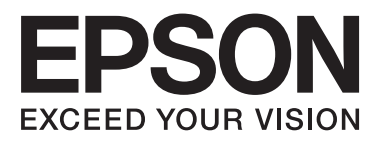

# Epson Stylus<sup>®</sup> Pro WT7900 Epson Stylus<sup>®</sup> Pro WT7910

# **Przewodnik użytkownika**

NPD4101-02 PL

## <span id="page-1-0"></span>**Prawa autorskie i znaki towarowe**

Żadnej części niniejszej publikacji nie można powielać, przechowywać w jakimkolwiek systemie wyszukiwania informacji ani przesyłać w żadnej formie za pomocą jakichkolwiek środków (elektronicznych, mechanicznych, nagrywania, pod postacią fotokopii i innych) bez pisemnej zgody firmy Seiko Epson Corporation. Informacje tu zawarte dotyczą wyłącznie niniejszej drukarki Epson. Firma Epson nie ponosi odpowiedzialności za stosowanie niniejszych informacji wobec innych drukarek.

Ani firma Seiko Epson Corporation, ani firmy od niej zależne nie ponoszą odpowiedzialności przed nabywcą tego produktu lub osobami trzecimi za uszkodzenia, straty, koszty lub wydatki poniesione przez nabywcę lub osoby trzecie będące wynikiem wypadku, niewłaściwej eksploatacji lub wykorzystania tego produktu do celów innych niż określono, nieautoryzowanych modyfikacji, napraw lub zmian dokonanych w tym produkcie lub (oprócz USA) nieprzestrzegania instrukcji firmy Seiko Epson Corporation dotyczących obsługi i konserwacji.

Firma Seiko Epson Corporation nie ponosi odpowiedzialności za ewentualne uszkodzenia lub problemy, które wynikają ze stosowania składników opcjonalnych lub materiałów eksploatacyjnych niebędących oryginalnymi produktami firmy Epson (oznaczenie Original Epson Products) ani przez nią niezatwierdzonych (oznaczenie Epson Approved Products).

Firma Seiko Epson Corporation nie ponosi odpowiedzialności za żadne uszkodzenia będące wynikiem zakłóceń elektromagnetycznych powstałych w wyniku użycia kabli połączeniowych niezatwierdzonych przez firmę Seiko Epson Corporation (oznaczenie Epson Approved Products).

EPSON® i EPSON STYLUS® są zastrzeżonymi znakami towarowymi, Exceed Your Vision jest znakiem towarowym firmy Seiko Epson Corporation.

Microsoft®, Windows® i Windows Vista® są zastrzeżonymi znakami towarowymi firmy Microsoft Corporation.

Apple® i Macintosh® są zastrzeżonymi znakami towarowymi firmy Apple Inc.

#### **Info-ZIP copyright and license**

This is version 2005-Feb-10 of the Info-ZIP copyright and license. The definitive version of this document should be available at [ftp://ftp.info-zip.org/](ftp://ftp.info-zip.org/pub/infozip/license.html) [pub/infozip/license.html](ftp://ftp.info-zip.org/pub/infozip/license.html) indefinitely.

Copyright © 1990-2005 Info-ZIP. All rights reserved. For the purposes of this copyright and license, "Info-ZIP" is defined as the following set of individuals:

Mark Adler, John Bush, Karl Davis, Harald Denker, Jean-Michel Dubois, Jean-loup Gailly, Hunter Goatley, Ed Gordon, Ian Gorman, Chris Herborth, Dirk Haase, Greg Hartwig, Robert Heath, Jonathan Hudson, Paul Kienitz, David Kirschbaum, Johnny Lee, Onno van der Linden, Igor Mandrichenko, Steve P. Miller, Sergio Monesi, Keith Owens, George Petrov, Greg Roelofs, Kai Uwe Rommel, Steve Salisbury, Dave Smith, Steven M. Schweda, Christian Spieler, Cosmin Truta, Antoine Verheijen, Paul von Behren, Rich Wales, Mike White

This software is provided "as is," without warranty of any kind, express or implied. In no event shall Info-ZIP or its contributors be held liable for any direct, indirect, incidental, special or consequential damages arising out of the use of or inability to use this software.Permission is granted to anyone to use this software for any purpose, including commercial applications, and to alter it and redistribute it freely, subject to the following restrictions:

- Redistributions of source code must retain the above copyright notice, definition, disclaimer, and this list of conditions.

- Redistributions in binary form (compiled executables) must reproduce the above copyright notice, definition, disclaimer, and this list of conditions in documentation and/or other materials provided with the distribution. The sole exception to this condition is redistribution of a standard UnZipSFX binary (including SFXWiz) as part of a self-extracting archive; that is permitted without inclusion of this license, as long as the normal SFX banner has not been removed from the binary or disabled.

- Altered versions--including, but not limited to, ports to new operating systems, existing ports with new graphical interfaces, and dynamic, shared, or static library versions--must be plainly marked as such and must not be misrepresented as being the original source. Such altered versions also must not be misrepresented as being Info-ZIP releases--including, but not limited to, labeling of the altered versions with the names "Info-ZIP" (or any variation thereof, including, but not limited to, different capitalizations), "Pocket UnZip," "WiZ" or "MacZip" without the explicit permission of Info-ZIP. Such altered versions are further prohibited from misrepresentative use of the Zip-Bugs or Info-ZIP e-mail addresses or of the Info-ZIP URL(s).

- Info-ZIP retains the right to use the names "Info-ZIP," "Zip," "UnZip," "UnZipSFX," "WiZ," "Pocket UnZip," "Pocket Zip," and "MacZip" for its own source and binary releases.

*Uwaga ogólna: Inne nazwy produktów zostały użyte w niniejszym dokumencie wyłącznie w celach identyfikacji i mogą być znakami towarowymi ich prawnych właścicieli. Firma Epson nie rości sobie żadnych praw do tych znaków.*

Copyright© 2009 Seiko Epson Corporation. All rights reserved.

## <span id="page-2-0"></span>**Wersje systemu operacyjnego**

W niniejszym podręczniku zastosowano następujące skróty.

**Windows odnosi się do Windows Vista , XP , XP x64 , oraz 2000 .**

- ❏ Windows Vista odnosi się do Windows Vista Home Basic Edition, Windows Vista Home Premium Edition, Windows Vista Business Edition, Windows Vista Enterprise Edition oraz Windows Vista Ultimate Edition.
- ❏ Windows XP odnosi się do Windows XP Home Edition, Windows XP Professional x64 Edition oraz Windows XP Professional.
- ❏ Windows 2000 odnosi się do Windows 2000 Professional.

## **Spis treści**

## **[Prawa autorskie i znaki towarowe](#page-1-0)**

### **[Wersje systemu operacyjnego](#page-2-0)**

### **[Instrukcje dotyczące bezpieczeństwa](#page-6-0)**

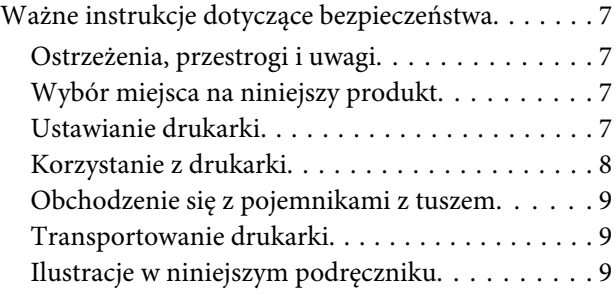

### **[Wprowadzenie](#page-9-0)**

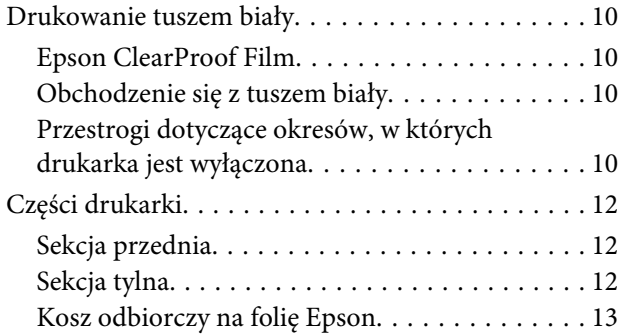

### **[Panel sterowania](#page-13-0)**

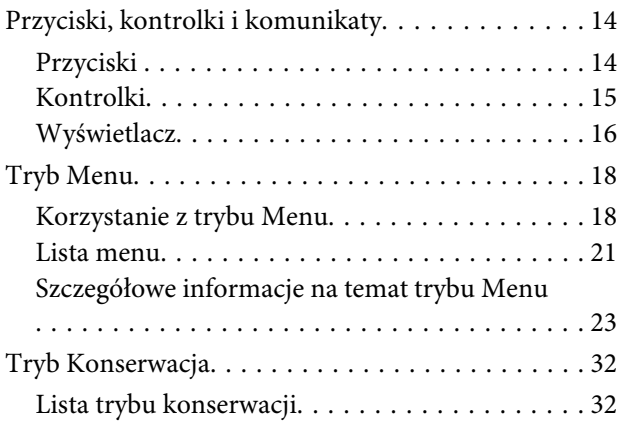

## **[Obsługa papieru](#page-32-0)**

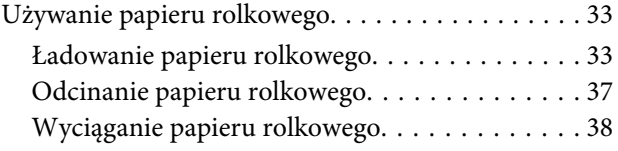

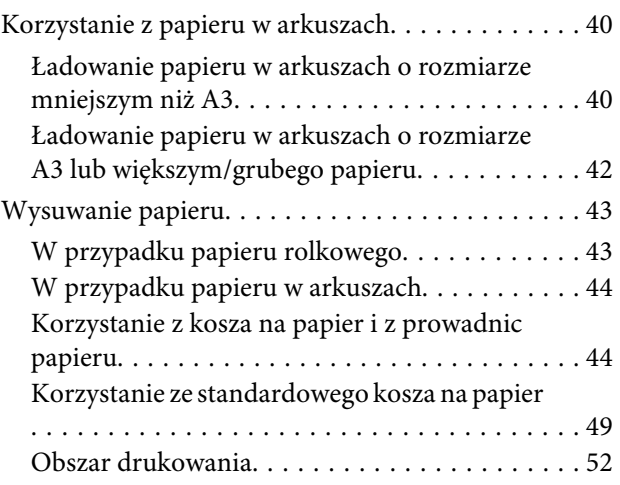

## **[Korzystanie z oprogramowania](#page-52-0)  [drukarki](#page-52-0)**

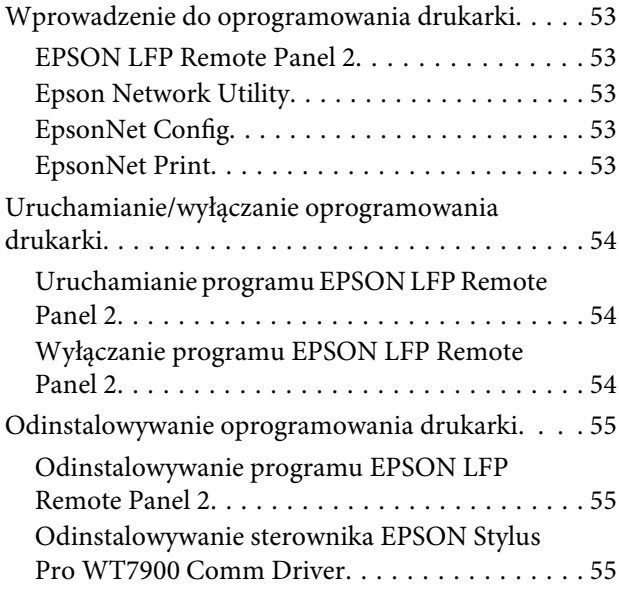

## **[Wyposażenie opcjonalne i materiały](#page-56-0)  [eksploatacyjne](#page-56-0)**

### **[Informacje o papierze](#page-58-0)**

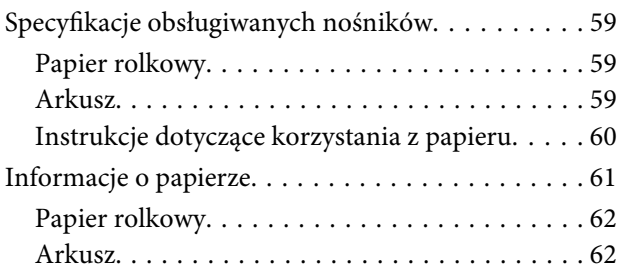

#### **Spis treści**

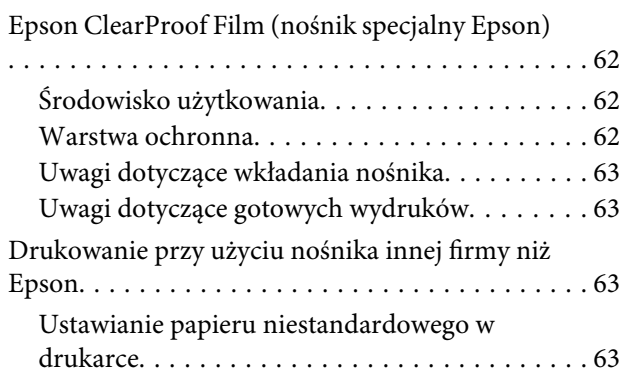

### **[Konserwacja](#page-66-0)**

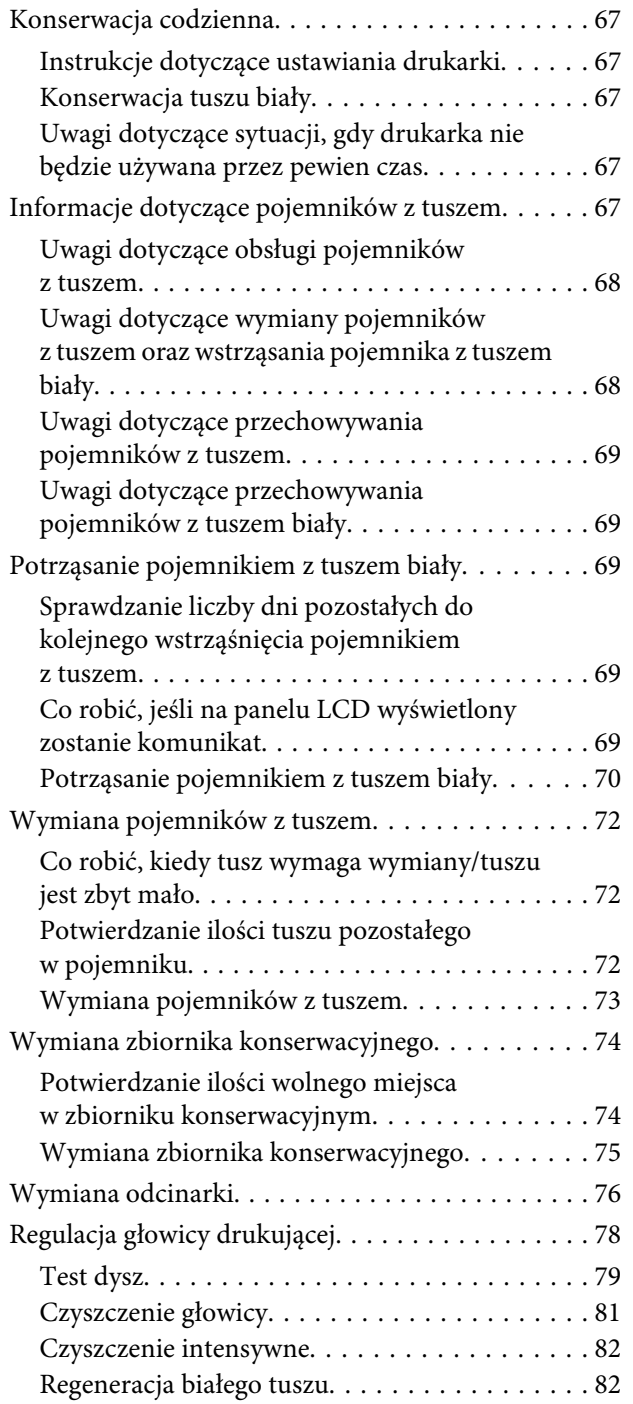

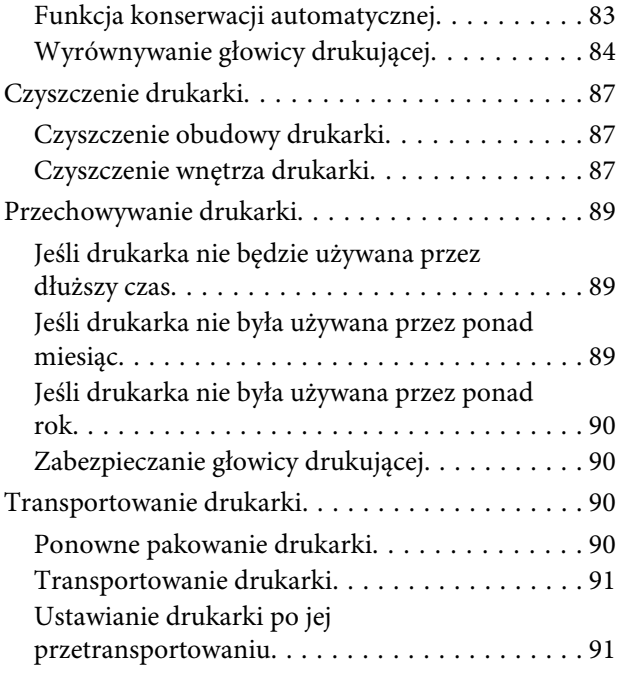

## **[Postępowanie w przypadku](#page-91-0)  [wystąpienia problemów](#page-91-0)**

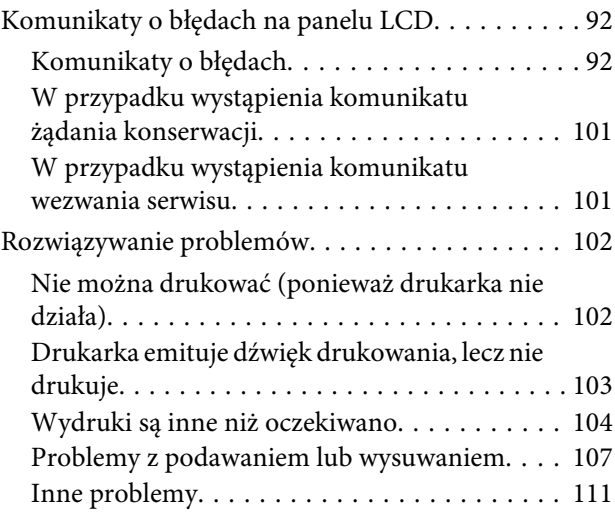

## **[Gdzie uzyskać pomoc](#page-111-0)**

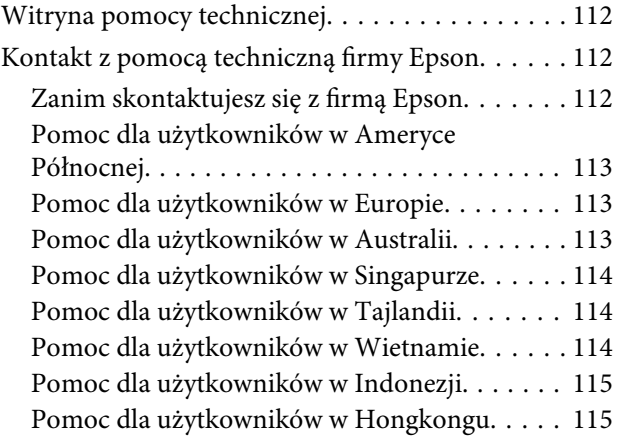

#### **Spis treści**

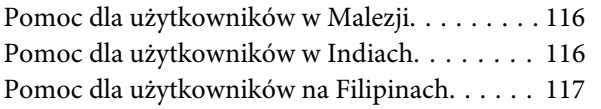

## **[Informacje o urządzeniu](#page-117-0)**

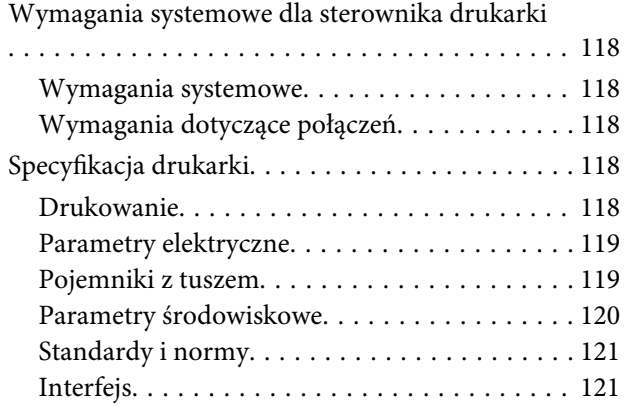

## **[Indeks](#page-121-0)**

## <span id="page-6-0"></span>**Instrukcje dotyczące bezpieczeństwa**

## **Ważne instrukcje dotyczące bezpieczeństwa**

Przed użyciem drukarki należy przeczytać niniejsze instrukcje. Należy również pamiętać o przestrzeganiu wszelkich ostrzeżeń i instrukcji znajdujących się na drukarce.

## **Ostrzeżenia, przestrogi i uwagi**

#### Ostrzeżenie:

*musi być ściśle przestrzegane, aby uniknąć obrażeń ciała.*

#### c*Przestroga:*

*musi być przestrzegana, aby uniknąć uszkodzenia sprzętu.*

#### *Uwaga:*

*zawiera ważne informacje i przydatne wskazówki dotyczące pracy niniejszej drukarki.*

## **Wybór miejsca na niniejszy produkt**

- ❏ Produkt ten należy umieścić na płaskiej, stabilnej powierzchni rozmiarze większej od podstawy produktu. Produkt nie będzie działał prawidłowo, jeśli będzie przechylony lub ustawiony pod kątem.
- ❏ Należy unikać miejsc narażonych na gwałtowne zmiany temperatury i wilgotności. Urządzenie powinno być ustawione z dala od bezpośredniego działania promieni słonecznych, silnego światła lub źródeł ciepła.
- ❏ Należy unikać miejsc narażonych na wstrząsy lub wibracie.
- ❏ Produkt powinien być ustawiony z dala od zakurzonych obszarów.
- ❏ Niniejszy produkt należy ustawić w pobliżu gniazdka sieciowego, aby umożliwić jego łatwe podłączanie i odłączanie.

## **Ustawianie drukarki**

- ❏ Nie należy blokować ani zakrywać otworów w obudowie drukarki.
- ❏ Przez otwory nie należy wkładać jakichkolwiek przedmiotów. Należy uważać, aby nie rozlać płynów na drukarkę.
- ❏ Przewód zasilający drukarki jest przeznaczony do użytku wyłącznie z tym produktem. Użycie z innym sprzętem może doprowadzić do pożaru lub porażenia prądem elektrycznym.
- ❏ Sprzęt należy podłączać do prawidłowo uziemionych gniazdek sieciowych. Należy unikać korzystania z gniazdek w obwodach elektrycznych, do których podłączono urządzenia takie jak kserokopiarki i klimatyzatory, które regularnie się włączają i wyłączają.
- ❏ Należy unikać gniazdek elektrycznych sterowanych włącznikami ściennymi lub zegarami automatycznymi.
- ❏ Cały system komputerowy należy utrzymywać z dala od potencjalnych źródeł zakłóceń elektromagnetycznych, takich jak głośniki lub stacje bazowe telefonów bezprzewodowych.

#### **Instrukcje dotyczące bezpieczeństwa**

- <span id="page-7-0"></span>❏ Należy używać wyłącznie typów źródeł zasilania, które zostały podane na etykiecie produktu.
- ❏ Należy używać wyłącznie przewodu zasilającego, który został dostarczony wraz z tym produktem. Użycie innego przewodu może spowodować pożar lub porażenie prądem elektrycznym.
- ❏ Nie należy używać uszkodzonego lub przypalonego przewodu zasilającego.
- ❏ W przypadku podłączania drukarki przy użyciu przedłużacza należy się upewnić, że całkowity pobór prądu przez urządzenia podłączone do przedłużacza nie przekracza jego wartości znamionowej. Ponadto należy się upewnić, że całkowity pobór prądu przez wszystkie urządzenia podłączone do gniazdka sieciowego nie przekracza wartości znamionowej gniazdka.
- ❏ Nie należy próbować naprawiać produktu samodzielnie.
- ❏ W następujących sytuacjach należy odłączyć niniejszy produkt i zlecić naprawę wykwalifikowanemu personelowi serwisowemu:

Przewód zasilania lub wtyczka są uszkodzone, płyn dostał się do wnętrza produktu, produkt został upuszczony lub obudowa została uszkodzona, produkt nie działa normalnie lub dostrzegalna jest znaczna zmiana w jego wydajności.

❏ Jeśli drukarka będzie używana na terenie Niemiec, należy przestrzegać następujących zaleceń:

Aby zapewnić wystarczającą ochronę przed zwarciami i przepięciami w drukarce, instalacja budynku musi być zabezpieczona 10- lub 16-amperowym bezpiecznikiem.

❏ Jeśli wtyczka ulegnie uszkodzeniu, należy wymienić cały przewód lub skonsultować się z wykwalifikowanym elektrykiem. Jeśli we wtyczce znajdują się bezpieczniki, należy się upewnić, że zostały wymienione na bezpieczniki o odpowiednim rozmiarze i wartości znamionowej.

## **Korzystanie z drukarki**

- ❏ Podczas drukowania nie należy wkładać rąk do wnętrza produktu ani dotykać pojemników z tuszem.
- ❏ Nie należy przesuwać ręką głowic drukujących, ponieważ w takiej sytuacji produkt może ulec uszkodzeniu.
- ❏ Zawsze należy wyłączać drukarkę za pomocą przycisku **Zasilanie** na panelu sterowania. Po naciśnięciu tego przycisku kontrolka **Zasilanie** krótko miga, a następnie gaśnie. Nie należy odłączać przewodu zasilania ani wyłączać drukarki, zanim kontrolka **Zasilanie** przestanie migać.

#### **Instrukcje dotyczące bezpieczeństwa**

## <span id="page-8-0"></span>**Obchodzenie się z pojemnikami z tuszem**

- ❏ Pojemniki z tuszem należy trzymać poza zasięgiem dzieci; nie wolno pić tuszu.
- ❏ W przypadku zabrudzenia skóry tuszem należy go zmyć wodą z mydłem. Jeśli dostanie się on do oczu, należy natychmiast przemyć je wodą.
- ❏ Przed zainstalowaniem pojemnika z tuszem w drukarce należy potrząsnąć nim na boki w sposób pokazany na rysunku. Pojemnikiem należy potrząsać w obie strony, poruszając nim za każdym razem o pięć centymetrów około 100 razy w ciągu 30 sekund w przypadku pojemników z tuszem białym i około 15 razy w ciągu pięciu sekund w przypadku pozostałych pojemników.

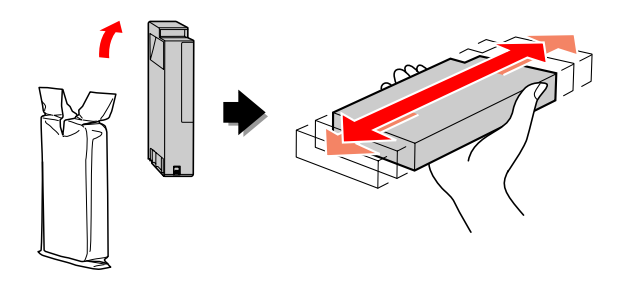

#### c*Przestroga:*

*Nie należy zbyt silnie potrząsać pojemnikami, które były wcześniej zamontowane.*

- ❏ Pojemnika z tuszem należy użyć przed datą wydrukowaną na jego opakowaniu.
- ❏ Aby uzyskać najlepsze wyniki, pojemniki z tuszem należy zużyć w ciągu sześciu miesięcy od chwili instalacji.
- ❏ Nie należy demontować pojemników z tuszem ani próbować ich napełniać. Może to spowodować uszkodzenie głowicy drukującej.
- ❏ Nie należy dotykać zielonego chipu z boku pojemnika. Może to negatywnie wpłynąć na działanie i drukowanie.
- ❏ Chip pojemnika z tuszem przechowuje szereg informacji związanych z pojemnikiem, takich jak stan pojemnika z tuszem – pojemnik można dzięki temu w dowolnym momencie wyjmować i ponownie wkładać. Jednak po każdorazowym włożeniu pojemnika zużywana jest pewna ilość tuszu, ponieważ drukarka automatycznie wykonuje test niezawodności.
- ❏ Jeśli pojemnik z tuszem zostanie wyjęty w celu późniejszego użycia, należy zabezpieczyć obszar dostarczania tuszu przed brudem oraz kurzem i przechowywać pojemnik w takich samych warunkach jak niniejszy produkt. Należy zwrócić uwagę, że w porcie dostarczania tuszu znajduje się zawór eliminujący konieczność używania pokrywek lub zatyczek. Należy jednak uważać, aby tusz nie pobrudził elementów stykających się z pojemnikiem. Nie należy dotykać portu podawania tuszu ani obszaru w jego pobliżu.

## **Transportowanie drukarki**

❏ Przed transportem drukarki należy się upewnić, że głowice drukujące znajdują się w pozycji początkowej (po prawej stronie).

## **Ilustracje w niniejszym podręczniku**

❏ Ilustracje użyte w niniejszym podręczniku dotyczą podobnego modelu drukarki. Chociaż mogą nie odpowiadać niniejszej drukarce, zasada działania i obsługi jest ta sama.

## <span id="page-9-0"></span>**Wprowadzenie**

Niniejszy produkt to wielkoformatowa kolorowa drukarka atramentowa z opcją drukowania tuszem biały, z możliwością wydruków w formacie 24 cali. Przed rozpoczęciem korzystania z drukarki należy zapoznać się z treścią niniejszego rozdziału.

## **Drukowanie tuszem biały**

Dzięki połączeniu najnowszej technologii drukowania tuszem biały oraz wykorzystaniu Epson ClearProof Film (nośnik specjalny Epson), oprócz standardowych wydruków kolorowych na przezroczystej folii możliwe jest także drukowanie w kolorze białym. Pozwala to na wykorzystanie przezroczystych folii w procesie pre-press i do sprawdzania zgodności kolorów.

## **Epson ClearProof Film**

Stosowanie nośnika Epson ClearProof Film wiąże się z zachowaniem specyficznych warunków roboczych i odpowiednim sposobem obchodzenia się, które różnią się od wymaganych przy korzystaniu z tradycyjnych nośników specjalnych Epson. Należy przestrzegać instrukcji dotyczących nośnika.

 $\mathscr{D}$  Zob. ["Epson ClearProof Film \(nośnik specjalny](#page-61-0) [Epson\)" na stronie 62](#page-61-0)

## **Obchodzenie się z tuszem biały**

Przy stosowaniu tuszu biały może wystąpić zjawisko sedymentacji (osadzania się cząstek na dnie pojemnika). Dalsze drukowanie tuszem biały znajdującym się w pojemniku, w którym zaszła sedymentacja, może doprowadzić do obniżenia jakości wydruków lub uszkodzenia drukarki. Aby uniknąć sedymentacji tuszu biały, należy ręcznie utrzymywać tusz biały w należytym stanie lub wykonywać automatyczną konserwację tuszu biały.

## **Konserwacja użytkownika**

#### **Potrząsanie pojemnikiem z tuszem biały**

Aby uniknąć sedymentacji, należy raz na jakiś czas potrząsnąć pojemnikiem z tuszem biały.

Zob. ["Konserwacja tuszu biały" na stronie 67](#page-66-0)

 $\mathscr{D}$  Zob. ["Uwagi dotyczące przechowywania](#page-68-0) [pojemników z tuszem biały" na stronie 69](#page-68-0)

 $\mathcal{F}$  Zob. ["Potrząsanie pojemnikiem z tuszem biały"](#page-68-0) [na stronie 69](#page-68-0)

## **Funkcja konserwacji automatycznej**

#### **Automatyczne regenerowanie tuszu biały**

Automatycznie regeneruje stary tusz biały nowym, co pozwala zapobiec sedymentacji w przewodzie doprowadzającym tusz do głowicy.

 $\mathcal{F}$  Zob., Regeneracja białego tuszu" na stronie 82

 $\mathcal{D}$  Zob. ["Funkcja automatycznej regeneracji tuszu](#page-82-0) [biały" na stronie 83](#page-82-0)

#### **Wymiana tuszu w celu ochrony głowicy drukującej**

Przy wyłączonej drukarce automatycznie zastępuje tusz biały płynem czyszczącym w głowicy drukującej. Płyn czyszczący zapobiega sedymentacji tuszu w głowicy drukującej. Nie może być stosowany do drukowania lub czyszczenia poza drukarką. Zaleca się wyłączenie drukarki, jeśli nie będzie ona wykorzystywana w dłuższym okresie, np. na noc lub na czas weekendów.

 Zob. "Przestrogi dotyczące okresów, w których drukarka jest wyłączona" na stronie 10

Zob. ["MAINTENANCE" na stronie 26](#page-25-0)

## **Przestrogi dotyczące okresów, w których drukarka jest wyłączona**

W czasie gdy drukarka nie jest używana w dłuższym okresie, w dyszy głowicy drukującej może dojść do sedymentacji tuszu biały, która może doprowadzić do problemów, w tym do uszkodzenia drukarki. Aby tego uniknąć, przy wyłączonej drukarce następuje automatyczne zastępowanie tuszu biały płynem czyszczącym w głowicy drukującej. Przy wyłączaniu drukarki należy przestrzegać instrukcji podanych poniżej.

#### **Wprowadzenie**

- ❏ Drukarkę należy zawsze wyłączać przyciskiem na panelu sterowania. Funkcja automatycznego zastępowania tuszu nie działa, jeśli drukarka zostanie wyłączona poprzez odłączenie kabla lub odcięcie zasilania w rozdzielni elektrycznej lub za pomocą wyłącznika.
- ❏ Przed odłączeniem kabla lub odcięciem zasilania w rozdzielni elektrycznej lub za pomocą wyłącznika należy zaczekać, aż po naciśnięciu przycisku  $\circlearrowright$  wyłączy się wyświetlacz LCD panelu. Zastępowanie tuszu trwa od dwóch do trzech minut. Należy odczekać chwilę na zakończenie procedury zastępowania tuszu i ostateczne wyłączenie drukarki.

#### c*Przestroga:*

*W przypadku nieoczekiwanego odłączenia zasilania w wyniku awarii sieci elektrycznej lub zwarcia należy włączyć drukarkę i ponownie wyłączyć ją przyciskiem Power.*

❏ Podczas wyłączania należy się upewnić, że pozostała wystarczająca ilość płynu czyszczącego. Do wykonania procedury zastępowania tuszu konieczna jest odpowiednia ilość zarówno tuszu biały i płynu czyszczącego. Jeśli pozostała zbyt mała ilość płynu czyszczącego, drukarka wyłączy się bez zastąpienia nim tuszu. Należy przygotować cleaning cartridges (wkład czyszczący). Zob. ["Potwierdzanie ilości tuszu pozostałego](#page-71-0) [w pojemniku" na stronie 72](#page-71-0)

## <span id="page-11-0"></span>**Części drukarki**

## **Sekcja przednia**

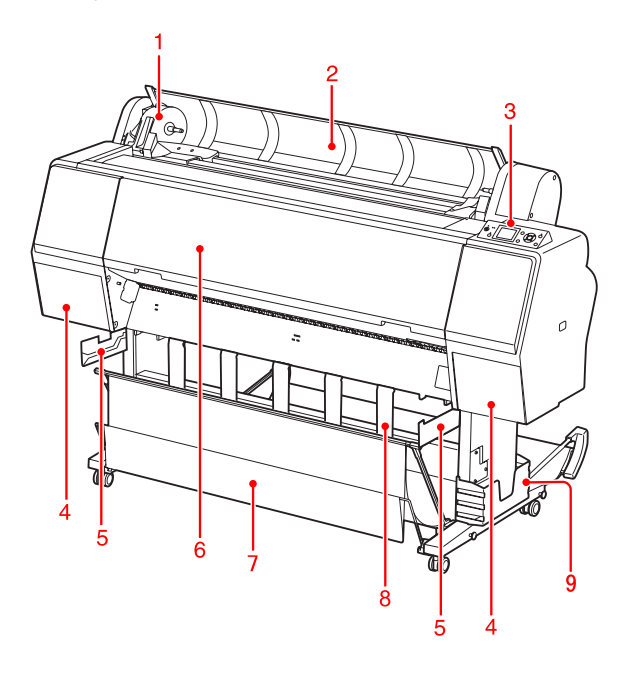

#### **1. Uchwyt adaptera**

Utrzymuje rolkę papieru podczas zakładania.

#### **2. Pokrywa papieru rolkowego**

Otworzyć pokrywę papieru rolkowego podczas wkładania lub wyjmowania papieru rolkowego.

#### **3. Panel sterowania**

Panel sterowania składa się z przycisków, kontrolek oraz wyświetlacza ciekłokrystalicznego (LCD).

#### **4. Pokrywy pojemników z tuszem (lewa i prawa)**

Otworzyć pokrywę, aby zainstalować pojemniki z tuszem. Po naciśnięciu przycisku  $\overline{\Delta}$  na panelu sterowania drukarki otworzy się ona nieznacznie.

#### **5. Prowadnice do kosza odbiorczego**

Mocowania do podłączenia kosza odbiorczego na folię Epson

#### **6. Pokrywa przednia**

Otworzyć pokrywę przednią, aby usunąć zakleszczony papier i oczyścić wewnętrzną cześć drukarki.

#### **7. Kosz na papier**

Odbiera wysunięty papier.

#### **8. Prowadnice papieru**

Steruje wsuwaniem i wysuwaniem papieru rolkowego.

#### **9. Pojemnik na podręcznik**

W tym miejscu należy umieścić podręcznik. Można go ustawić po lewej lub po prawej stronie stojaka.

## **Sekcja tylna**

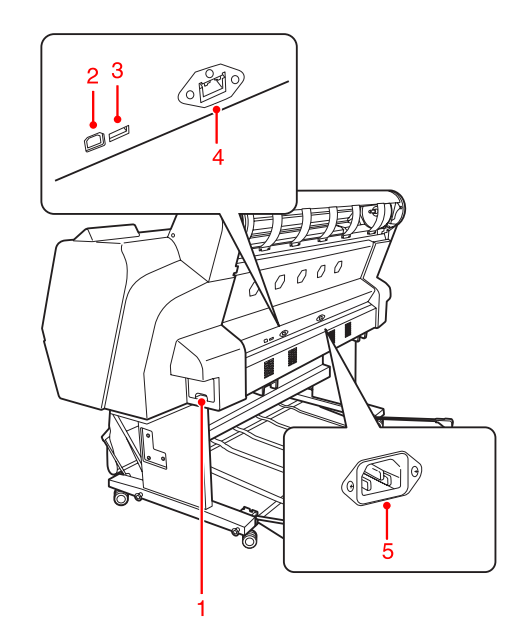

#### **1. Zbiornik konserwacyjny**

W tych zbiornikach magazynowany jest zużyty tusz.

#### **2. Złącze interfejsu USB**

Umożliwia połączenie komputera i drukarki za pomocą kabla USB.

#### **3. Opcjonalne złącze interfejsu**

Pozwala połączyć drukarkę z opcjonalnym urządzeniem za pomocą kabla.

#### **4. Złącze interfejsu sieciowego**

Umożliwia podłączenie drukarki do sieci za pomocą kabla interfejsu sieciowego.

#### **5. Gniazdo AC**

Miejsce podłączenia przewodu zasilania.

#### **Wprowadzenie**

<span id="page-12-0"></span>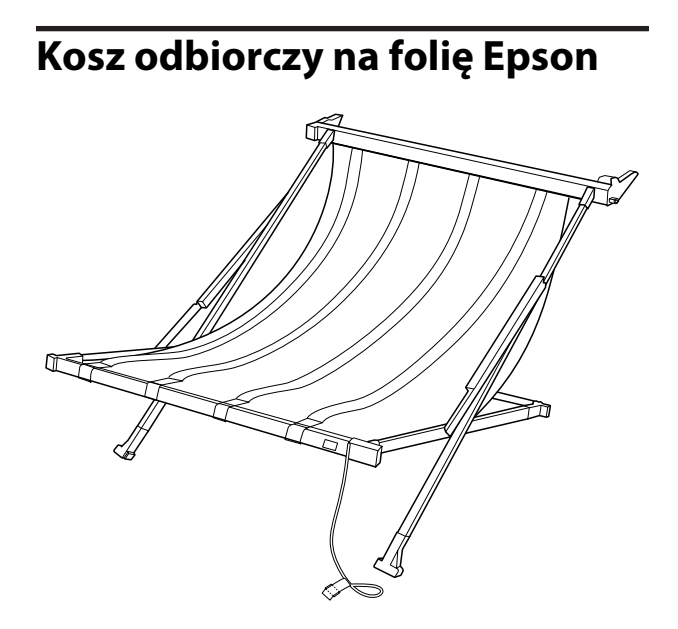

Kosz odbiorczy na specjalną folię Epson. Jeśli nie będzie wykorzystywany, można go zdemontować i schować.

## <span id="page-13-0"></span>**Przyciski, kontrolki i komunikaty**

Na panelu sterowania można sprawdzić ilość pozostałego tuszu i stan drukarki.

## **Przyciski**

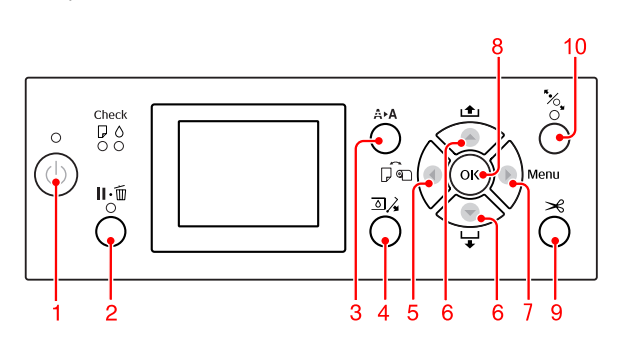

#### **1. Przycisk Power ( )**

Włącza lub wyłącza drukarkę.

#### **2. Przycisk Pause/Reset ( )**

- ❏ Po naciśnięciu tego przycisku przy drukarce znajdującej się w trybie gotowości READY przejdzie ona do trybu wstrzymania PAUSE. Aby anulować pauzę, należy na panelu LCD wybrać polecenie PAUSE CANCEL. Wybranie polecenia JOB CANCEL działa jak naciśnięcie przycisku Reset. Drukarka przerywa drukowanie i usuwa dane dotyczące wydruku. Po usunięciu danych powrót do stanu READY może chwilę potrwać.
- ❏ Po naciśnięciu tego przycisku w trybie Menu drukarka powróci do stanu READY.
- ❏ Następuje usunięcie błędów, jeśli jest to możliwe.  $\mathcal D$  Zob. ["Komunikaty o błędach na panelu LCD"](#page-91-0) [na stronie 92](#page-91-0)

#### **3. Przycisk Cleaning ( △ > △ )**

Klawisz skrótu do menu CLEANING w sekcji MAINTENANCE. W przypadku zauważalnego spadku jakości wydruków naciśnięcie tego przycisku i zaznaczenie opcji najbardziej wydajnego czyszczenia poprawi jakość drukowania.

Zob. ["Czyszczenie głowicy" na stronie 81](#page-80-0)

#### **4. Przycisk Ink Cover Open (** $\text{D},$ **)**

Nieznacznie otwiera pokrywę pojemnika z tuszem po wybraniu strony (lewej lub prawej) wskazywanej na wyświetlaczu.

#### **5. Przycisk Paper Source ( )**

❏ Wybiera źródło papieru i metodę odcinania papieru rolkowego. Po naciśnięciu tego przycisku ikona się zmieni. Podczas wkładania papieru nie można jednak zmienić źródła na Arkusz  $\Box$ , jeśli opcja REMAINING PAPER SETUP jest ustawiona na ON.

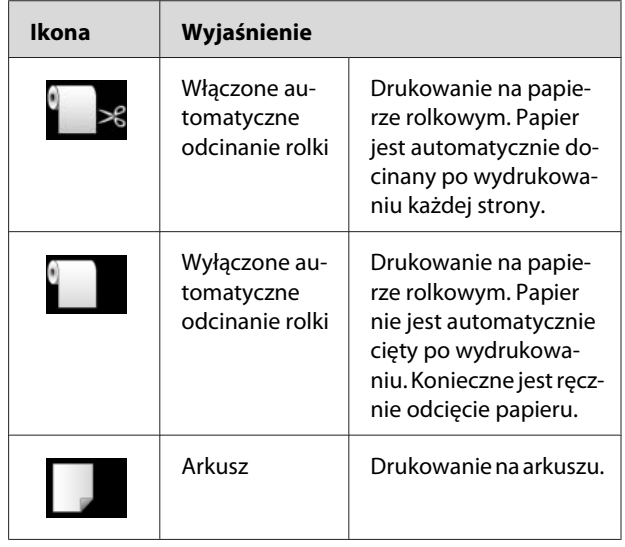

❏ Naciśnięcie przycisku w trybie Menu, spowoduje powrót do poprzedniego poziomu.

#### **6. Przycisk Paper Feed ( / )**

- ❏ Powoduje przesunięcie papieru rolkowego do przodu  $\blacktriangledown$  (maks. trzy metry) lub do tyłu  $\blacktriangle$ . Aby szybciej podać papier do przodu, należy nacisnąć i przytrzymać przycisk ▼ przez trzy sekundy. Przy jednym naciśnięciu można przesunąć 20 cm papieru w kierunku "do tyłu"  $\blacktriangle$  .
- ❏ Naciskanie tych przycisków przy zwolnionym dociskaczu papieru pozwala regulować zasysanie papieru w obszarze jego prowadzenia (regulacja 3-stopniowa).

 $\mathcal{D}$  Zob. ["Ładowanie papieru w arkuszach o](#page-41-0) [rozmiarze A3 lub większym/grubego papieru" na](#page-41-0) [stronie 42](#page-41-0)

❏ Po włożeniu pojedynczego arkusza o grubości mniejszej niż 0,5 mm należy nacisnąć przycisk , aby drukarka rozpoczęła podawanie papieru i przeszła do stanu READY.

- <span id="page-14-0"></span>❏ Po naciśnięciu przycisku arkusz jest podawany do przodu.
- ❏ Po wybraniu parametru w trybie Menu naciśnięcie przycisku powoduje zmianę parametru w kierunkach: do przodu  $\blacktriangledown$  lub do tyłu .

#### **7. Przycisk Menu ( )**

- ❏ Naciśnięcie przycisku w stanie READY wywołuje tryb Menu.  $\overline{\mathcal{F}}$  Zob. ["Tryb Menu" na stronie 18](#page-17-0)
- ❏ Jeśli przycisk zostanie naciśnięty podczas drukowania, wyświetlone zostanie menu PRINTER STATUS Zob. ["PRINTER STATUS" na stronie 27](#page-26-0)
- ❏ Naciśnięcie przycisku w trybie Menu umożliwia wybór odpowiedniego menu.

#### **8. Przycisk OK ( )**

- ❏ W trybie Menu ustawia wybrany parametr w wybranej pozycji. Wykonuje daną pozycję, jeżeli zawiera ona polecenie tylko do wykonania.
- ❏ Naciśnięcie tego przycisku po wydrukowaniu spowoduje wysunięcie arkusza.
- ❏ Naciśnięcie tego przycisku podczas suszenia tuszu lub suszenia arkusza kolorów spowoduje zatrzymanie drukarki.
- ❏ Naciśnięcie tego przycisku, gdy w drukarce nie ma papieru, spowoduje wyświetlenie na panelu LCD procedury podawania papieru.

#### **9. Przycisk Paper Cut ( )**

Papier rolkowy zostanie odcięty przy użyciu wbudowanej odcinarki.

#### **10. Przycisk Paper Secure ( )**

- ❏ Powoduje zablokowanie lub odblokowanie dociskacza papieru. Przy wkładaniu papieru należy nacisnąć ten przycisk, aby najpierw odblokować dociskacz papieru, a następnie włożyć papier. Kolejne naciśnięcie przycisku rozpocznie podawanie papieru i przejście drukarki do stanu READY.
- ❏ Po naciśnięciu tego przycisku przy opcji REMAINING PAPER SETUP ustawionej ON, na krawędzi papieru rolkowego zostanie wydrukowany kod kreskowy, a dociskacz papieru zostanie zwolniony.

## **Kontrolki**

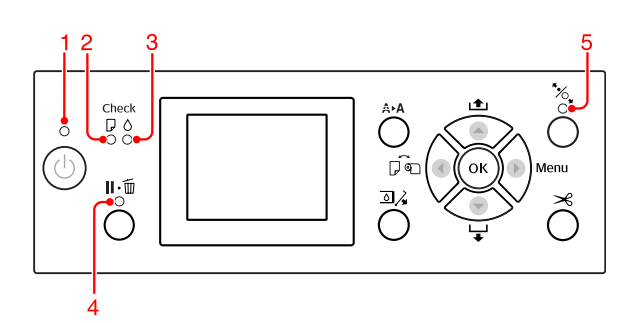

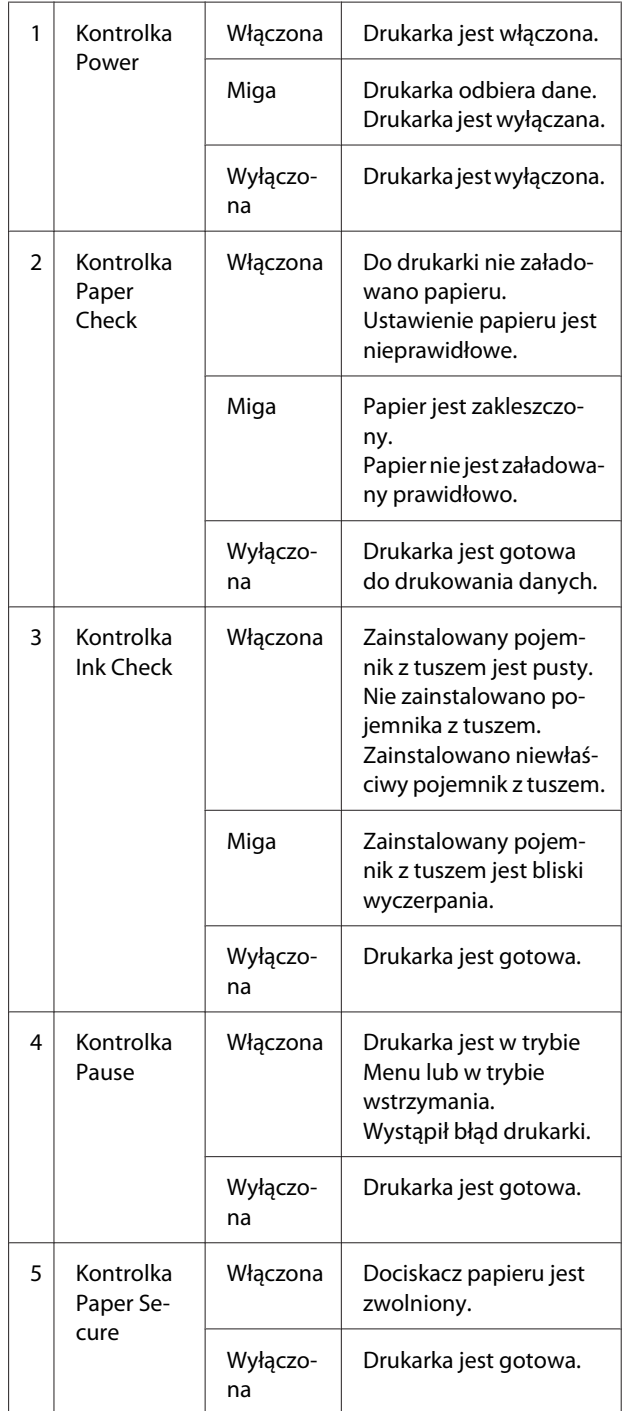

<span id="page-15-0"></span>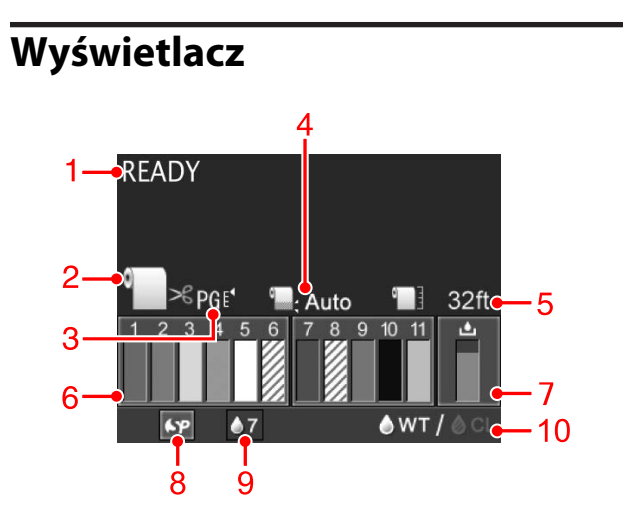

#### **1. Komunikaty**

Wyświetlane są: stan drukarki, informacje o działaniu oraz komunikaty o błędach.

 $\mathcal{D}$  Zob. ["Komunikaty o błędach na panelu LCD" na](#page-91-0) [stronie 92](#page-91-0)

 $\mathcal{D}$  Zob. ["Szczegółowe informacje na temat trybu](#page-22-0) [Menu" na stronie 23](#page-22-0)

#### **2. Ikona źródła papieru**

Wyświetlane są źródło papieru i metoda odcinania papieru rolkowego.

Naciskając przycisk < , można wybrać następujące ikony źródła papieru.

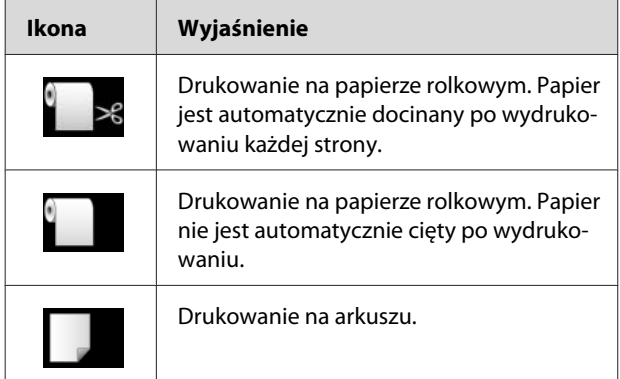

#### **3. Ikona odległości wałka dociskowego/ilości papieru**

Wyświetlane jest ustawienie PLATEN GAP. Zob. ["PRINTER SETUP" na stronie 23](#page-22-0)

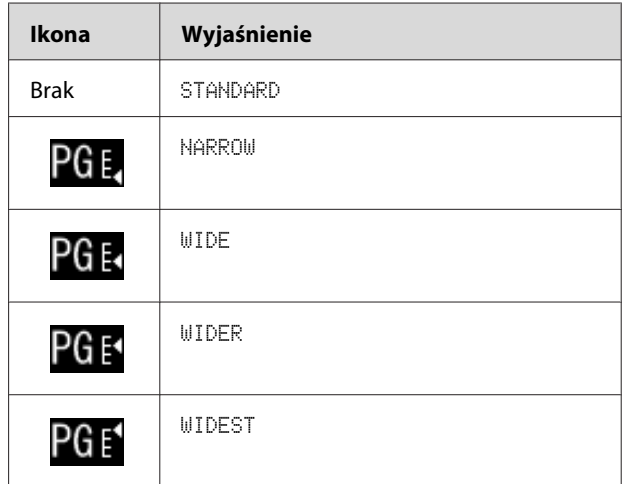

Po wybraniu numeru papieru (od 1 do 10) w opcji PAPER NUMBER menu CUSTOM PAPER numer ten jest wyświetlany na wyświetlaczu.

 $\mathcal{D}$  Zob. ["Drukowanie przy użyciu nośnika innej](#page-62-0) [firmy niż Epson" na stronie 63](#page-62-0)

#### **4. Ikona marginesu papieru rolkowego**

Wyświetlana jest ikona marginesu papieru **oraz** marginesy wybrane w opcji ROLL PAPER MARGIN.

- ❏ 15/35 mm: jeśli wybrano opcję TOP 15/BOTTOM 35 mm.
- ❏ 35/15 mm: jeśli wybrano opcję TOP 35/BOTTOM 15 mm.
- ❏ 3 mm: jeśli wybrano opcję 3 mm.
- ❏ 15 mm: jeśli wybrano opcję 15 mm.
- ❏ Auto: jeśli wybrano opcję DEFAULT.
- Zob. ["PAPER SETUP" na stronie 28](#page-27-0)

#### **5. Ikona licznika papieru rolkowego**

Wyświetlana jest pozostała ilość papieru rolkowego. Po wprowadzeniu następujących ustawień w opcji ROLL PAPER REMAINING menu PAPER SETUP wyświetlana jest ikona **oraz pozostała ilość** papieru rolkowego.

- ❏ W opcji REMAINING PAPER SETUP wybrać ON.
- ❏ W opcji ROLL PAPER LENGTH ustawić długość rolki papieru.
- ❏ W opcji ROLL LENGTH ALERT ustawić wartość alertu długości rolki.
- Zob. ["PAPER SETUP" na stronie 28](#page-27-0)

#### **6. Ikona stanu pojemnika z tuszem**

Ikony od 1 do 11 wskazują ilość pozostałego tuszu w każdym z kolorów. Ikony od 1 do 6 wyświetlane są po lewej stronie, natomiast ikony od 7 do 11 – po prawej.

❏ Pojemnik z tuszem

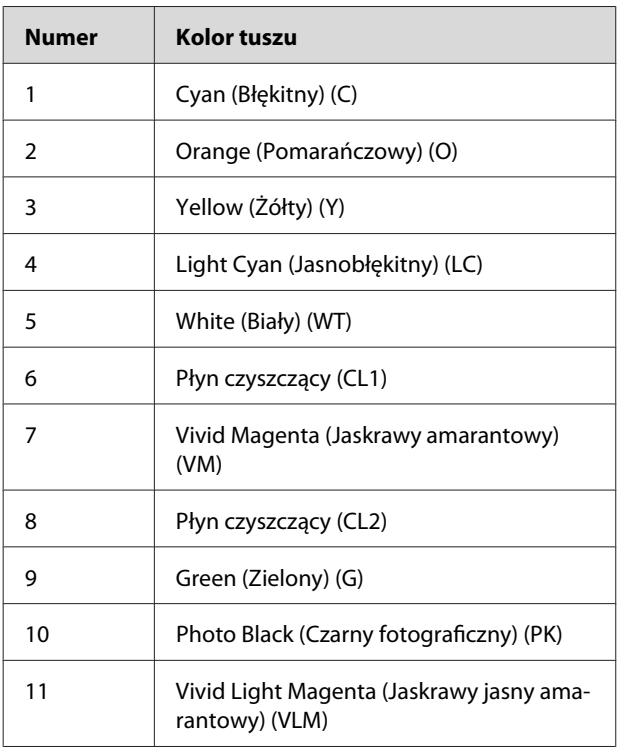

❏ Pozostała ilość tuszu

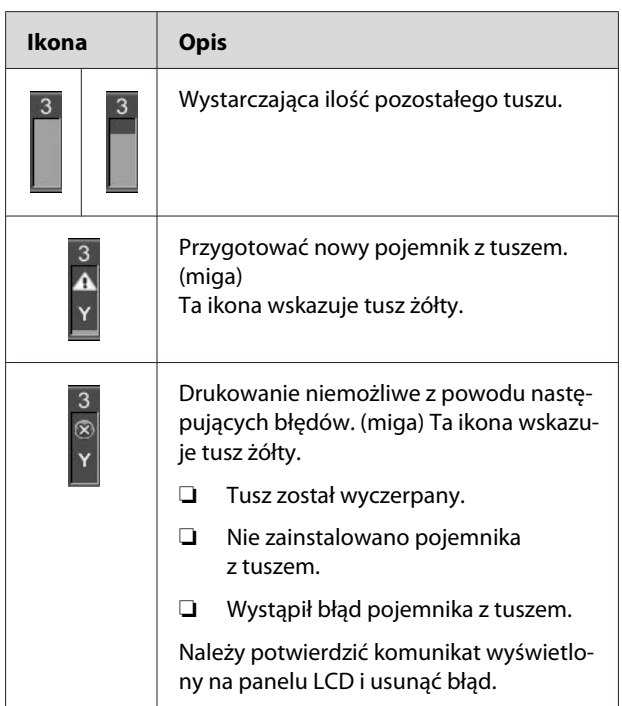

#### **7. Ikona zbiornika konserwacyjnego**

Ikona po prawej stronie pokazuje ilość wolnego miejsca w zbiorniku konserwacyjnym.

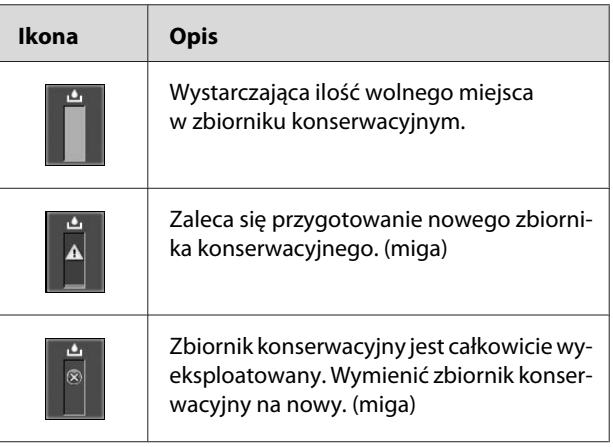

#### <span id="page-17-0"></span>**8. Ikona użycia narzędzi opcjonalnych**

Określenie dostępności narzędzi opcjonalnych.

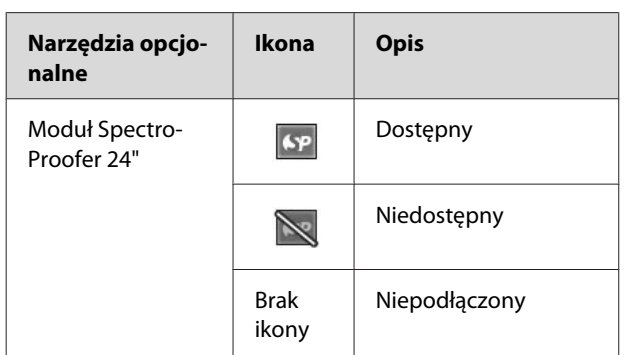

#### **9. Ikona konserwacji tuszu biały**

Wyświetlana jest liczba dni pozostałych do kolejnej wymaganej konserwacji tuszu biały. Jeśli ikona miga, należy wyjąć pojemnik z tuszem biały i potrząsnąć nim.

 $\mathcal{D}$  Zob. ["Potrząsanie pojemnikiem z tuszem biały"](#page-69-0) [na stronie 70](#page-69-0)

#### **10. Wybór tuszu**

Podawany jest typ tuszu w dyszy tuszu biały. Jeśli użytkownik nie korzysta w danym momencie z tuszu biały, w celu zabezpieczenia głowicy drukującej w tym modelu drukarki tusz biały jest zamieniany na płyn czyszczący.

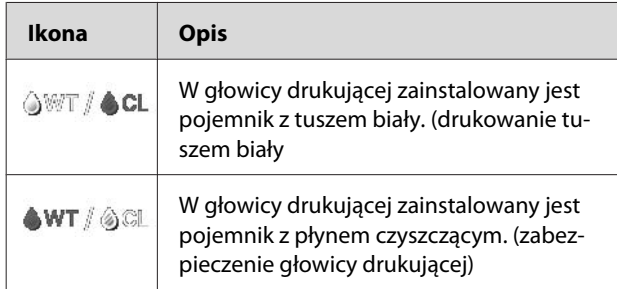

## **Tryb Menu**

W trybie Menu można określić odległość wałka dociskowego, papier niestandardowy oraz inne parametry. Umożliwia również wyświetlenie informacji o drukarce oraz pozwala na wykonanie operacji takich jak test dysz.

## **Korzystanie z trybu Menu**

#### *Uwaga:*

*Naciśnięcie przycisku*  $\Vert \cdot \Vert$  *w dowolnym momencie spowoduje wyjście z trybu Menu i powrót do trybu* READY*. Naciśnięcie przycisku spowoduje powrót do poprzedniego kroku.*

Aby korzystać z trybu Menu, należy wykonać następujące czynności.

## **1. Wybrać menu.**

Przykład: Wybór opcji PRINTER SETUP

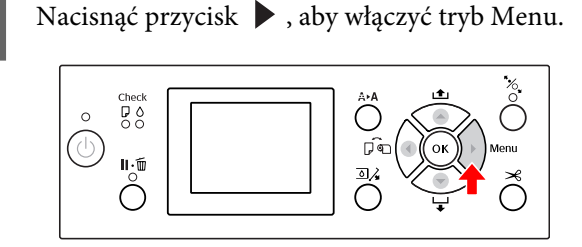

Na panelu LCD wyświetlone zostanie pierwsze menu.

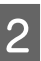

Nacisnąć przycisk ▲ / ▼, aby wybrać opcję PRINTER SETUP.

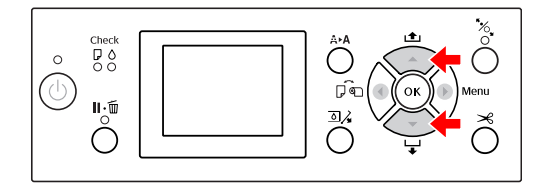

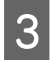

 $\overline{S}$  Nacisnąć przycisk  $\overline{S}$ , aby przejść do menu PRINTER SETUP.

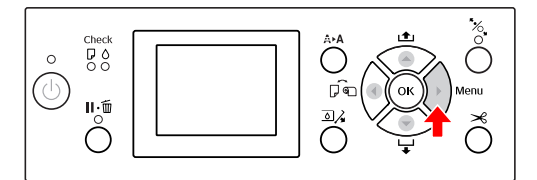

### **2. Istnieją trzy przypadki, w zależności od wybranych pozycji.**

#### **A. Wybór parametru**

Przykład: Wybór opcji PLATEN GAP w menu PRINTER SETUP

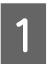

Nacisnąć przycisk  $\blacktriangle$  /  $\blacktriangledown$  , aby wybrać opcję PLATEN GAP.

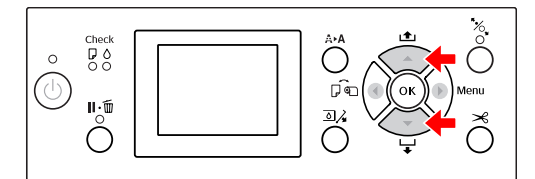

2 Nacisnąć przycisk , aby przejść do menu PLATEN GAP.

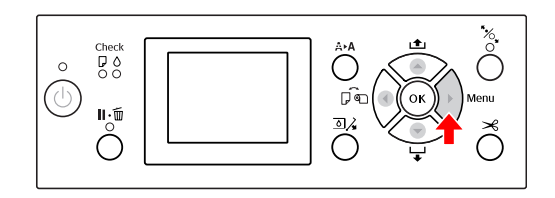

 $\sum_{n=1}^{\infty}$  Nacisnąć przycisk  $\bigwedge_{n=1}^{\infty}$ , aby wybrać parametr dla pozycji PLATEN GAP. Bieżące ustawienie oznaczone jest symbolem  $(v).$ 

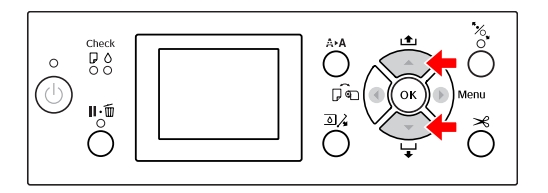

4 Nacisnąć przycisk OK, aby zapisać wybrany parametr.

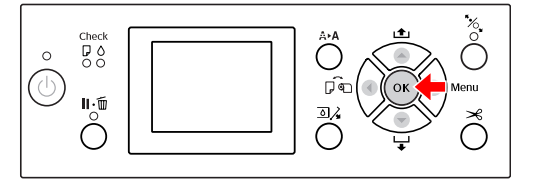

E Nacisnąć przycisk , aby powrócić do poprzedniego poziomu, lub przycisk  $\mathop{\parallel} \cdot \mathop{\cdots}$ , aby wyjść z trybu Menu.

#### **B. Wykonywanie funkcji**

Przykład: Wybór opcji NOZZLE CHECK z menu TEST PRINT

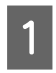

 $\frac{1}{\sqrt{2}}$  W menu TEST PRINT nacisnąć przycisk  $\triangle$  /  $\blacktriangledown$ , aby wybrać opcję NOZZLE CHECK.

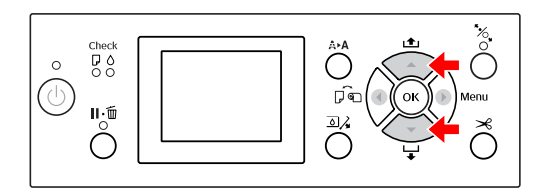

B Nacisnąć przycisk , aby przejść do menu NOZZLE CHECK, a następnie nacisnąć przycisk  $\blacktriangle$  /  $\blacktriangledown$  , aby wybrać opcję PRINT WITH WHITE INK lub PRINT NOW.

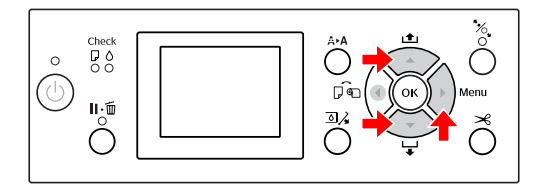

 $\overline{S}$  Nacisnąć przycisk  $\overline{OK}$ , aby wykonać operację NOZZLE CHECK.

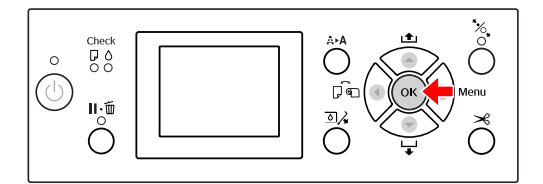

#### **C. Wyświetlanie informacji o drukarce**

Przykład: Wybór opcji INK LEVEL z menu PRINTER STATUS.

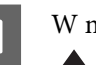

A W menu PRINTER STATUS nacisnąć przycisk ▲ / ▼, aby wybrać opcję INK LEVEL.

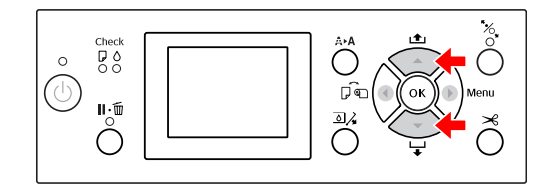

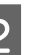

 $\sum_{\text{B}}$  Nacisnąć przycisk , aby przejść do menu INK LEVEL.

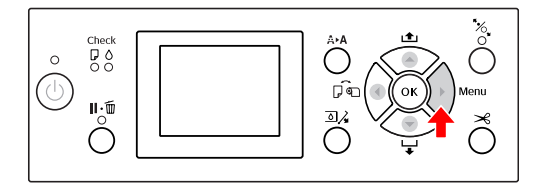

3 Potwierdzić na wyświetlaczu ilość pozostałego tuszu. Nacisnąć przycisk  $\triangle$  /  $\blacktriangledown$ , aby wyświetlić ilość pozostałego tuszu dla każdego koloru.

Przykład: Cyan (Błękitny) 84%

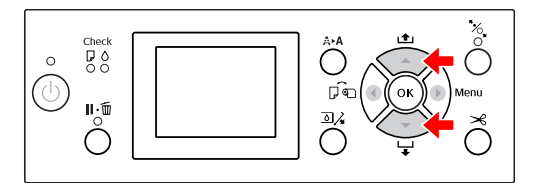

4 Nacisnąć przycisk , aby powrócić do poprzedniego poziomu, lub przycisk  $\|\cdot\|$ , aby wyjść z trybu Menu.

## <span id="page-20-0"></span>**Lista menu**

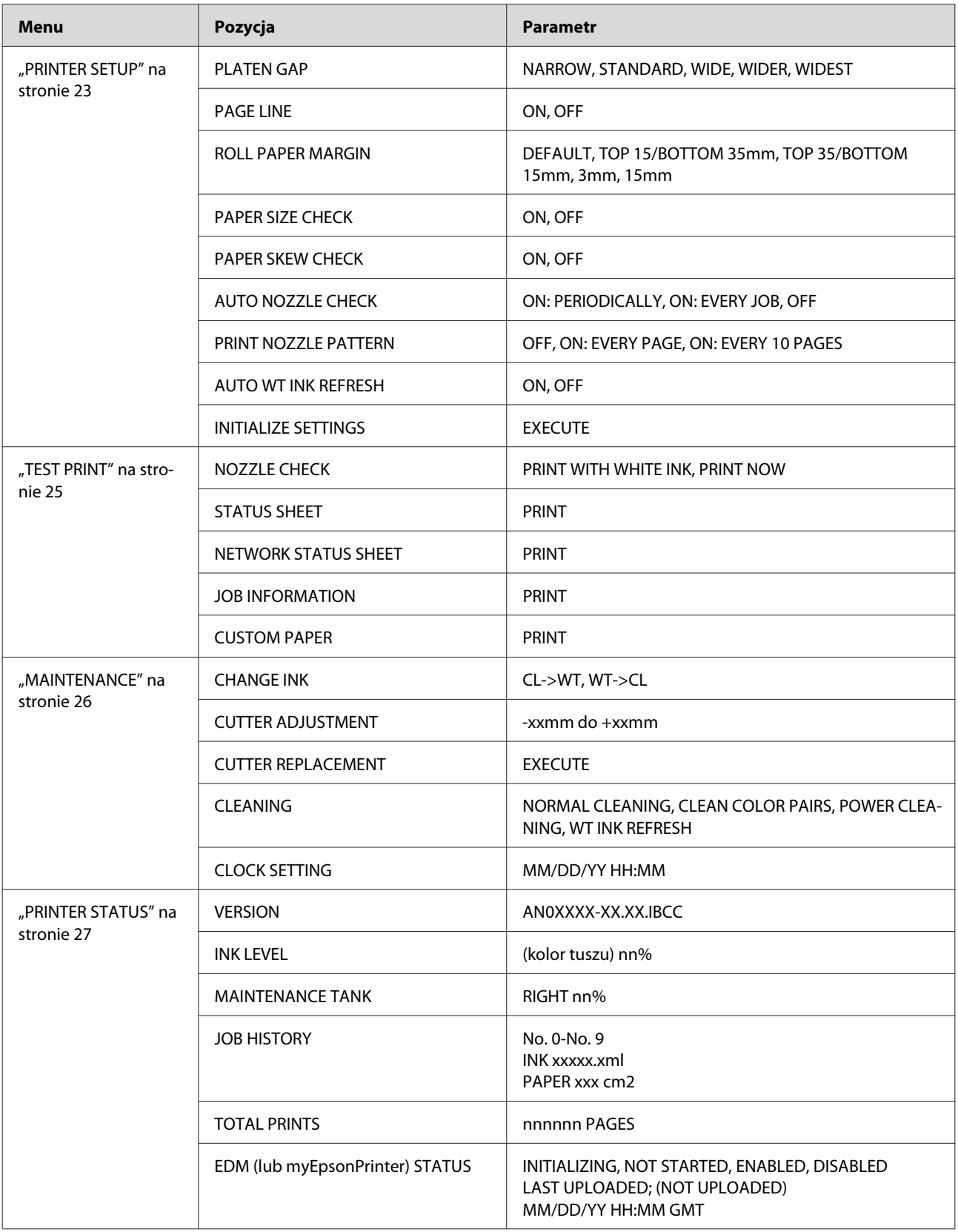

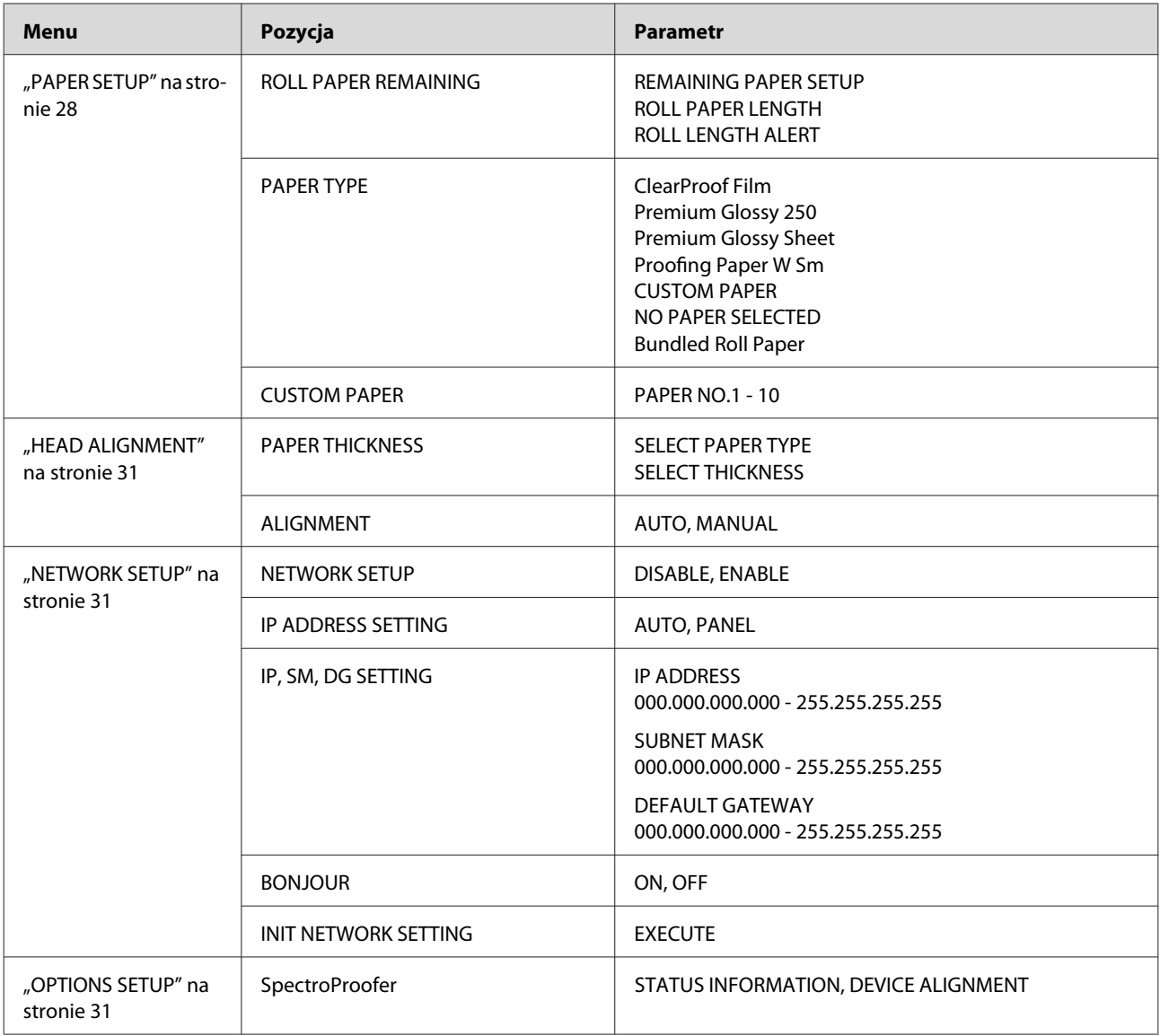

## <span id="page-22-0"></span>**Szczegółowe informacje na temat trybu Menu**

## **PRINTER SETUP**

\* Ustawienia domyślne

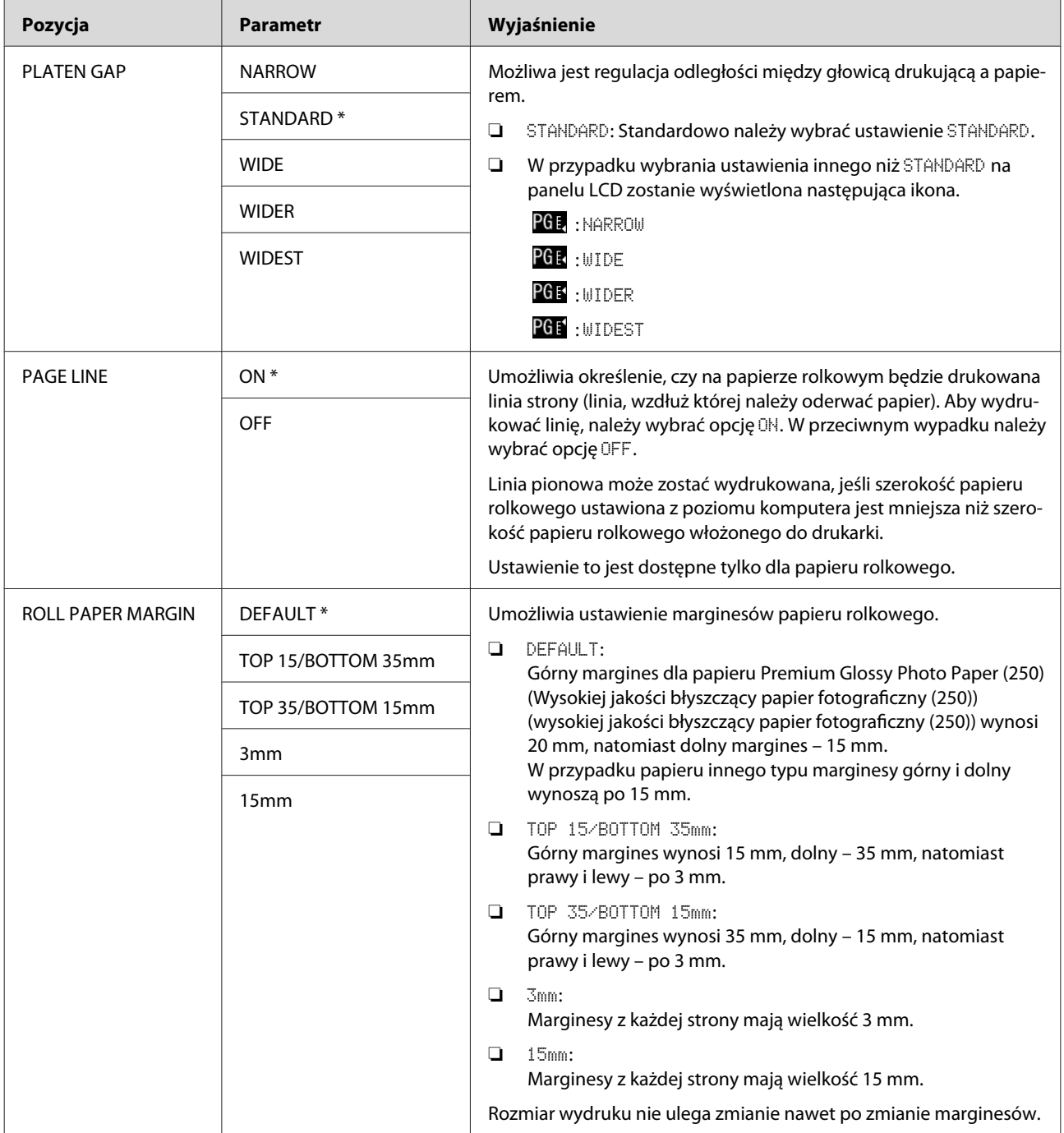

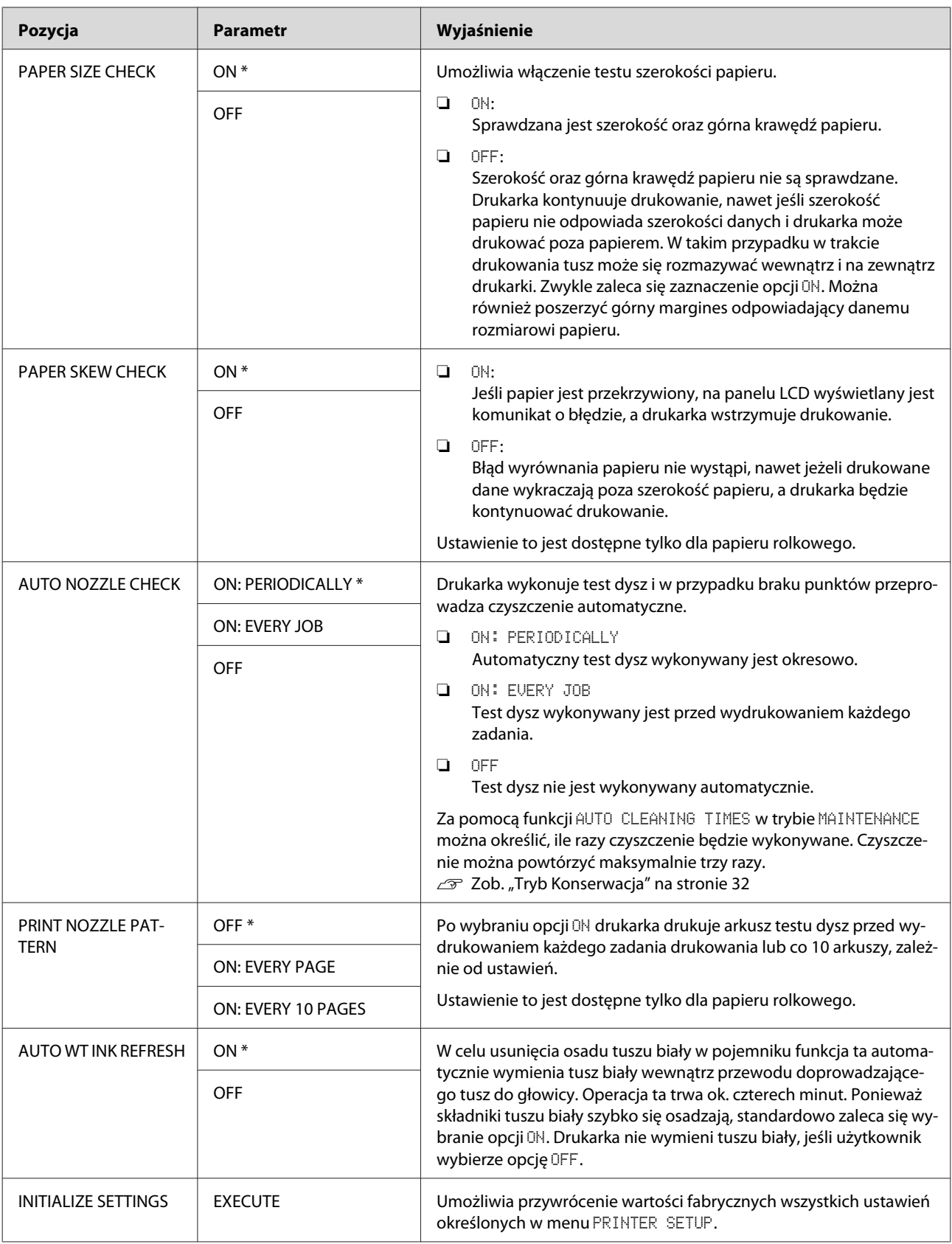

## <span id="page-24-0"></span>**TEST PRINT**

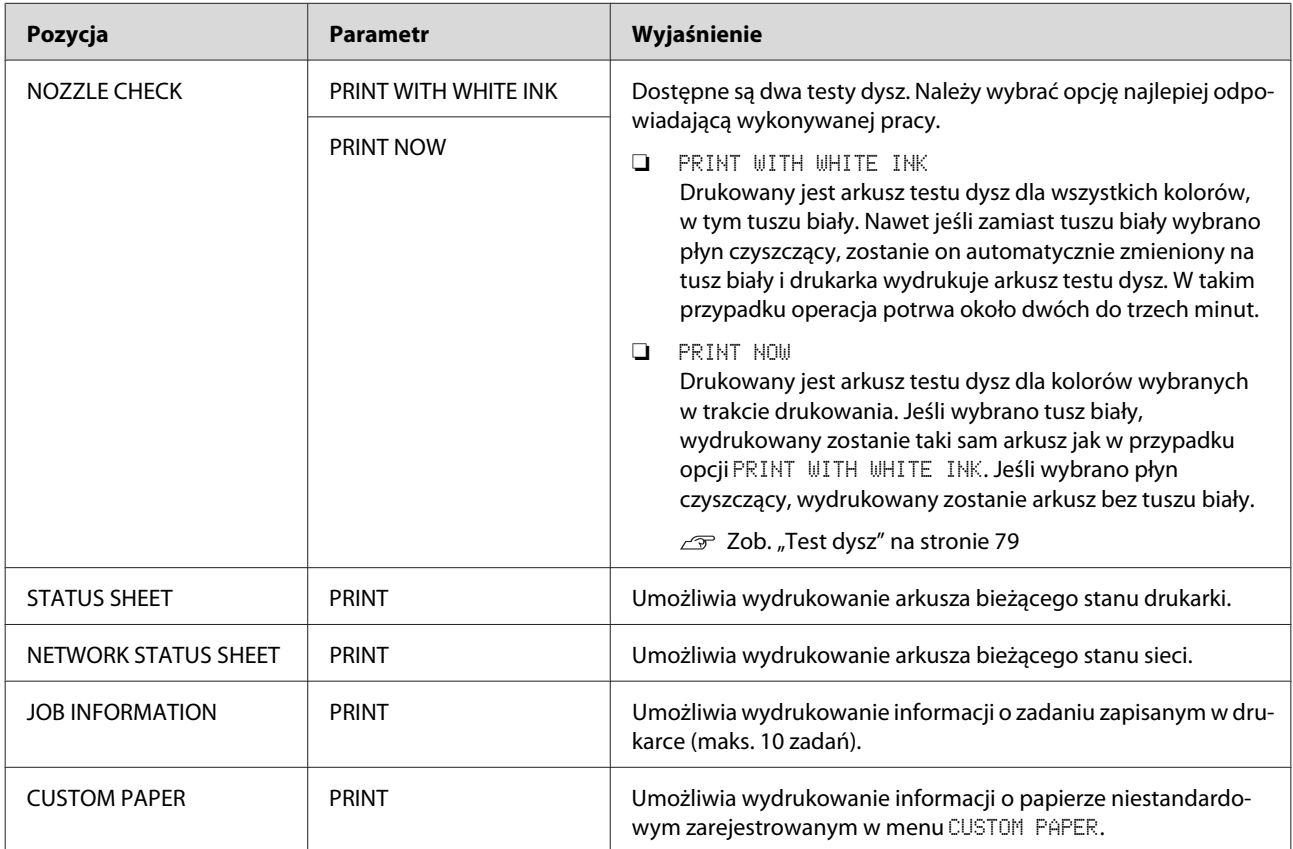

<span id="page-25-0"></span>Epson Stylus Pro WT7900/7910 Przewodnik użytkownika

#### **Panel sterowania**

### **MAINTENANCE**

Umożliwia wykonanie funkcji konserwacyjnych, takich jak czyszczenie głowicy.

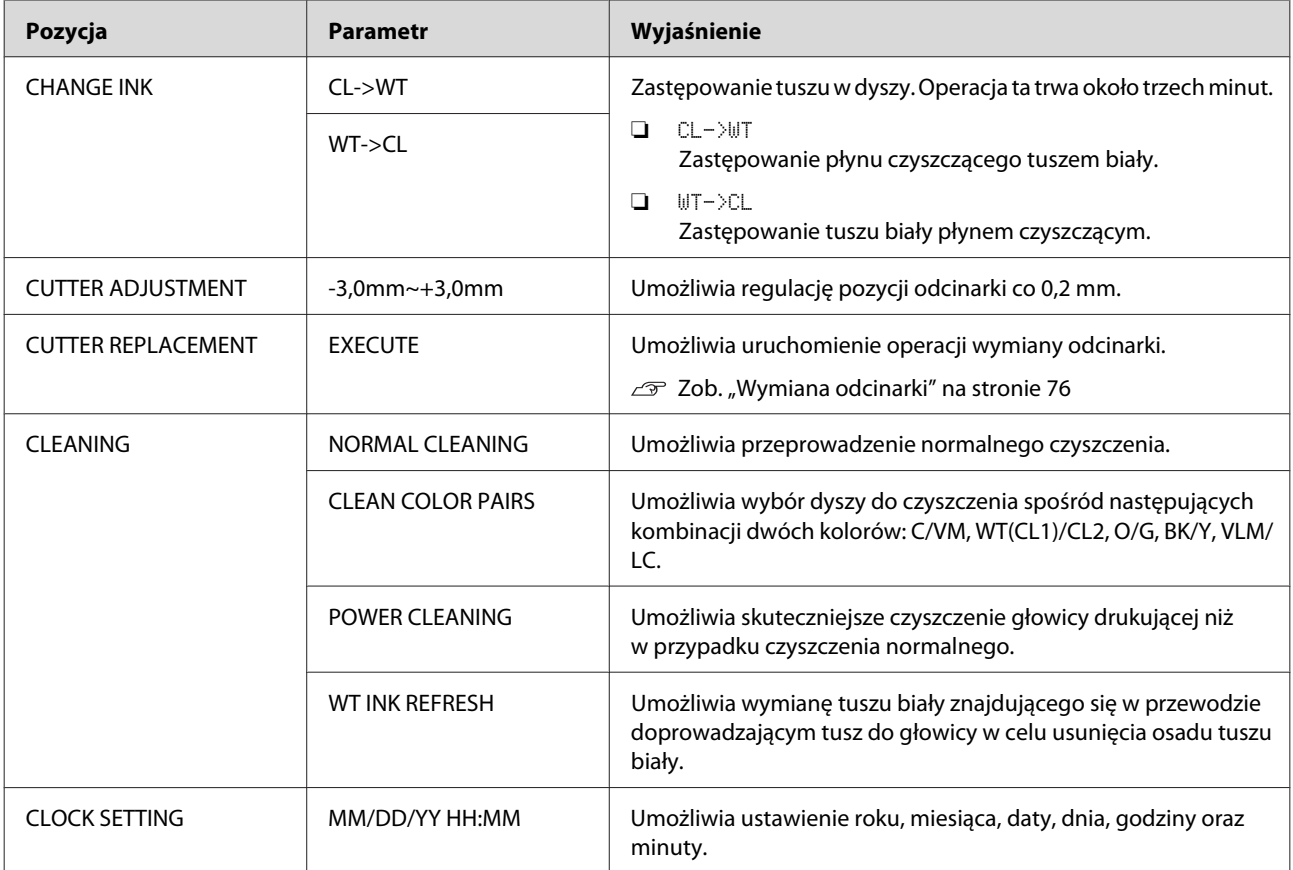

#### <span id="page-26-0"></span>**PRINTER STATUS**

To menu przedstawia stan drukarki.

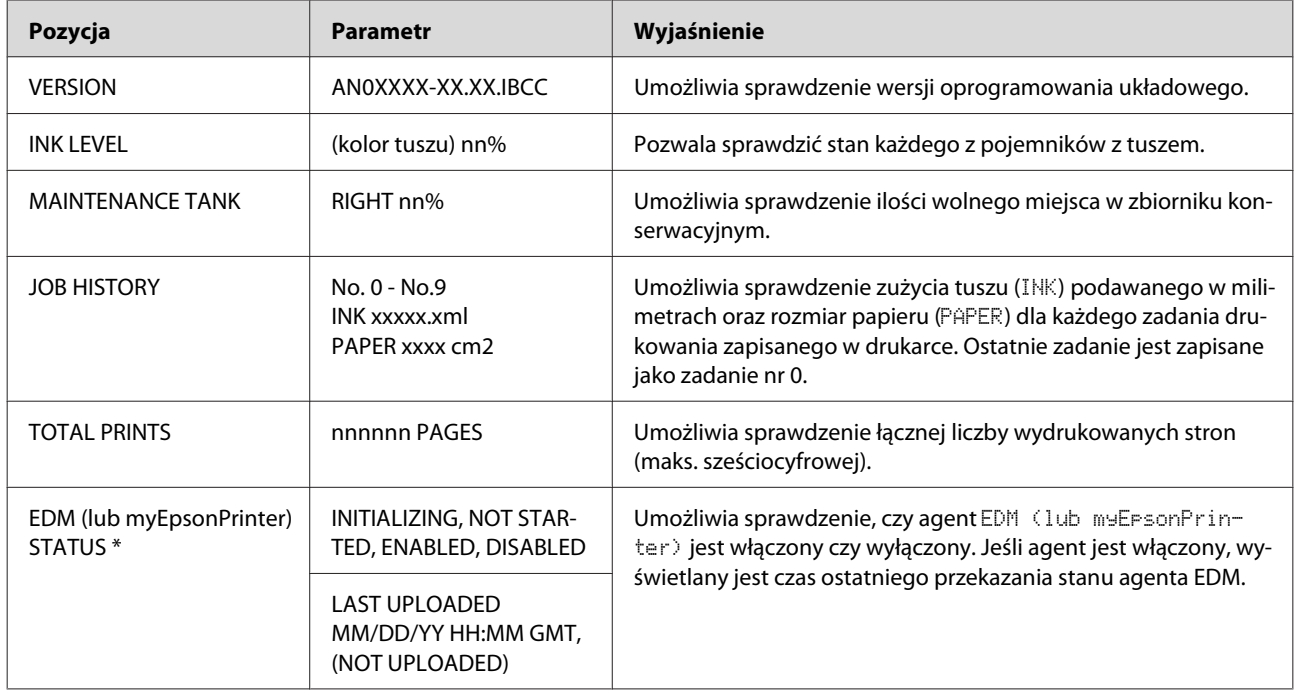

\* Funkcja ta nie jest obsługiwana w niektórych obszarach. Szczegółowe informacje można znaleźć na lokalnej witrynie firmy Epson lub u lokalnego sprzedawcy/przedstawiciela firmy Epson.

#### *Uwaga:*

❏ *Jeśli kontrolka Ink Check miga lub świeci stale, należy wymienić pusty pojemnik z tuszem. Jeśli pojemnik zostanie wymieniony prawidłowo, licznik zresetuje się automatycznie. Zob. ["Wymiana pojemników z tuszem" na stronie 73](#page-72-0)*

❏ *Zbiornik konserwacyjny należy wymienić, jeżeli na panelu LCD wyświetlona zostanie informacja o konieczności wymiany. Jeśli zbiornik zostanie wymieniony prawidłowo, licznik zresetuje się automatycznie. Zob. ["Wymiana zbiornika konserwacyjnego" na stronie 75](#page-74-0)*

<span id="page-27-0"></span>Epson Stylus Pro WT7900/7910 Przewodnik użytkownika

#### **Panel sterowania**

### **PAPER SETUP**

W przypadku użycia nośnika innej firmy niż Epson, należy się upewnić, że wprowadzone ustawienia papieru są prawidłowe.

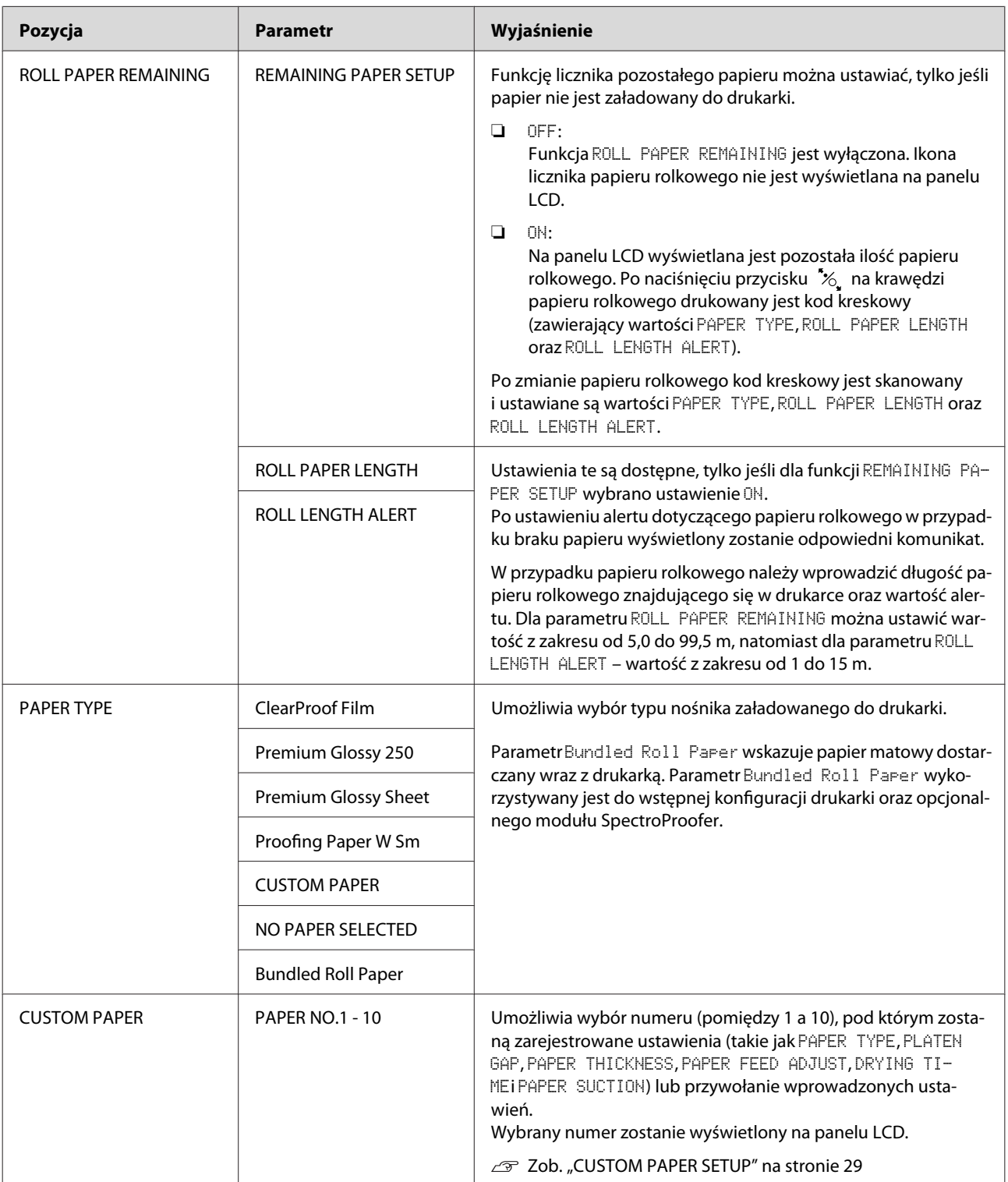

#### <span id="page-28-0"></span>**CUSTOM PAPER SETUP**

W przypadku użycia nośnika innej firmy niż Epson należy wprowadzić ustawienia odpowiednie dla tego nośnika.

Po wybraniu numeru papieru należy wprowadzić poniższe ustawienia. Użytkownik powinien się upewnić, że w pierwszej kolejności w opcji PAPER TYPE wybrano papier, a dopiero następnie wprowadzić ustawienie PLATEN GAP i inne.

Sposób ustawiania papieru niestandardowego opisano w poniższym rozdziale. Zob. ["Drukowanie przy użyciu nośnika innej firmy niż Epson" na stronie 63](#page-62-0)

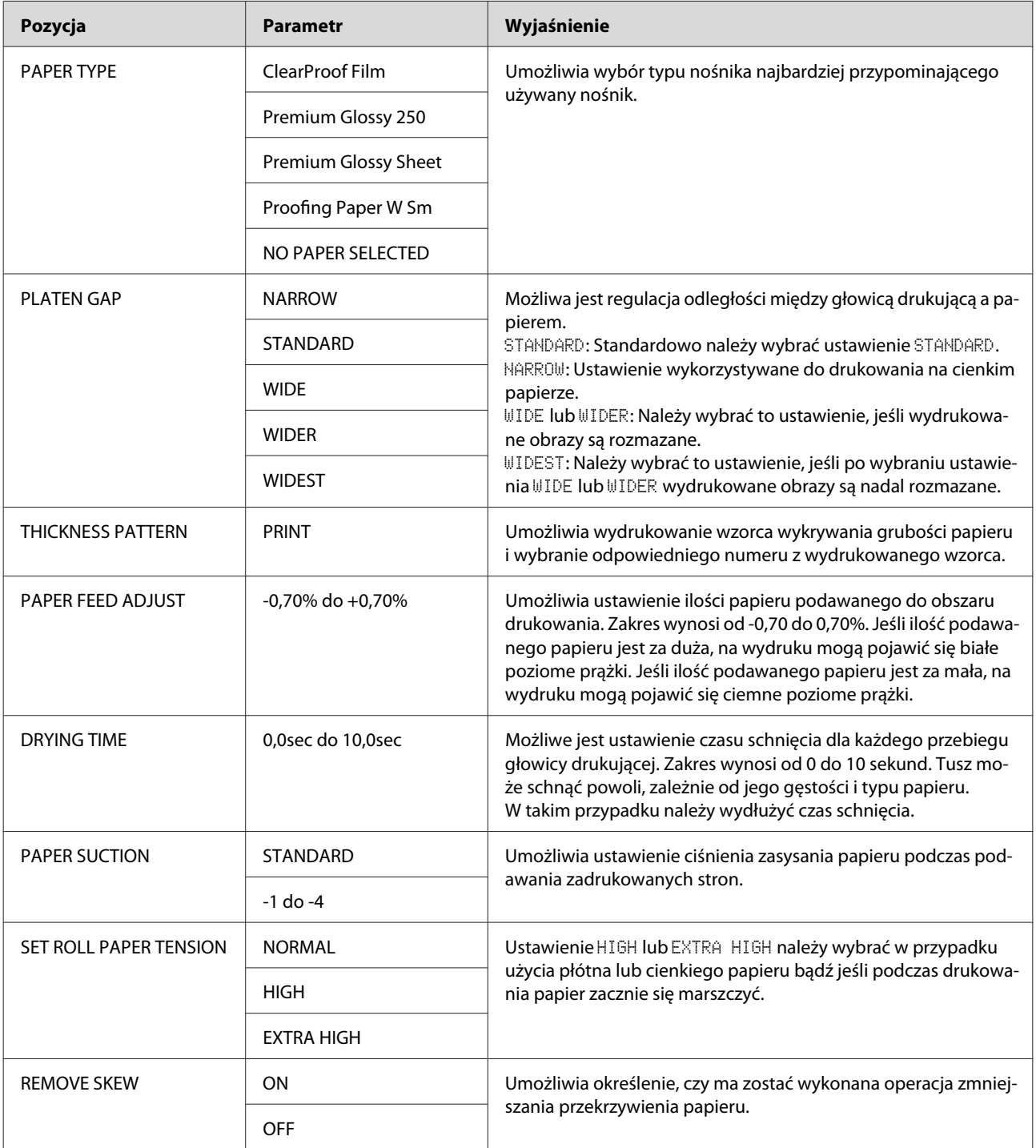

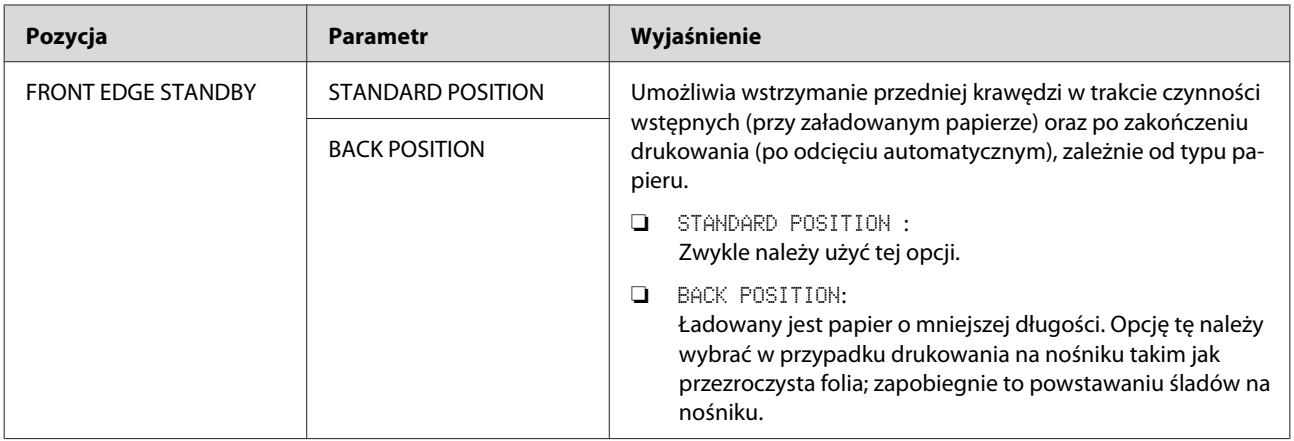

#### <span id="page-30-0"></span>**HEAD ALIGNMENT**

Umożliwia wyrównanie głowicy drukującej. Więcej informacji znajduje się w poniższym rozdziale.  $\mathcal{Z}$  Zob. ["Wyrównywanie głowicy drukującej" na stronie 84](#page-83-0)

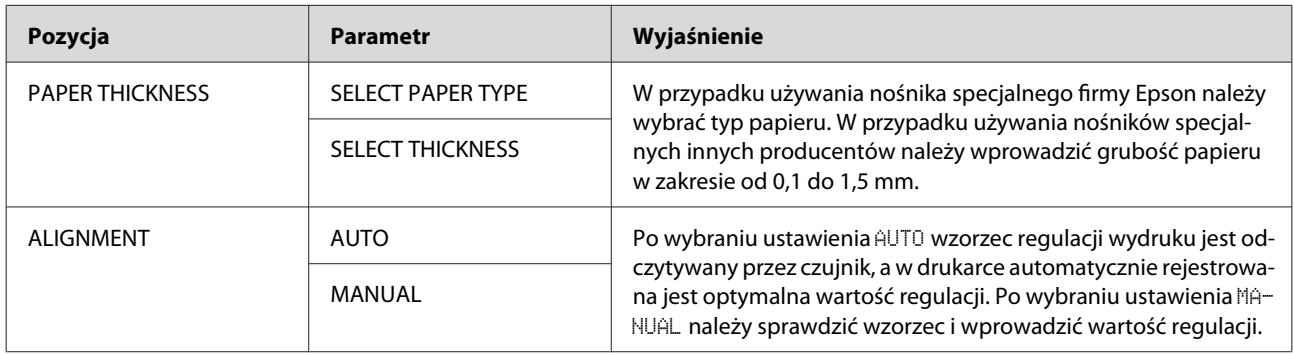

#### **NETWORK SETUP**

Poniższe pozycje należy ustawić w przypadku korzystania z drukarki w sieci.

\* Ustawienia domyślne

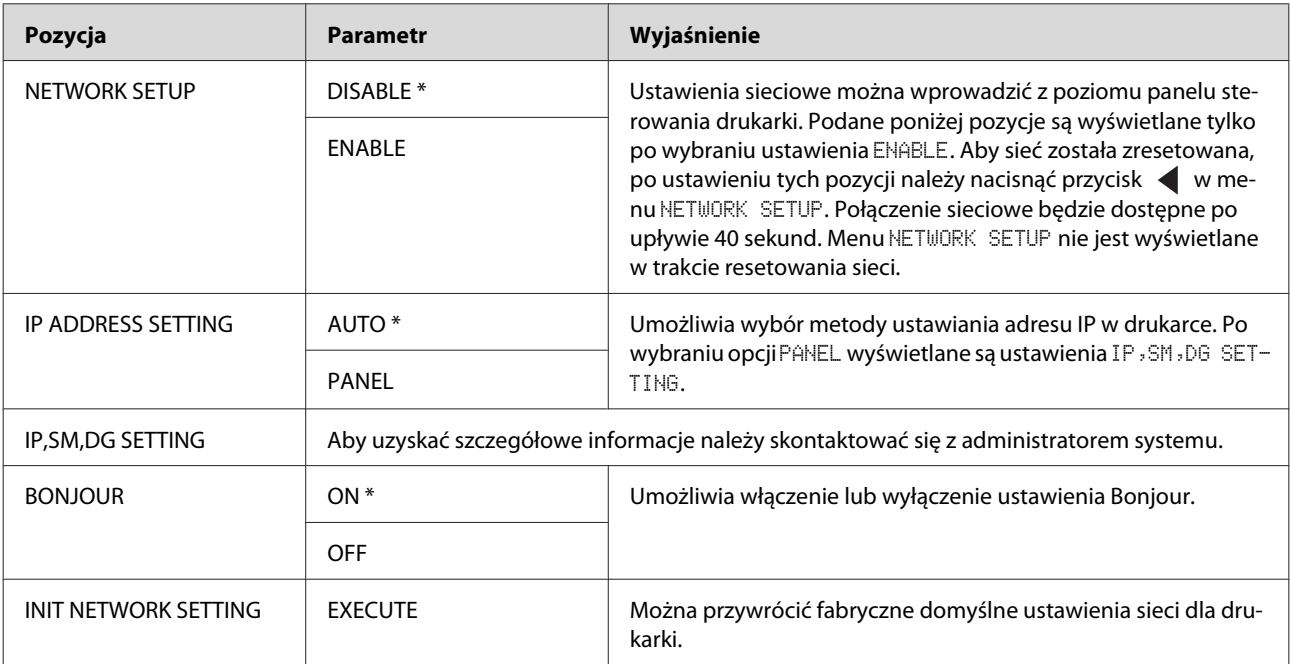

### **OPTIONS SETUP**

Poniższe pozycje należy ustawić w przypadku korzystania z wyposażenia opcjonalnego.

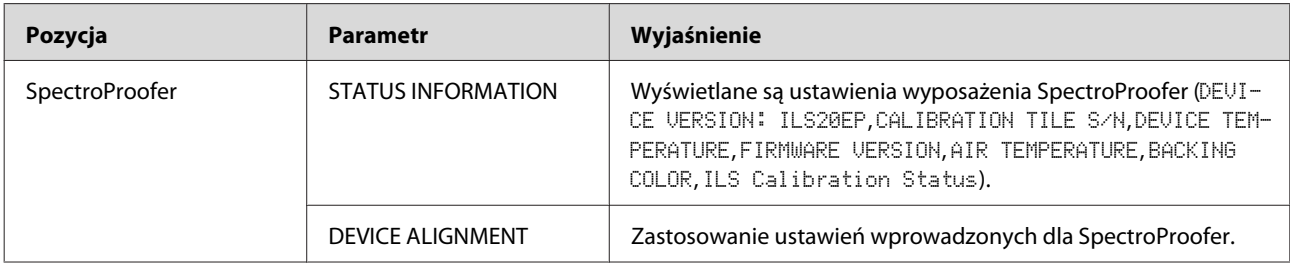

## <span id="page-31-0"></span>**Tryb Konserwacja**

W trybie tym można zmienić język lub jednostki wskazywane na wyświetlaczu bądź przywrócić wszystkie ustawienia do wartości domyślnych.

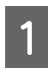

Wyłączyć drukarkę, naciskając przycisk  $\circlearrowright$ .

 $\begin{array}{|c|c|c|}\n\hline\n\end{array}$  Aby włączyć drukarkę, należy jednocześnie nacisnąć przyciski  $\mathbb{I} \cdot \widehat{\mathbb{m}}$  oraz  $\circlearrowleft$ . Przytrzymywać oba przyciski, dopóki na panelu LCD widnieje komunikat MAINTENANCE MODE.

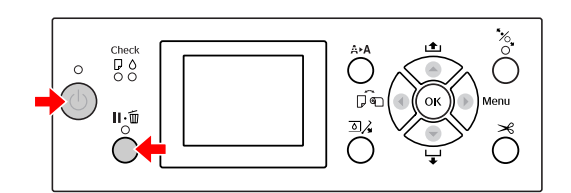

Szczegółowe informacje znajdują się na widniejącej poniżej "Liście trybu konserwacji". Procedury ustawiania są takie same jak w trybie Menu.

Zob. ["Tryb Menu" na stronie 18](#page-17-0)

C Aby wyjść z trybu konserwacji, w celu wyłączenia drukarki należy nacisnąć przycisk  $\circlearrowleft$ .

## **Lista trybu konserwacji**

\* Ustawienia domyślne

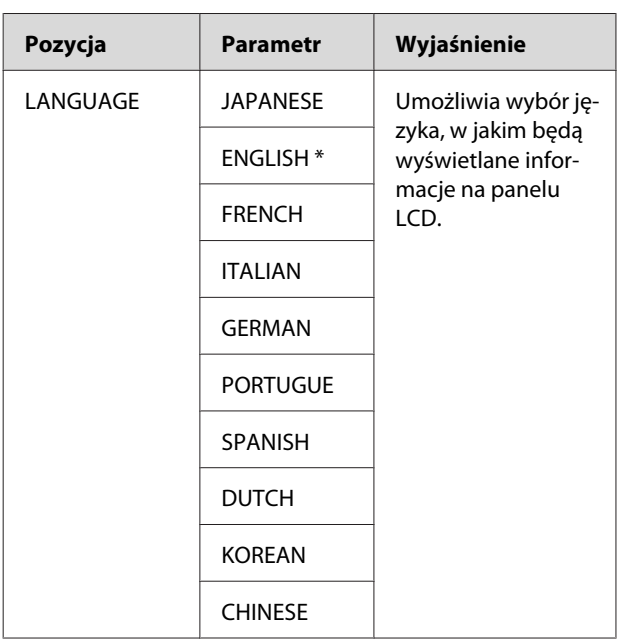

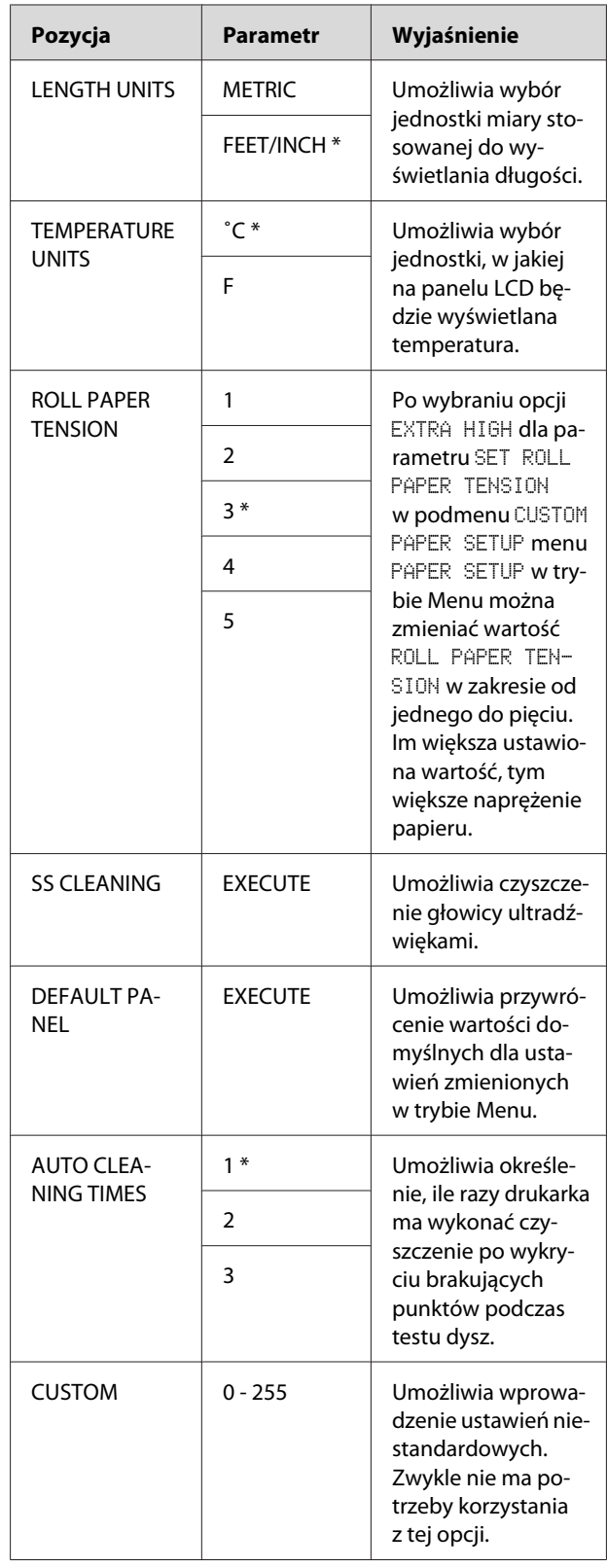

## <span id="page-32-0"></span>**Używanie papieru rolkowego**

## **Ładowanie papieru rolkowego**

Aby załadować papier rolkowy, należy wykonać poniższe czynności.

#### *Uwaga:*

- ❏ *Gdy opcja* REMAINING PAPER SETUP *jest ustawiona na* ON*, przed wyjęciem papieru rolkowego na jego krawędzi drukowany jest kod kreskowy (zawierający informacje o papierze). Ułatwia to skonfigurowanie ustawień tego samego papieru przy kolejnym jego użyciu. Zob. ["PAPER SETUP" na stronie 28](#page-27-0)*
- ❏ *Zaleca się ładowanie papieru rolkowego tuż przed drukowaniem. Jeśli rolka papieru zostanie pozostawiona w drukarce, wałek zabezpieczający papier może pozostawić ślad na powierzchni papieru.*
	- Włączyć drukarkę, naciskając przycisk  $\circlearrowright$ .

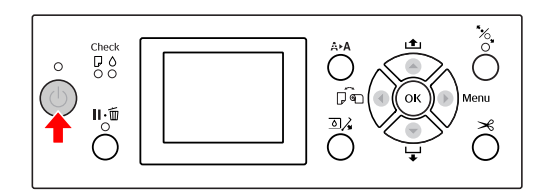

#### *Uwaga:*

*Po włączeniu drukarki przed załadowaniem papieru należy nacisnąć przycisk , aby wyświetlić instrukcje dotyczące ustawień papieru.*

2 Otworzyć pokrywę papieru rolkowego.

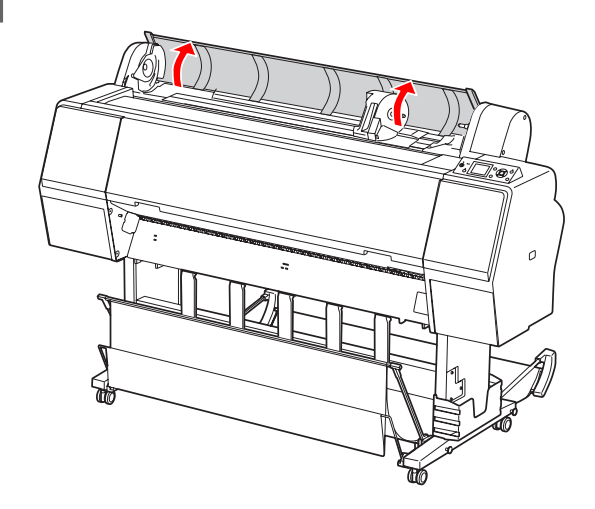

C Aby odblokować uchwyt adaptera, należy popchnąć dźwignię blokady uchwytu adaptera w dół. Następnie przesunąć uchwyt adaptera w lewo za pomocą rączki.

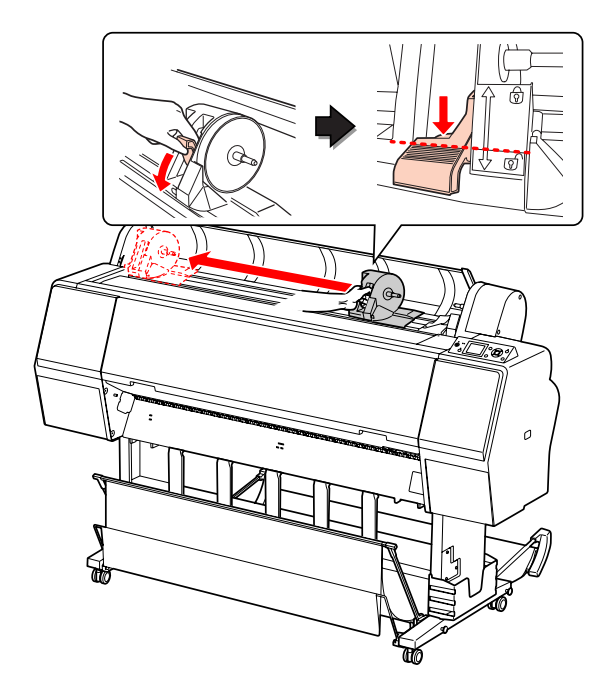

- 
- D Umieścić rolkę papieru w otworze znajdującym się w górnej części drukarki.

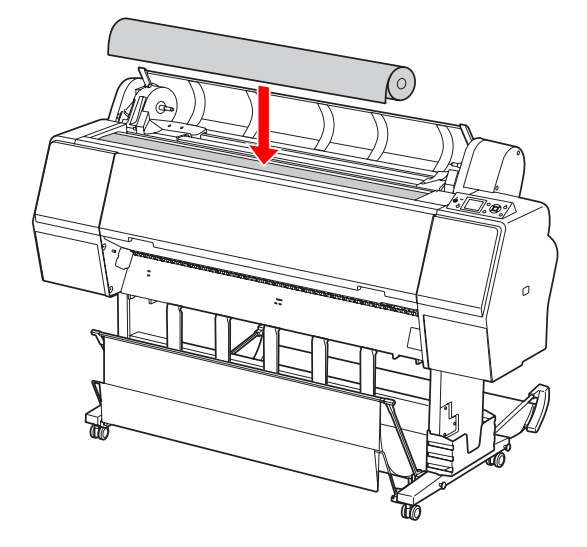

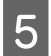

**E Przestawić dźwignię adaptera rolki nośnika,** aby dopasować ją do rozmiaru rdzenia rolki.

Rolka o rdzeniu 2-calowym:

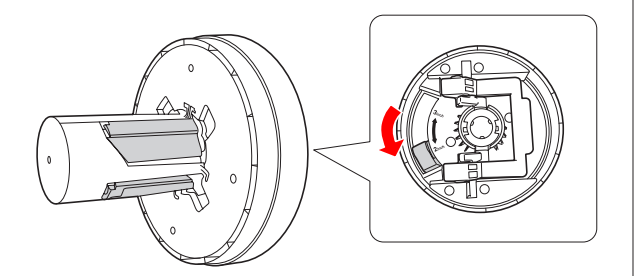

Rolka o rdzeniu 3-calowym:

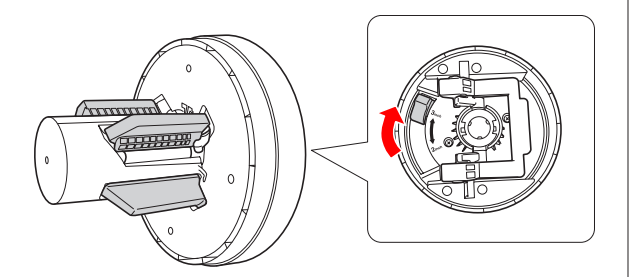

F Zwolnić dźwignię blokady w adapterach po obu stronach.

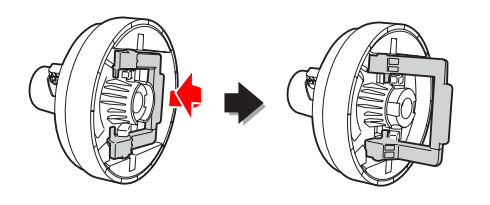

G Zamocować adaptery rolki nośnika do obu końców papieru rolkowego. Następnie po obu stronach pociągnąć w dół dźwignię blokady adapterów, aby je zablokować.

Wsunąć adaptery do rdzenia rolki.

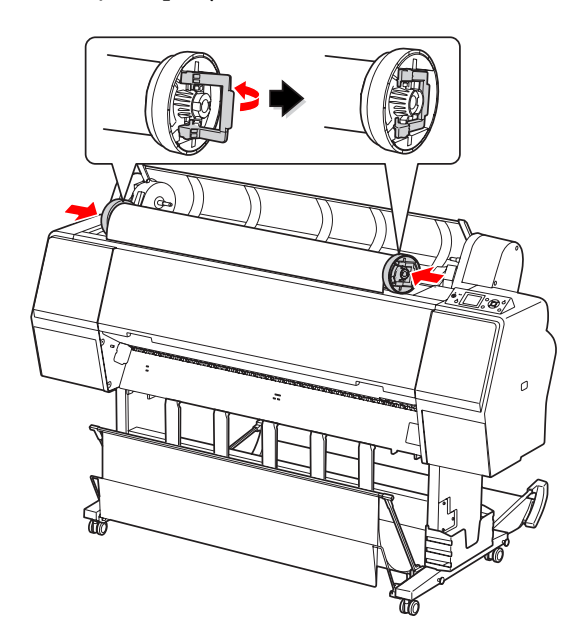

H Przesunąć rolkę papieru w prawo, aż zetknie się z prowadnicą papieru rolkowego.

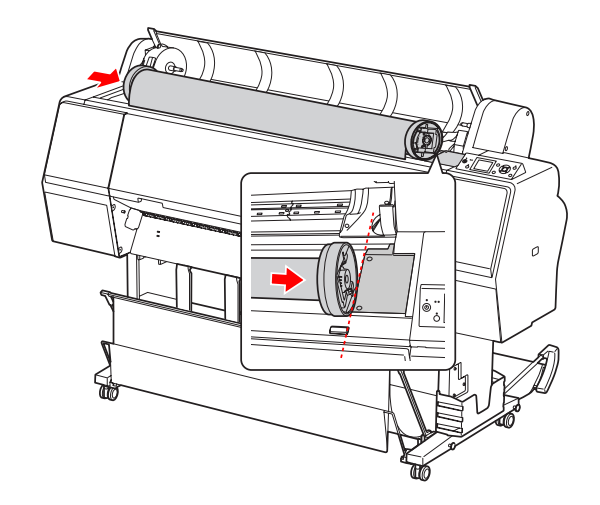

I Przesunąć uchwyt adaptera za pomocą rączki, aż do miejsca, gdy lewy adapter rolkę rolki nośnika wyrówna się ze znacznikiem  $\triangle$  na uchwycie adaptera.

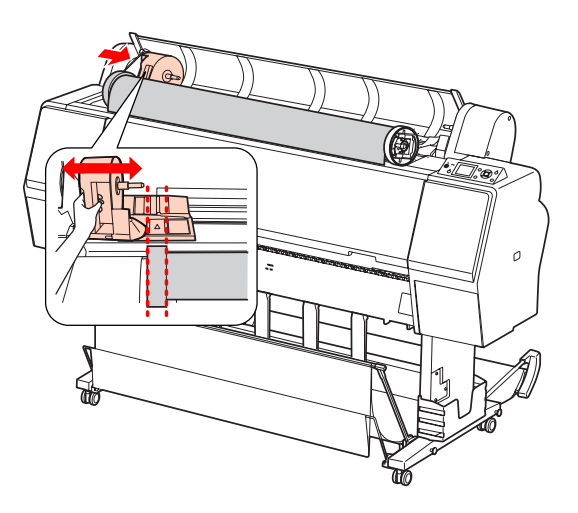

10 Nawinąć powoli papier rolkowy na uchwyt papieru rolkowego.

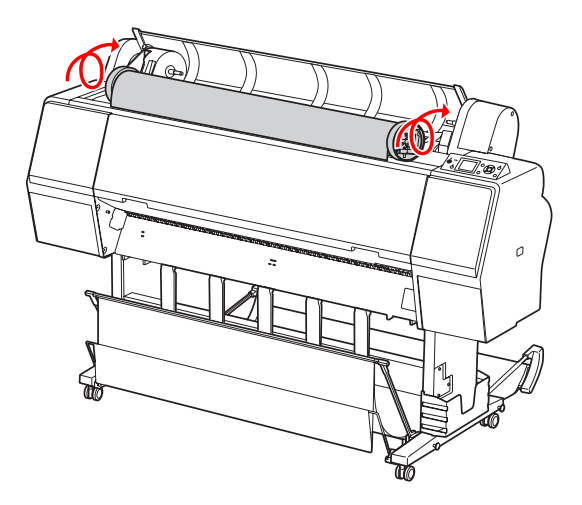

Przesunąć w prawo uchwyt adaptera za pomocą rączki, aby ustawić go dokładnie w osi uchwytu.

> Upewnić się, że oba końce rolki papieru są odpowiednio osadzone w adapterach.

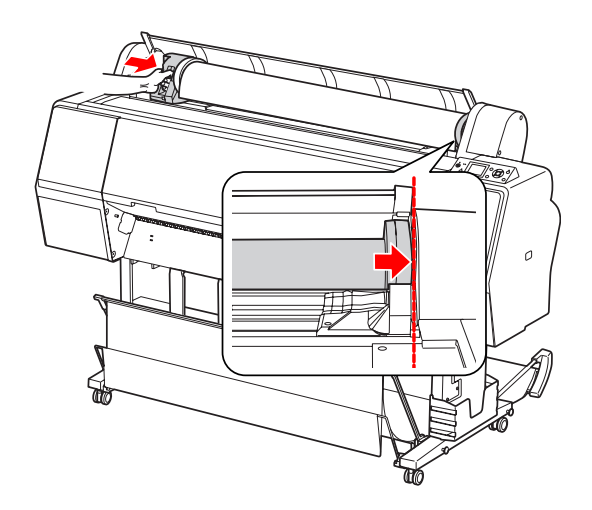

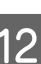

12 Popchnąć dźwignię blokady uchwytu adaptera w górę, aby ją zablokować.

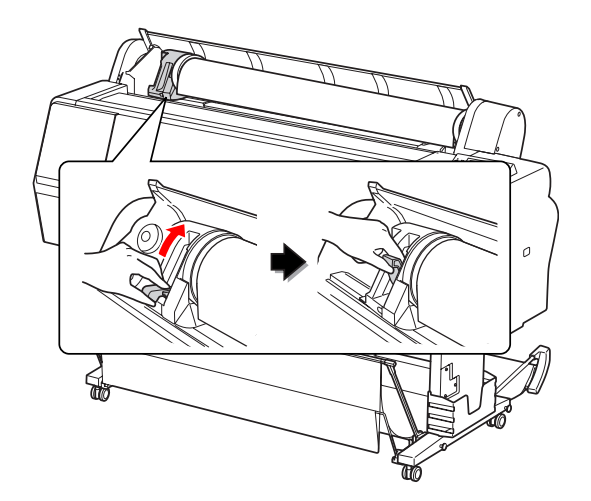

Nacisnąć przycisk  $\frac{1}{2}$ .

**DO** ◯ اکتا  $\mathbf{u} \cdot \hat{\mathbf{u}}$ 

N Włożyć papier do gniazda wkładania papieru. Pociągnąć papier do dołu przez gniazdo wkładania papieru, tak aby jego koniec wysunął się poniżej.

> Należy uważać, aby nie zgiąć krawędzi papieru, oraz wkładać go tak, aby nie był luźny.

W przypadku problemów z podawaniem papieru należy ustawić zasysanie papieru, naciskając przycisk  $\triangle$  lub  $\nabla$ . Pociągnąć papier, aby ustawić krawędź papieru w pozycji etykiety.

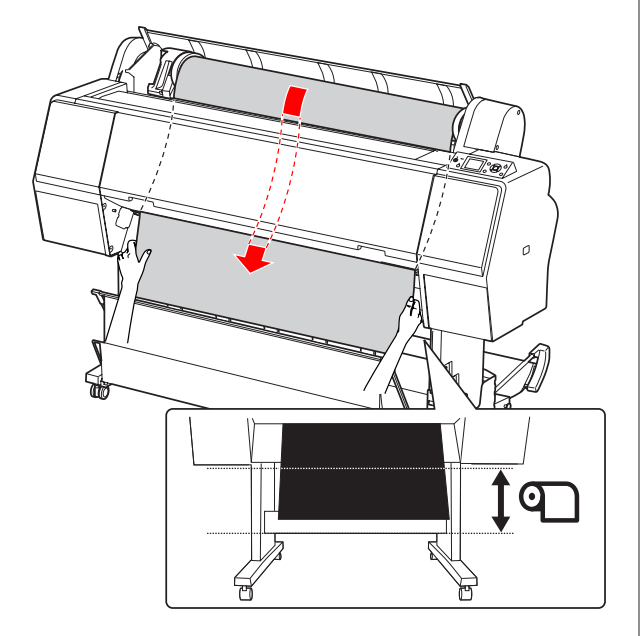

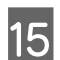

15 Zamknąć pokrywę papieru rolkowego.

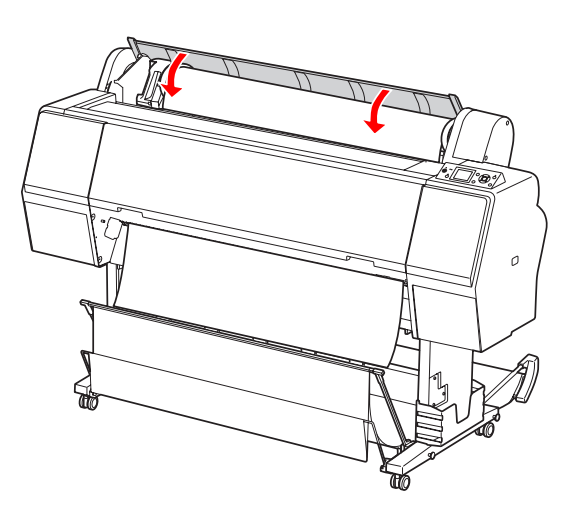

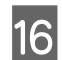

16 Nacisnąć przycisk  $\%$ .

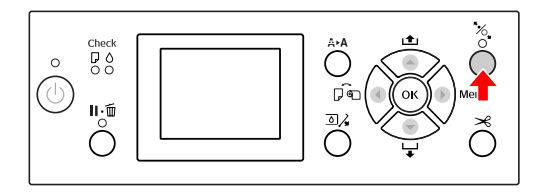

Po kilku sekundach papier przesunie się do pozycji drukowania. Po naciśnięciu przycisku **Ⅱ** · mastąpi natychmiastowe przesunięcie papieru.

Q Po wyświetleniu na panelu LCD komunikatu ARE THESE SETTINGS OK? należy nacisnąć przycisk ▲ lub ▼, aby wybrać NO, a następnie nacisnąć przycisk  $\bigcirc K$ . Ustawić typ nośnika i ilość pozostałego papieru, a następnie nacisnąć przycisk  $\mathbf{O}$ K, aby ustawić nośnik.

> Na panelu LCD pojawi się poprzednie ustawienie. Jeśli typ nośnika i ilość pozostałego papieru jest prawidłowa, należy wybrać YES, a następnie nacisnąć przycisk OK.

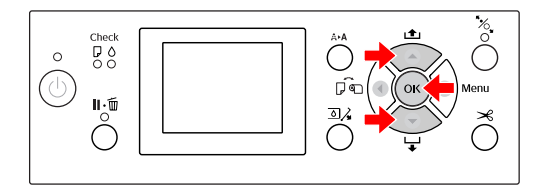

- R Jeśli krawędź papieru rolkowego jest zagięta, należy ją obciąć poprzez naciśnięcie przycisku  $\mathcal{L}$ .
	-

19 Przymocować do drukarki właściwy kosz.

 $\mathscr{D}$  Zob. ["Korzystanie z kosza na papier](#page-43-0) [i z prowadnic papieru" na stronie 44](#page-43-0)
# <span id="page-36-0"></span>**Odcinanie papieru rolkowego**

Papier rolkowy można ciąć na dwa sposoby.

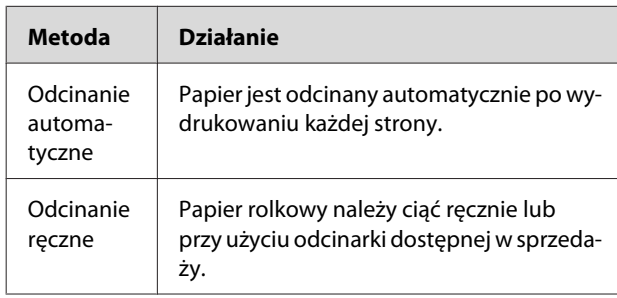

Odcinanie automatyczne jest funkcją dostępną dla wszystkich oryginalnych nośników papierowych stosowanych w tej drukarce.

 Zob. ["Specyfikacje obsługiwanych nośników" na](#page-58-0) [stronie 59](#page-58-0)

### *Uwaga:*

- ❏ *Niektóre papiery rolkowe nie mogą być cięte przy użyciu wbudowanej odcinarki. Do odcinania takiego papieru należy korzystać z odcinarki dostępnej w sprzedaży.*
- ❏ *Odcinanie papieru rolkowego może trwać pewien czas.*

## **Ustawianie metody odcinania**

Przed drukowaniem należy wybrać metodę odcinania.

## **Drukowanie z panelu sterowania drukarki (na przykład drukowanie arkusza stanu)**

Nacisnąć przycisk  $\blacktriangleleft$ , aby wybrać metodę odcinania.

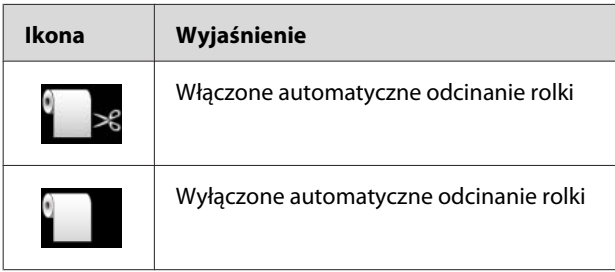

#### *Uwaga:*

*Priorytet mają ustawienia w oprogramowaniu RIP.*

## **Odcinanie papieru rolkowego po wydrukowaniu**

## **Automatyczne odcinanie papieru rolkowego**

Papier jest automatycznie docinany po wydrukowaniu każdej strony.

#### *Uwaga:*

*Minimalna długość przy odcinaniu automatycznym papieru rolkowego wynosi 420 mm dla Epson ClearProof Film oraz od 80 mm do 127 mm dla pozostałych typów papieru. Wartości tych nie można zmieniać. W przypadku drukowania stron o długości mniejszej od powyższych wartości, na wydruku pozostanie margines, ponieważ drukarka podaje papier zgodnie z minimalną długością odcinania. W przypadku drukowania stron o mniejszych długościach papier należy odcinać ręcznie.*

## **Ręczne odcinanie papieru rolkowego**

Aby odciąć ręcznie papier rolkowy, korzystając z wbudowanej odcinarki, należy wykonać następujące czynności.

> A Patrząc na wewnętrzną część drukarki od strony pokrywy przedniej, nacisnąć przycisk , aby podać papier rolkowy i dopasować pozycję odcinania do położenia znacznika  $\rightarrow \mathcal{L}$  znajdującego się po lewej stronie głowicy drukarki.

 $\sum$  Nacisnąć przycisk  $\mathcal{S}$ . Po wyświetleniu menu za pomocą przycisku  $\triangle$  lub  $\nabla$  wybrać opcję CUT, a następnie nacisnąć przycisk  $\bigcirc K$ .

### *Uwaga:*

- ❏ *Jeśli papier nie może być odcinany przy użyciu wbudowanej odcinarki, nacisnąć przycisk , aby drukarka automatycznie podała papier do pozycji, w której można go obciąć ręcznie. Odciąć papier przy użyciu odcinarki.*
- ❏ *W zależności od typu papieru minimalna długość papieru, jaką można odciąć, to od 80 do 127 mm. Wartości tych nie można zmieniać.*

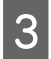

C Po kilku sekundach od naciśnięcia przycisku OK rozpocznie się odcinanie.

> Przed rozpoczęciem odcinania należy przygotować się do odbioru folii. W przypadku folii krótszej niż 420 mm, jeśli nie zostanie ona odebrana we właściwym momencie, ulegnie ona zniszczeniu lub zostanie porysowana.

# **Wyciąganie papieru rolkowego**

#### *Uwaga:*

*Po zakończeniu drukowania zaleca się wyjęcie papieru rolkowego z drukarki. Jeśli rolka papieru zostanie pozostawiona w drukarce, wałek zabezpieczający papier może pozostawić ślad na powierzchni papieru.*

A Upewnić się, że drukarka jest włączona.

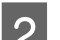

2 Otworzyć pokrywę papieru rolkowego.

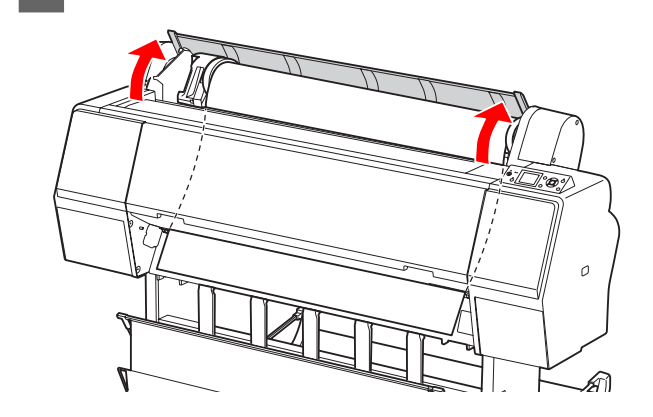

 $\overline{3}$  Nacisnąć przycisk , aby zwolnić dociskacz papieru.

> Jeśli drukarka po odcięciu papieru znajdzie się w stanie READY, papier zostanie automatycznie zwinięty.

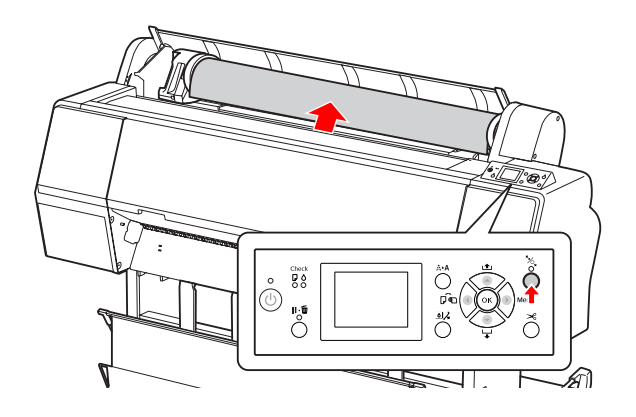

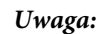

*Jeśli papier rolkowy nie jest używany, należy nawinąć papier za pomocą opcjonalnego pasa papieru rolkowego.*

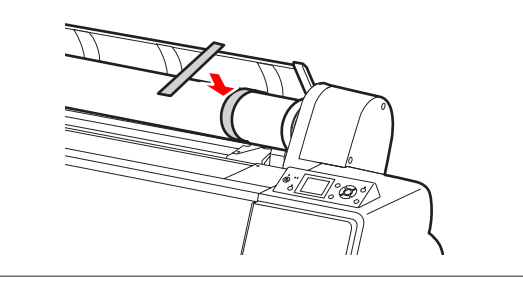

D Aby odblokować uchwyt adaptera, należy popchnąć dźwignię blokady uchwytu adaptera w dół. Za pomocą rączki przesunąć maksymalnie uchwyt adaptera w lewo. Następnie zdjąć go z osi uchwytu.

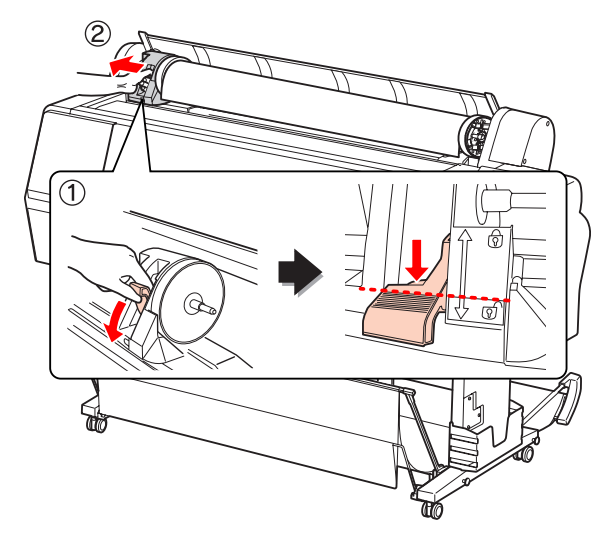

E Obrócić rolkę papieru do przodu, a następnie umieścić ją w otworze w górnej części drukarki.

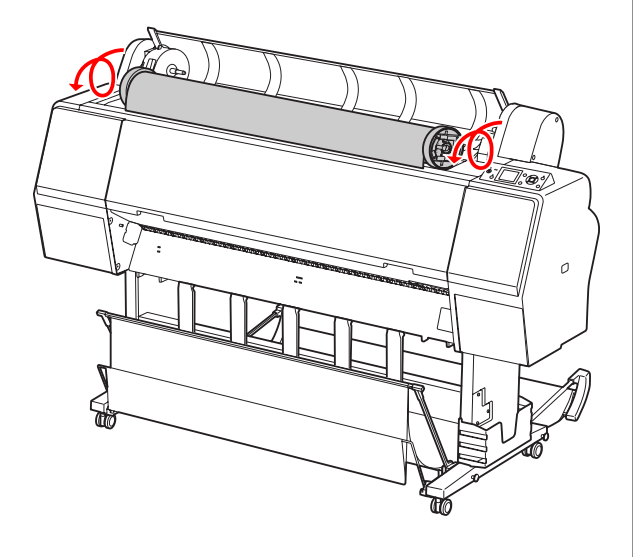

 $\overline{6}$  Pociągnąć dźwignię blokady uchwytu adaptera w górę, aby ją odblokować. Następnie zdjąć adapter rolki nośnika z rolki papieru.

> Po dokładnym nawinięciu papieru rolkowego należy umieścić go w oryginalnym opakowaniu, w którym nośnik został zakupiony.

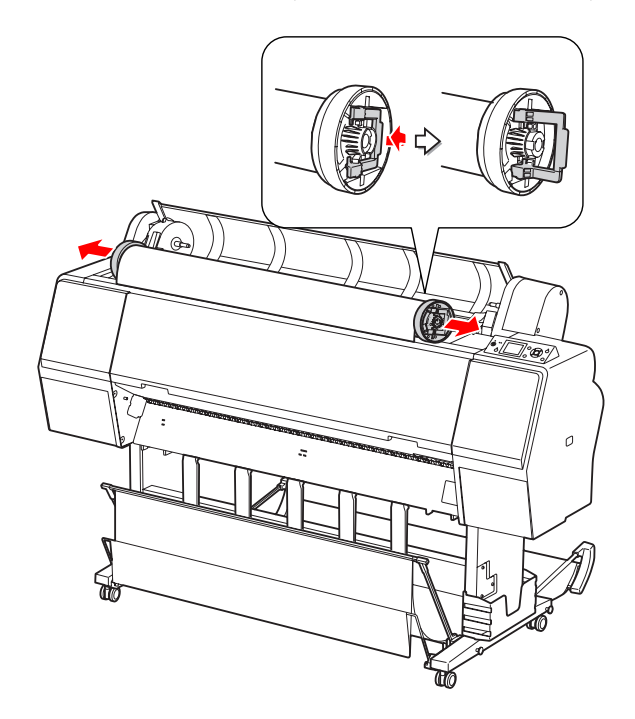

# **Korzystanie z papieru w arkuszach**

Procedury różnią się w zależności od rozmiaru i grubości papieru.

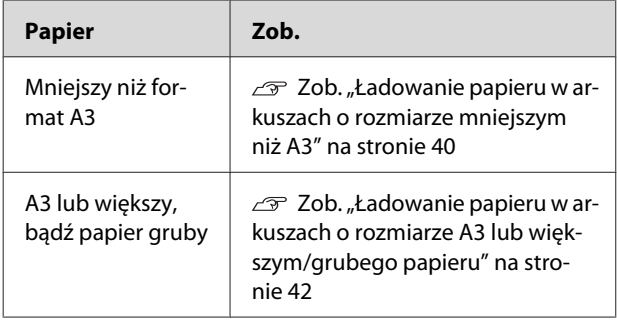

## *Uwaga:*

- ❏ *Przez załadowaniem papieru do drukarki należy go rozprostować. Jeśli załadowany papier będzie pofałdowany lub luźny, drukarka może nie rozpoznać prawidłowo jego rozmiaru lub może nie drukować poprawnie. Ponadto zaleca się przechowywanie papieru w oryginalnym opakowaniu i magazynowanie go w pozycji leżącej oraz wyciąganie tuż przed użyciem.*
- ❏ *Jeśli w drukarce załadowany będzie papier rolkowy, należy go zwinąć przed załadowaniem pojedynczego arkusza papieru.*
- ❏ *Jeśli używany jest papier, który nie jest nośnikiem specjalnym firmy Epson, należy zapoznać się z instrukcjami dostarczonymi wraz z papierem lub uzyskać odpowiednie informacje od dostawcy.*

**Ładowanie papieru w arkuszach o rozmiarze mniejszym niż A3**

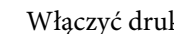

Włączyć drukarkę, naciskając przycisk  $\circlearrowright$ .

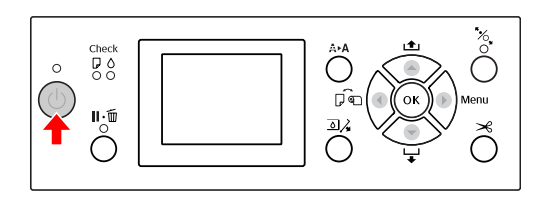

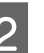

2 Nacisnąć kilkakrotnie przycisk , aż zostanie wyświetlona ikona arkusza .

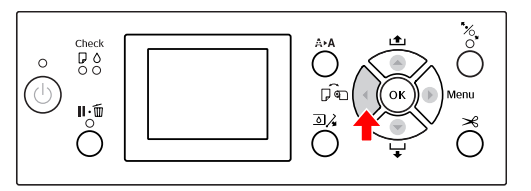

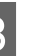

C Upewnić się, że pokrywa papieru rolkowego jest zamknięta.

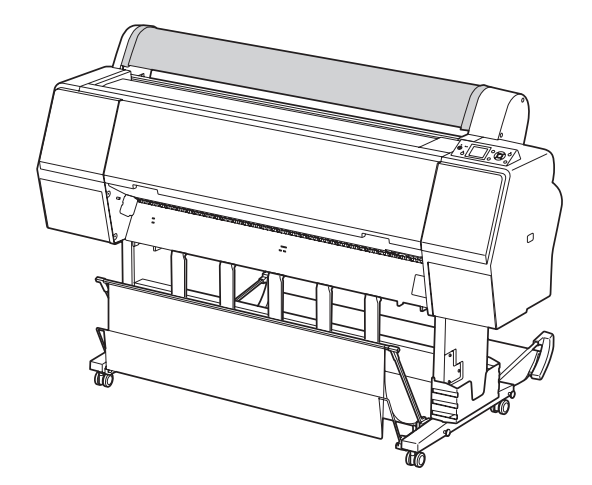

D Załadować arkusz do gniazda wkładania papieru aż do napotkania oporu.

> Wyrównać prawą krawędź papieru z pozycją ustawienia, a następnie wsunąć papier aż do napotkania oporu. W przypadku ładowania papieru w formacie A4 lub mniejszym należy go wsuwać, aż ustawi się w linii wyznaczonej na metalowym części pod gniazdem wkładania papieru.

Na panelu LCD zostanie wyświetlony komunikat PRESS THE **V** BUTTON.

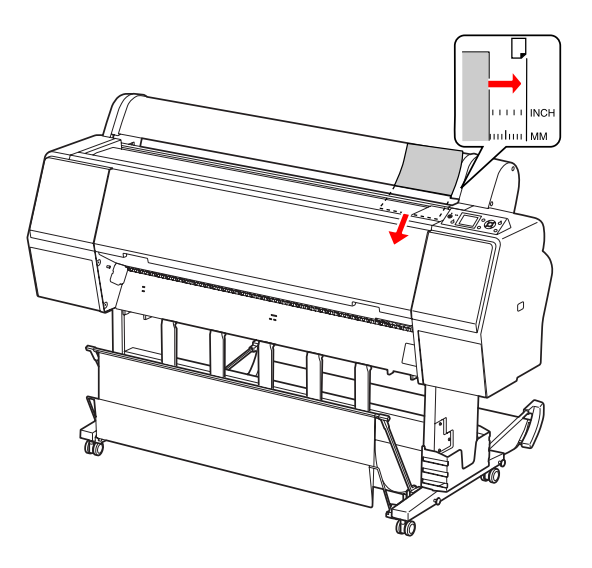

#### *Uwaga:*

*Arkusz należy wkładać pionowo, jak w przypadku formatu większości czasopism.*

S Nacisnąć przycisk  $\blacktriangledown$ .

Papier przesunie się do pozycji początkowej.

**FO WARE ARE SETTINGS OF POWER ARE THESE SETTINGS OF POWER AND ARE THESE SETTINGS OF POWER AND** przycisk ▲ lub ▼, aby wybrać NO, a następnie nacisnąć przycisk  $\overrightarrow{OK}$ . Ustawić typ nośnika i ilość pozostałego papieru, a następnie nacisnąć przycisk  $O K$ , aby załadować nośnik.

> Na panelu LCD wyświetlą się poprzednie ustawienia. Jeśli typ nośnika i ilość pozostałego papieru jest prawidłowa, należy wybrać YES, a następnie nacisnąć przycisk $O$ K.

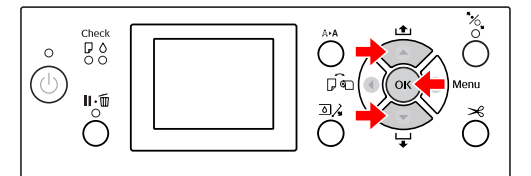

<span id="page-41-0"></span>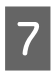

G W przypadku korzystania z kosza na papier, należy ustawić go z tyłu.

 $\mathcal{D}$  Zob. ["Korzystanie ze standardowego kosza](#page-48-0) [na papier" na stronie 49](#page-48-0)

# **Ładowanie papieru w arkuszach o rozmiarze A3 lub większym/ grubego papieru**

W przypadku ładowania papieru w arkuszach o rozmiarze A3 lub większym bądź grubego papieru (od 0,5 do 1,5 mm) należy wykonać następujące czynności.

Kierunek wkładania papieru przedstawiono poniżej.

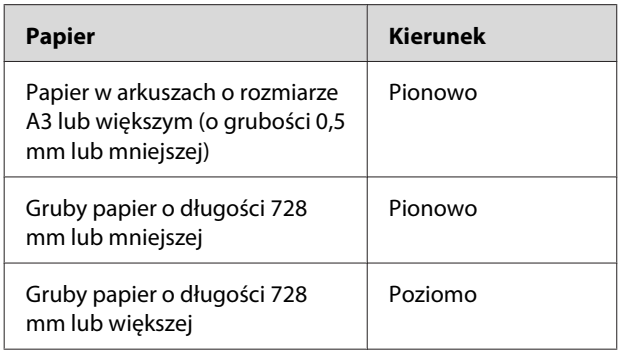

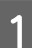

Włączyć drukarkę, naciskając przycisk  $\circlearrowright$ .

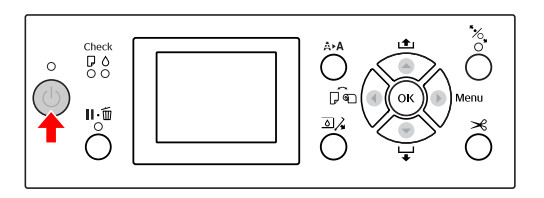

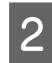

 $\overline{2}$  Nacisnąć kilkakrotnie przycisk  $\overline{\bullet}$ , aż zostanie wyświetlona ikona arkusza .

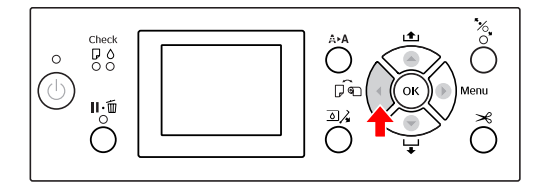

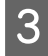

C Upewnić się, że pokrywa papieru rolkowego jest zamknięta.

 $\overline{\mathbf{A}}$  Nacisnąć przycisk  $\mathscr{C}_{\bullet}$ .

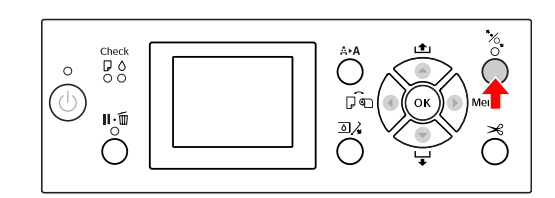

5 Załadować arkusz do gniazda wkładania papieru.

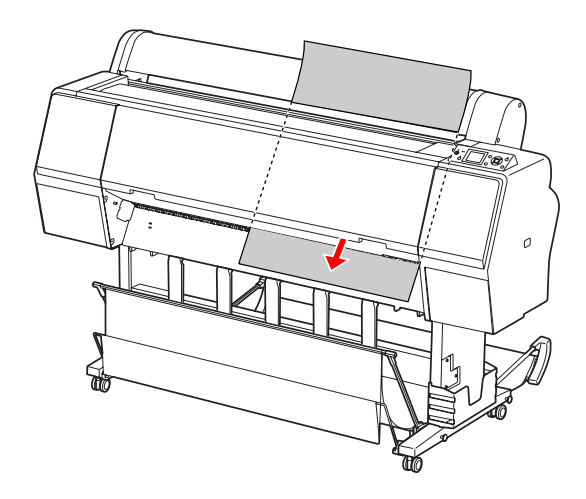

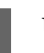

F Upewnić się, że prawa i dolna krawędź arkusza są proste i wyrównane do linii ustawiania.

> W przypadku problemów z ustawieniem grubego papieru należy wyregulować zasysanie papieru za pomocą przycisków  $\blacktriangle$  lub  $\nabla$ .

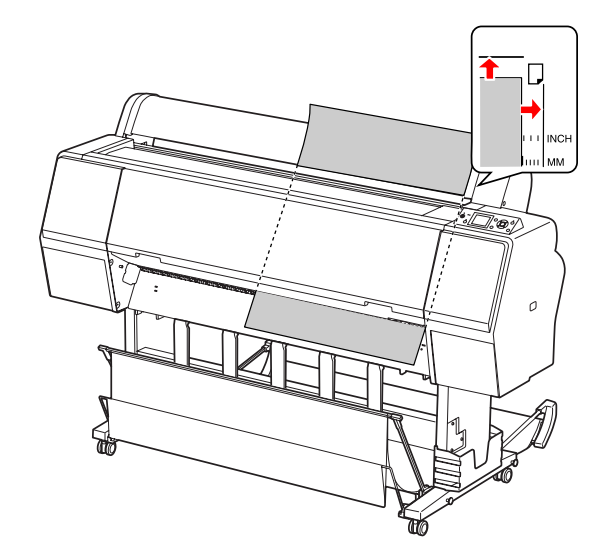

 $\overline{Z}$  Nacisnąć przycisk  $\mathscr{C}_\bullet$ .

Po kilku sekundach papier przesunie się do pozycji początkowej. Po naciśnięciu przycisku papier natychmiast się przesunie.

**B Po wyświetleniu na panelu LCD komunikatu**<br>ARE THESE SETTINGS OK? należy nacisnąć przycisk  $\blacktriangle$  lub  $\nabla$ , aby wybrać NO, a następnie nacisnąć przycisk OK. Ustawić typ nośnika i ilość pozostałego papieru, a następnie nacisnąć przycisk  $\bigcirc K$ , aby załadować nośnik.

> Na panelu LCD pojawi się poprzednie ustawienie. Jeśli typ nośnika i ilość pozostałego papieru jest prawidłowa, należy wybrać YES, a następnie nacisnąć przycisk OK.

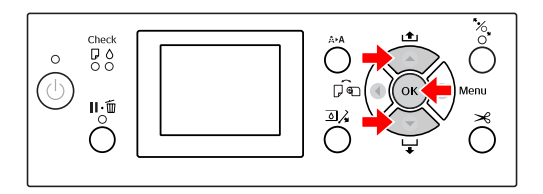

I W przypadku korzystania z kosza na papier należy położyć go z przodu.

> $\mathcal{Z}$  Zob. ["Korzystanie z kosza na papier](#page-43-0) [i z prowadnic papieru" na stronie 44](#page-43-0)

# **Wysuwanie papieru**

W tym rozdziale opisano, jak wysuwać papier po wydrukowaniu.

#### *Uwaga:*

*W przypadku korzystania z kosza na papier należy zapoznać się z poniższym rozdziałem. Zob. ["Korzystanie z kosza na papier i z prowadnic](#page-43-0) [papieru" na stronie 44](#page-43-0)*

# **W przypadku papieru rolkowego**

Informacje na temat odcinania papieru rolkowego znajdują się w podanym poniżej rozdziale.  $\mathcal{Z}$ Zob. ["Odcinanie papieru rolkowego" na](#page-36-0) [stronie 37](#page-36-0)

# <span id="page-43-0"></span>**W przypadku papieru w arkuszach**

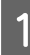

A Sprawdzić, czy na panelu LCD wyświetlany jest komunikat LOAD PAPER.

Jeśli na panelu LCD zostanie wyświetlony komunikat READY, należy nacisnąć przycisk  $\blacktriangledown$ , aby podać papier.

c*Przestroga:*

*Nie należy naciskać przycisków, gdy miga kontrolka Power lub Pause.*

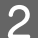

 $\boxed{2}$  Nacisnąć przycisk  $\blacktriangledown$ , aby wyjąć papier.

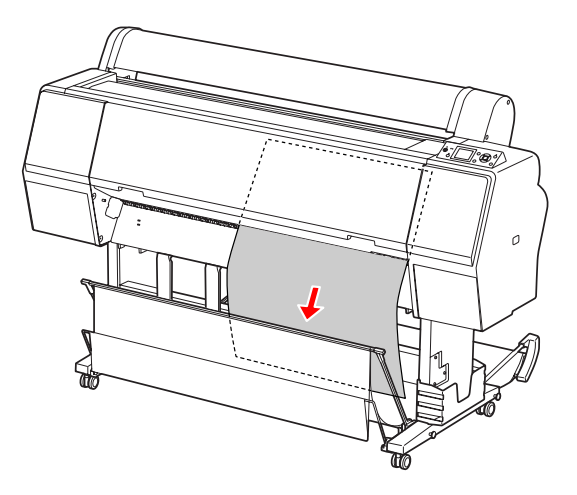

## c*Przestroga:*

*Papier może spaść po wysunięciu. Aby tego uniknąć i nie dopuścić do uszkodzenia papieru, należy go podtrzymywać.*

# **Korzystanie z kosza na papier i z prowadnic papieru**

Korzystanie z dostarczonego kosza na papier gwarantuje łagodne wysuwanie nośnika i zapobiega uszkodzeniu. Do poszczególnych nośników należy stosować odpowiednie kosze odbiorcze. W przeciwnym wypadku wydruki mogą zostać rozmazane, pozaginane lub ulec innym uszkodzeniom.

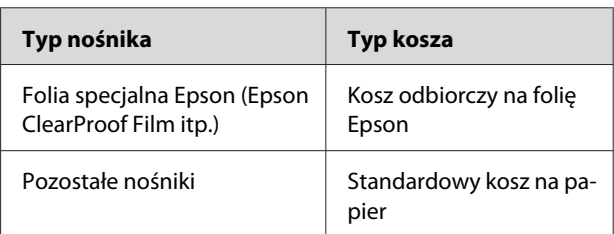

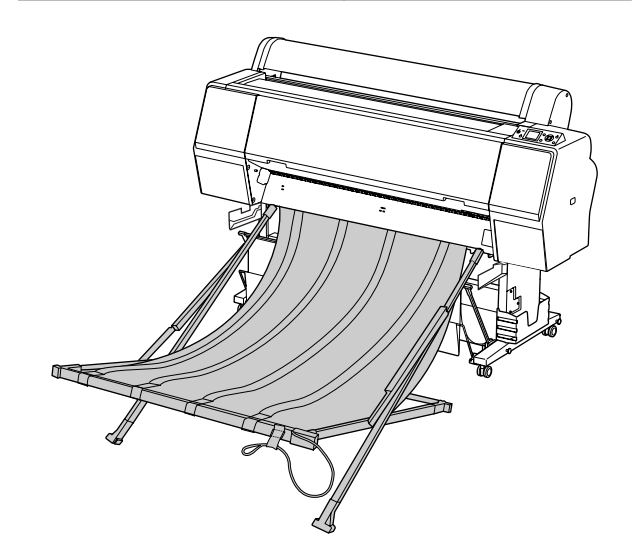

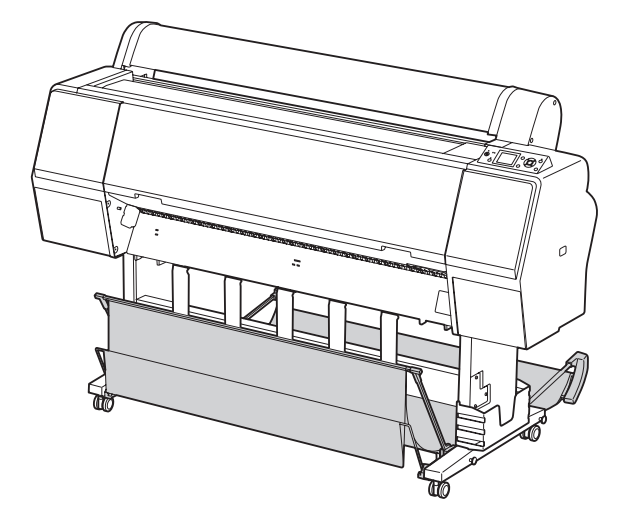

## **Korzystanie z kosza odbiorczego na folię Epson**

Stosowanie kosza odbiorczego na folię Epson jest zalecane tylko w przypadku drukowania na folii Epson takiej jak Epson ClearProof Film. Przy drukowaniu na innych nośnikach należy go zdemontować i schować. Rozmiary wydruków przyjmowanych przez kosz na folię Epson podano poniżej.

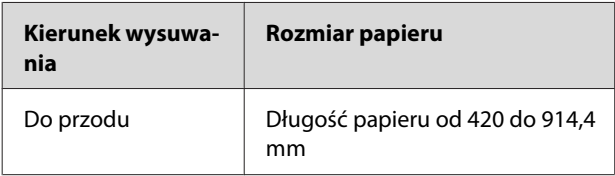

## c*Przestroga:*

- ❏ *Przy korzystaniu w kosza odbiorczego na folię Epson, należy z niego wyciągać folię po każdym wydruku. W przeciwnym wypadku zadrukowana powierzchnia może zostać zadrapana lub porysowana.*
- ❏ *W koszu nie można umieszczać ani do niego wrzucać ciężkich materiałów, np. rolek papieru. Może to spowodować zdeformowanie lub uszkodzenie kosza.*

## **Elementy kosza i ich funkcje**

Poniżej podano elementy i funkcje kosza odbiorczego na folię Epson.

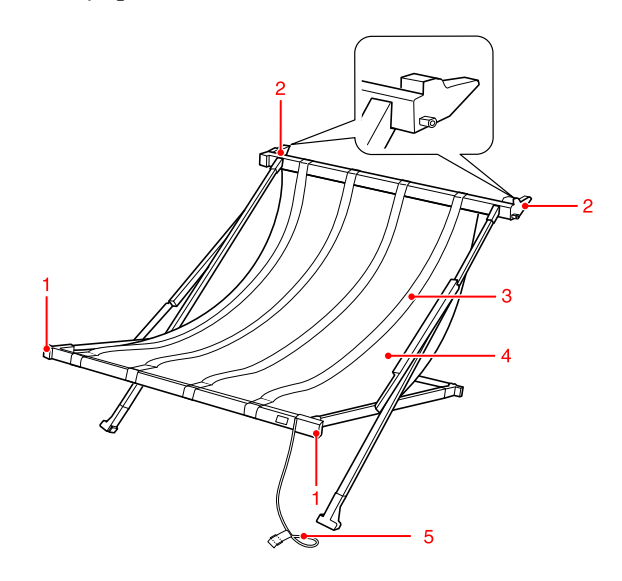

## **1. Uchwyt**

Służy do przytrzymania kosza podczas jego montażu lub demontażu.

## **2. Element mocujący**

Podczas montażu część ta jest wsuwana do prowadnic kosza.

## **3. Prowadnice folii**

Zapewniają płynne odbieranie wysuwanego nośnika.

### **4. Tkanina kosza**

Na uchwycie i elemencie mocującym znajdują się białe szwy wskazujące pozycję regulacji prowadnic folii.

### **5. Pasek**

Pozwala związać kosz na czas przechowywania.

## **Przygotowania do montażu**

Przed korzystaniem z kosza odbiorczego na folię Epson konieczna jest zmiana pozycji standardowego kosza na papier. Procedurę przygotowania do montażu kosza odbiorczego na folię Epson przedstawiono poniżej.

#### *Uwaga:*

*Demontaż standardowego kosza na papier oraz modułu 24" SpectroProofer nie jest konieczne.*

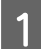

Złożyć prowadnice papieru.

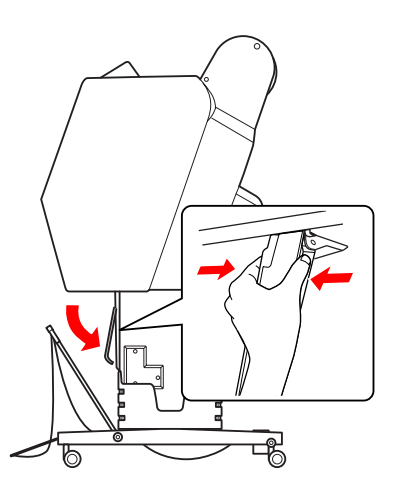

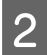

2 Rozłożyć pionowo standardowy kosz na papier, a następnie owinąć paskiem na rzep.

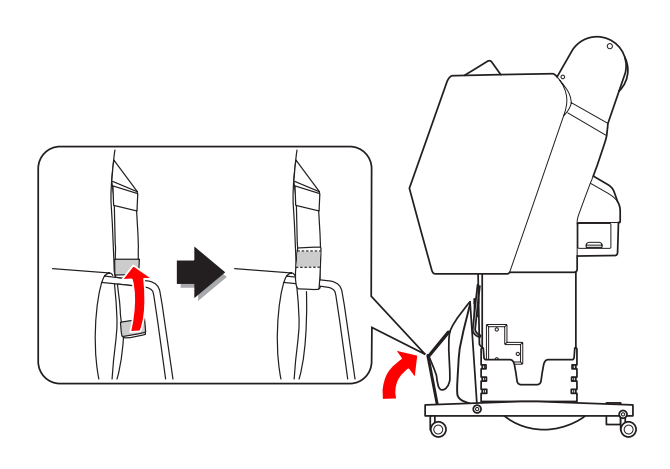

## **Mocowanie do drukarki**

Aby zamocować kosz odbiorczy na folię Epson do drukarki, należy wykonać następujące czynności.

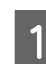

Ściągnąć sznurek i rozłożyć kosz.

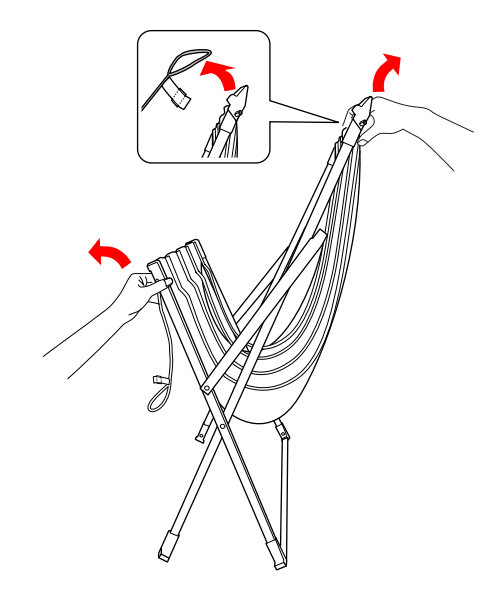

B Jeżeli pozycje prowadnic filmu się rozregulowały, należy je ustawić, rozciągając między białymi szwami na tkaninie kosza.

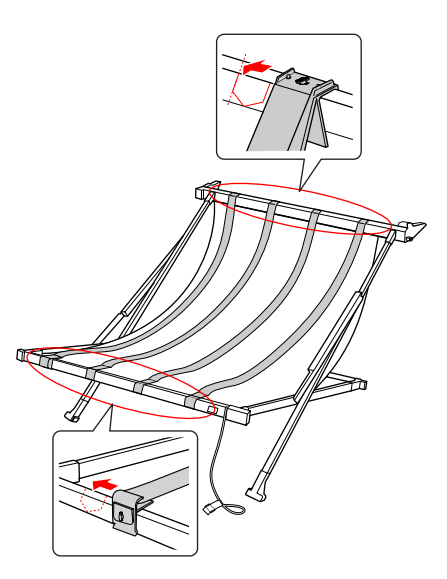

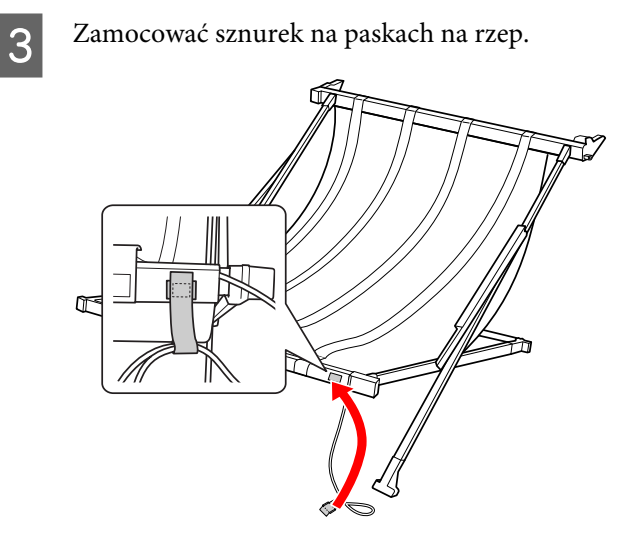

Ustawić element mocujący w kierunku drukarki i dopasować go do rowka prowadnicy kosza, dociskając za uchwyt.

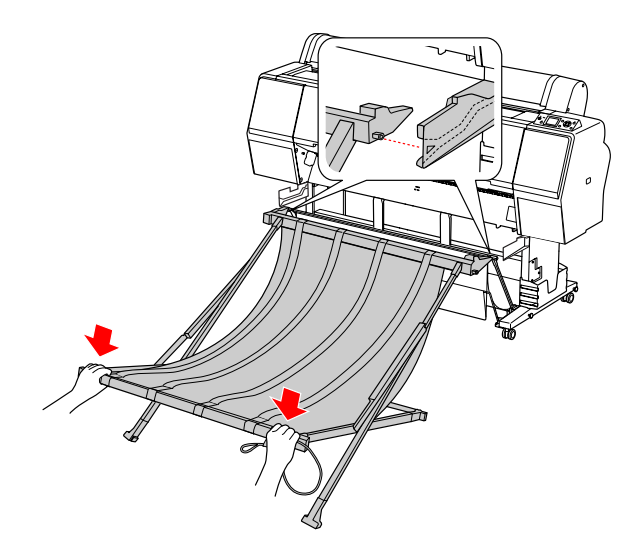

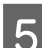

E Wsunąć kosz prosto aż do końca rowka.

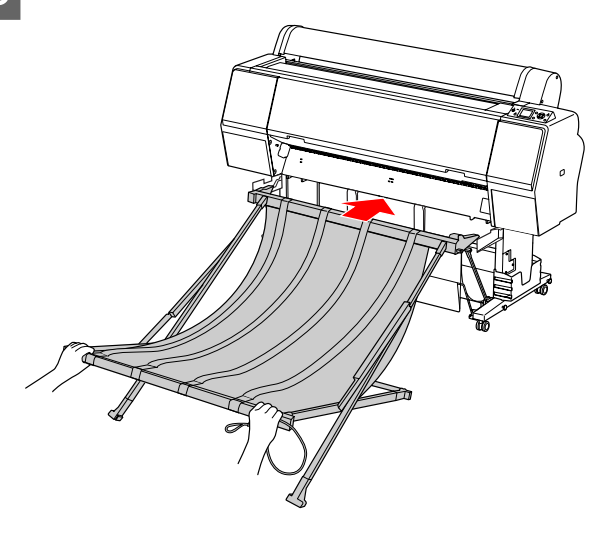

## c*Przestroga: Jeśli kosz na folię nie zostanie odpowiednio zamontowany, folia nie będzie prawidłowo wysuwana. Korzystając z małego okienka, należy sprawdzić, czy wystające części (prawa i lewa) elementu mocującego wsunęły się odpowiednio do prowadnic kosza.* OK

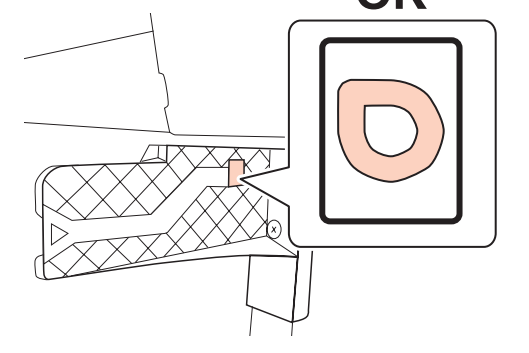

## **Odłączanie od drukarki i przechowywanie kosza**

Jeśli kosz odbiorczy na folię Epson nie jest używany, należy go zdemontować i schować, wykonując następujące czynności.

### *Uwaga:*

- ❏ *Przed wymianą rolki papieru oraz instalacją lub demontowaniem modułu Epson SpectroProofer 24" należy odłączyć kosz odbiorczy.*
- ❏ *Przed demontażem kosza odbiorczego na folię Epson należy sprawdzić, czy jest on pusty.*

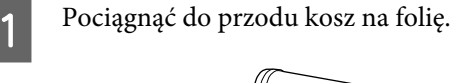

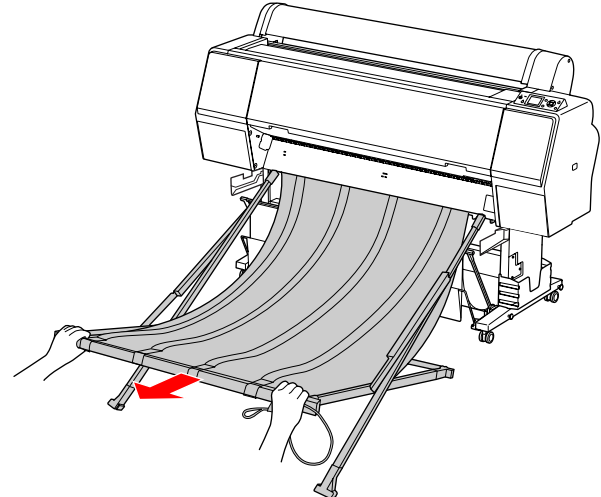

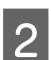

2 Złożyć kosz i owinąć go sznurkiem.

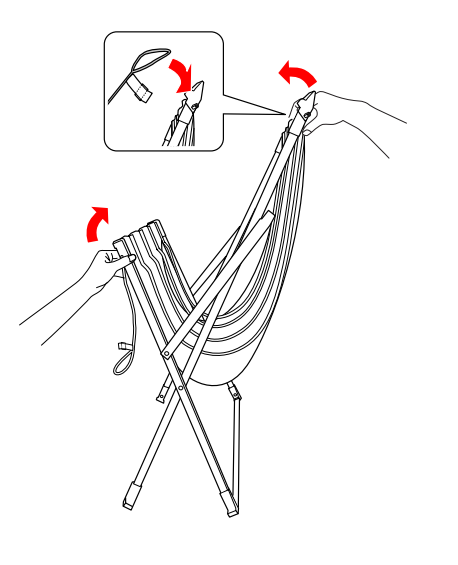

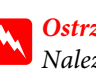

## Ostrzeżenie:

*Należy uważać, aby palce nie zostały pochwycone przez elementy kosza.*

# <span id="page-48-0"></span>**Korzystanie ze standardowego kosza na papier**

Kierunek wysuwania zależy od typu nośnika.

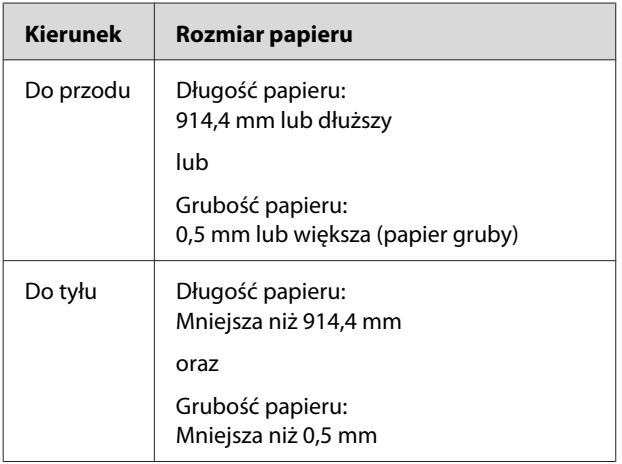

## **Wysuwanie papieru do przodu**

Prowadnice papieru zapewniają jego proste wysuwanie w obszarze przedniej części drukarki. W tym rozdziale opisano, w jaki sposób zmienić położenie kosza – z pozycji tylnej do pozycji przedniej.

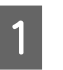

A Zdemontować paski na rzep z przedniego kosza na papier i pochylić go w dół.

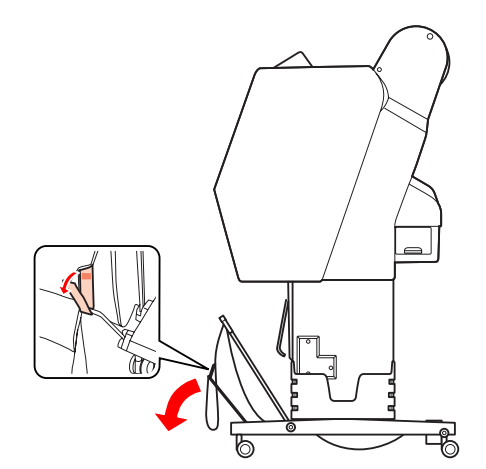

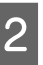

2 Delikatnie pochylić przedni kosz na papier, aby ustawić prowadnice papieru w pozycji poziomej.

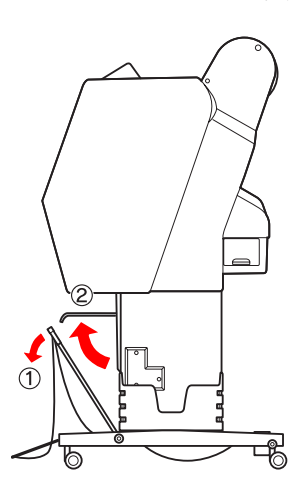

S Ustawić kosz na papier w pozycji pionowej.

Spowoduje to naprężenie tkaniny kosza.

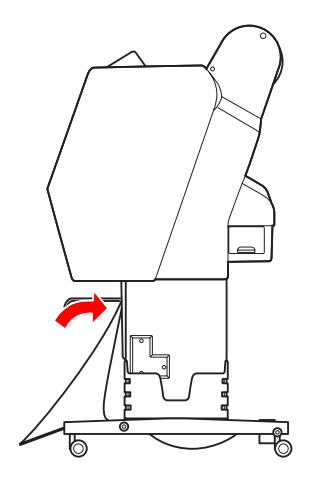

Przesunąć prowadnice papieru, aby ustawić tkaninę na swoim miejscu.

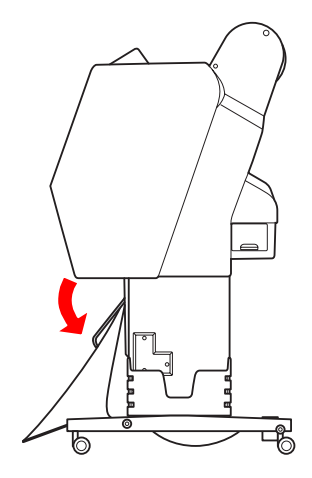

## **Wysuwanie papieru do tyłu**

Wydruki są wysuwane do tyłu i przechowywane w koszu na papier. W tym rozdziale opisano, w jaki sposób zmienić położenie kosza – z pozycji przedniej do pozycji tylnej.

## c*Przestroga:*

*W koszu na papier może znajdować się maksymalnie jeden wydruk. W przypadku ułożenia kilku wydruków odległość pomiędzy prowadnicami papieru a koszem na papier zmniejszy się. Może to powodować błąd podawania papieru.*

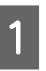

A Ustawić prowadnice papieru w pozycji poziomej.

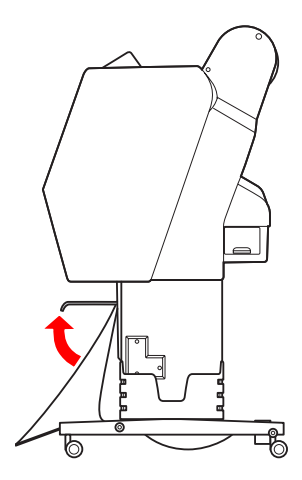

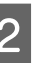

B Przechylić przedni kosz na papier nieznacznie w dół od pozycji zablokowania.

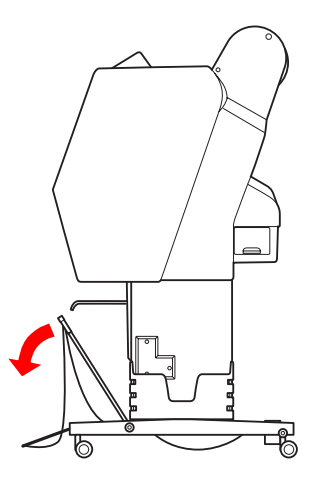

S Przesunąć prowadnice papieru do pozycji pionowej, a następnie wycofać kosz na papier na tyle, na ile to jest możliwe.

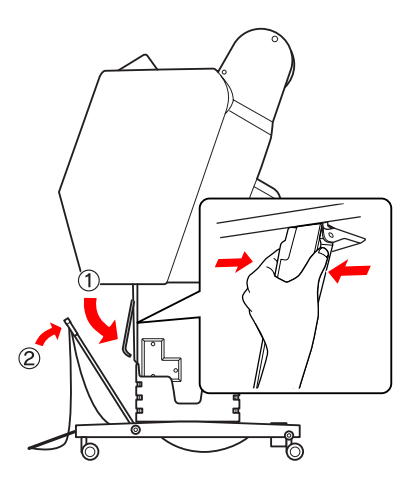

D Podnieść przedni kosz na papier i zamocować go za pomocą pasków na rzep.

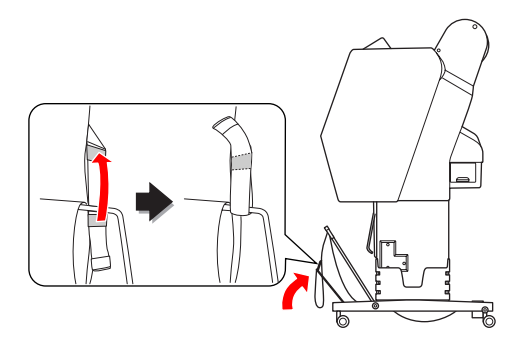

## **Przechowywanie kosza na papier**

Jeśli kosz na papier nie jest używany, należy go ustawić w pozycji pionowej. W niniejszym rozdziale opisano, w jaki sposób złożyć kosz na papier znajdujący się w pozycji tylnej.

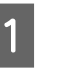

A Ustawić prowadnice papieru w pozycji poziomej.

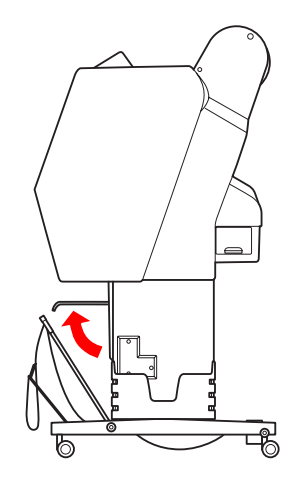

2 Zdjąć paski na rzep i zamocować je na dole. Następnie podnieść przedni kosz na papier i ustawić go w pozycji pionowej.

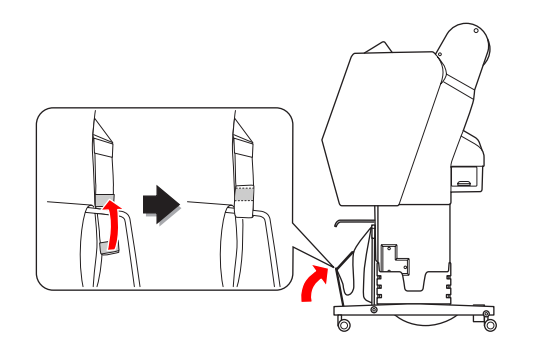

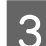

3 Przechylić prowadnice papieru.

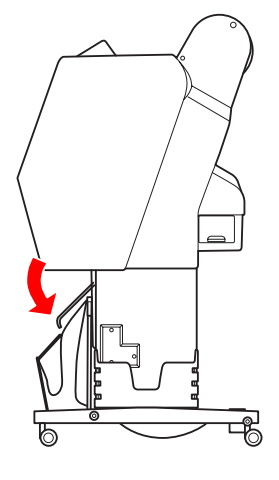

## **Obszar drukowania**

## **Papier rolkowy**

Rozmiar obszaru drukowania zależy od parametru ROLL PAPER MARGIN ustawianego na panelu LCD. Zob. ["PRINTER SETUP" na stronie 23](#page-22-0)

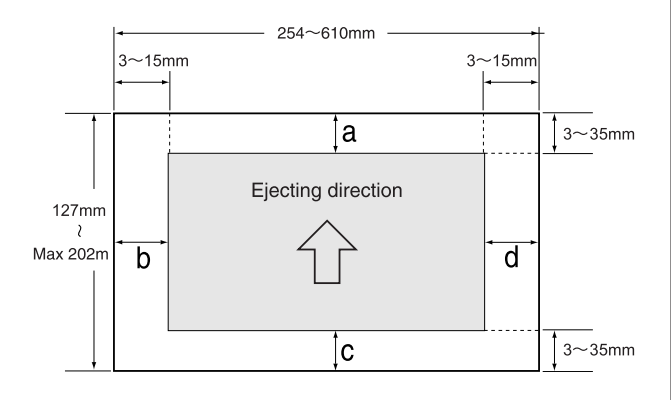

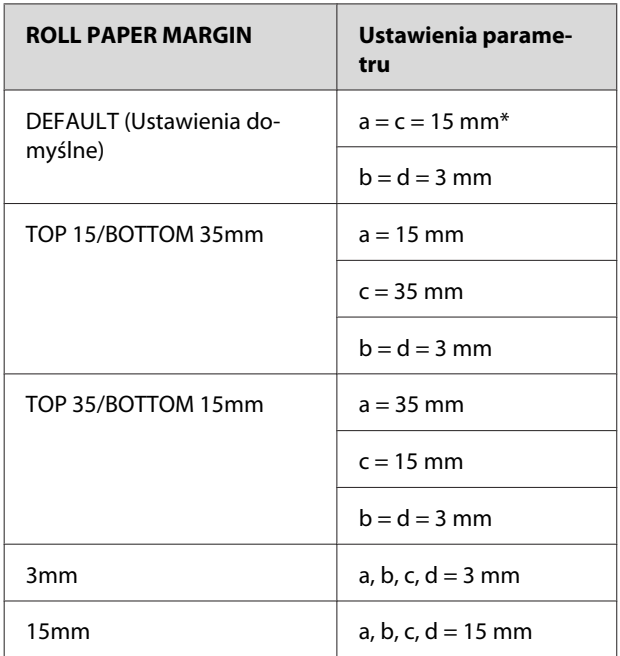

\*Dla Premium Glossy Photo Paper (250) (Wysokiej jakości błyszczący papier fotograficzny (250)) (wysokiej jakości błyszczącego papieru fotograficznego), przy wybranym ustawieniu DEFAULT marginesy wynoszą  $a = 20$  mm oraz  $c = 15$  mm.

## c*Przestroga:*

❏ *Gdy na rolce zostanie mała ilość papieru, jakość drukowania spadnie. Nie należy drukować na ostatnich zwojach papieru rolkowego.*

❏ *Jeśli szerokość marginesu zostanie zmieniona, wielkość wydrukowanego obrazu nie ulegnie zmianie.*

### *Uwaga:*

- ❏ *Obszar drukowania nie ulega zmianie nawet po zmianie marginesów.*
- ❏ *Drukarka automatycznie wykrywa wymiary załadowanego papieru. Elementy wydruku, które wykraczają poza obszar drukowania papieru, nie są drukowane.*
- ❏ *Gdy porówna się wydruki z marginesami 3 mm i 15 mm, można zauważyć, że na wydruku z marginesem 15 mm część obrazu nie została wydrukowana.*

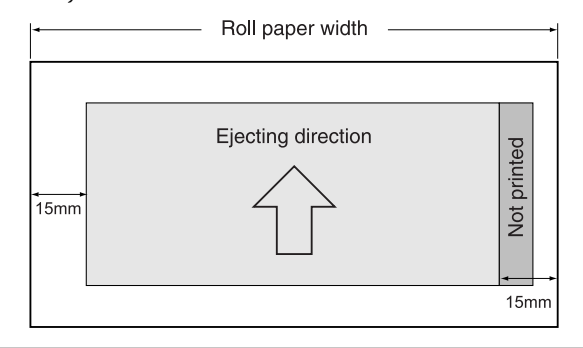

## **Arkusz**

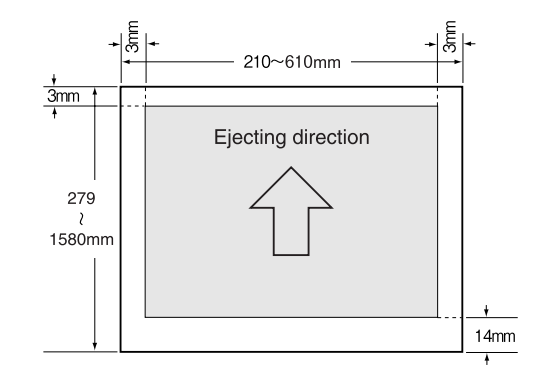

# **Korzystanie z oprogramowania drukarki**

## *Uwaga:*

*Oprogramowanie znajdujące się na płycie CD przeznaczone jest wyłącznie dla systemu Windows.*

# **Wprowadzenie do oprogramowania drukarki**

Płyta CD dołączona do drukarki zawiera opisane poniżej oprogramowanie. Więcej informacji można znaleźć w przewodniku Przewodnik pracy w sieci (Przewodnik pracy w sieci – wersja PDF) lub w pomocy on-line każdego oprogramowania.

### **Oprogramowanie narzędziowe**

EPSON LFP Remote Panel 2

## **Oprogramowanie sieciowe**

- ❏ Epson Network Utility
- ❏ EpsonNet Config
- ❏ EpsonNet Print

### *Uwaga:*

- ❏ *Sterownik drukarki nie jest dołączony do drukarki. Do drukowania wymagany jest oprogramowanie RIP. Informacje o obsługiwanym przez tę drukarkę oprogramowaniu RIP można znaleźć na witrynie firmy Epson.*
- ❏ *Uruchomienie kreatora Easy Install z płyty CD spowoduje automatyczne zainstalowanie sterownika EPSON Stylus Pro WT7900 Comm Driver. Sterownik EPSON Stylus Pro WT7900 Comm Driver ten różni się od zwykłego sterownika drukarki wykorzystywanego do drukowania. Jest to sterownik komunikacji niezbędny podczas korzystania z programu EPSON LFP Remote Panel 2.*

# **EPSON LFP Remote Panel 2**

Program EPSON LFP Remote Panel 2 oferuje użytkownikowi szeroki zakres funkcji sterowania drukarką z poziomu komputera, umożliwiając aktualizację oprogramowania układowego lub monitorowanie drukarki.

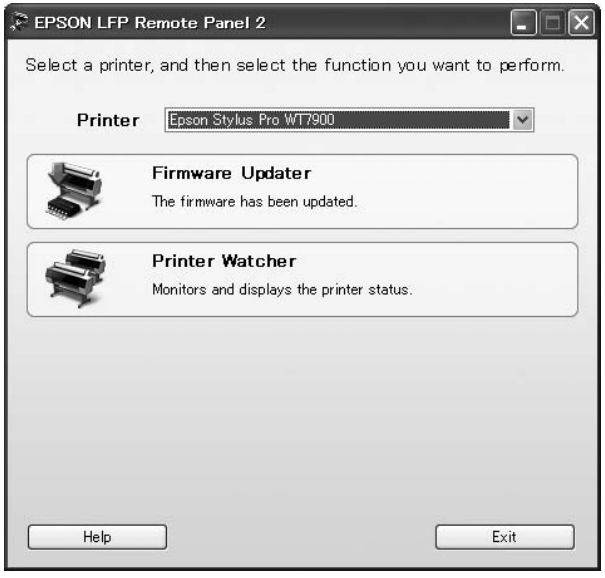

# **Epson Network Utility**

Moduł Epson Network Utility jest wymagany do korzystania z programu Epson LFP Remote Panel 2 poprzez sieć.

Jeśli moduł ten nie jest zainstalowany, niektóre funkcje, takie jak monitorowanie z poziomu komputera ilości pozostałego tuszu, nie działają poprawnie podczas korzystania z sieci.

# **EpsonNet Config**

Program EpsonNet Config umożliwia użytkownikowi ustawienie różnych typów adresów i protokołów (TCP/ IP, SNMP) dla interfejsu sieciowego.

# **EpsonNet Print**

Moduł EpsonNet Print jest wymagany do korzystania z programu EPSON LFP Remote Panel 2 poprzez sieć. Służy on m.in. do automatycznego namierzania adresu IP. Mimo że funkcja DHCP automatycznie przydziela adres do interfejsu sieciowego, nie ma potrzeby zmiany ustawień portu drukarki.

# **Uruchamianie/ wyłączanie oprogramowania drukarki**

Aby uruchomić bądź wyłączyć program EPSON LFP Remote Panel 2, należy wykonać opisane poniżej czynności.

#### *Uwaga:*

*Szczegółowe informacje dotyczące uruchamiania, wyłączania lub konfiguracji oprogramowania sieciowego znajdują się w podanym niżej podręczniku.*

 *Zob. Przewodnik pracy w sieci (Przewodnik pracy w sieci – wersja PDF)*

## **Uruchamianie programu EPSON LFP Remote Panel 2**

Program EPSON LFP Remote Panel 2 można uruchomić na dwa sposoby.

#### *Uwaga:*

*Przed uruchomieniem programu EPSON LFP Remote Panel 2 należy się upewnić, że na panelu LCD wyświetlany jest komunikat* READY*.*

## **Dwukrotne kliknięcie ikony**

Ikona programu EPSON LFP Remote Panel 2 zostanie utworzona po zainstalowaniu oprogramowania. Podwójne kliknięcie ikony EPSON LFP Remote Panel 2 spowoduje wyświetlenie głównego okna programu EPSON LFP Remote Panel 2.

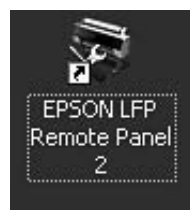

## **Uruchamianie z poziomu menu Start systemu Windows**

Wybrać polecenie **Start** – **All Programs (Wszystkie programy)** (lub **Programs (Programy)**) – EPSON LFP Remote Panel 2 – EPSON LFP Remote Panel 2. Zostanie wyświetlone główne okno programu EPSON LFP Remote Panel 2.

## **Wyłączanie programu EPSON LFP Remote Panel 2**

Nacisnąć przycisk **Exit (Zakończ)** w głównym oknie programu EPSON LFP Remote Panel 2.

## **Korzystanie z oprogramowania drukarki**

# **Odinstalowywanie oprogramowania drukarki**

Aby odinstalować oprogramowanie drukarki, należy wykonać opisane poniżej czynności.

#### *Uwaga:*

- ❏ *W systemach Windows Vista/Windows XP należy zalogować się jako użytkownik Administrator. W przypadku odinstalowywania oprogramowania drukarki w systemie Windows Vista może być wymagane hasło. W takim przypadku należy podać hasło i kontynuować pracę.*
- ❏ *W systemie Windows 2000 należy zalogować się jako użytkownik z uprawnieniami administratora (użytkownik należący do grupy Administratorzy).*

## **Odinstalowywanie programu EPSON LFP Remote Panel 2**

Program EPSON LFP Remote Panel 2 oraz główny program aplikacji można odinstalować z poziomu **Windows Control Panel (Panel sterowania)** – **Add or Remove Programs (Dodawanie lub usuwanie programów)** (lub **Add or Remove Applications (Dodaj lub usuń programy)**).

Zob. pomoc on-line programu EPSON LFP Remote Panel 2 .

## **Odinstalowywanie sterownika EPSON Stylus Pro WT7900 Comm Driver**

Aby odinstalować sterownik EPSON Stylus Pro WT7900 Comm Driver, należy wykonać opisane poniżej czynności.

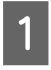

A Wyłączyć drukarkę i odłączyć kabel interfejsu łączący komputer z drukarką.

B Wybrać polecenie **Windows Control Panel (Panel sterowania)** – **Add or Remove Programs (Dodawanie lub usuwanie programów)** (lub **Add or Remove Applications (Dodaj lub usuń programy)**). W systemie Windows Vista wybrać polecenie **Control Panel (Panel sterowania)** – **Programs (Programy)** – **Uninstall Programs (Odinstaluj program)**.

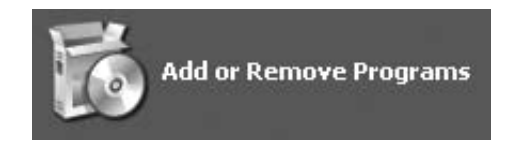

C Wybrać opcję **Epson Printer Driver/Utility Uninstall (Sterownik drukarki/Dezinstalacja urządzenia)** i nacisnąć przycisk **Uninstall/ Change (Odinstaluj/Zmień)**

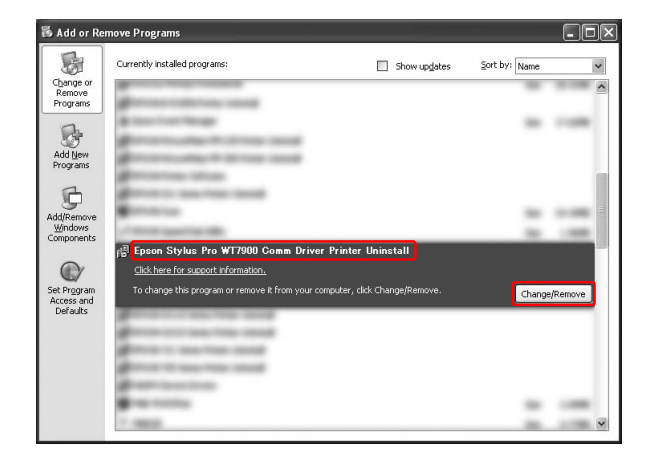

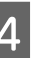

D Wybrać ikonę drukarki docelowej, a następnie nacisnąć przycisk **OK**.

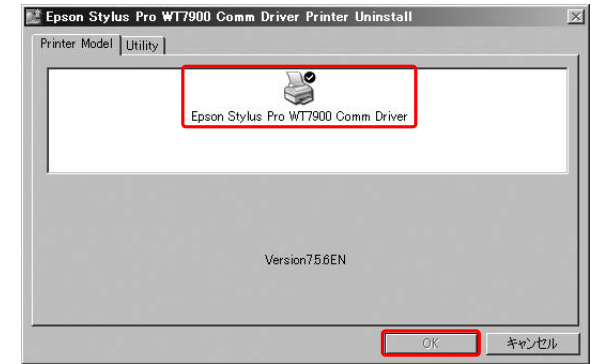

E Aby zakończyć odinstalowywanie, należy postępować zgodnie z instrukcjami wyświetlanymi na ekranie. W komunikacie z potwierdzeniem nacisnąć przycisk **Yes (Tak)**.

## **Korzystanie z oprogramowania drukarki**

Po zainstalowaniu sterownika EPSON Stylus Pro WT7900 Comm Driver ponownie uruchomić komputer.

# <span id="page-56-0"></span>**Wyposażenie opcjonalne i materiały eksploatacyjne**

Wraz z niniejszą drukarką mogą być stosowane poniższe materiały eksploatacyjne (stan z maja 2009).

**Nazwa Kod produktu Wyjaśnienie** Nośniki specjalne firmy Epson Zob. rozdział dotyczący nośników.  $\mathscr{F}$  ["Informacje o papierze" na stronie 61](#page-60-0) Pojemnik z tuszem (Kolor) Epson Stylus Pro WT7900 Epson Stylus Pro WT7910 W sterowniku drukarki dostarczonym z tą drukarką kolory dopasowano do oryginalnych pojemników z tuszem firmy Epson. W przypadku użycia pojemników nieoryginalnych wydruk może być wyblakły bądź pozostały tusz może nie być prawidłowo wykrywany. Uwaga: Numer katalogowy różni się zależnie od kraju. Wymianę pojemnika z tuszem opisano w poniższym rozdziale. ∠<sub>3</sub>™ ["Wymiana](#page-72-0) [pojemników](#page-72-0) [z tuszem" na](#page-72-0) [stronie 73](#page-72-0) 150ml 350ml 700ml 150ml 350ml 700ml Cleaning Cartridge (Wkład czyszczący) (płyn czyszczący)  $T642000$  -  $-$  -  $T648080$ Photo Black (Czarny fotograficzny) - | T596100 | T636100 | - | T597180 | T637180 Cyan (Błękitny)  $-$  T596200 T636200 - T597280 T637280 Vivid Magenta (Jaskrawy amarantowy)  $-$  T596300 T636300 - T597380 T637380 Yellow (Żółty) | - | T596400 | T636400 | - | T597480 | T637480 Light Cyan (Jasnobłękitny) - T596500 T636500 - T597580 T637580 Vivid Light Magenta (Jaskrawy jasny amarantowy)  $-$  T596600 T636600 - T597680 T637680 Orange (Pomarańczowy) - | T596A00 | T636A00 | - | T597A80 | T637A80 Green (Zielony) - | T596B00 | T636B00 | - | T597B80 | T637B80 White (Biały) | T642C00 | T596C00 | - | - | T597C80 | -

Najnowsze informacje znajdują się na stronie internetowej firmy Epson.

## **Wyposażenie opcjonalne i materiały eksploatacyjne**

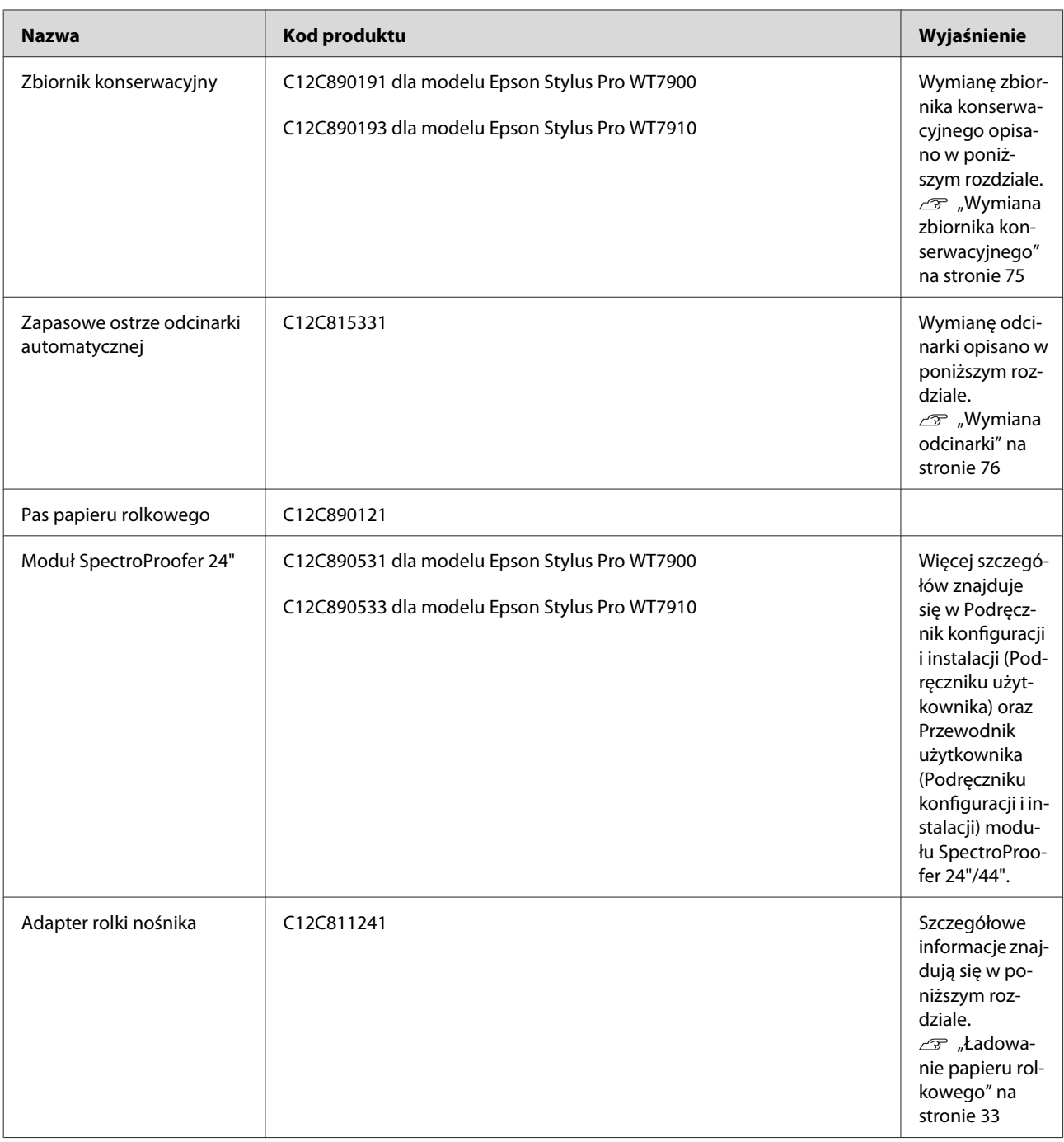

## *Uwaga:*

- ❏ *W przypadku korzystania z połączenia USB i z koncentratora USB zalecamy podłączenie drukarki do pierwszego koncentratora, który jest bezpośrednio podłączony do komputera. Ponadto niektóre koncentratory mogą powodować niestabilne działanie. W przypadku wystąpienia problemów należy podłączyć drukarkę bezpośrednio do portu USB w komputerze.*
- ❏ *W przypadku korzystania z połączenia Ethernet należy użyć kabla LAN. W przypadku użycia kabla STP (skrętka ekranowana) 100BASE-TX powinien być on kategorii 5 lub wyższej.*

# <span id="page-58-0"></span>**Specyfikacje obsługiwanych nośników**

Zalecamy korzystanie z nośników specjalnych firmy Epson, które pozwalają poprawić wydajność drukowania i zwiększyć siłę wyrazu wydruków. Aby uzyskać więcej informacji na temat odpowiednich typów nośników i właściwych ustawień przy drukowaniu na nośnikach innych niż nośniki specjalne Epson lub przy korzystaniu z oprogramowania RIP, należy zapoznać się z treścią instrukcjach dostarczonych wraz z papierem lub skontaktować się z dostawcami papieru lub oprogramowania RIP. W niniejszej drukarce stosować można następujące nośniki specjalne.

#### c*Przestroga:*

- ❏ *Nie należy używać papieru, który jest pomarszczony, przetarty, podarty, brudny lub posiada inne niedoskonałości.*
- ❏ *Papier należy wkładać tuż przed drukowaniem. Po zakończeniu drukowania należy go wyjąć z drukarki i przechowywać zgodnie z instrukcjami dotyczącymi używanego nośnika.*

#### *Uwaga:*

- ❏ *Jeśli używany jest papier, który nie jest nośnikiem specjalnym firmy Epson, należy zapoznać się z instrukcjami dostarczonymi wraz z papierem lub uzyskać odpowiednie informacje od dostawcy. Przed zakupem dużej ilości papieru należy sprawdzić jakość wydruku.*
- ❏ *Jeśli używany jest papier, który nie jest nośnikiem specjalnym firmy Epson, należy najpierw wykonać odpowiednie ustawienia papieru. Zob. ["CUSTOM PAPER SETUP" na](#page-28-0) [stronie 29](#page-28-0)*

# **Papier rolkowy**

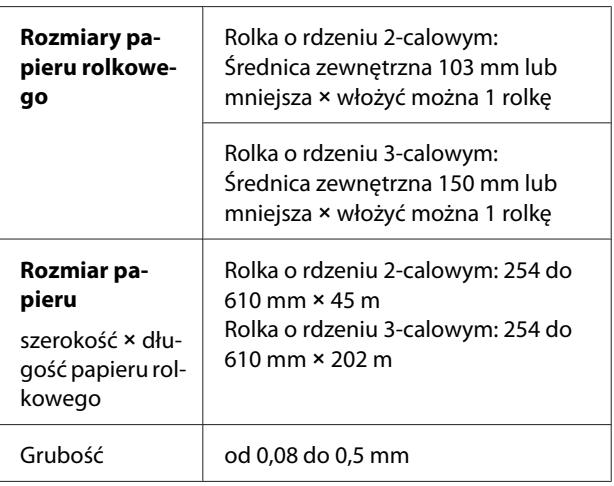

### c*Przestroga:*

*Ponieważ papier o parametrach zgodnych z powyższą specyfikacją można stosować z niniejszą drukarką, firma Epson nie gwarantuje prawidłowego prowadzenia papieru i jakości wydruków.*

## **Arkusz**

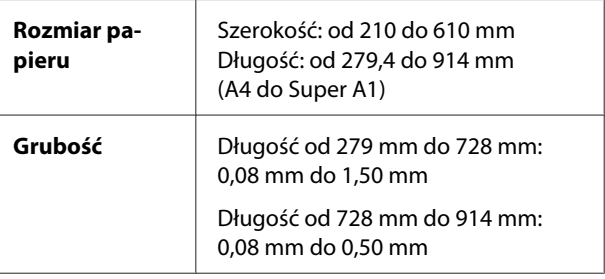

## c*Przestroga:*

*Ponieważ papier o parametrach zgodnych z powyższą specyfikacją można stosować z niniejszą drukarką, firma Epson nie gwarantuje prawidłowego prowadzenia papieru i jakości wydruków.*

# **Instrukcje dotyczące korzystania z papieru**

## **Uwagi dotyczące obsługi papieru**

Aby uzyskać szczegółowe informacje, zob. poniższe instrukcje oraz instrukcje obsługi papieru.

❏ Nośników specjalnych firmy Epson należy używać w następujących warunkach (temperatura: od 15 do 25˚C oraz wilgotność: od 40 do 60%). W szczególności nośnika Epson ClearProof Film należy używać w następujących warunkach (temperatura: od 20 do 25˚C oraz wilgotność: od 40 do 60%). Zob. ["Epson ClearProof Film \(nośnik](#page-61-0)

[specjalny Epson\)" na stronie 62](#page-61-0)

- ❏ Nie należy wyginać papieru ani zarysowywać jego powierzchni.
- ❏ Nie należy dotykać palcami powierzchni nośnika, ponieważ odciski palców mogą obniżyć jakość wydruku.
- ❏ Papier rolkowy należy wkładać, trzymając go za krawędzie. Zawsze, gdy jest to możliwe, przy przenoszeniu nośników należy korzystać z rękawiczek.
- ❏ Papier może się wygiąć, jeśli temperatura i wilgotność gwałtownie się zmienią. Należy uważać, aby nie zagiąć ani nie zabrudzić papieru. Papier należy wyprostować przed włożeniem do drukarki.
- ❏ Nie należy wyrzucać opakowania na papier; można je później wykorzystać do przechowywania papieru.

## **Uwagi dotyczące gotowych wydruków**

Poniżej znajdują się wytyczne dotyczące gotowych wydruków.

- ❏ Nie należy pocierać ani drapać wydruku, ponieważ może to doprowadzić do odpadania tuszu.
- ❏ Nie należy dotykać powierzchni wydruku, ponieważ tusz może się rozmazać.
- ❏ Nie należy wyginać papieru ani nie układać go w stosy; należy pozwolić mu całkowicie wyschnąć. Przy układaniu papieru w stosy kolory wydruków mogą się zmienić. Jeśli papier zostanie położony na innym, na papierze mogą pozostać zadrapania, nawet po wyschnięciu wydruku.
- ❏ Jeśli wydruki zostaną włożone do albumu przed wyschnięciem, mogą się rozmazać. Po wydrukowaniu należy się upewnić, że papier wysechł całkowicie.
- ❏ Do suszenia wydruku nie należy używać suszarki.
- ❏ Należy unikać bezpośredniego światła słonecznego.
- ❏ Informacje na temat zapobiegania blaknięciu kolorów podano w instrukcjach dotyczących papieru. Wydruk może zachować kolor przez długi okres, jeśli będzie prawidłowo przechowywany.

## *Uwaga:*

*Zazwyczaj wydruki i zdjęcia z czasem blakną (zmieniają kolor) z powodu działania światła i różnych substancji znajdujących się w powietrzu. Dotyczy to również nośników specjalnych firmy Epson. Jednakże stosując właściwą metodę przechowywania, zmiany koloru można utrzymać na poziomie minimalnym.*

- ❏ *Aby uzyskać szczegółowe informacje na temat obchodzenia się z papierem po wydrukowaniu, zob. instrukcje dotyczące nośników specjalnych firmy Epson.*
- ❏ *Kolory zdjęć, plakatów i innych wydruków różnią się w zależności od warunków oświetlenia (źródeł światła\*). W zależności od źródła światła różnić mogą się także kolory wydruków pochodzących z niniejszej drukarki.*

*\* Źródła światłą obejmują światło słoneczne, światło fluoroscencyjne, żarówki oraz inne.*

## **Uwagi dotyczące przechowywania papieru**

Aby uzyskać szczegółowe informacje, zob. poniższe instrukcje oraz instrukcje obsługi papieru.

❏ Należy unikać lokalizacji podatnych na działanie bezpośrednich promieni słońca, nadmiernego ciepła lub wilgoci.

- <span id="page-60-0"></span>❏ Papier należy przechowywać w opakowaniu i na płaskiej powierzchni.
- ❏ Nieużywany papier rolkowy należy wyjąć z drukarki. Należy go odpowiednio zwinąć i umieścić w oryginalnym opakowaniu. Jeśli papier rolkowy zostanie pozostawiony w drukarce, jego jakość ulegnie pogorszeniu.
- ❏ Nie należy moczyć papieru.
- ❏ Wydruki należy przechowywać w ciemnym miejscu, aby uniknąć bezpośredniego działania promieni słonecznych, nadmiernego ciepła i wilgoci. Pozwoli to zachować kolory.

Firma Epson oferuje specjalnie zaprojektowane nośniki do drukarek atramentowych zaspokajające większość potrzeb związanych z drukiem wysokiej jakości.

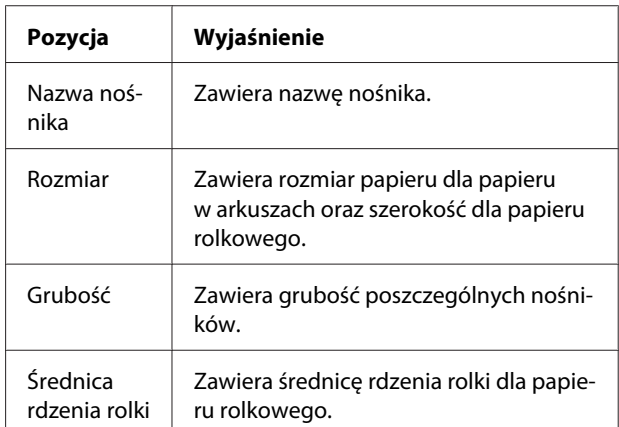

### *Uwaga:*

- ❏ *Najnowsze informacje na temat oryginalnych nośników Epson znajdują się na stronie: http://www.epson.com Na stronie Epson (w wersji lokalnej) należy wybrać sekcję Wsparcie techniczne.*
- ❏ *Warunki dopasowania SpectroProofer do papieru mogą się różnić w zależności od oprogramowania RIP. Więcej szczegółów na ten temat znajduje się w instrukcji oprogramowania RIP.*

## <span id="page-61-0"></span>**Papier rolkowy**

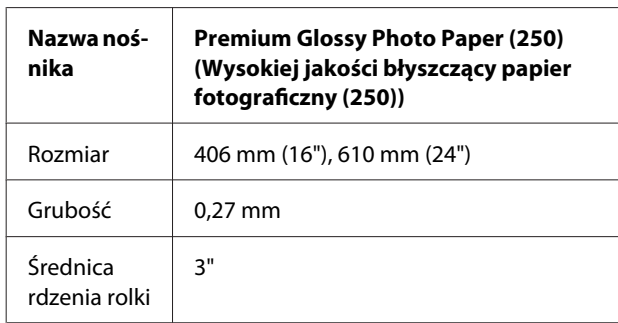

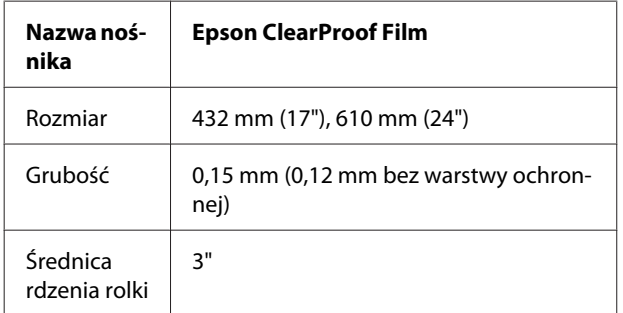

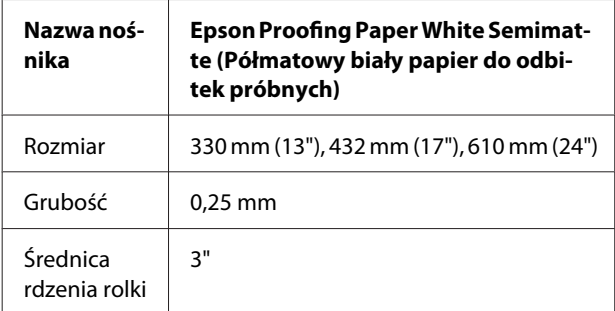

# **Arkusz**

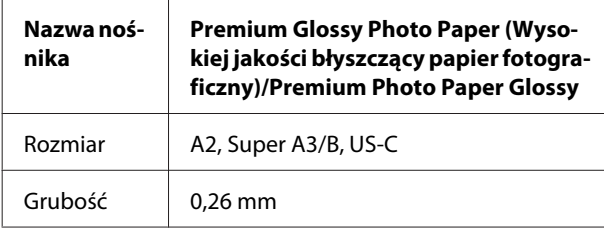

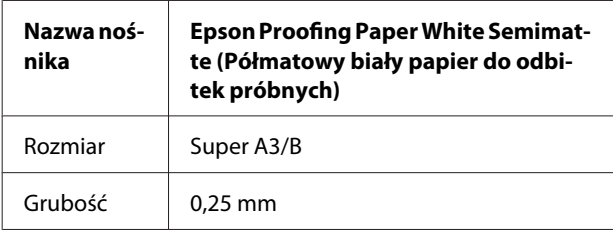

# **Epson ClearProof Film (nośnik specjalny Epson)**

Przy korzystaniu z nośnika Epson ClearProof Film należy zwrócić szczególną uwagę na przestrzeganie podanych poniżej instrukcji. Więcej szczegółów znajduje się w instrukcji dostarczonej wraz z nośnikiem.

# **Środowisko użytkowania**

Stosowanie tego nośnika wiąże się z zachowaniem odpowiednich warunków środowiska. Temperatura: od 20 do 25˚C

Wilgotność: od 40 do 60 %

Należy unikać bezpośredniego światła słonecznego, wysokiej temperatury i dużej wilgotności. Aby zachować jakość, odpowiednie warunki należy utrzymać także po wydruku. W innym przypadku, ze względu na wilgotność, tusz biały może zmienić kolor.

## **Warstwa ochronna**

Rewers tego nośnika jest pokryty warstwą ochronną. Nie należy jej usuwać aż do zakończenia drukowania i całkowitego wyschnięcia wydruku. Zadaniem warstwy jest ochrona nośnika przed uszkodzeniami oraz zapobieganie osadzaniu się kurzu w czasie drukowania. Należy przestrzegać poniższych wytycznych dotyczących użytkowania nośnika.

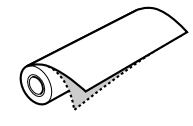

- ❏ Nie należy ładować nośnika do drukarki po usunięciu warstwy ochronnej. W przeciwnym wypadku nośnik może zostać zarysowany lub zabrudzony.
- ❏ Warstwę ochronną należy odrywać powoli i ostrożnie po dokładnym wyschnięciu drukowanej powierzchni. Jeśli powierzchnia nie będzie całkiem sucha, wydruk może się wygiąć, pofałdować lub ulec innym uszkodzeniom. Oderwanie warstwy ochronnej ze zbyt dużą siłą może spowodować, że na nośniku pozostaną jej resztki, które będzie trudno usunąć.
- ❏ Podczas odrywania warstwy ochronnej występuje zjawisko elektryczności statycznej. Usuwanie folii należy więc wykonywać z dala od przyrządów wrażliwych na to zjawisko, a po oderwaniu folii dotknąć metalowego obiektu, aby rozładować nagromadzony ładunek.
- ❏ Uważać, aby warstwa nie przykleiła się do zadrukowanej powierzchni. W przeciwnym wypadku może nastąpić oderwanie warstwy tuszu lub zarysowanie powierzchni.

# **Uwagi dotyczące wkładania nośnika**

- ❏ Jeśli krawędź nośnika spełnia jeden z podanych poniżej warunków, należy ją odciąć (w linii prostej). W przeciwnym wypadku nośnik może zostać zakleszczony lub może obniżyć się jakość wydruku. 1. Krawędź nośnika jest pomarszczona 2. Nośnik jest wygięty, złamany, pofalowany lub wypaczony. 3. Oddzieliła się warstwa ochronna.
- ❏ Przy stosowaniu Epson ClearProof Film po drukowaniu na nośniku innym niż Epson ClearProof Film należy oczyścić wnętrze drukarki oraz wałek (jeśli będzie zabrudzony). W przeciwnym wypadku pył pozostały wewnątrz drukarki może przykleić się do powierzchni wydruku i zarysować ją.

## **Uwagi dotyczące gotowych wydruków**

- ❏ Unikać dotykania powierzchni wydruku zaraz po zakończeniu drukowania. Może to doprowadzić do odrywania się tuszu i pozostawić skazy.
- ❏ Nie należy moczyć zadrukowanego nośnika. Może to doprowadzić do powstania plam.
- ❏ Nie należy laminować zadrukowanego nośnika. Spowoduje to, że tusz biały stanie się przezroczysty.
- ❏ Minimalna długość nośnika przy odcinaniu automatycznym wynosi 420 mm. W przypadku mniejszych długości należy wykonać odcinanie ręczne.

 $\mathscr{D}$  Zob. ["Odcinanie papieru rolkowego po](#page-36-0) [wydrukowaniu" na stronie 37](#page-36-0)

# **Drukowanie przy użyciu nośnika innej firmy niż Epson**

W przypadku użycia nośnika innej firmy niż Epson należy zarejestrować papier niestandardowy w trybie Menu na panelu sterowania drukarki i wykonać wydruk przy użyciu nowych ustawień. Zarejestrowane parametry są przechowywane po wyłączeniu drukarki. Można zarejestrować do 10 typów papieru niestandardowego.

## *Uwaga:*

- ❏ *Przed ustawieniem papieru niestandardowego należy sprawdzić właściwości papieru, takie jak naprężenie papieru, chłonność tuszu lub grubość papieru. Zob. opis dostarczony z papierem, aby uzyskać informacje na temat charakterystyki papieru.*
- ❏ *Ustawienia wykonane na panelu sterowania drukarki mają pierwszeństwo przed ustawieniami oprogramowania RIP.*
- ❏ *Aby uzyskać informacje o drukowaniu jednokierunkowym należy zapoznać się z treścią dokumentacji oprogramowania RIP.*

# **Ustawianie papieru niestandardowego w drukarce**

Zarejestrować papier niestandardowy na panelu LCD drukarki. Ustawić parametry w menu PAPER SETUP. Na panelu LCD zostanie wyświetlony zarejestrowany numer.

## *Uwaga:*

*Drukarka przejdzie do stanu* READY *po naciśnięciu przycisku w dowolnej chwili podczas wprowadzania poniższych ustawień. Wprowadzone ustawienia (w tym ustawienia, które nie zostaną zmienione) są rejestrowane jako ustawienia niestandardowe.*

Załadować papier, który ma zostać użyty.

Upewnić się, że załadowany został papier, który rzeczywiście jest używany.

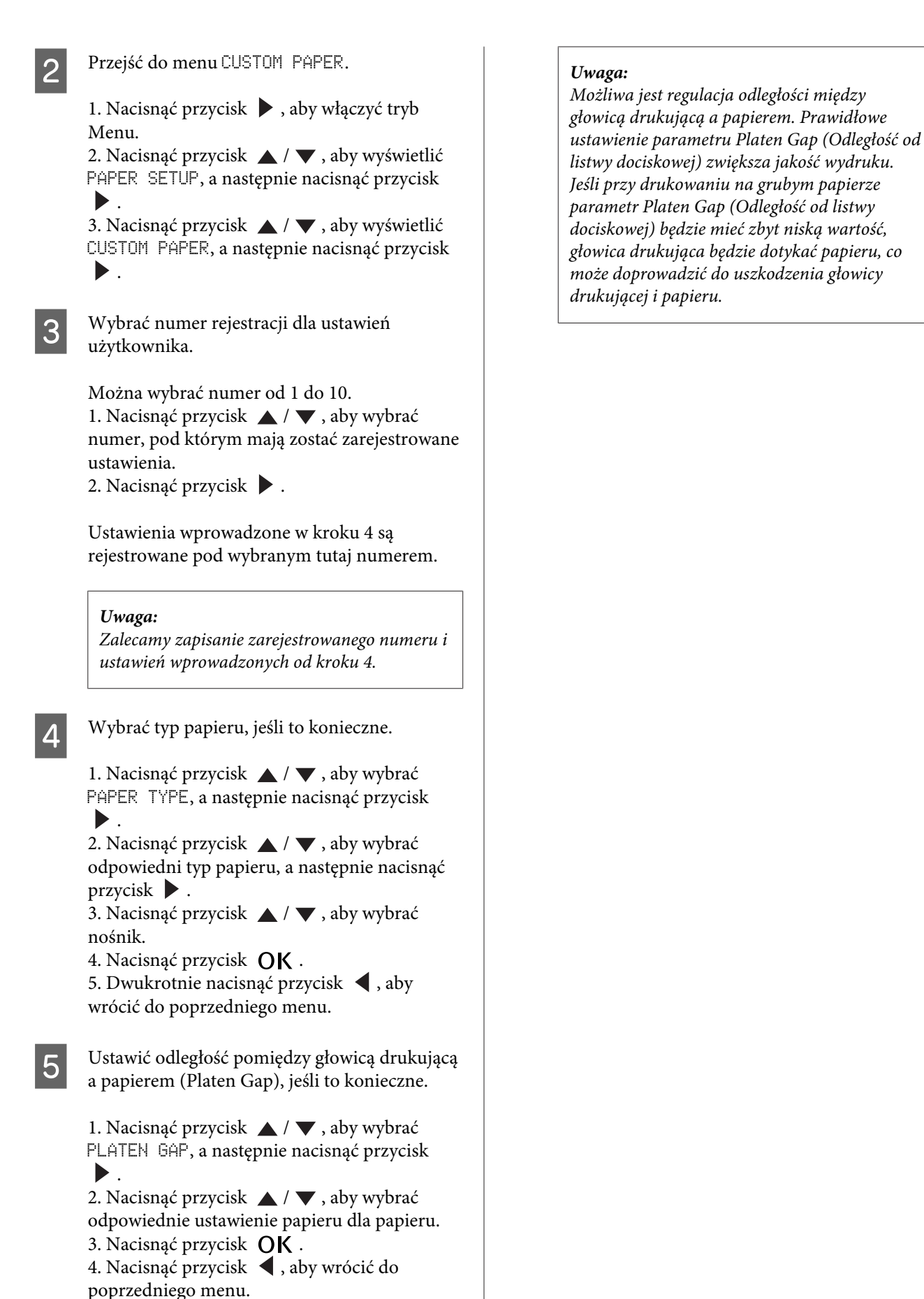

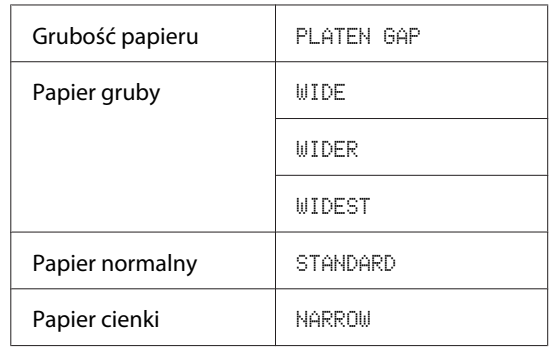

F Wydrukować arkusz testu grubości papieru.

1. Nacisnąć przycisk ▲ / ▼, aby wybrać THICKNESS PATTERN, a następnie nacisnąć przycisk .

2. Nacisnąć przycisk  $\mathsf{OK}$ , aby wydrukować arkusz testowy grubości papieru.

Przykład arkusza:

G Sprawdzić wydrukowany arkusz, aby określić, który zestaw linii jest wyrównany (z najmniejszymi przerwami) i wybrać numer THICKNESS NUMBER (od 1 do 15).

> 1. Nacisnąć przycisk  $\blacktriangle$  /  $\blacktriangledown$  , aby wybrać numer. W przypadku powyższej ilustracji należy wybrać wzór 4. 2. Nacisnąć przycisk  $\overline{OK}$ .

H Wyregulować podawanie papieru, jeśli to konieczne.

Ustawić ilość podawanego papieru (od - 0,7 do 0,7%).

1. Nacisnąć przycisk  $\blacktriangle$  /  $\blacktriangledown$  , aby wybrać PAPER FEED ADJUST, a następnie nacisnąć przycisk . 2. Nacisnąć przycisk ▲ / ▼, aby ustawić ilość podawanego papieru. 3. Nacisnąć przycisk  $\overline{OK}$ . 4. Nacisnąć przycisk <, aby wrócić do poprzedniego menu.

**J** Ustawić czas schnięcia, jeśli to konieczne.

Możliwe jest ustawienie czasu schnięcia dla każdego przebiegu głowicy drukującej. Zakres wynosi od 0,0 do 10,0 sekund.

1. Nacisnąć przycisk  $\blacktriangle$  /  $\blacktriangledown$  , aby wybrać DRYING TIME, a następnie nacisnąć przycisk  $\blacktriangleright$  .

2. Nacisnąć przycisk  $\triangle$  /  $\blacktriangledown$ , aby wybrać czas w sekundach.

3. Nacisnąć przycisk OK.

4. Nacisnąć przycisk , aby wrócić do poprzedniego menu.

### *Uwaga:*

*Jeśli tusz rozmazuje się na papierze, należy ustawić dłuższy czas schnięcia.*

10 Wybrać zasysanie papieru, jeśli to konieczne.

1. Nacisnąć przycisk  $\blacktriangle / \blacktriangledown$ , aby wybrać PAPER SUCTION, a następnie nacisnąć przycisk  $\blacktriangleright$  .

2. Nacisnąć przycisk  $\blacktriangle / \blacktriangledown$ , aby wybrać odpowiednie ustawienie papieru dla papieru. 3. Nacisnąć przycisk OK. 4. Nacisnąć przycisk <, aby wrócić do

poprzedniego menu.

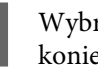

K Wybrać naprężenie papieru rolkowego, jeśli to konieczne.

1. Nacisnąć przycisk  $\triangle$  /  $\blacktriangledown$ , aby wybrać SET ROLL PAPER TENSION, a następnie nacisnąć przycisk .

2. Nacisnąć przycisk  $\blacktriangle / \blacktriangledown$ , aby wybrać odpowiednie ustawienie papieru dla papieru. 3. Nacisnąć przycisk  $\bigcirc$ K.

4. Nacisnąć przycisk  $\blacktriangleleft$ , aby wrócić do poprzedniego menu.

12 Ustawić usuwanie przekrzywienia, jeśli to konieczne.

> 1. Nacisnąć przycisk  $\blacktriangle / \blacktriangledown$ , aby wybrać opcję REMOVE SKEW, a następnie nacisnąć przycisk  $\blacktriangleright$ .

2. Nacisnąć przycisk  $\blacktriangle$  /  $\blacktriangledown$ , aby wybrać odpowiednie ustawienie papieru dla papieru. 3. Nacisnąć przycisk  $\overrightarrow{OK}$ .

4. Nacisnąć przycisk  $\blacktriangleleft$ , aby wrócić do poprzedniego menu.

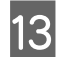

M Wybrać opcję FRONT EDGE STANDBY, jeśli to konieczne.

W zależności od rodzaju nośnika, można ustawić wstrzymanie krawędzi w trakcie czynności wstępnych (przy załadowanym papierze) oraz po zakończeniu drukowania (po odcięciu automatycznym).

1. Nacisnąć przycisk  $\blacktriangle$  /  $\nabla$ , aby wybrać parametr FRONT EDGE STANDBY, a następnie nacisnąć przycisk . 2. Nacisnąć przycisk  $\blacktriangle$  /  $\nabla$ , aby wybrać odpowiednie ustawienie papieru dla papieru. 3. Nacisnąć przycisk OK. 4. Nacisnąć przycisk <, aby wrócić do poprzedniego menu.

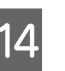

N Po zarejestrowaniu ustawień papieru nacisnąć przycisk  $\mathbb{I} \cdot \overline{\mathbb{m}}$ , aby wyjść z trybu Menu.

> Ustawienie papieru niestandardowego zostało zakończone. Rozpocząć drukowanie na ustawionym papierze niestandardowym.

Aby użyć zarejestrowanych ustawień niestandardowych, należy wykonać poniższe czynności.

1. Nacisnąć przycisk  $\blacktriangleright$ , aby włączyć tryb Menu. 2. Nacisnąć przycisk  $\triangle$  /  $\blacktriangledown$ , aby wyświetlić PAPER SETUP, a następnie nacisnąć przycisk  $\blacktriangleright$ . 3. Nacisnąć przycisk  $\triangle$  /  $\blacktriangledown$ , aby wybrać PAPER TYPE, a następnie nacisnąć przycisk . 4. Nacisnąć przycisk  $\triangle$  /  $\blacktriangledown$ , aby wyświetlić CUSTOM PAPER, a następnie nacisnąć przycisk  $\blacktriangleright$ . 5. Nacisnąć przycisk  $\blacktriangle$  /  $\blacktriangledown$  , aby wybrać typ nośnika, a następnie nacisnąć przycisk  $O$ K. Nacisnąć przycisk  $\mathbb{I} \cdot \mathbb{m}$ , aby opuścić tryb Menu i rozpocząć drukowanie.

# **Konserwacja**

# **Konserwacja codzienna**

# **Instrukcje dotyczące ustawiania drukarki**

Podczas ustawiania drukarki należy zwrócić uwagę na następujące kwestie:

- ❏ Należy wybrać płaską i stabilną powierzchnię, zdolną do utrzymania ciężaru drukarki (około 103 kg).
- ❏ Należy używać wyłącznie gniazdka, które spełnia wymagania drukarki dotyczące zasilania.
- ❏ Należy pozostawić wolną przestrzeń w celu ułatwienia obsługi, konserwacji i wentylacji.  $\mathscr{D}$  Zob. rozdział "Wybór lokalizacji dla drukarki" w Podręcznik konfiguracji i instalacji
- ❏ Drukarkę można uruchamiać przy temperaturze od 10 do 35˚C i wilgotności od 20 do 80%.

Nawet jeśli powyższe warunki zostaną spełnione, drukowanie może nie przebiegać prawidłowo, jeśli warunki otoczenia nie są odpowiednie dla papieru. Drukarki należy używać w warunkach odpowiednich dla papieru. Szczegółowe informacje na ten temat znajdują się w instrukcji dotyczącej papieru. Aby utrzymać odpowiednią wilgotność, drukarkę należy umieścić z dala od suszarek, bezpośrednich promieni słońca oraz źródeł ciepła.

# **Konserwacja tuszu biały**

Ze względu na właściwości tuszu biały tusz ten może ulec sedymentacji. Aby zachować optymalne warunki drukowania, należy okresowo wykonywać procedurę konserwacji opisaną poniżej.

❏ Raz w tygodniu włączyć drukarkę i potrząsnąć pojemnikiem z tuszem biały. Zapobiegnie to sedymentacji tuszu biały w pojemniku.  $\mathscr{D}$  Zob. ["Potrząsanie pojemnikiem z tuszem](#page-68-0) [biały" na stronie 69](#page-68-0)

❏ Jeśli drukarka nie będzie używana przez pewien czas, należy ją włączyć raz w miesiącu i na panelu sterującym wybrać opcję PRINT WITH WHITE INK z menu NOZZLE CHECK. Zapobiegnie to sedymentacji tuszu w dyszach. Zob. ["Test dysz" na stronie 79](#page-78-0)

## **Uwagi dotyczące sytuacji, gdy drukarka nie będzie używana przez pewien czas**

Dysze głowicy drukującej są bardzo małe, więc mogą się z łatwością zatkać, gdy do głowicy drukującej dostanie się kurz. Aby tego uniknąć, jeśli drukarka nie będzie używana przez pewien czas, należy zamknąć pokrywę papieru rolkowego lub przednią pokrywę. Jeśli drukarka nie będzie używana przez dłuższy okres, należy przykryć drukarkę antystatycznym materiałem, aby nie dostał się do niej kurz.

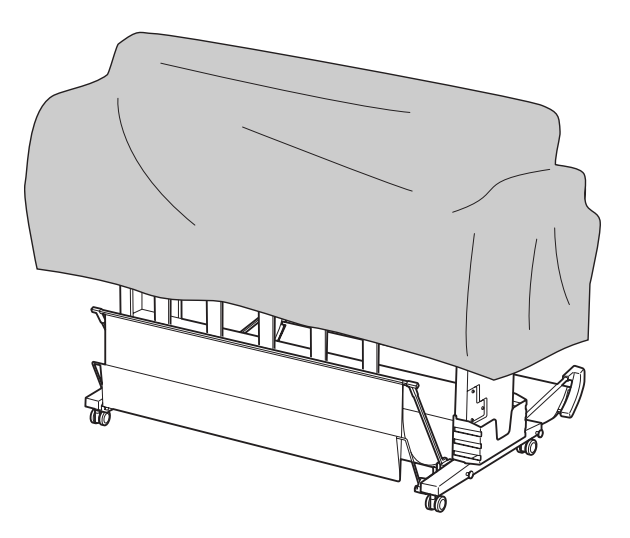

# **Informacje dotyczące pojemników z tuszem**

Należy używać wyłącznie tych pojemników z tuszem, które są obsługiwane przez tę drukarkę.  $\mathscr{D}$  Zob. ["Wyposażenie opcjonalne i materiały](#page-56-0) [eksploatacyjne" na stronie 57](#page-56-0)

## **Konserwacja**

## c*Przestroga:*

*Jeśli w drukarce nie jest wykorzystywany oryginalny tusz Epson, jakość wydruku może się zmniejszyć, głowica drukująca może ulec zablokowaniu lub może wystąpić wyciek tuszu, co może prowadzić do uszkodzenia drukarki. Również wykrycie ilości pozostałego tuszu może nie być możliwe.*

## **Uwagi dotyczące obsługi pojemników z tuszem**

- ❏ Po wyświetleniu się na panelu LCD komunikatu INK LOW należy jak najszybciej wymienić pojemniki na nowe, aby uniknąć wyczerpania się tuszu podczas drukowania.
- ❏ Aby uzyskać najlepsze wyniki, pojemniki z tuszem należy zużyć w ciągu sześciu miesięcy od chwili instalacji.
- ❏ Jeśli pojemnik z tuszem zostanie przeniesiony z zimnego do ciepłego pomieszczenia, może dojść do kondensacji. Przed użyciem pojemnika z tuszem należy pozostawić go w temperaturze pokojowej na ponad cztery godziny.
- ❏ Zaleca się użycie pojemnika z tuszem przed datą ważności znajdującą się na kartonowym opakowaniu pojemnika. Użycie przeterminowanego pojemnika z tuszem może negatywnie wpłynąć na jakość druku.
- ❏ Pojemniki z tuszem należy przechowywać w tych samych warunkach co drukarkę.
- ❏ Nie należy dotykać portu podawania tuszu ani obszaru w jego pobliżu. Może z niego wyciekać tusz.
- ❏ Nie należy dotykać zielonego układu scalonego znajdującego się z boku pojemnika z tuszem. Może to negatywnie wpłynąć na działanie drukarki oraz drukowanie.
- ❏ Ponieważ zielony układ scalony zawiera informacje o pojemniku oraz informacje o pozostałej ilości tuszu, wyjętego z drukarki pojemnika z tuszem można użyć ponownie.
- ❏ Nie należy rozbierać ani przerabiać pojemnika z tuszem, ponieważ może to uniemożliwić drukowanie.
- ❏ Nie należy upuszczać pojemnika z tuszem ani uderzać nim o twarde przedmioty, ponieważ może to doprowadzić do wycieku tuszu.
- ❏ Nawet jeśli nic nie jest drukowane, aby utrzymać głowice drukujące w dobrym stanie, drukarka wykorzystuje tusz ze wszystkich pojemników podczas czyszczenia głowicy i przeprowadzania innych prac konserwacyjnych.
- ❏ Pojemniki z tuszem mogą zawierać materiały pochodzące z recyklingu, nie wpływa to jednak na ich funkcjonowanie i wydajność.

# **Uwagi dotyczące wymiany pojemników z tuszem oraz wstrząsania pojemnika z tuszem biały**

- ❏ Aby zachować optymalne warunki drukowania, należy potrząsnąć pojemnikiem z tuszem w sposób opisany w kolejnych rozdziałach.  $\mathcal{F}$  Zob. ["Potrząsanie pojemnikiem z tuszem](#page-69-0) [biały" na stronie 70](#page-69-0)   $\mathcal{Z}$ Zob. ["Wymiana pojemników z tuszem" na](#page-72-0) [stronie 73](#page-72-0)
- ❏ Nie należy pozostawiać drukarki bez zainstalowanych pojemników z tuszem. Tusz znajdujący się wewnątrz drukarki może wyschnąć i uniemożliwić drukowanie.
- ❏ Zawsze instalować wszystkie pojemniki z tuszem. Jeśli którekolwiek z gniazd jest puste, drukowanie nie będzie możliwe.
- ❏ Podczas wymiany pojemnika z tuszem lub potrząsania pojemnikiem z tuszem biały należy się upewnić, że drukarka jest włączona. Jeśli drukarka jest wyłączona podczas wymiany pojemnika z tuszem lub potrząsania pojemnikiem z tuszem biały, ilość pozostałego tuszu nie zostanie poprawnie wykryta, uniemożliwiając prawidłowe drukowanie.
- ❏ Należy uważać na tusz znajdujący się wokół portu systemowego tuszu na zużytym pojemniku z tuszem.

<span id="page-68-0"></span>❏ Aby zapewnić najwyższą jakość druku i ochronić głowicę drukującą, kiedy drukarka wskazuje, że należy wymienić pojemnik, w pojemniku tym nadal znajduje się pewna rezerwa bezpieczeństwa tuszu.

## **Uwagi dotyczące przechowywania pojemników z tuszem**

- ❏ Pojemniki z tuszem należy przechowywać w takich samych warunkach jak drukarkę (w temperaturze od 10 do 35˚C i wilgotności od 20 do 80%).
- ❏ Pojemniki z tuszem, które zostały wyjęte przed wykryciem braku tuszu, mogą być ponownie zainstalowane w drukarce i użyte, jeśli data ważności wydrukowana na opakowaniu pojemników z tuszem nie upłynęła. Należy unikać zabrudzenia portu systemowego tuszu i przechowywać pojemnik z tuszem w prawidłowy sposób. Nie ma potrzeby wkładania pojemnika z tuszem do opakowania. Port systemowy tuszu posiada zawór, nie ma więc potrzeby zakrywania go. Jednakże należy zachować ostrożność i nie manipulować przy porcie systemowym tuszu.

# **Uwagi dotyczące przechowywania pojemników z tuszem biały**

Jeśli pojemniki z tuszem biały nie będą używane bezpośrednio po zakupie i będą przechowywane przez dłuższy okres, należy wziąć pod uwagę poniższe zalecenia.

- ❏ Przed schowaniem należy około 100 razy w czasie 30 sekund potrząsnąć opakowaniem z pojemnikiem z białym tuszem poziomo w obie strony, przemieszczając je w zakresie pięciu centymetrów.
- ❏ Pojemnik ułożyć płasko. Usunięcie osadu z pojemnika z tuszem biały przechowywanym pionowo może nie być możliwe, nawet po przeprowadzeniu konserwacji.

❏ Raz w miesiącu należy około 10 razy potrząsnąć opakowaniem z pojemnikiem z białym tuszem poziomo w obie strony, przemieszczając je w zakresie pięciu centymetrów.

# **Potrząsanie pojemnikiem z tuszem biały**

Ze względu na właściwości tuszu biały tusz ten może ulec sedymentacji. Aby zachować optymalne warunki druku, raz w tygodniu należy wyjąć pojemnik i potrząsnąć nim, nawet jeśli jest on zainstalowany w drukarce.

# **Sprawdzanie liczby dni pozostałych do kolejnego wstrząśnięcia pojemnikiem z tuszem**

Liczba dni pozostałych do kolejnej wymaganej konserwacji tuszu biały wyświetlana jest na panelu LCD.

 $\mathcal{D}$  Zob. ["Wyświetlacz" na stronie 16](#page-15-0)

# **Co robić, jeśli na panelu LCD wyświetlony zostanie komunikat**

Kiedy zachodzi potrzeba wstrząśnięcia pojemnika z tuszem biały, na panelu LCD wyświetlany jest odpowiedni komunikat. Data wyświetlana u dołu panelu LCD wskazuje liczbę dni pozostałych do kolejnego wstrząśnięcia pojemnikiem z tuszem biały. Po wyświetleniu się komunikatu drukowanie możne być kontynuowane, zaleca się jednak potrząśnięcie pojemnikiem z tuszem biały w celu zachowania najlepszej jakości wydruku.

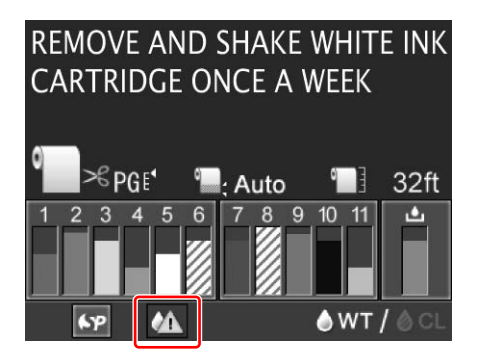

#### <span id="page-69-0"></span>*Uwaga:*

*Jeśli od poprzedniego potrząśnięcia pojemnikiem upłynął miesiąc, wyświetlany jest komunikat ostrzegawczy, a drukowanie nie jest możliwe. W takim przypadku, aby usunąć błąd, należy potrząsnąć pojemnikiem z tuszem biały.*

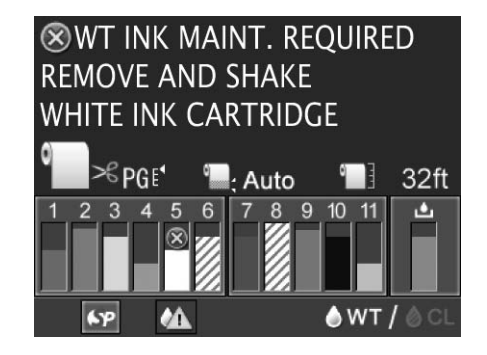

Aby potrząsnąć pojemnikiem z tuszem biały, należy wykonać opisane poniżej czynności.

# **Potrząsanie pojemnikiem z tuszem biały**

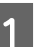

A Upewnić się, że drukarka jest włączona.

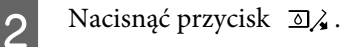

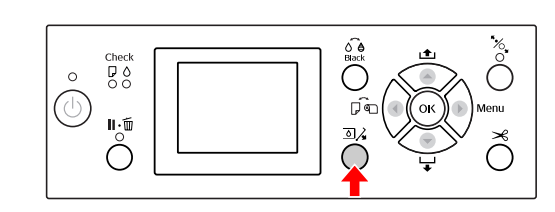

### *Uwaga:*

*Przycisk nie jest dostępny podczas drukowania lub czyszczenia.*

 $3$  Nacisnąć przycisk  $\blacktriangle$  /  $\blacktriangledown$ , aby wybrać opcję OPEN LEFT COVER, a następnie nacisnąć przycisk OK .

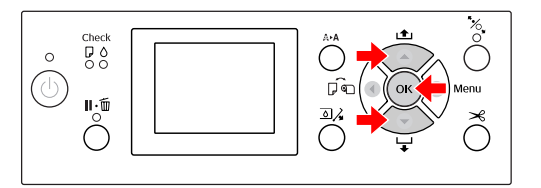

Pokrywa pojemnika z tuszem zostanie odblokowana i nieznacznie otwarta.

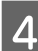

D Otworzyć ręcznie pokrywę pojemnika z tuszem.

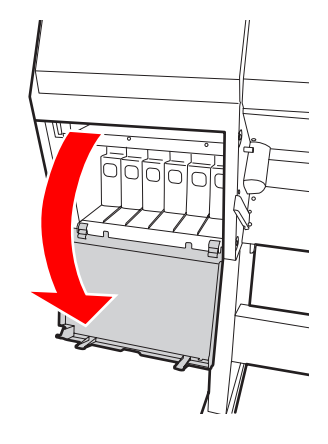

*Uwaga:*

*Nie należy otwierać pokrywy, dopóki nie zostanie ona odblokowana.*

#### **Konserwacja**

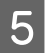

E Nacisnąć pojemnik z tuszem biały. Pojemnik wysunie się trochę z drukarki z cichym kliknięciem.

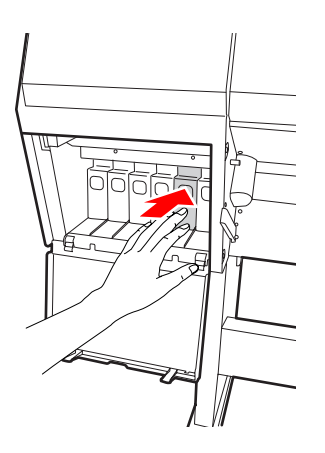

F Ostrożnie wyciągnąć pojemnik z tuszem biały z gniazda.

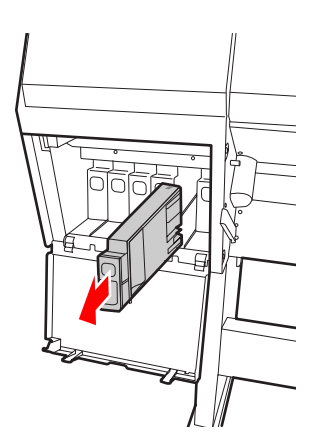

### Ostrzeżenie:

*W przypadku zabrudzenia rąk tuszem należy dokładnie umyć je wodą z mydłem. Jeśli tusz dostanie się do oczu, należy natychmiast przemyć je wodą.*

Potrząsnąć pojemnikiem z tuszem poziomo ok. 10 razy w obie strony, przemieszczając go w zakresie pięciu centymetrów w sposób pokazany na poniższym rysunku.

Jeśli na panelu LCD wyświetlony zostanie komunikat "WT INK MAINT. REQUIRED", należy potrząsać pojemnikiem z białym tuszem w ten sam sposób około 100 razy w ciągu 30 sekund.

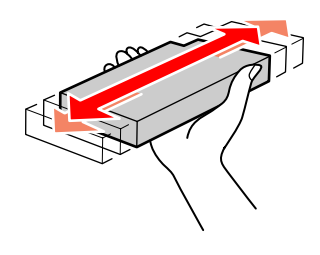

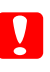

## c*Przestroga:*

*Nie należy dotykać zielonego obwodu scalonego znajdującego się z boku pojemnika. Może to uniemożliwić normalne działanie i drukowanie.*

Przytrzymać pojemnik z tuszem biały, tak aby symbol strzałki był skierowany do góry i wskazywał tylną część drukarki, a następnie włożyć pojemnik do gniazda tak daleko jak to możliwe, aż wskoczy na swoje miejsce.

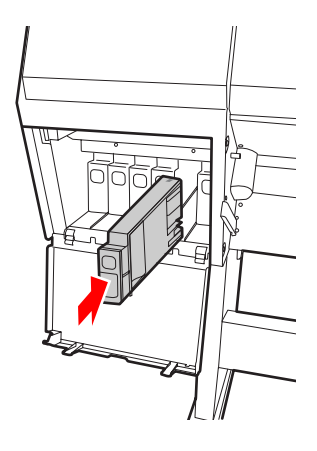

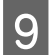

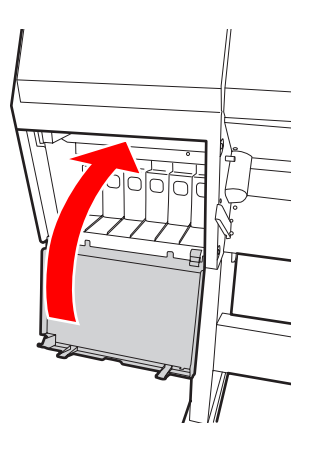

# I Zamknąć pokrywę pojemnika z tuszem. **Wymiana pojemników z tuszem**

#### *Uwaga:*

*W przypadku wymiany pojemników z tuszem przy wyłączonej drukarce ilość pozostałego tuszu może zostać nieprawidłowo wykryta, więc tusz może stać się bezużyteczny jeszcze przed zapaleniem się kontrolki Ink Check. Wówczas prawidłowe drukowanie może nie być możliwe. Aby wymienić pojemnik z tuszem, należy wykonać opisane poniżej czynności.*

## **Co robić, kiedy tusz wymaga wymiany/tuszu jest zbyt mało**

Migająca kontrolka Ink Check oznacza niski poziom tuszu. Jeśli tuszu jest mało, należy jak najszybciej wymienić pojemnik z tuszem. Drukowanie jest wstrzymywane, nawet jeśli tylko jeden pojemnik z tuszem jest pusty. Jeśli pojemnik z tuszem wyczerpie się w trakcie drukowania, należy wymienić go na nowy, aby drukarka mogła kontynuować drukowanie.

Aby uzyskać informacje na temat wymiany pojemnika z tuszem, należy kliknąć opcję **How to (Jak)**.

## **Potwierdzanie ilości tuszu pozostałego w pojemniku**

Ilość tuszu pozostałego w pojemnikach jest zawsze wyświetlana na panelu LCD.  $\mathcal{D}$  Zob. ["Wyświetlacz" na stronie 16](#page-15-0)

Dokładną ilość pozostałego tuszu można sprawdzić w menu PRINTER STATUS. Przed przystąpieniem do drukowania dużej ilości danych należy sprawdzić ilość pozostałego tuszu. Jeśli w pojemniku jest mało tuszu, należy przygotować nowy pojemnik.

 Zob. ["Korzystanie z trybu Menu" na stronie 18](#page-17-0) Zob. ["PRINTER STATUS" na stronie 27](#page-26-0)
### <span id="page-72-0"></span>**Wymiana pojemników z tuszem**

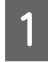

A Upewnić się, że drukarka jest włączona.

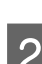

 $2$  Nacisnąć przycisk  $\overline{\omega}$ .

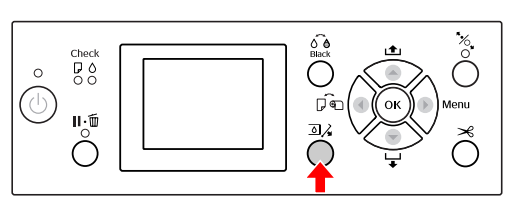

*Uwaga:*

*Przycisk nie jest dostępny podczas drukowania lub czyszczenia.*

C Wybrać pokrywę, pod którą znajduje się wybrany pojemnik, i nacisnąć przycisk  $\bigcirc K$ . Zob. ["Wyświetlacz" na stronie 16](#page-15-0)

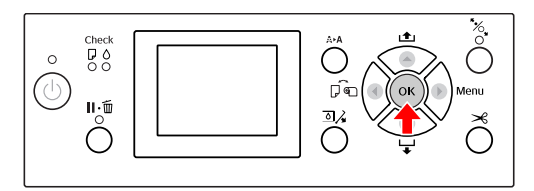

Pokrywa pojemnika z tuszem zostanie odblokowana i nieznacznie otwarta.

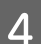

Otworzyć ręcznie pokrywę pojemnika z tuszem.

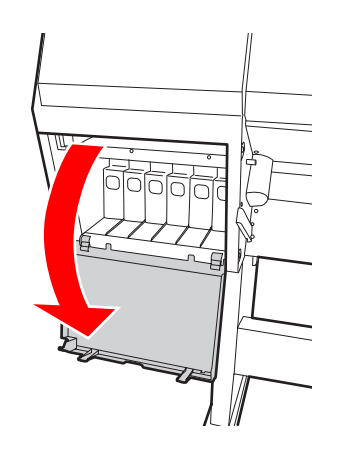

#### *Uwaga:*

*Nie należy otwierać pokrywy, dopóki nie zostanie ona odblokowana.*

E Nacisnąć pusty pojemnik, aby wysunął się on z drukarki.

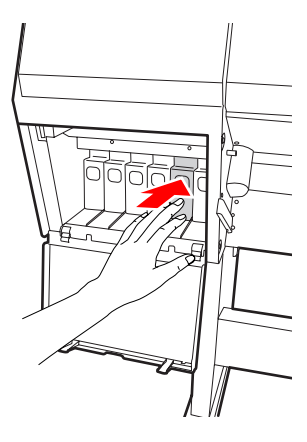

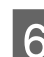

6 Ostrożnie wyjąć pusty pojemnik z gniazda.

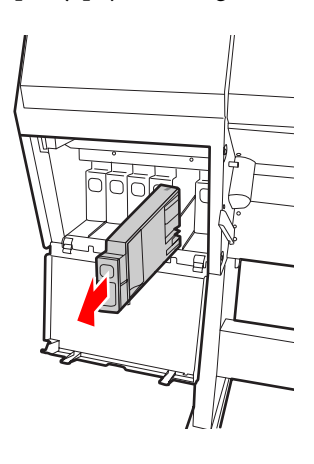

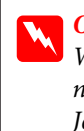

Ostrzeżenie: *W przypadku zabrudzenia rąk tuszem należy dokładnie umyć je wodą z mydłem. Jeśli tusz dostanie się do oczu, należy natychmiast przemyć je wodą.*

G Wyjąć nowy pojemnik z opakowania, potrząsać nim w obie strony w sposób pokazany na rysunku, poruszając nim za każdym razem o pięć centymetrów około 100 razy w ciągu 30 sekund w przypadku pojemników z tuszem białym i około 15 razy w ciągu pięciu sekund w przypadku pozostałych pojemników.

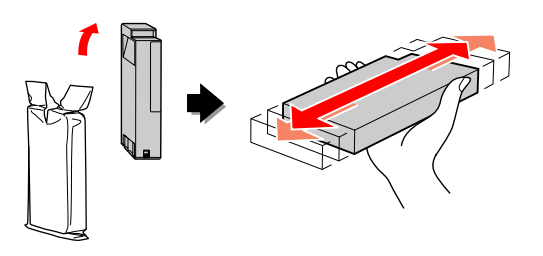

#### <span id="page-73-0"></span>c*Przestroga:*

*Nie należy dotykać zielonego obwodu scalonego znajdującego się z boku pojemnika. Może to uniemożliwić normalne działanie i drukowanie.*

**B** Przytrzymać pojemnik z tuszem, tak aby<br>symbol strzałki był skierowany do góry i wskazywał tylną część drukarki, a następnie włożyć pojemnik do gniazda tak daleko, jak to możliwe, aż wskoczy na swoje miejsce.

> Dopasować kolor pojemnika z tuszem do koloru etykiety na tylnej części pokrywy pojemnika z tuszem.

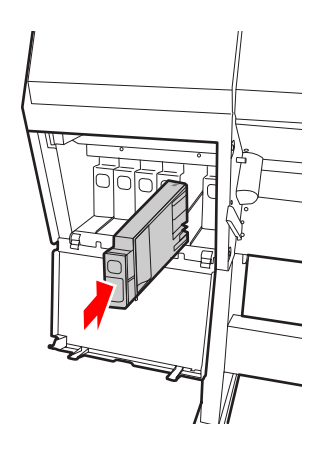

#### c*Uwaga:*

*Wszystkie jedenaście pojemników z tuszem muszą być zainstalowane. Drukowanie będzie niemożliwe, jeśli którykolwiek z pojemników z tuszem nie zostanie zainstalowany.*

I Zamknąć pokrywę pojemnika z tuszem.

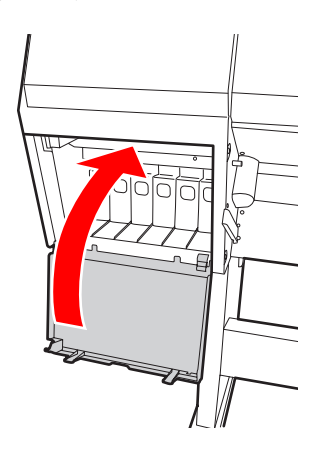

# **Wymiana zbiornika konserwacyjnego**

W zbiorniku konserwacyjnym gromadzony jest tusz zużywany podczas czyszczenia głowicy drukującej. Zbiornik konserwacyjny należy wymienić, jeżeli na panelu LCD wyświetlona zostanie informacja o konieczności wymiany.

### **Potwierdzanie ilości wolnego miejsca w zbiorniku konserwacyjnym**

### **Za pomocą panelu sterowania drukarki**

Ilość wolnego miejsca w zbiorniku konserwacyjnym jest zawsze wyświetlana na panelu LCD. Zob. ["Wyświetlacz" na stronie 16](#page-15-0)

Ilość wolnego miejsca można sprawdzić w menu PRINTER STATUS. Nowy zbiornik konserwacyjny należy przygotować, jeśli na panelu LCD zostanie wyświetlony komunikat REPLACE MAINTENANCE TANK SOON lub NOT ENOUGH EMPTY SPACE. Zbiornik konserwacyjny należy wymienić na nowy, jeśli na panelu LCD zostanie wyświetlony komunikat MAINTENANCE TANK.

Zob. ["Korzystanie z trybu Menu" na stronie 18](#page-17-0)

Zob. ["PRINTER STATUS" na stronie 27](#page-26-0)

### **Wymiana zbiornika konserwacyjnego**

Należy używać zbiornika konserwacyjnego obsługiwanego przez tę drukarkę.  $\mathcal{Z}$  Zob. ["Wyposażenie opcjonalne i materiały](#page-56-0) [eksploatacyjne" na stronie 57](#page-56-0)

#### c*Przestroga:*

*Nie należy wymieniać zbiornika konserwacyjnego w trakcie drukowania danych.*

A Wyłączyć drukarkę.

B Wyjąć z opakowania nowy zbiornik konserwacyjny.

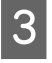

C Położyć rękę na uchwycie zbiornika konserwacyjnego, a następnie delikatnie go wyciągnąć.

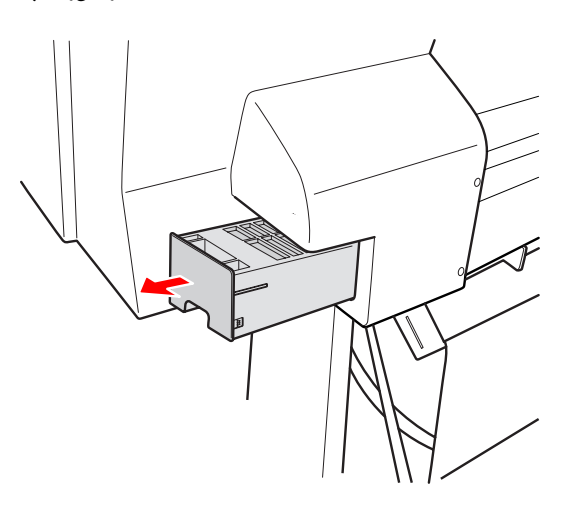

D Umieścić zużyty zbiornik konserwacyjny w plastikowej torebce dostarczonej z nowym pojemnikiem, a następnie wyrzuć go zgodnie z przepisami.

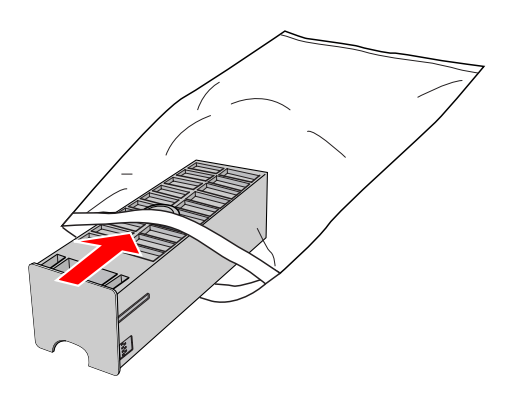

E Włożyć nowy zbiornik konserwacyjny na miejsce, tak daleko, jak to możliwe.

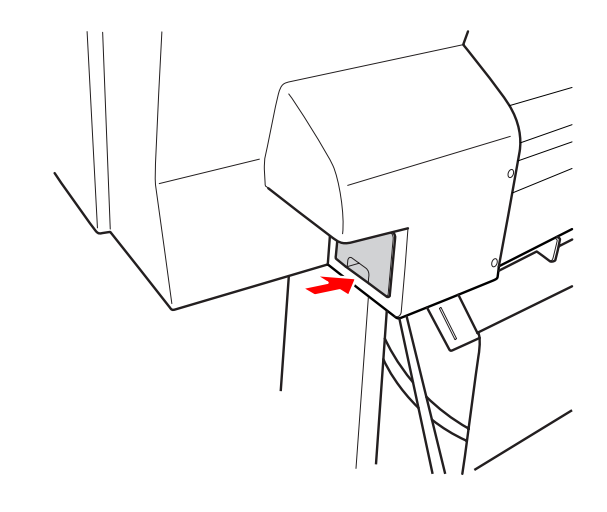

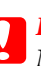

### c*Przestroga:*

*Nie należy dotykać zielonego układu scalonego znajdującego się z boku zbiornika konserwacyjnego. Może to uniemożliwić normalne działanie.*

# <span id="page-75-0"></span>**Wymiana odcinarki**

Jeśli odcinarka nie tnie prawidłowo, może być stępiona i wymagać wymiany. Informacje na temat kodu produktu odcinarki papieru obsługiwanej przez tę drukarkę znajdują się w poniższym rozdziale.  $\mathcal{Z}$  Zob. ["Wyposażenie opcjonalne i materiały](#page-56-0) [eksploatacyjne" na stronie 57](#page-56-0)

#### c*Przestroga:*

*Należy uważać, aby nie uszkodzić ostrza tnącego. Upuszczenie ostrza lub uderzenie nim o twardy przedmiot może wyszczerbić ostrze.*

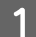

A Upewnić się, że drukarka jest włączona.

Jeśli papier jest załadowany, należy wyjąć go z drukarki.

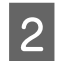

 $\sum$  Nacisnąć przycisk  $\blacktriangleright$ , aby włączyć tryb Menu.

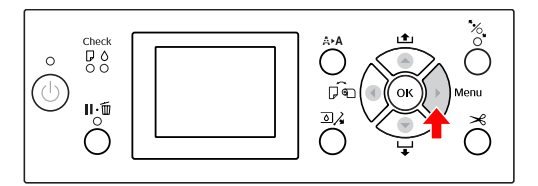

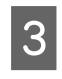

 $\overline{3}$  Nacisnąć przycisk  $\angle$  /  $\blacktriangledown$ , aby wybrać opcję MAINTENANCE, a następnie nacisnąć przycisk  $\blacktriangleright$  .

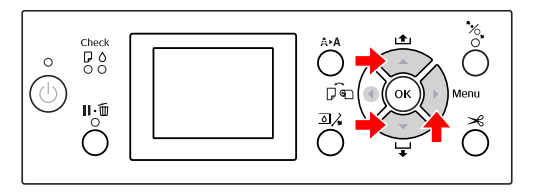

Nacisnąć przycisk ▲ / ▼, aby wybrać opcję CUTTER REPLACEMENT, a następnie nacisnąć przycisk .

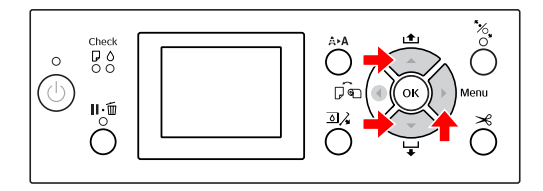

### 5 Nacisnąć przycisk OK.

Uchwyt odcinarki papieru zatrzyma się w pozycji wymiany.

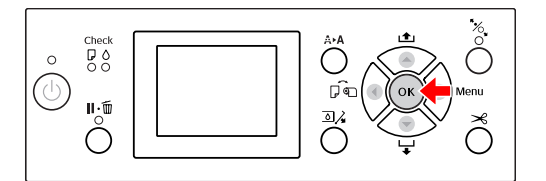

F Wyłączyć drukarkę. Jeśli dołączony jest opcjonalny moduł SpectroProofer, należy wyjąć go z drukarki.

> Sposób wyjmowania modułu SpectroProofer opisano w instrukcji tego modułu.

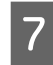

G Aby zdjąć pokrywę, należy obniżyć ją za pomocą pokrętła, a następnie pociągnąć ją w dół.

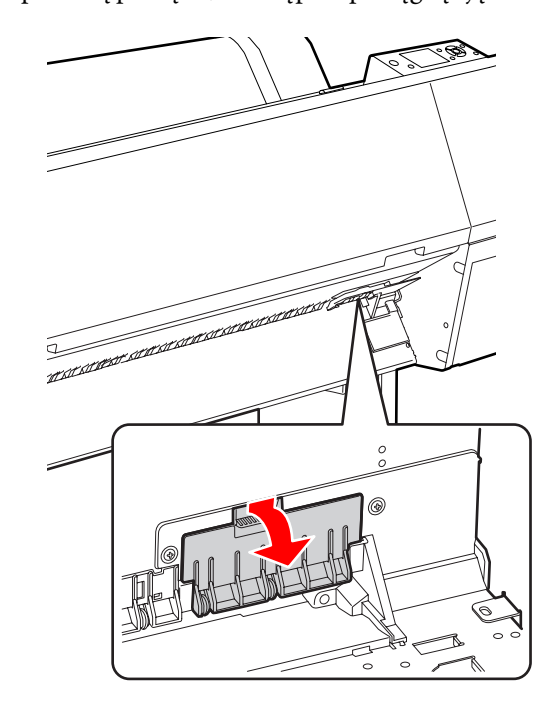

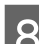

Odkręcić odcinarkę za pomocą śrubokręta.

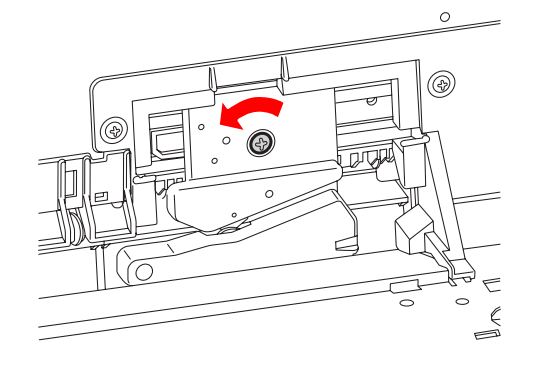

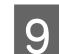

### I Ostrożnie wyjąć starą odcinarkę z drukarki.

#### Ostrzeżenie:

*Należy uważać, aby nie zranić się ostrzem odcinarki. Nie pozwolić dzieciom dotykać ostrza.*

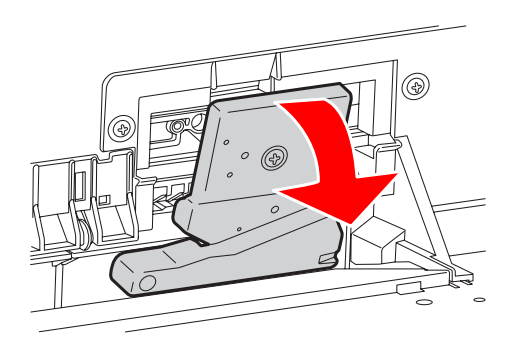

#### *Uwaga:*

*Zużytą odcinarkę umieścić w opakowaniu i wyrzuć zgodnie z przepisami lokalnymi.*

J Wyciągnąć nową odcinarkę z opakowania i włożyć ją w sposób pokazany na rysunku.

Zainstalować odcinarkę w uchwycie, ustawiając bolec odcinarki w otworze uchwytu.

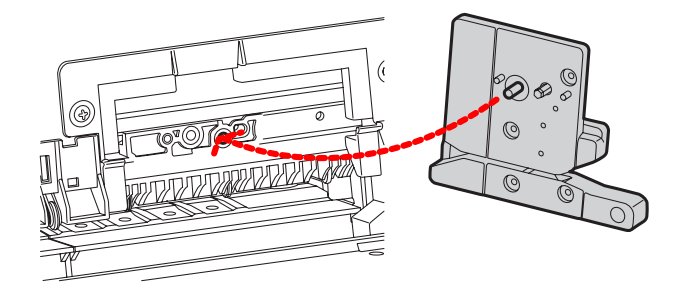

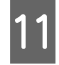

Dokręcić odcinarkę za pomocą śrubokręta krzyżakowego.

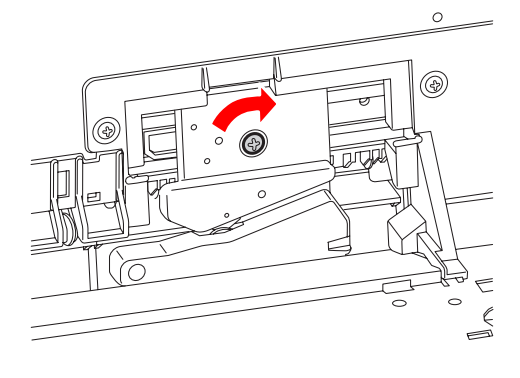

#### c*Przestroga:*

*Odcinarkę należy mocno przykręcić, ponieważ w przeciwnym razie pozycja odcinania może być nieznacznie przesunięta lub pochylona.*

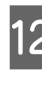

L Wyrównać dolną część pokrywy z uchwytem odcinarki, a następnie przycisnąć pokrywę, aż wskoczy na swoje miejsce.

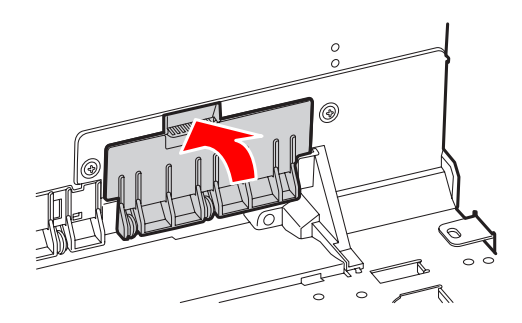

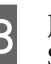

13 Jeśli dołączony jest opcjonalny moduł SpectroProofer, należy go ponownie zainstalować, a następnie włączyć drukarkę.

> Odcinarka automatycznie ustawi się w pozycji oczekiwania. Jeśli dołączony jest opcjonalny moduł SpectroProofer, wykonywanie opisanych poniżej czynności nie jest konieczne.

Sposób instalowania modułu SpectroProofer opisano w instrukcji tego modułu.

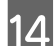

14 Nacisnąć przycisk OK.

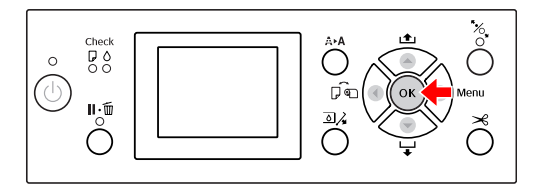

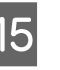

O Upewnić się, że pokrywa jest zainstalowana, i nacisnąć przycisk OK.

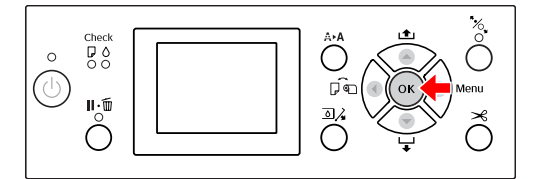

# **Regulacja głowicy drukującej**

Jeśli na wydruku pojawią się białe linie lub gdy jakość druku zauważalnie się pogorszy, konieczna może się okazać regulacja głowicy drukującej. W celu utrzymania głowicy drukującej w dobrym stanie, co zapewnia najlepszą jakość drukowania, należy uruchomić opisane poniżej funkcje konserwacyjne.

#### **Funkcja czyszczenia ręcznego**

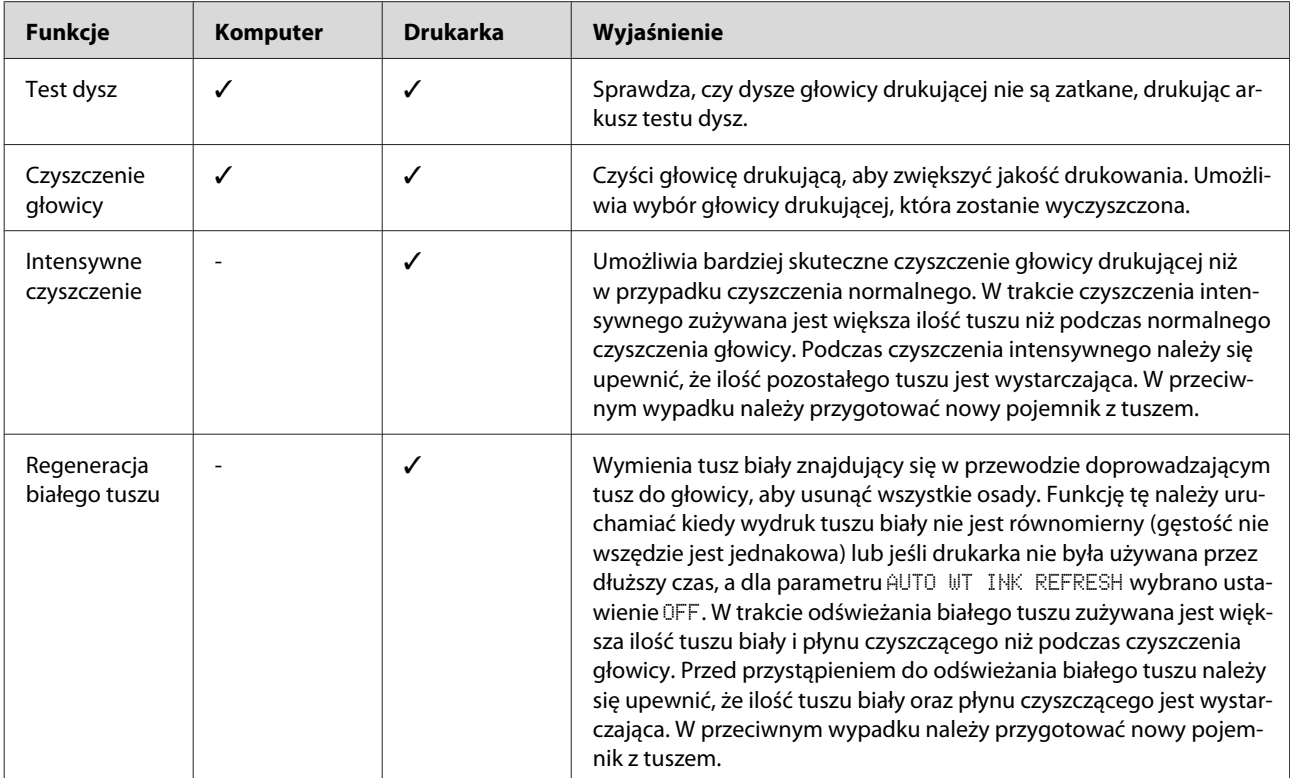

#### **Funkcja czyszczenia automatycznego (funkcja konserwacji automatycznej)**

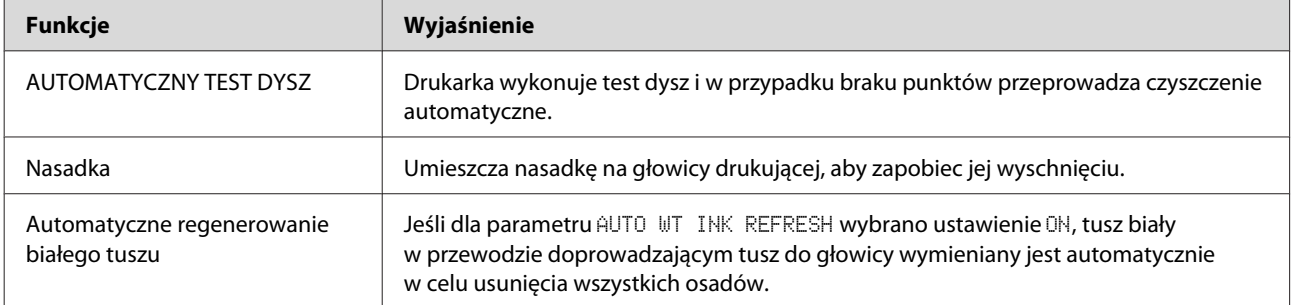

#### **Funkcja wyrównywania głowicy drukującej**

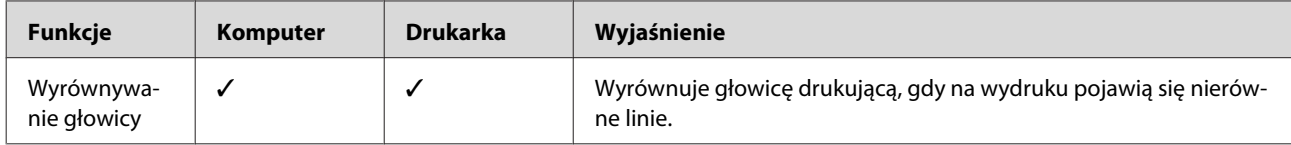

### <span id="page-78-0"></span>**Test dysz**

Drukując arkusz testu dysz, funkcja ta sprawdza, czy dysze\*2 głowicy drukującej\*1 są zablokowane. Głowice należy wyczyścić, jeśli arkusz testu dysz jest nieoczekiwanie blady lub zawiera brakujące punkty.

Korzystając z funkcji AUTO NOZZLE CHECK drukarka wykonuje test dysz bez drukowania arkusza. W przypadku braku jakichkolwiek punktów czyszczenie jest wykonywane automatycznie.

\*1 Głowica drukująca: część, która drukuje rozpryskując tusz na papierze.

\*2 Dysza: niewielki otwór, przez który rozpryskiwany jest tusz. Dysza znajduje się w miejscu niewidocznym z zewnątrz.

#### *Uwaga:*

*Testu dysz nie można wykonać, jeśli świeci się kontrolka Ink Check.*

A Upewnić się, że do drukarki załadowano papier rolkowy, papier o rozmiarze A4/Letter lub większy.

> Wybrać właściwe źródło papieru zależnie od typu załadowanego papieru. Zob. ["Obsługa papieru" na stronie 33](#page-32-0)

 $\sum$  Nacisnąć przycisk  $\blacktriangleright$ , aby włączyć tryb Menu.

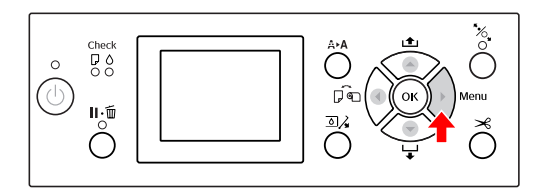

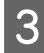

 $\sum$  Nacisnąć przycisk  $\sum$  /  $\nabla$ , aby wyświetlić opcję TEST PRINT, a następnie nacisnąć przycisk .

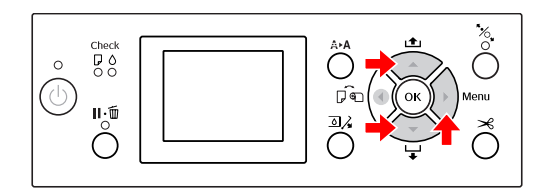

A Nacisnąć przycisk (V, aby wyświetlić<br>
opcję NOZZLE CHECK, a następnie nacisnąć przycisk .

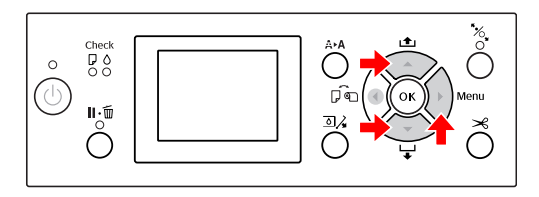

 $5$  Nacisnąć przycisk  $\wedge$  , aby wybrać opcję PRINT WITH WHITE INK lub PRINT NOW, a następnie nacisnąć przycisk .

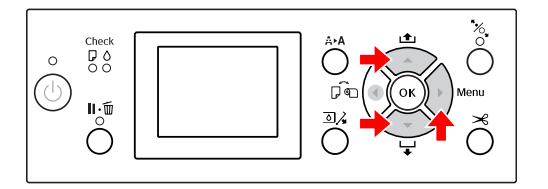

#### PRINT WITH WHITE INK

Drukowany jest arkusz testu dysz dla wszystkich kolorów, w tym tuszu biały. Nawet jeśli zamiast tuszu biały wybrano płyn czyszczący, zostanie on automatycznie zmieniony na tusz biały i drukarka wydrukuje arkusz testu dysz. W takim przypadku drukowanie rozpocznie się po ok. dwóch – trzech minutach.

#### PRINT NOW

Do wydrukowania arkusza testu dysz wykorzystywane są tylko wybrane kolory. Drukowany arkusz jest taki sam jak w przypadku opcji PRINT WITH WHITE INK przy zaznaczonym tuszu biały. Jeśli wybrano płyn czyszczący, wydrukowany zostanie arkusz dla wszystkich kolorów z wyjątkiem tuszu biały.

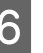

Nacisnąć przycisk  $\bigcap K$ , aby rozpocząć drukowanie arkusza testu dysz.

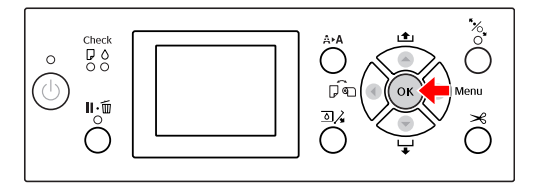

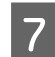

Sprawdzić arkusz testu dysz.

#### **Prawidłowy**

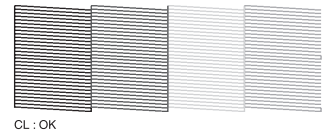

Brak brakujących punktów – dysze nie są zatkane.

#### **Nieprawidłowy**

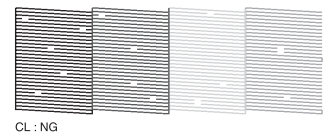

Widoczne są brakujące punkty – dysze są zatkane. Wówczas należy wyczyścić głowicę. Zob. ["Czyszczenie głowicy" na stronie 81](#page-80-0)

### **Sprawdzanie arkusza testu dysz pod kątem płynu czyszczącego**

Określenie, czy dysze są zatkane, na podstawie analizy wydruku testu dysz jest trudne, ponieważ płyn czyszczący jest bezbarwny. Zamiast tego wyniki testu dysz są drukowane na czarno w lewym dolnym rogu wydruku testu dysz. Poniżej przedstawiono opis wyników testu dysz.

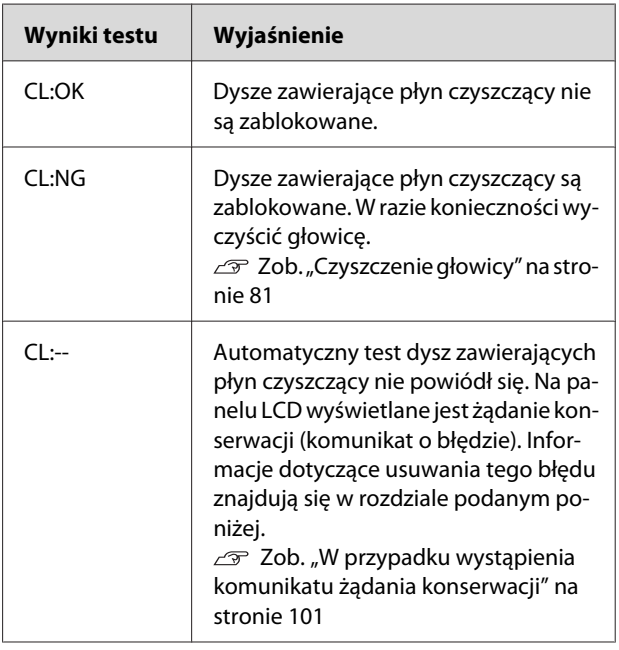

#### *Uwaga:*

*Jeśli dysze zawierające płyn czyszczący są zatkane w przeciwieństwie do innych dysz, nie ma to wpływu na wydruk, ponieważ płyn czyszczący nie jest używany podczas drukowania.*

### <span id="page-80-0"></span>**Czyszczenie głowicy**

Funkcja ta służy do oczyszczania powierzchni głowicy drukującej. Jeśli wydruk jest nieoczekiwanie blady lub zawiera brakujące punkty, w celu wyczyszczenia głowicy należy wykonać opisane poniżej czynności.

#### c*Przestroga:*

- ❏ *W trakcie czyszczenia zużywany jest tusz ze wszystkich pojemników z tuszem jednocześnie. Nawet jeśli wykorzystywane są wyłącznie czarne tusze, w trakcie czyszczenia głowicy używane są również tusze kolorowe.*
- ❏ *Czyszczenie głowicy jest konieczne tylko w przypadku rozmazywania się wydruku lub nieprawidłowych kolorów na wydrukowanym obrazie.*
- ❏ *Po wyczyszczeniu głowicy drukującej należy wydrukować arkusz testu dysz w celu sprawdzenia jego poprawności.*
- ❏ *Głowicy drukującej nie można czyścić, jeśli kontrolka Ink Check miga lub świeci stale. W pierwszej kolejności wymienić pojemnik z tuszem na nowy. (Jeśli ilość tuszu jest wystarczająca do wyczyszczenia głowicy, czyszczenie głowicy można wykonać z poziomu panelu sterowania drukarki). Zob. ["Wymiana pojemników z tuszem"](#page-71-0) [na stronie 72](#page-71-0)*
- ❏ *W przypadku kilkukrotnego czyszczenia głowicy w krótkich odstępach czasu zbiornik konserwacyjny może się szybko całkowicie wyeksploatować z powodu minimalnego parowania tuszu ze zbiornika.*

Nacisnąć przycisk  $\bigoplus$   $\bigoplus$ , aby przejść do menu CLEANING .

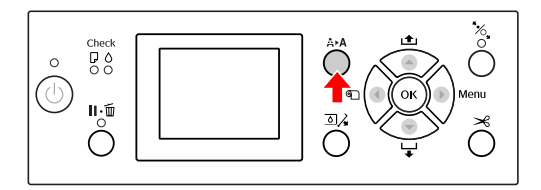

2 Nacisnąć przycisk ▲/ ▼, aby wyświetlić<br>opcję NORMAL CLEANING, a następnie nacisnąć przycisk OK.

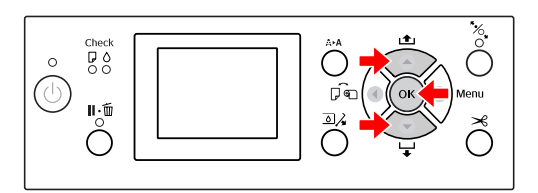

Kontrolka Power zacznie migać i rozpoczęte zostanie czyszczenie głowicy. Normalne czyszczenie głowicy trwa od dwóch do czterech minut. (Jednakże jeżeli czyszczenie zostało uruchomione przez funkcję AUTO NOZZLE CHECK , może ono potrwać cztery minuty lub dłużej.) Czyszczenie jest zakończone, gdy kontrolka Power będzie świecić stale.

#### *Uwaga:*

*W menu* CLEANING *znajdują się trzy pozycje;* NORMAL CLEANING *– umożliwia wykonanie czyszczenia normalnego,* CLEAN COLOR PAIRS *– umożliwia wybór dysz, które zostaną wyczyszczone,* POWER CLEANING *– umożliwia wykonanie czyszczenia efektywniejszego niż czyszczenie* NORMAL CLEANING*. W celu określenia dysz kolorów, które mają zostać wyczyszczone, należy wybrać pozycję* CLEAN COLOR PAIRS*, a następnie nacisnąć przycisk , aby wybrać kombinacje kolorów. Zob. ["MAINTENANCE" na stronie 26](#page-25-0)*

C Wydrukować arkusz testu dysz i sprawdzić wyniki.

 $\mathscr{D}$  Zob. ["Test dysz" na stronie 79](#page-78-0)

#### *Uwaga:*

- ❏ *Jeśli po kilkukrotnym wyczyszczeniu głowicy drukującej dysze wciąż są zatkane, należy uruchomić czyszczenie intensywne. Zob. ["Czyszczenie intensywne" na](#page-81-0) [stronie 82](#page-81-0)*
- ❏ *W podanym poniżej rozdziale opisano czynności, które należy wykonać, jeśli na panelu LCD zostanie wyświetlony komunikat* CLEANING ERROR*. Zob. ["Komunikaty o błędach na](#page-91-0) [panelu LCD" na stronie 92](#page-91-0)*

### <span id="page-81-0"></span>**Czyszczenie intensywne**

Jeśli po kilkukrotnym wyczyszczeniu głowicy drukującej dysze wciąż są zatkane, należy uruchomić czyszczenie intensywne.

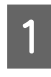

Nacisnąć przycisk A▶A, aby przejść do menu CLEANING .

B Wybrać opcję POWER CLEANING, a następnie nacisnąć przycisk  $\alpha$ K, aby przeprowadzić czyszczenie intensywne.

Na panelu LCD zostanie wyświetlony komunikat PLEASE WAIT. Czyszczenie intensywne trwa około czterech minut. (Jednakże jeżeli czyszczenie zostało uruchomione przez funkcję AUTO NOZZLE CHECK , może ono potrwać cztery minuty lub dłużej.)

### c*Przestroga:*

- ❏ *W trakcie czyszczenia intensywnego zużywana jest większa ilość tuszu niż w przypadku czyszczenia normalnego.*
- ❏ *Jeśli po zakończeniu czyszczenia intensywnego dysze wciąż są zatkane, należy wyłączyć drukarkę i pozostawić ją na noc lub dłużej, aby tusz mógł się rozpuścić. Jeśli dysze wciąż są zatkane, należy skontaktować się ze sprzedawcą firmy Epson.*

C Wydrukować arkusz testu dysz, aby sprawdzić, czy widoczne są brakujące punkty.

Zob. ["Test dysz" na stronie 79](#page-78-0)

### **Regeneracja białego tuszu**

Regenerację białego tuszu (wg. kroków opisanych poniżej) można wykonywać w następujących sytuacjach.

- ❏ Jeśli wydruk przy użyciu tuszu biały nie jest równomierny (gęstość nie wszędzie jest jednakowa).
- ❏ Jeśli drukarka nie była używana przez dłuższy czas, a dla parametru AUTO WT INK REFRESH wybrano ustawienie OFF.
- A Należy się upewnić, że na panelu LCD wyświetlany jest komunikat READY, a następnie nacisnąć przycisk  $\blacktriangleright$ , aby przejść do trybu Menu.
- Nacisnąć przycisk ▲ / ▼, aby wybrać opcję MAINTENANCE, a następnie nacisnąć przycisk  $\blacktriangleright$  .
- Nacisnąć przycisk  $\triangle$  /  $\blacktriangledown$ , aby wybrać opcję CLEANING, a następnie nacisnąć przycisk .
- Nacisnąć przycisk  $\triangle$  /  $\blacktriangledown$ , aby wybrać opcję WT INK REFRESH, a następnie nacisnąć przycisk .
- 

**EXECUTE:** Nacisnąć przycisk OK .

Proces regeneracji białego tuszu zostanie uruchomiony, kiedy na panelu LCD wyświetlony zostanie komunikat PLEASE WAIT. Proces ten trwa od trzech do czterech minut. (Jednakże jeżeli czyszczenie zostało uruchomione przez funkcję AUTO NOZZLE CHECK , może ono potrwać cztery minuty lub dłużej.)

**F Wydrukować arkusz testu dysz i sprawdzić** jego jakość.

Zob. ["Test dysz" na stronie 79](#page-78-0)

### <span id="page-82-0"></span>**Funkcja konserwacji automatycznej**

Drukarka posiada funkcje samokonserwacji utrzymujące głowicę drukującą w dobrym stanie, co zapewnia najlepszą jakość drukowania.

### **Funkcja automatycznej regeneracji tuszu biały**

Jeśli tusz biały nie jest używany przez dłuższy czas, wewnątrz przewodu doprowadzającego tusz biały do głowicy może zgromadzić się osad, który wpływa na wynik wydruku tuszem biały. Funkcja ta wymienia tusz biały znajdujący się wewnątrz przewodu doprowadzającego w celu uniknięcia sedymentacji. Pełna regeneracja białego tuszu trwa od trzech do czterech minut. (Jednakże jeżeli czyszczenie zostało uruchomione przez funkcję AUTO NOZZLE CHECK , może ono potrwać 4 minuty lub dłużej.)

*Uwaga:*

- ❏ *Jeśli na panelu LCD z menu* AUTO WT INK REFRESH *wybrano ustawienie* OFF*, automatyczna regeneracja tuszu nie jest przeprowadzana. Zob. ["Tryb Menu" na stronie 18](#page-17-0)*
- ❏ *W przypadku wybrania płynu czyszczącego automatyczna regeneracja tuszu nie jest przeprowadzana, nawet jeśli na panelu LCD z menu* AUTO WT INK REFRESH *wybrano ustawienie* ON*.*

### **Funkcja AUTOMATYCZNEGO TESTU DYSZ**

W trakcie automatycznego testu dysz arkusz nie jest drukowany, a zatkane dysze są wykrywane automatycznie. W przypadku braku jakichkolwiek punktów drukarka automatycznie wykonuje czyszczenie (trwa to od dwóch do 12 minut).

Jeśli dla funkcji AUTO NOZZLE CHECK wybrano ustawienie ON, funkcja ta jest wywoływana w następujących przypadkach:

- ❏ Po zakończeniu wstępnego ładowania tuszu.
- ❏ Po oczyszczeniu głowicy.
- ❏ Po wymianie tuszu biały i zakończeniu wymaganego czyszczenia.

❏ Gdy rozpoczynane jest drukowanie.

Funkcja AUTO NOZZLE CHECK jest uruchamiania po rozpoczęciu drukowania w czasie określonym przez użytkownika na panelu sterowania (ON:PERIODICALLY lub ON:EVERY JOB). Ponadto głowica jest czyszczona tyle razy, ile podano na panelu sterowania (jeden raz w przypadku ustawień domyślnych lub maks. trzy razy, dopóki zapchane dysze zostaną wyczyszczone). Jednakże po ręcznym oczyszczeniu głowicy automatyczne czyszczenie głowicy zostanie przeprowadzone raz, niezależnie od ustawień na panelu sterowania.

### **Funkcja nasadki**

Funkcja nasadki umożliwia automatyczne zakrycie głowicy drukującej nasadką (wieczkiem) zapobiegającą wysychaniu głowicy. Funkcja ta jest wykonywana w opisanych poniżej sytuacjach.

- ❏ Po upływie kilku sekund od zakończenia drukowania (nie wysłano danych drukowania).
- ❏ Po zatrzymaniu drukowania.

Aby się upewnić, że głowica drukująca jest prawidłowo zakryta, należy zwrócić uwagę na następujące kwestie.

- ❏ Jeśli głowica drukująca nie znajduje się po prawej stronie (nie jest zakryta), należy włączyć, a następnie wyłączyć drukarkę. Jeśli drukarkę wyłączono za pomocą przycisku  $\circ$ , głowica zostanie zakryta prawidłowo.
- ❏ Jeśli drukarka zostanie wyłączona z powodu zakleszczenia się papieru lub wystąpienia błędu i głowica drukująca nie zostanie zakryta, należy ponownie włączyć drukarkę. Głowica drukująca zostanie zakryta automatycznie. Należy sprawdzić, czy głowica jest poprawnie zakryta, a następnie wyłączyć drukarkę.
- ❏ Pod żadnym pozorem nie należy przesuwać głowicy drukującej ręcznie.
- ❏ Nie wyciągać wtyczki zasilającej z drukarki ani nie odcinać zasilana za pomocą wyłącznika, jeśli drukarka jest włączona. Głowica może nie zostać poprawnie zakryta.

### <span id="page-83-0"></span>**Wyrównywanie głowicy drukującej**

Jeśli na wydrukach widoczne będą przerwy, w celu wyrównania głowicy drukującej należy wykonać opisane poniżej czynności. Funkcja wyrównywania głowicy drukującej dokona korekty nieprawidłowego ułożenia głowicy.

### c*Uwaga:*

*Głowicę drukującą należy wyrównywać zależnie od szerokości papieru załadowanego do drukarki. Należy użyć nośnika specjalnego firmy Epson (z wyjątkiem papieru zwykłego), którego szerokość jest taka sama jak szerokość papieru używanego do drukowania.*

Aby automatycznie dokonać korekty nieprawidłowego ułożenia głowicy w celu uzyskania optymalnych wyników drukowania, należy wybrać opcję AUTO. W przypadku wybrania opcji MANUAL należy sprawdzić arkusz i wprowadzić wartość wyrównania.

### **Wybór typu i grubości papieru**

Dla nośnika specjalnego Epson ustawić typ papieru, natomiast dla nośnika innej firmy niż Epson – grubość papieru.

A Upewnić się, że do drukarki załadowano papier rolkowy lub jeden arkusz papieru o rozmiarze A4/Letter bądź większym.

Upewnić się, że papier został ustawiony prawidłowo. Zob. ["Obsługa papieru" na stronie 33](#page-32-0)

- $\sum$  Nacisnąć przycisk  $\sum$ , aby włączyć tryb Menu.
- Nacisnąć przycisk  $\blacktriangle$  /  $\blacktriangledown$  , aby wybrać opcję HEAD ALIGNMENT, a następnie nacisnąć przycisk .
- Nacisnąć przycisk ▲ / ▼, aby wybrać opcję PAPER THICKNESS, a następnie nacisnąć przycisk .

E Ustawić typ lub grubość papieru w zależności od papieru ustawionego w drukarce.

#### **Nośniki specjalne firmy Epson:**

1. Nacisnąć przycisk  $\blacktriangle / \blacktriangledown$ , aby wybrać SELECT PAPER TYPE, a następnie nacisnąć przycisk .

2. Nacisnąć przycisk  $\blacktriangle / \blacktriangledown$ , aby wybrać typ papieru ustawionego w drukarce, a następnie nacisnąć przycisk OK.

#### **Nośnik innej firmy niż Epson:**

1. Nacisnąć przycisk  $\blacktriangle / \blacktriangledown$ , aby wybrać opcję SELECT THICKNESS, a następnie nacisnąć przycisk .

2. Nacisnąć przycisk ▲ / ▼, aby wybrać wartość grubości papieru w zakresie od 0,1 do 1,5 mm, a następnie nacisnąć przycisk  $\bigcap K$ .

Informacje dotyczące grubości papieru można znaleźć w instrukcji dostarczonej wraz z papierem.

 $\overline{6}$  Dwukrotnie nacisnąć przycisk  $\blacktriangleleft$ , aby wrócić do menu HEAD ALIGNMENT.

> Sposoby wyrównywania głowicy drukującej opisano w poniższych rozdziałach.  $\mathcal{Z}$ Zob. "Automatyczne wyrównywanie głowicy drukującej" na stronie 84  $\mathcal{Z}$  Zob. ["Ręczne wyrównywanie głowicy](#page-84-0) [drukującej" na stronie 85](#page-84-0)

### **Automatyczne wyrównywanie głowicy drukującej**

- Nacisnąć przycisk  $\triangle$  /  $\blacktriangledown$ , aby wybrać opcję ALIGNMENT, a następnie nacisnąć przycisk .
- $\sum$  Nacisnąć przycisk  $\triangle$  /  $\blacktriangledown$ , aby wybrać opcję AUTO, a następnie nacisnąć przycisk .
	- - Nacisnąć przycisk ▲ / ▼, aby wybrać opcję BI-D, a następnie nacisnąć przycisk  $\blacktriangleright$ .
		- Nacisnąć przycisk  $\bigcirc K$ , aby wydrukować arkusz.

Arkusz wyrównywania wydruku jest odczytywany przez czujnik, a w drukarce automatycznie rejestrowana jest optymalna wartość wyrównania.

<span id="page-84-0"></span>Jeżeli wynik wyrównania jest niezadowalający, należy wybrać opcję UNI-D.

Głowice można wyrównywać pojedynczo, wybierając opcję BI-D #1, BI-D #2 lub BI-D #3 . Wybrać rozmiar punktu tuszu dla opcji BI-D #1 – BI-D #3 w zależności od używanego nośnika oraz trybu drukowania.

### **Ręczne wyrównywanie głowicy drukującej**

Ponieważ głowica drukująca znajduje się w pewnej odległości od papieru, brak wyrównania może być spowodowany wilgotnością, temperaturą bądź dwukierunkowym ruchem głowicy drukującej. W takim przypadku należy najpierw wybrać opcję UNI-D, a następnie BI-D  $2$ -COLOR. Aby przeprowadzić bardziej dokładną korektę, należy wybrać opcję BI-D ALL.

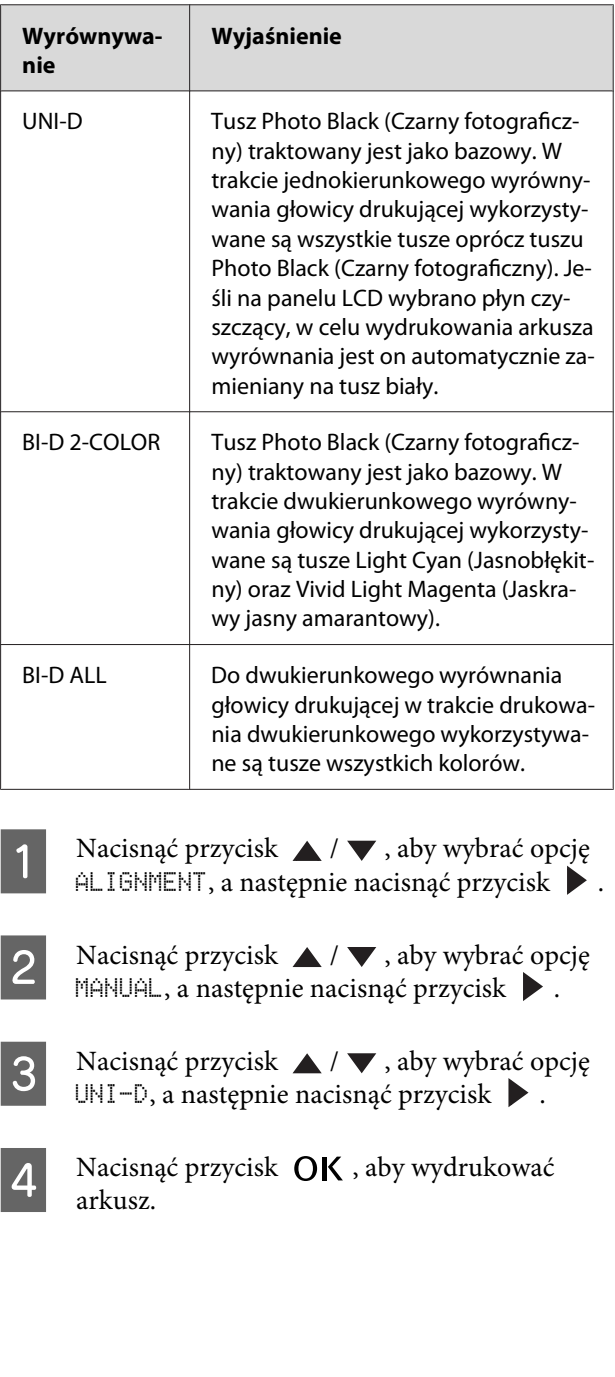

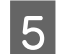

E Sprawdzić arkusz i wybrać kolumnę o najmniejszych przerwach.

#### *Uwaga:*

*W przypadku drukowania testu na papierze w arkuszach należy przygotować kilka arkuszy. Po wydrukowaniu pierwszej strony należy załadować następny arkusz.*

**F** Jeśli na panelu LCD zostanie wyświetlony<br>komunikat UNI−D #1C, nacisnąć przycisk ▲ / w celu wybrania numeru, a następnie nacisnąć przycisk OK.

> G Ustawić #1C na #3VLM i nacisnąć przycisk OK.

#### *Uwaga:*

*W przypadku drukowania testu na nośniku nieprzezroczystym wartość wyrównania dla tuszu white biały należy ustawić na 4.*

 $\begin{bmatrix} 8 \\ 1 \end{bmatrix}$  Nacisnąć przycisk  $\triangle$  / $\blacktriangledown$ , aby wybrać opcję BI-D 2-COLOR. Następnie nacisnąć przycisk  $\blacktriangleright$  .

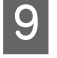

**I Nacisnąć przycisk OK**, aby wydrukować arkusz.

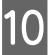

Sprawdzić arkusz i wybrać kolumnę o najmniejszych przerwach.

11 Jeśli na panelu LCD zostanie wyświetlony<br>komunikat BI-D 2-COLOR #1LC, nacisnąć przycisk  $\triangle$  /  $\blacktriangledown$  w celu wybrania numeru, a następnie nacisnąć przycisk  $\bigcirc K$ .

12 Ustawić #1LC na #3VLM i nacisnąć przycisk OK.

> Jeżeli wynik wyrównywania jest niezadowalający, należy wybrać opcję BI-D ALL opisaną poniżej

Po ustawieniu wzorów nacisnąć przycisk  $\mathbf{II} \cdot \mathbf{m}$ , aby powrócić do stanu READY.

#### **Wyrównywanie BI-D ALL**

Nacisnąć przycisk ▲ / ▼, aby wybrać opcję BI-D ALL, a następnie nacisnąć przycisk  $\blacktriangleright$ .

2 Nacisnąć przycisk OK, aby wydrukować arkusz.

- 
- Sprawdzić arkusz i wybrać kolumnę o najmniejszych przerwach.
- D Jeśli na panelu LCD zostanie wyświetlony komunikat BI-D ALL #1C, nacisnąć przycisk / w celu wybrania numeru, a następnie nacisnąć przycisk OK.

E Ustawić #1C na #3VLM i nacisnąć przycisk OK.

#### *Uwaga:*

- ❏ *W przypadku drukowania testu na papierze w arkuszach należy przygotować kilka arkuszy. Po wydrukowaniu pierwszej strony należy załadować następny arkusz.*
- ❏ *W przypadku drukowania testu na nośniku nieprzezroczystym wartość wyrównania dla tuszu white biały należy ustawić na 4.*

# **Czyszczenie drukarki**

Aby zapewnić najlepsze działanie drukarki, w przypadku poplamienia należy ją dokładnie wyczyścić.

#### Ostrzeżenie:

*Należy uważać, aby do wnętrza drukarki nie dostała się woda lub inne substancje. Jeśli wilgoć, brud lub inne substancje dostaną się do wnętrza drukarki, mogą być przyczyną, oprócz pogorszenia jakości druku, również zwarcia obwodów elektrycznych.*

### **Czyszczenie obudowy drukarki**

A Wyjąć papier z drukarki.

B Upewnić się, że drukarka jest wyłączona oraz że kontrolki nie świecą, a następnie odłączyć przewód zasilania od gniazdka elektrycznego.

C Za pomocą miękkiej, czystej ściereczki ostrożnie usunąć kurz lub brud.

> Jeśli brud nie schodzi, należy oczyścić go za pomocą miękkiej, czystej ściereczki zwilżonej łagodnym detergentem. Następnie wytrzeć zewnętrzną cześć drukarki za pomocą suchej, miękkiej ściereczki.

#### c*Przestroga:*

*Do czyszczenia drukarki nigdy nie należy używać alkoholu lub rozcieńczalników, ponieważ mogą one uszkodzić części, a także obudowę.*

### **Czyszczenie wnętrza drukarki**

Jeśli zadrukowana powierzchnia jest zadrapana lub rozmazana, aby wyczyścić zabrudzenia wewnątrz drukarki, należy wykonać opisane poniżej czynności.

### **Czyszczenie wałka**

Jeśli wydruk jest pobrudzony tuszem z wałka, aby wyczyścić rolkę poprzez podanie obsługiwanego nośnika, należy wykonać opisane poniżej czynności.

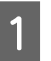

A Włączyć drukarkę i załadować papier o szerokości 24 cali.

 $\mathscr{D}$  Zob. ["Używanie papieru rolkowego" na](#page-32-0) [stronie 33](#page-32-0)

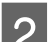

 $\sum$  Nacisnąć przycisk  $\blacktriangledown$ , aby podać papier.

Powtarzać krok 2, dopóki papier nie przestanie być brudzony.

Po zakończeniu czyszczenia odciąć papier.  $\mathscr{D}$  Zob. ["Odcinanie papieru rolkowego" na](#page-36-0) [stronie 37](#page-36-0)

### **Czyszczenie wnętrza**

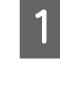

A Upewnić się, że drukarka jest wyłączona oraz że kontrolki nie świecą, a następnie odłączyć przewód zasilania od gniazdka elektrycznego.

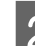

Pozostawić drukarkę na minutę.

C Otworzyć pokrywę przednią i za pomocą miękkiej, czystej szmatki ostrożnie usunąć wszelki kurz i brud znajdujący się wewnątrz drukarki.

> Wytrzeć szarą część zgodnie z kierunkiem wskazywanym przez strzałki. Jeśli wnętrze drukarki jest mocno zabrudzone, wyczyścić je za pomocą miękkiej, czystej ściereczki zwilżonej łagodnym detergentem. Następnie wytrzeć wnętrze drukarki za pomocą suchej miękkiej ściereczki.

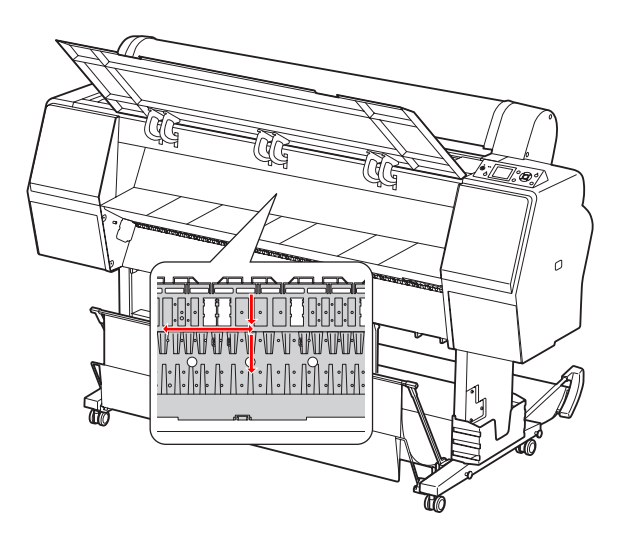

### *Przestroga:*<br>□ *Nie dot*

- ❏ *Nie dotykać wałka wskazanego na powyższym rysunku, w przeciwnym razie wydruki mogą ulec zabrudzeniu.*
- ❏ *Nie należy dotykać przewodów doprowadzających tusz do głowicy, znajdujących się wewnątrz drukarki.*
- Jeśli tył wydruku jest brudny, należy dokładnie wytrzeć szarą część.

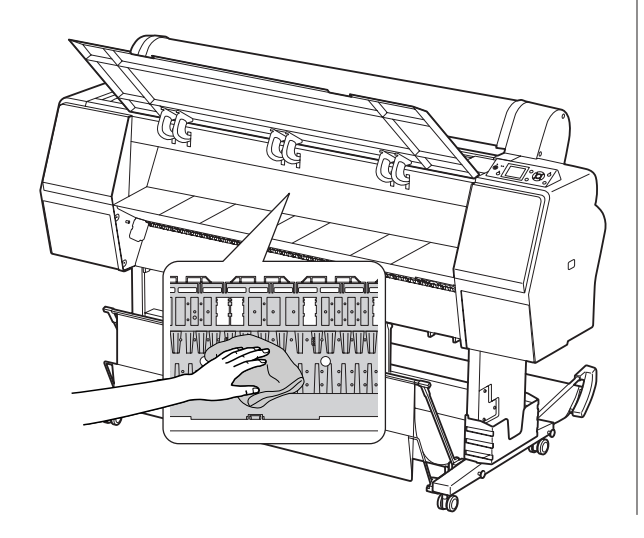

E Jeśli na wałku dociskowym nagromadziły się drobiny papierowego kurzu, należy usunąć je za pomocą wykałaczki lub podobnego przedmiotu.

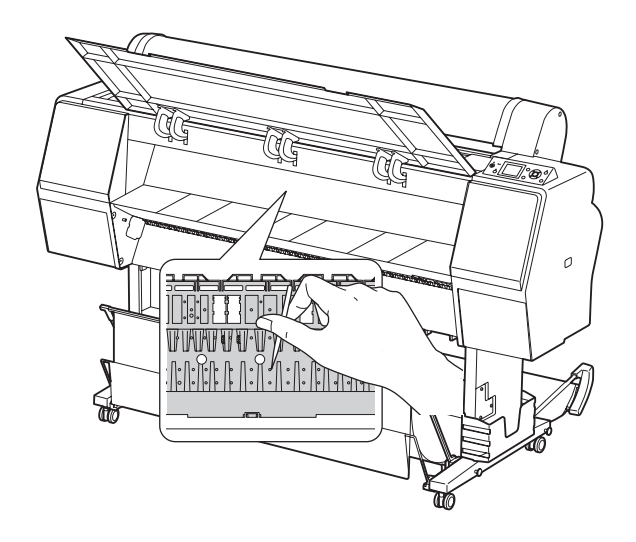

# <span id="page-88-0"></span>**Przechowywanie drukarki**

Na czas przechowywania drukarkę z zainstalowanymi pojemnikami z tuszem należy umieścić na poziomej powierzchni.

#### c*Przestroga:*

*Drukarka musi być ustawiona na płaskiej powierzchni. Nie należy jej przechylać, stawiać na jednym boku ani przewracać do góry spodem.*

### **Jeśli drukarka nie będzie używana przez dłuższy czas**

- ❏ Jeśli drukarka nie będzie używana przez dłuższy czas, dysze głowicy drukującej mogą się zatkać. Zaleca się regularne drukowanie, aby zapobiec zatykaniu dysz. Ponadto drukarkę należy włączać przynajmniej raz w miesiącu i pozostawić ją włączoną na kilka minut.
- ❏ Nie pozostawiać drukarki bez pojemników z tuszem, w przeciwnym wypadku tusz wyschnie i drukarka nie będzie drukować prawidłowo. Nawet jeśli drukarka nie jest używana, wszystkie pojemniki z tuszem należy pozostawić w gniazdach.
- ❏ Nie należy pozostawiać papieru w drukarce przez dłuższy czas, ponieważ wałki zabezpieczające papier mogą pozostawić ślady na jego powierzchni.

### **Jeśli drukarka nie była używana przez ponad miesiąc**

- ❏ Jeśli drukarka nie była używana przez dłuższy czas, należy przeprowadzić konserwację tuszu biały.  $\mathcal{F}$  Zob. "Konserwacia tuszu biały" na stronie 67
- ❏ Po aktywowaniu opcji AUTO NOZZLE CHECK z poziomu panelu drukarka sprawdzi, czy dysze głowicy drukującej nie są zatkane i w razie konieczności automatycznie oczyści głowicę
- ❏ Jeśli drukarka nie była używana przez dłuższy czas, należy wydrukować arkusz testu dysz, aby sprawdzić, czy nie są one zatkane. Jeśli arkusz testu dysz nie jest prawidłowy, przed rozpoczęciem drukowania należy oczyścić głowicę.
	- Zob. ["Test dysz" na stronie 79](#page-78-0)

drukującą.

- $\mathcal{Z}$  Zob. ["Czyszczenie głowicy" na stronie 81](#page-80-0)
- Zob. ["Czyszczenie intensywne" na stronie 82](#page-81-0)
- ❏ Czyszczenie głowicy należy wykonać kilkukrotnie, dopóki arkusz testu dysz zostanie wydrukowany prawidłowo. Jeśli dysze po trzykrotnym wyczyszczeniu głowicy drukującej wciąż są zatkane, należy wykonać czyszczenie intensywne.  $\mathcal{D}$  Zob. ["Czyszczenie głowicy" na stronie 81](#page-80-0) Zob. ["Czyszczenie intensywne" na stronie 82](#page-81-0)
- ❏ Po kilkukrotnym wykonaniu czyszczenia głowicy wyłączyć drukarkę i pozostawić ją na noc lub na dłużej, aby tusz mógł się rozpuścić.
- ❏ Jeśli po wykonaniu powyższych instrukcji dysze wciąż są zatkane, należy skontaktować się ze sprzedawcą firmy Epson.

### <span id="page-89-0"></span>**Jeśli drukarka nie była używana przez ponad rok**

Jeśli drukarka nie była używana przez ponad rok, tusz biały może zatkać głowicę drukującą oraz przewody doprowadzające tusz do głowicy. Jeśli po wykonaniu czyszczenia POWER CLEANING oraz regeneracji WT INK REFRESH głowica drukująca oraz przewody doprowadzające są nadal zatkane, należy skontaktować się z lokalnym sprzedawcą/ przedstawicielem firmy Epson.

Zob. ["Czyszczenie intensywne" na stronie 82](#page-81-0)

 $\mathscr{D}$  Zob. ["Regeneracja białego tuszu" na stronie 82](#page-81-0)

### **Zabezpieczanie głowicy drukującej**

Drukarka posiada funkcję nasadki, która automatycznie umieszcza nasadkę na głowicy drukującej, zapobiegając jej wysychaniu. Jeśli głowica drukująca zostanie pozostawiona bez zakrycia, jakość druku może się pogorszyć. Jeśli drukarka nie będzie używana, należy się upewnić, że głowica drukująca znajduje się po prawej stronie i jest zakryta.

Zob. ["Funkcja nasadki" na stronie 83](#page-82-0)

# **Transportowanie drukarki**

Na czas transportu drukarkę należy zapakować w oryginalne opakowanie i materiały pakunkowe chroniące drukarkę przed uderzeniami i drganiami.

#### Ostrzeżenie:

*Nie wyjmować pojemników z tuszem, ponieważ dysze głowicy drukującej mogą wyschnąć lub z pojemnika z tuszem może wylać się tusz.*

#### c*Przestroga:*

*Należy uważać, aby nie dotknąć żadnej części, o ile nie jest to konieczne, ponieważ możne to prowadzić do uszkodzenia drukarki.*

### **Ponowne pakowanie drukarki**

- A Wyjąć papier rolkowy oraz adapter do papieru rolkowego (o ile jest zamontowany).
- 2 Wyłączyć drukarkę, a następnie odłączyć kable, takie jak kabel zasilania.
	- C Wyjąć kosz na papier (jeśli jest zainstalowany).

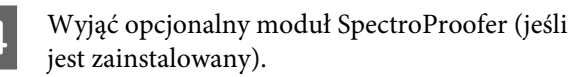

E Otworzyć przednią pokrywę, aby zainstalować materiał ochronny unieruchamiający głowicę drukującą, a następnie zamknąć pokrywę.

> $\mathscr{D}$  Zob. "Konfiguracja" w Podręcznik konfiguracji i instalacji

### **Transportowanie drukarki**

Na czas transportu drukarkę należy zapakować w oryginalne opakowanie i materiały pakunkowe chroniące drukarkę przed uderzeniami i drganiami.

### c*Przestroga:*

- ❏ *Podczas przesuwania lub transportowania drukarkę należy trzymać poziomo. Nie należy jej przechylać, stawiać na jednym boku ani przewracać do góry spodem. Może to spowodować wylanie się tuszu do wnętrza drukarki. Ponadto nie można zagwarantować prawidłowego działania drukarki po jej przesunięciu lub transporcie.*
- ❏ *Na czas transportu drukarkę należy zapakować w oryginalne opakowanie i materiały pakunkowe chroniące drukarkę przed uderzeniami i drganiami.*
- ❏ *W przypadku konieczności przesunięcia lub przetransportowania drukarki wyposażonej w stojak po nierównej powierzchni, drukarkę należy przenieść.*
- ❏ *Po zakończeniu przesuwania lub transportowania drukarki wyposażonej w stojak należy sprawdzić, czy wszystkie śruby w stojaku są prawidłowo dokręcone.*

### **Ustawianie drukarki po jej przetransportowaniu**

Czynności, które należy wykonać w celu przygotowania drukarki po jej przetransportowaniu są prawie takie same jak wykonywane przy pierwszym ustawianiu drukarki. W trakcie ponownego ustawiania drukarki zob. Podręcznik konfiguracji i instalacji.

A Upewnić się, że wybrane miejsce jest odpowiednie.

 Zob. rozdział "Wybór lokalizacji dla drukarki" – Podręcznik konfiguracji i instalacji

B Podłączyć kabel zasilania do gniazdka elektrycznego i włączyć drukarkę.

> Zob. rozdział "Ustawianie" – Podręcznik konfiguracji i instalacji

C Wykonać test dysz, aby sprawdzić, czy widoczne są brakujące punkty.

Zob. ["Test dysz" na stronie 79](#page-78-0)

Przeprowadzić wyrównywanie głowicy drukującej, aby zapewnić odpowiednią jakość druku.

 $\mathcal{Z}$  Zob. ["Wyrównywanie głowicy drukującej"](#page-83-0) [na stronie 84](#page-83-0)

# <span id="page-91-0"></span>**Komunikaty o błędach na panelu LCD**

### **Komunikaty o błędach**

Komunikaty dzielą się na komunikaty o stanie i komunikaty o błędach. Wiele typowych problemów można rozpoznać na podstawie kontrolek i komunikatów na panelu LCD. Poniżej podano komunikaty pomocne w rozwiązywaniu problemów.

### **Komunikaty o błędach związane z papierem**

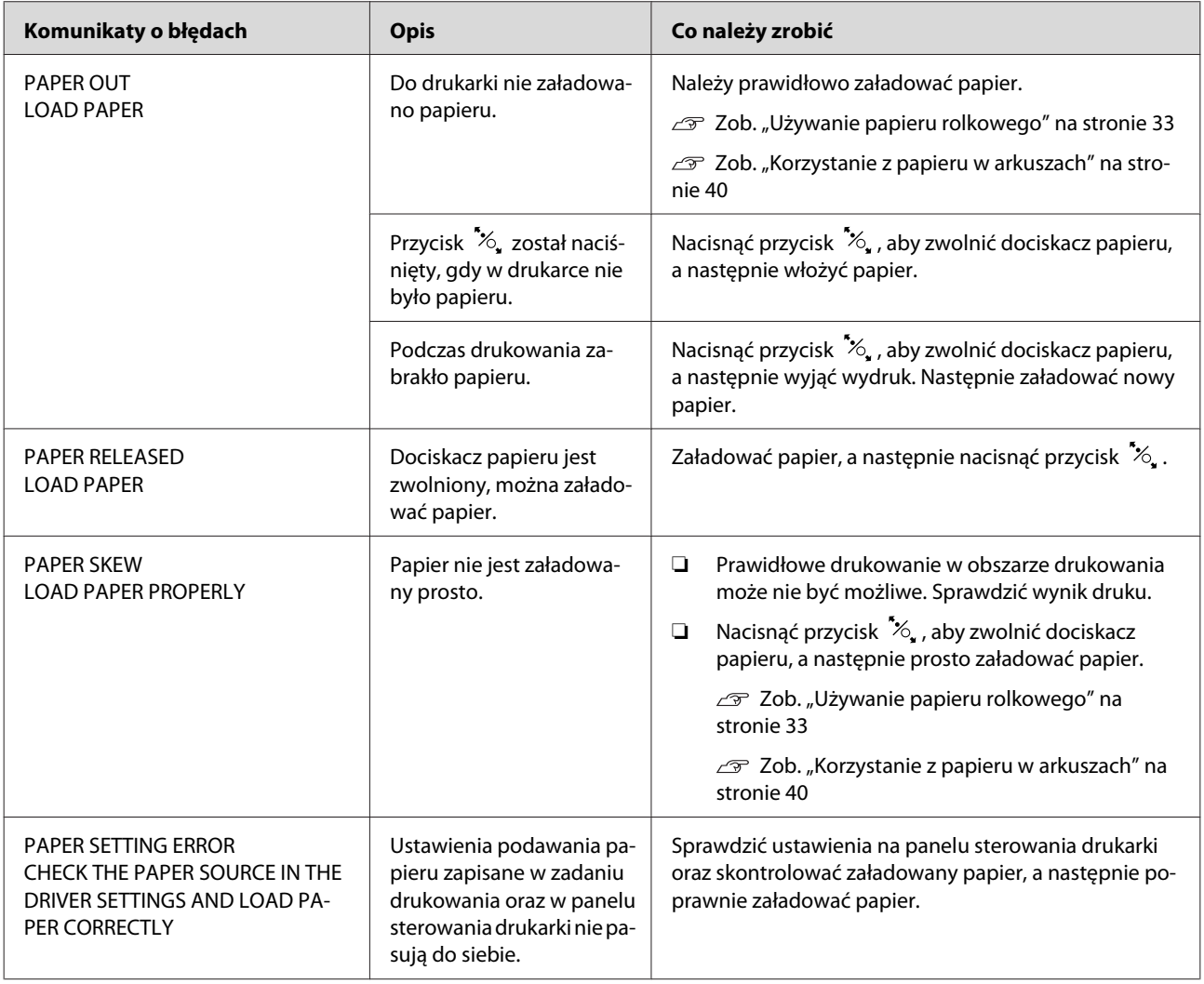

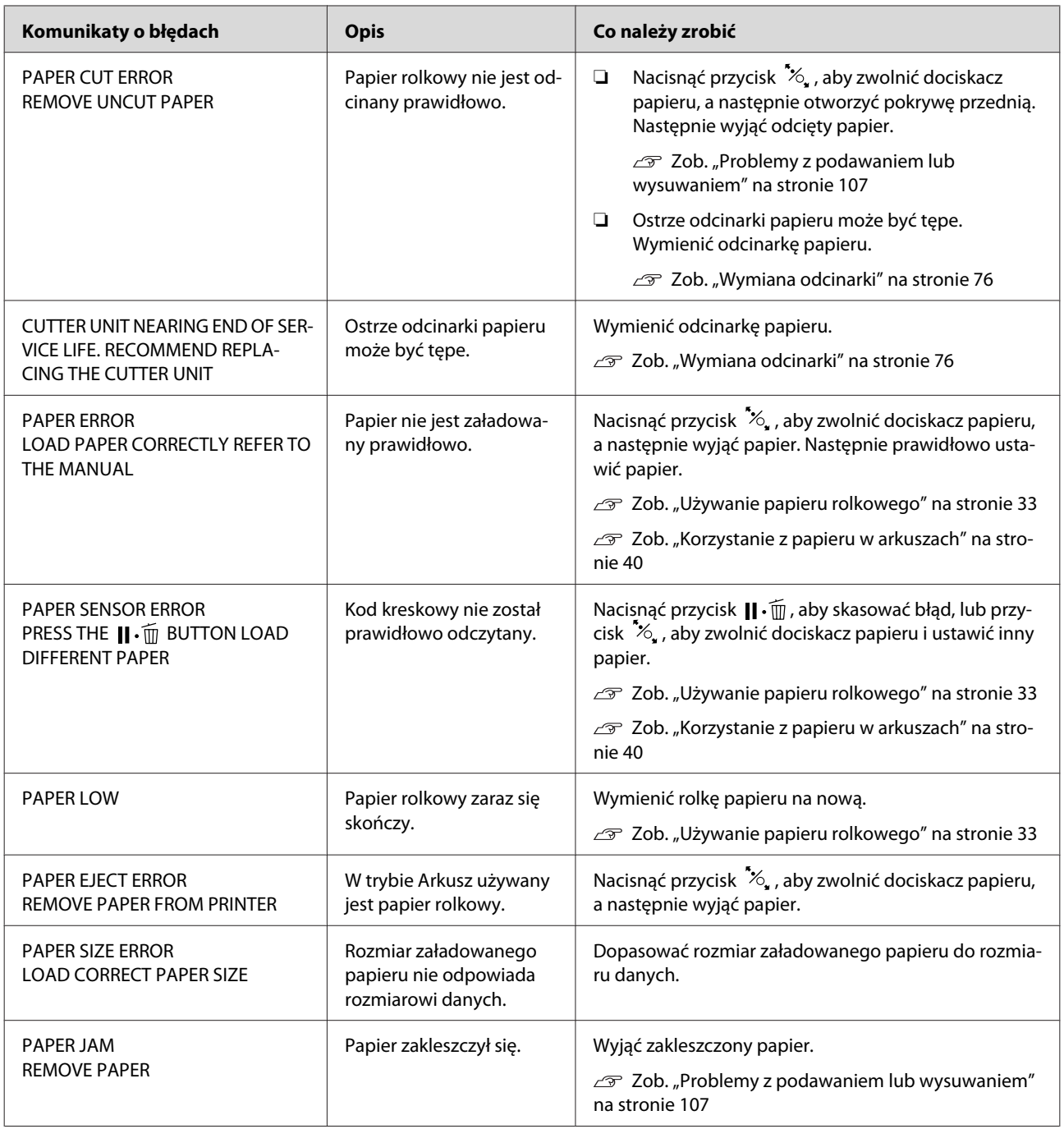

### **Komunikaty o błędach związane z drukarką**

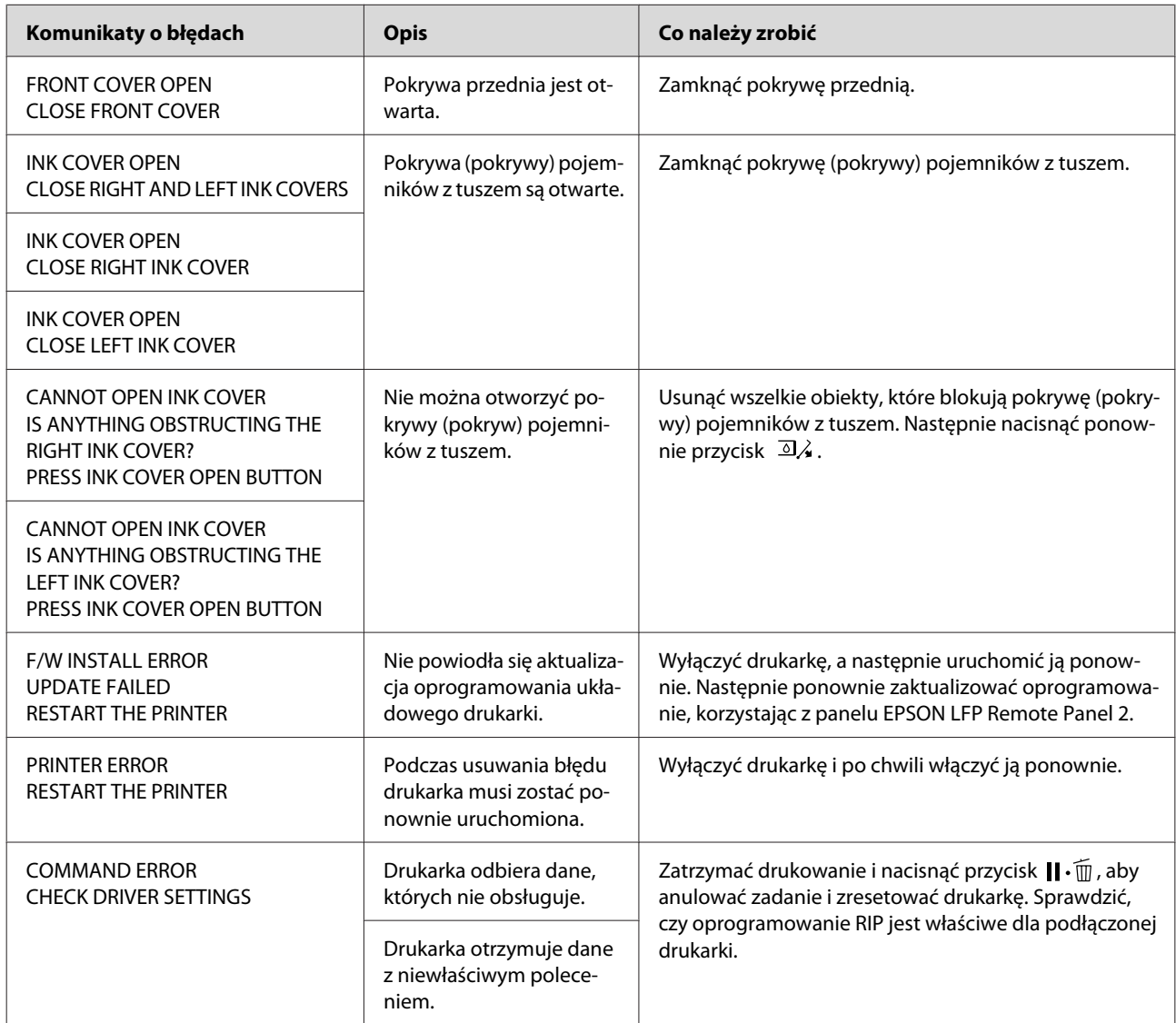

### **Komunikaty o błędach związane z konserwacją**

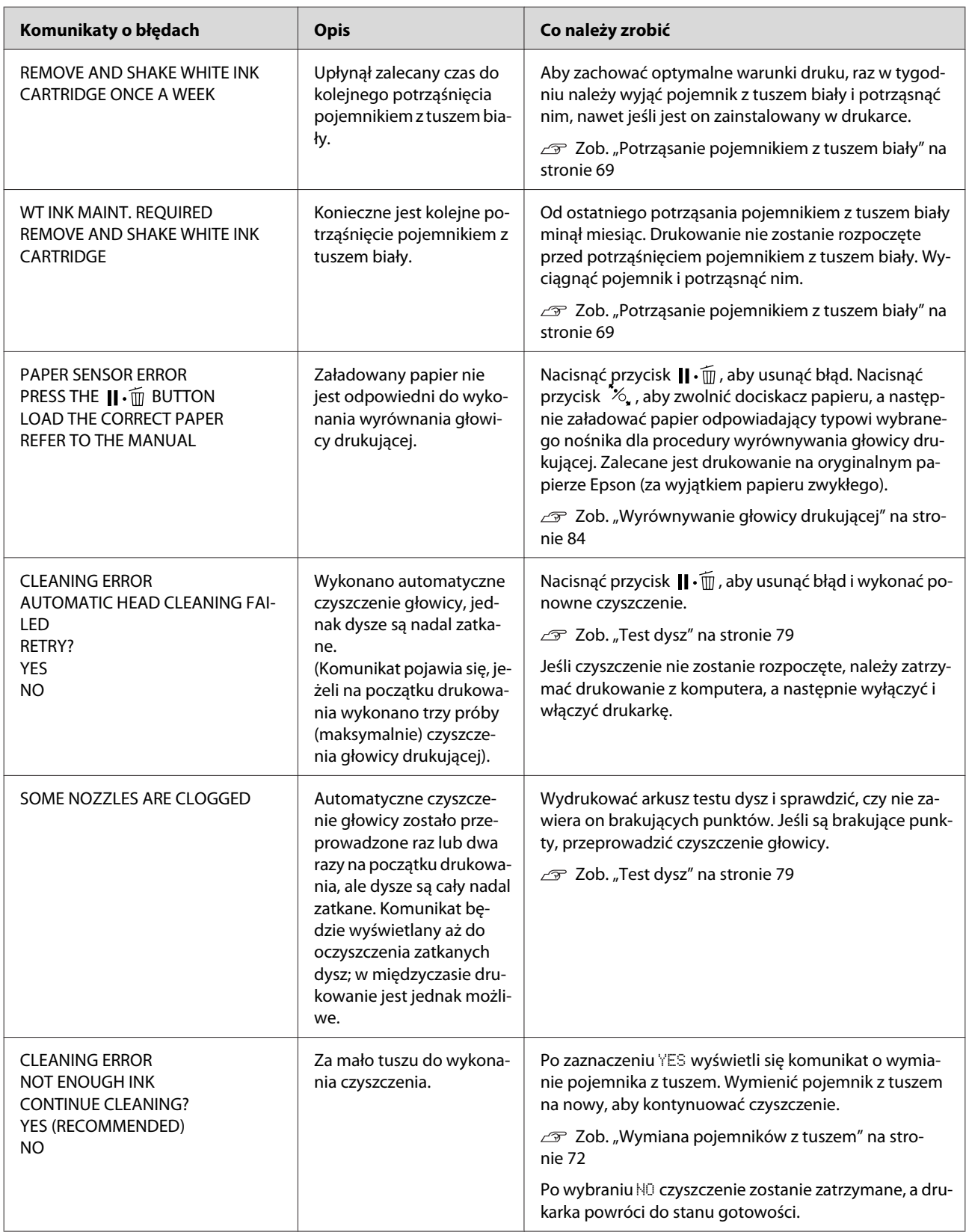

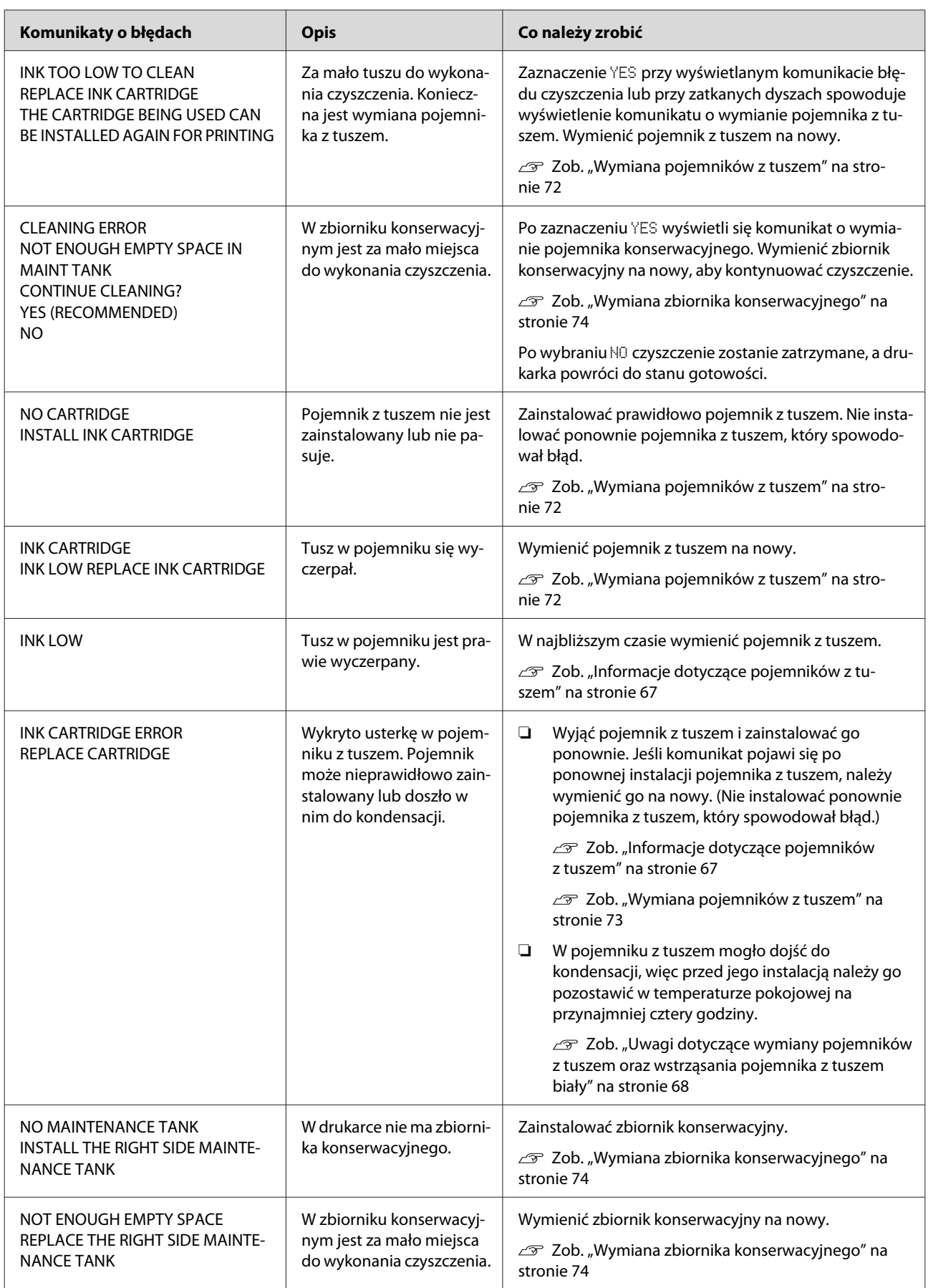

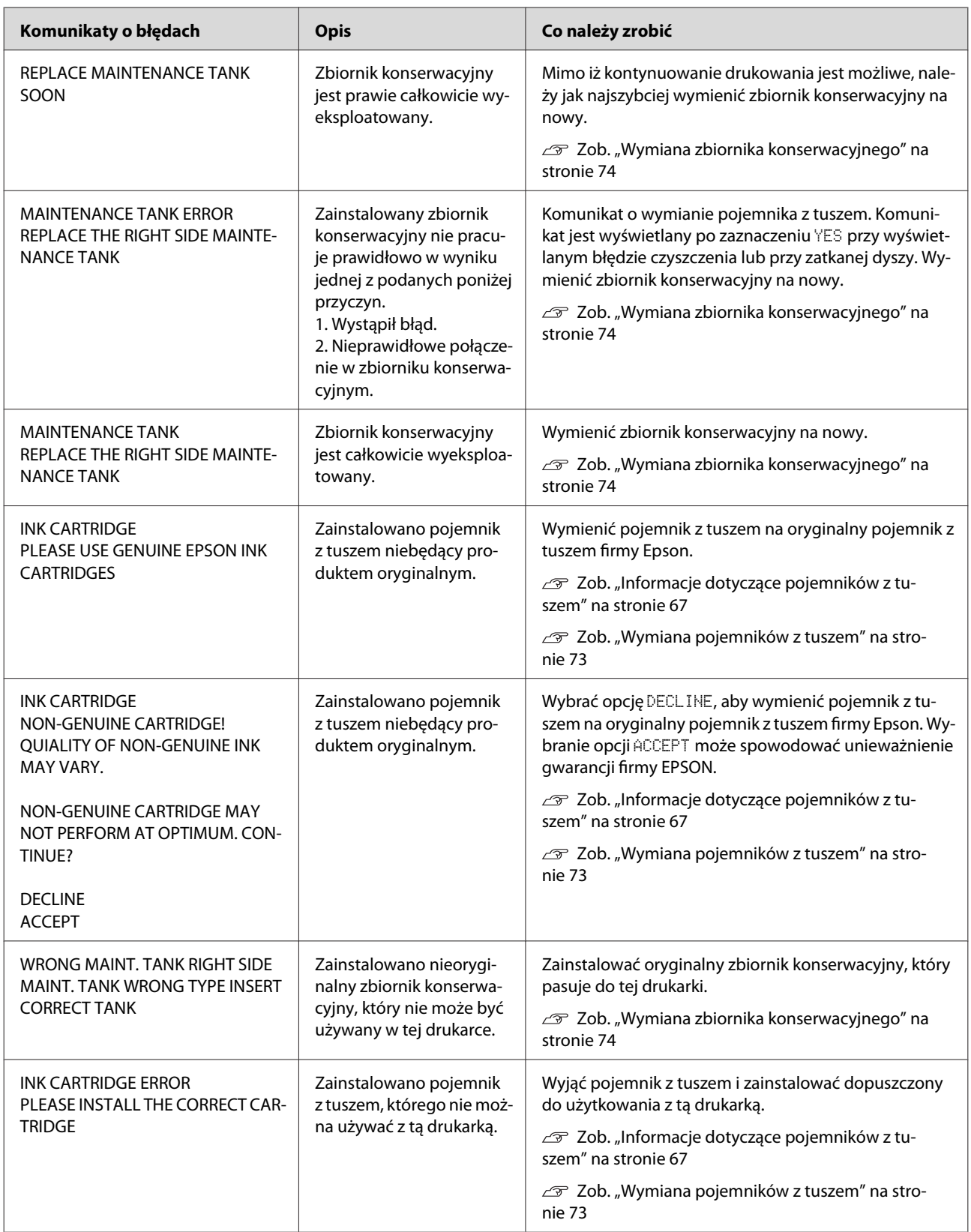

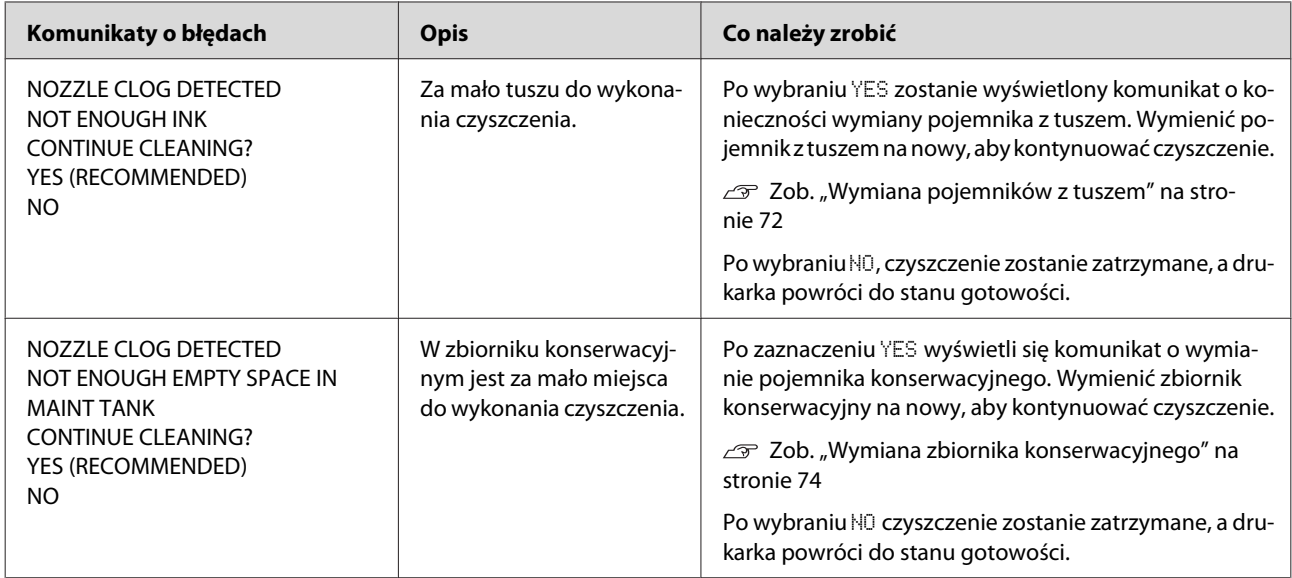

### **Komunikaty o błędach związane z wyposażeniem opcjonalnym**

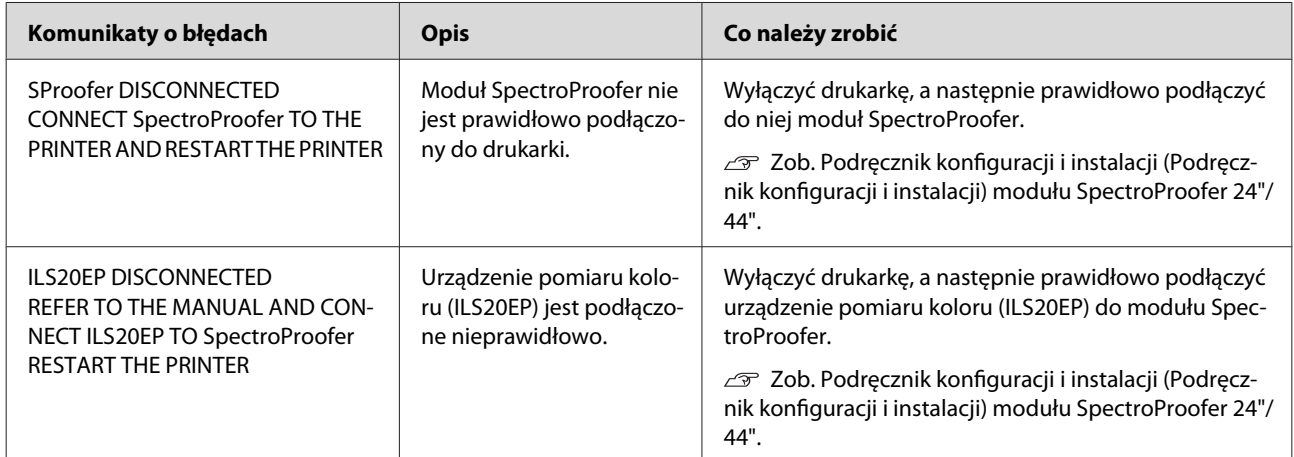

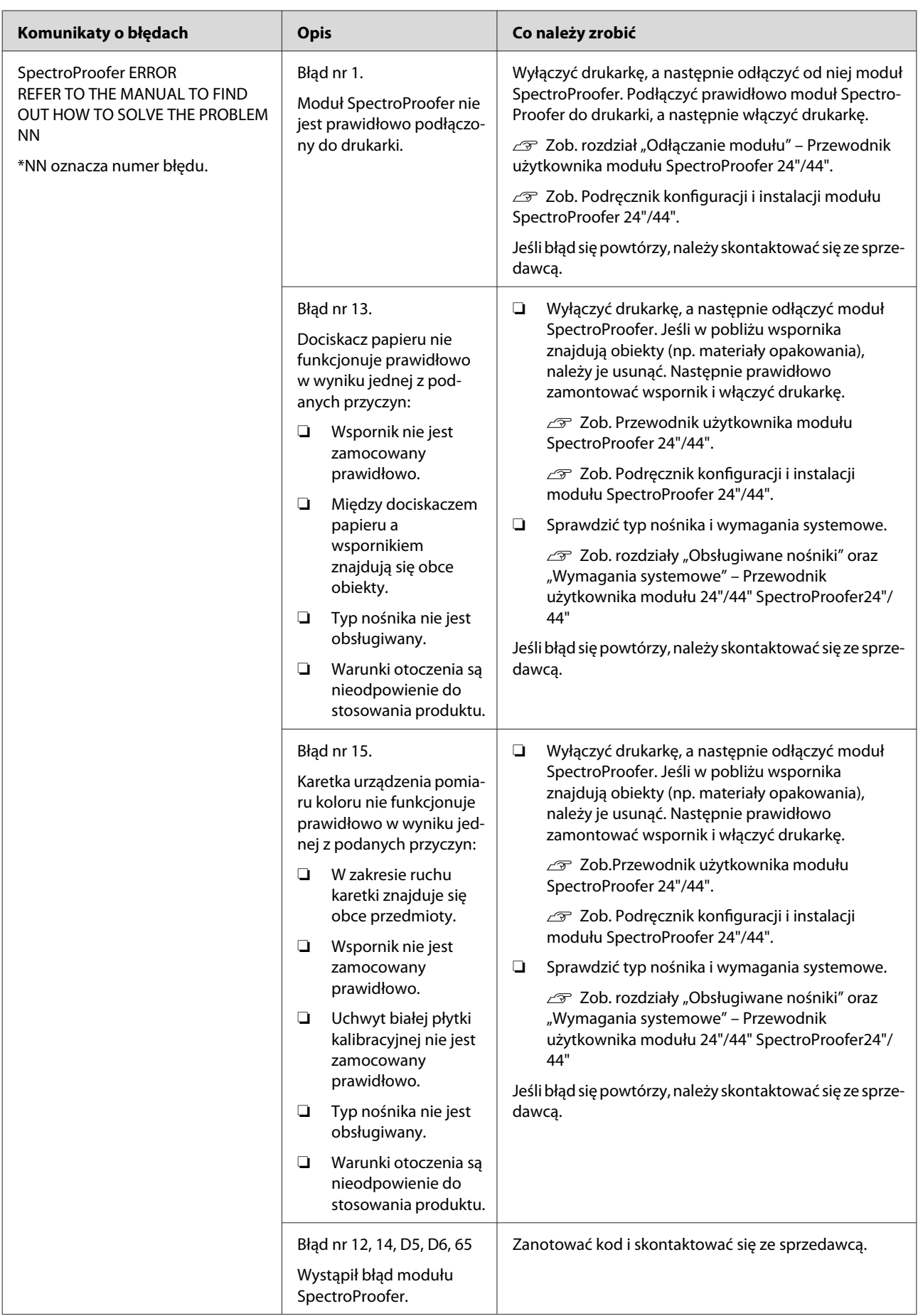

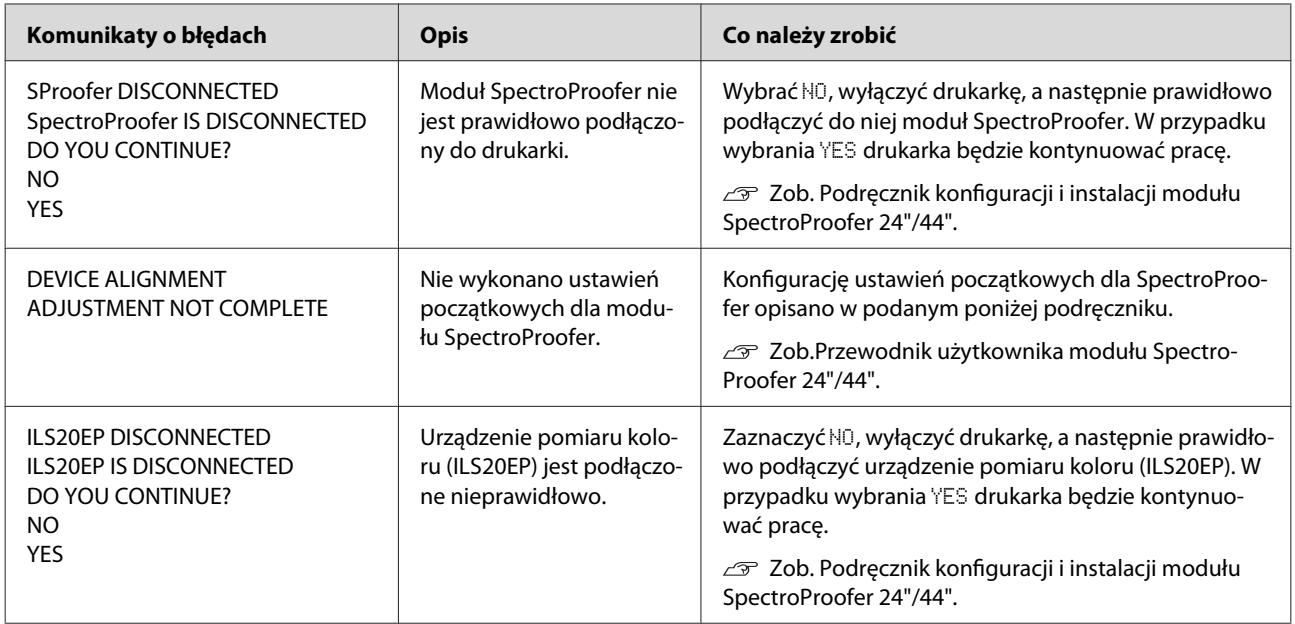

### **Wezwanie serwisu/Żądanie konserwacji**

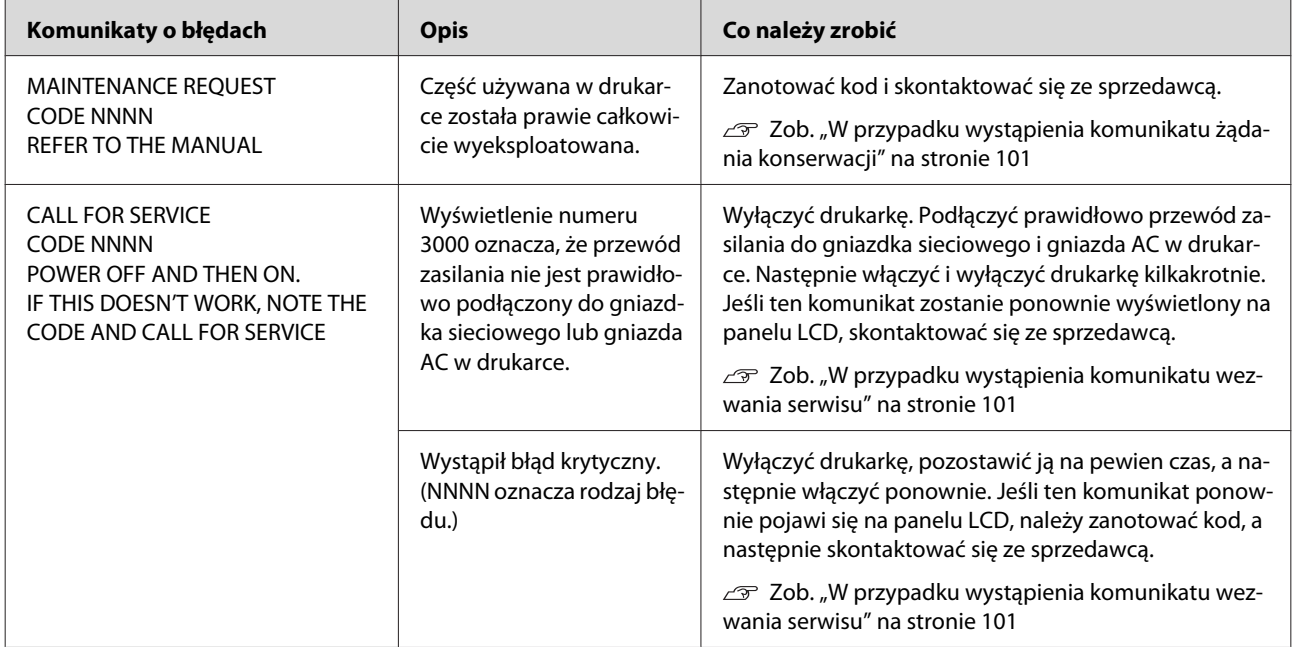

### <span id="page-100-0"></span>**W przypadku wystąpienia komunikatu żądania konserwacji**

Komunikat żądania konserwacji ostrzega użytkownika o konieczności wymiany materiałów eksploatacyjnych na nowe. Jeśli na panelu LCD zostanie wyświetlony komunikat MAINTENANCE REQUEST CODE NNNN, należy się skontaktować ze sprzedawcą i podać mu kod żądania konserwacji. W przypadku kontynuowania używania drukarki pojawi się komunikat wezwania serwisu.

### **W przypadku wystąpienia komunikatu wezwania serwisu**

Wezwanie serwisu występuje w następujących sytuacjach:

- ❏ Przewód zasilania nie jest prawidłowo podłączony do gniazdka sieciowego lub złącza zasilania w drukarce.
- ❏ Wystąpił błąd krytyczny.

Po wywołaniu wezwania serwisu wyświetlany jest komunikat CALL FOR SERVICE, CODE NNNN, a drukarka przestaje drukować. Wyłączyć drukarkę, a następnie sprawdzić, czy przewód zasilania jest prawidłowo podłączony do gniazdka sieciowego i złącza zasilania w drukarce. Podłączyć prawidłowo przewód zasilania, a następnie włączyć drukarkę. Jeśli wezwanie serwisowe zostanie skasowane, można kontynuować korzystanie z drukarki. Jeśli na panelu LCD zostanie wyświetlone wezwanie serwisu, należy skontaktować się ze sprzedawcą, aby uzyskać pomoc. Podać kod wezwania serwisowego "NNNN".

# **Rozwiązywanie problemów**

### **Nie można drukować (ponieważ drukarka nie działa)**

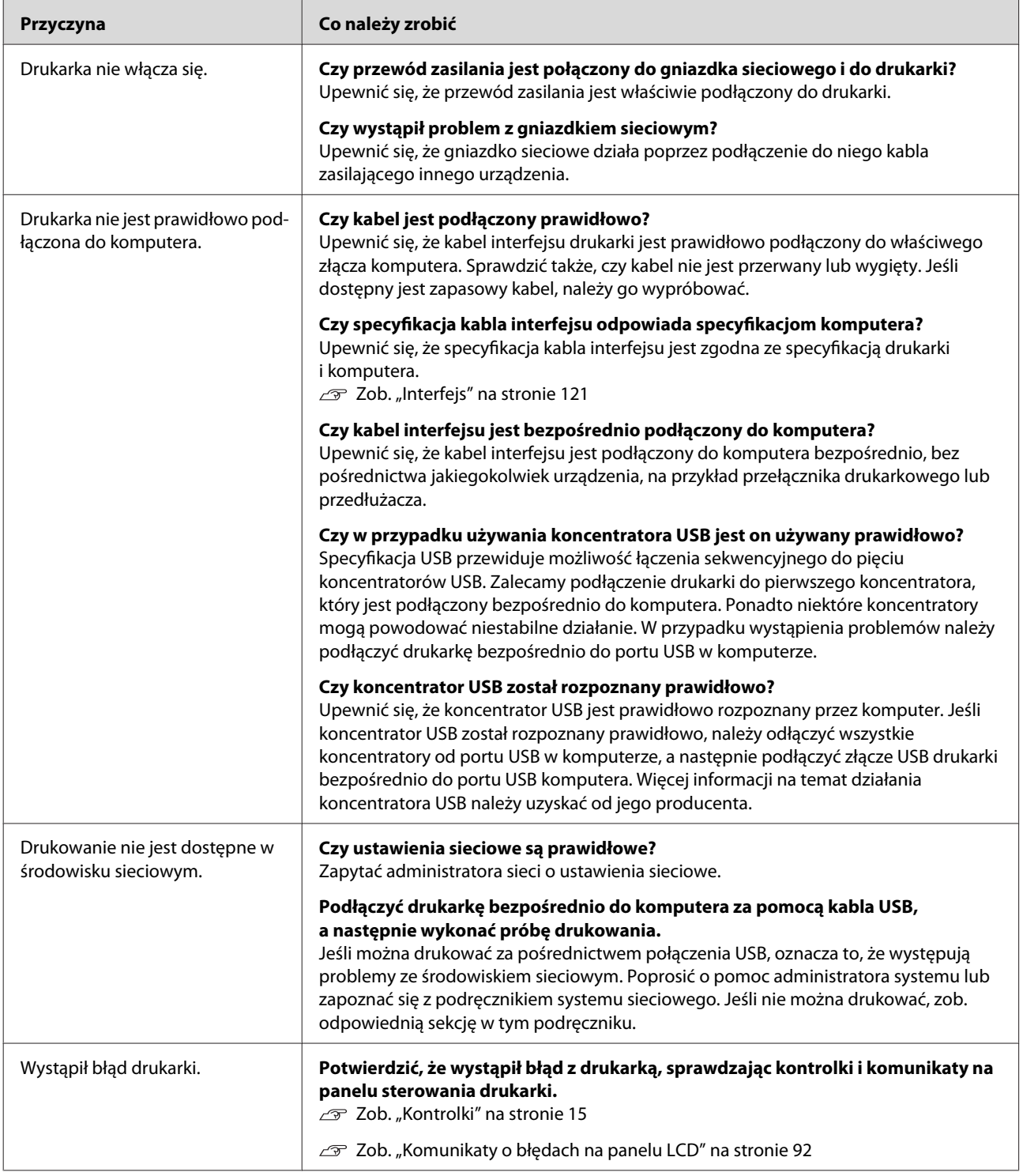

# **Drukarka emituje dźwięk drukowania, lecz nie drukuje**

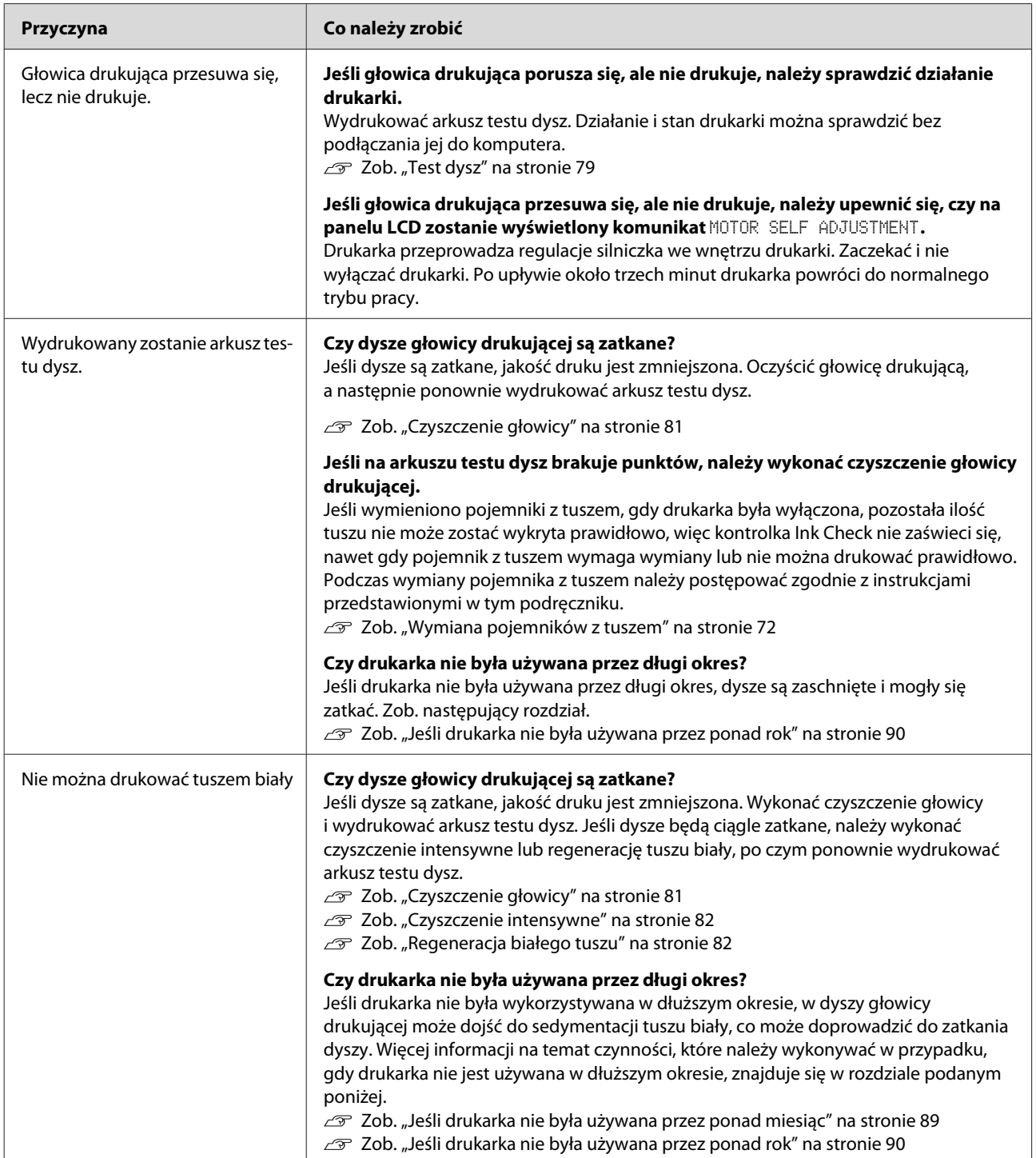

# **Wydruki są inne niż oczekiwano**

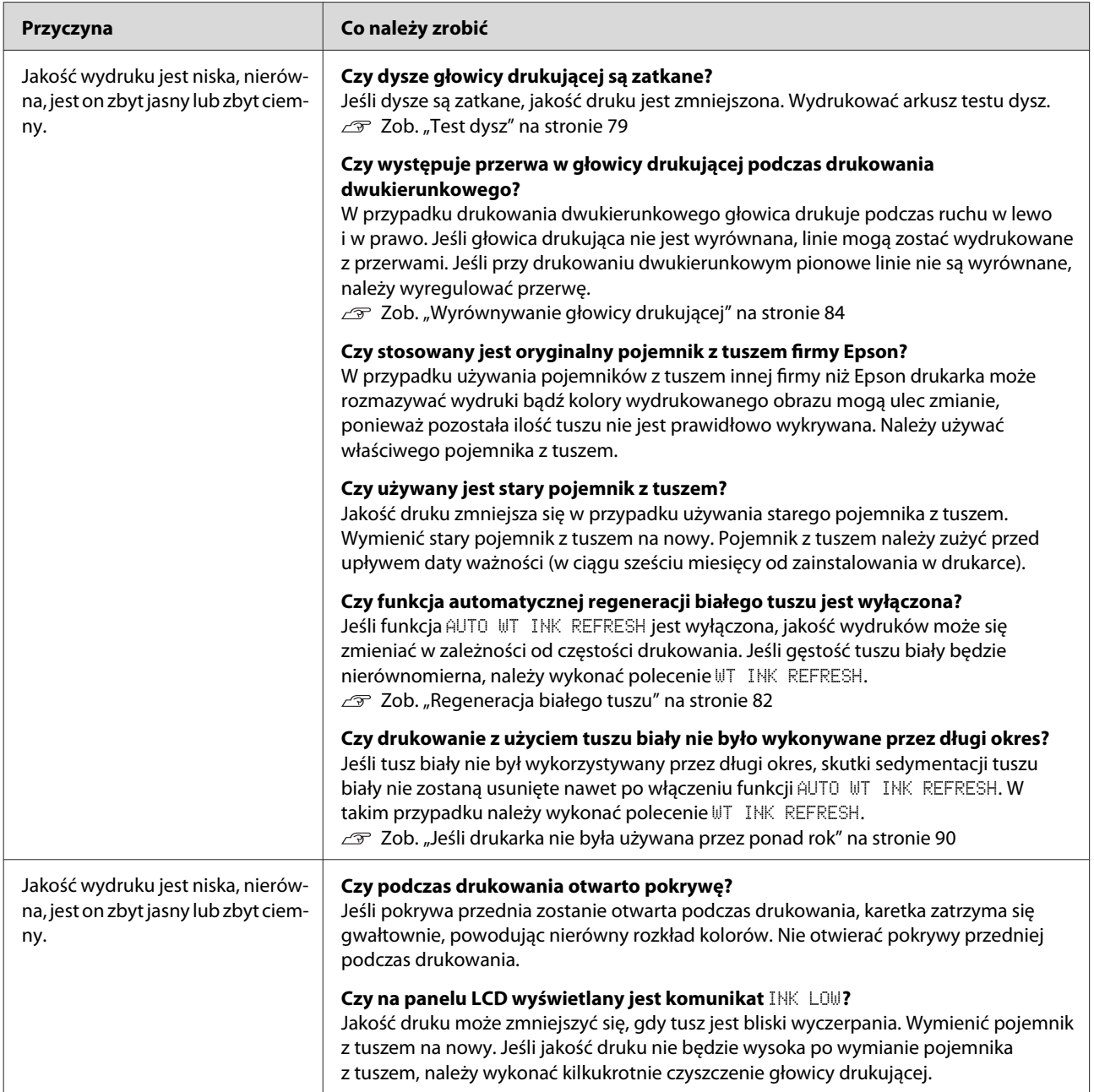

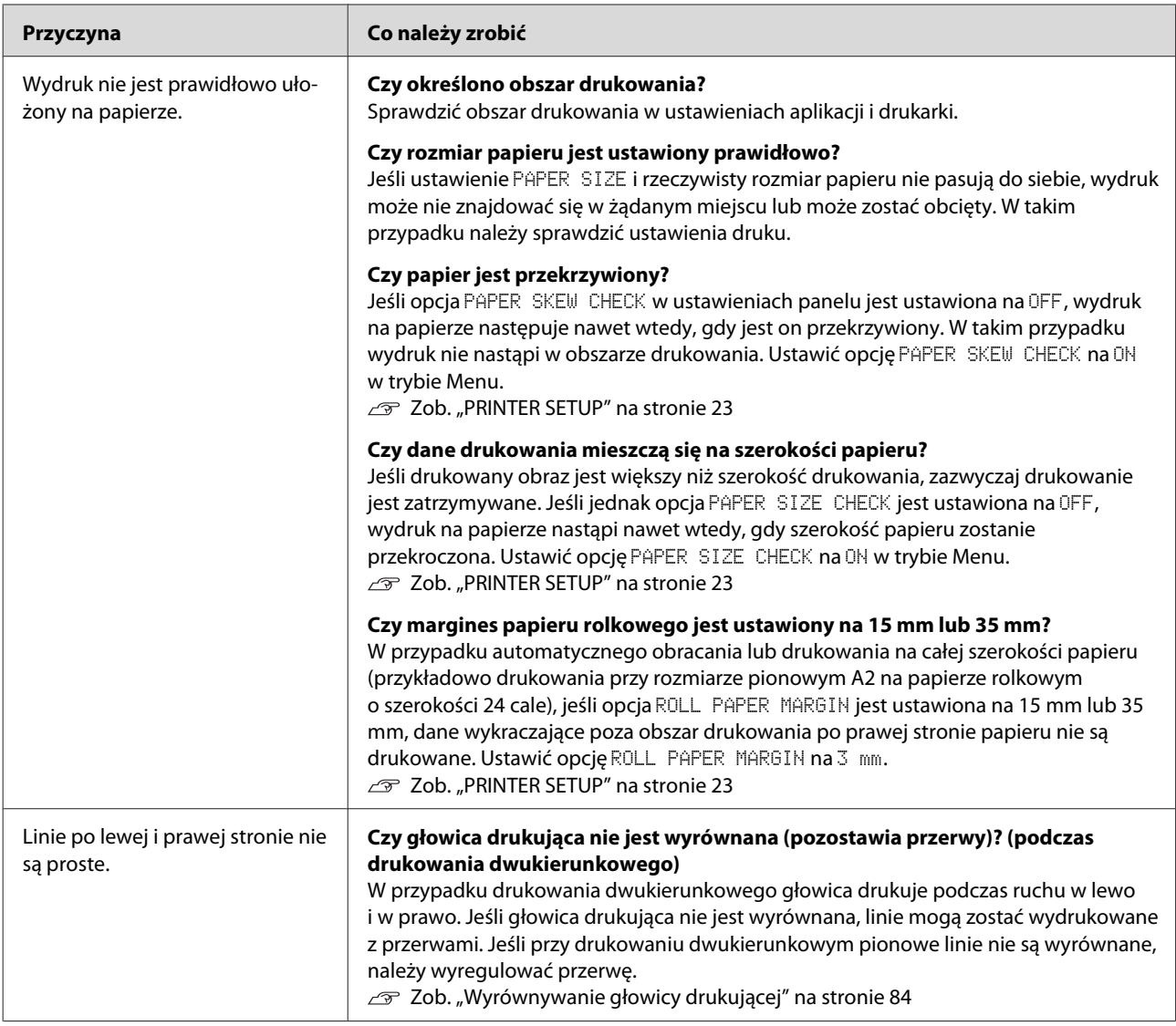

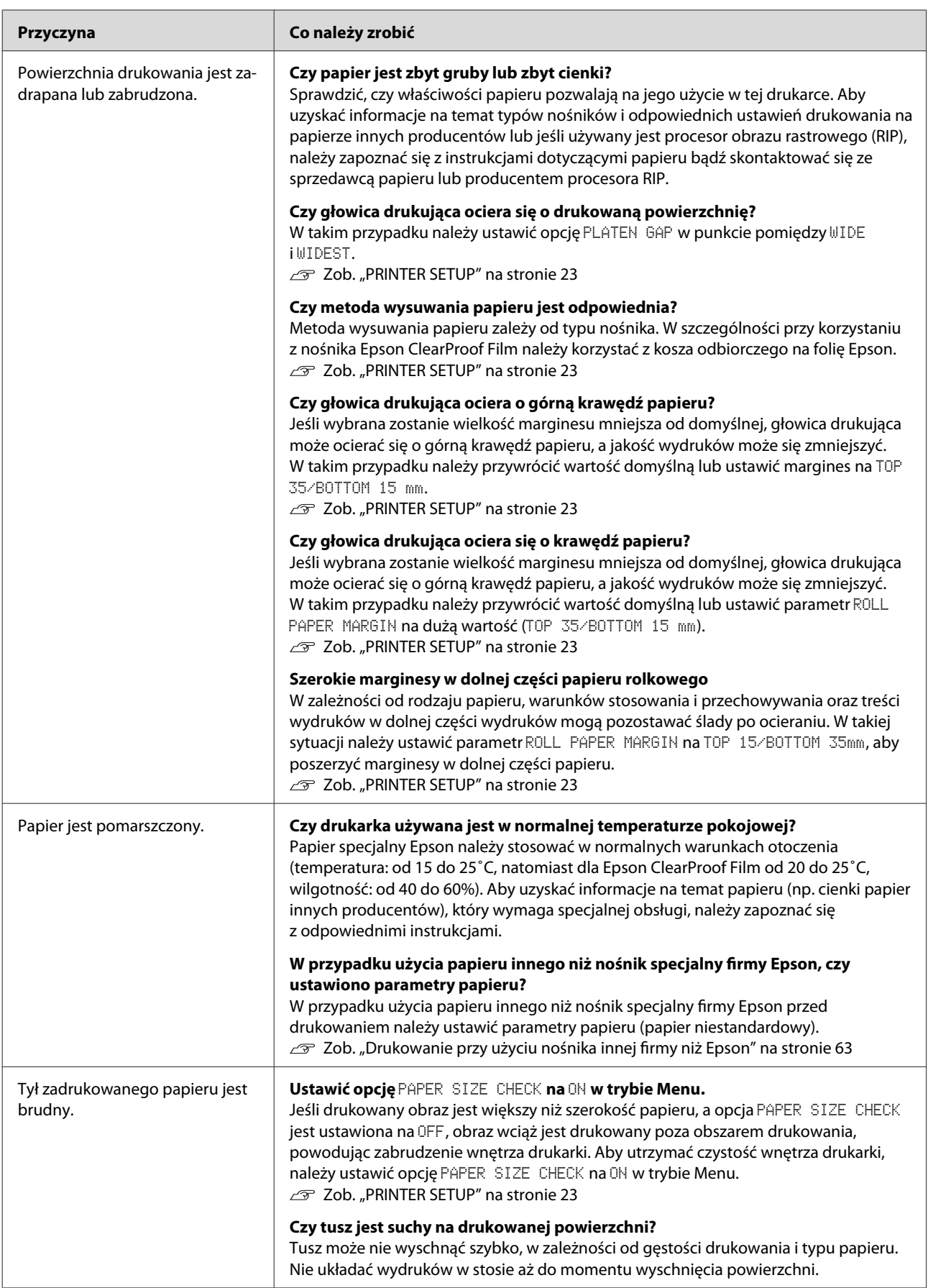

<span id="page-106-0"></span>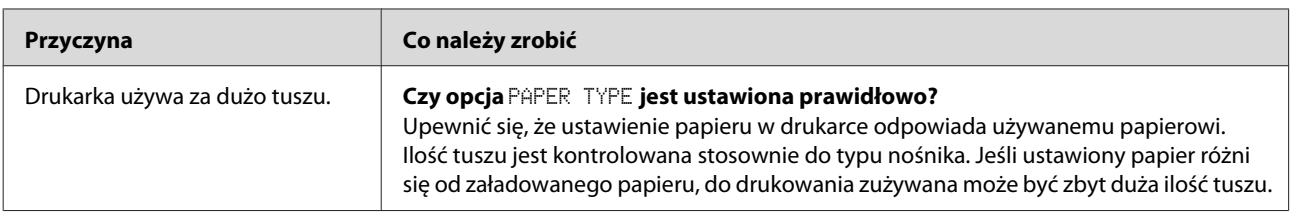

# **Problemy z podawaniem lub wysuwaniem**

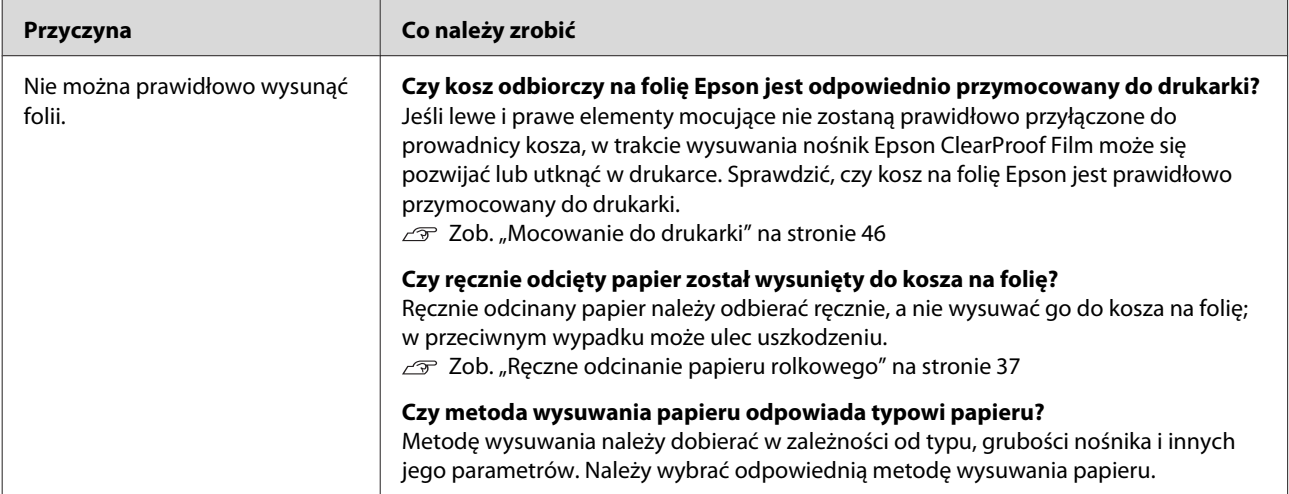

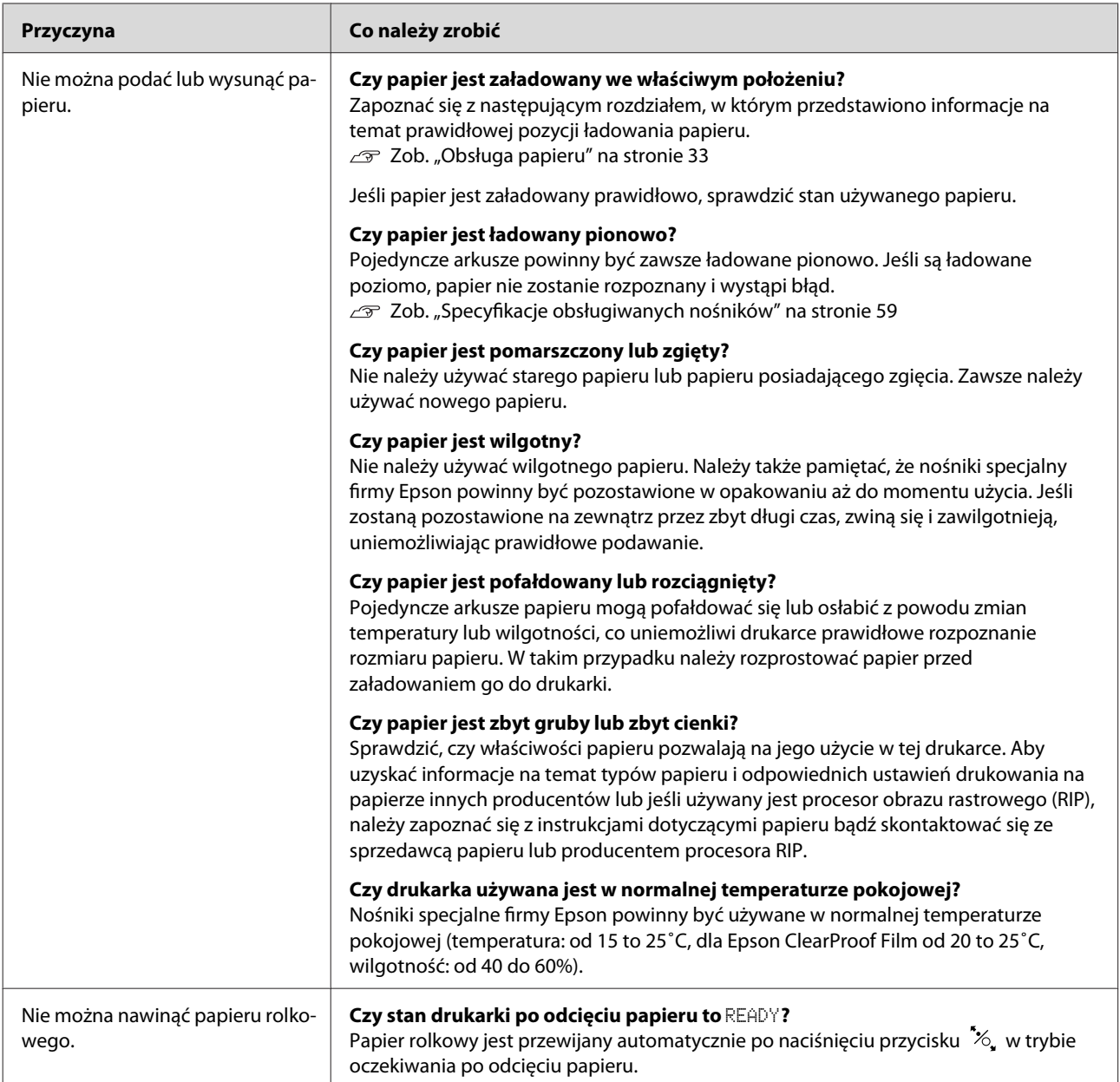
#### **Postępowanie w przypadku wystąpienia problemów**

<span id="page-108-0"></span>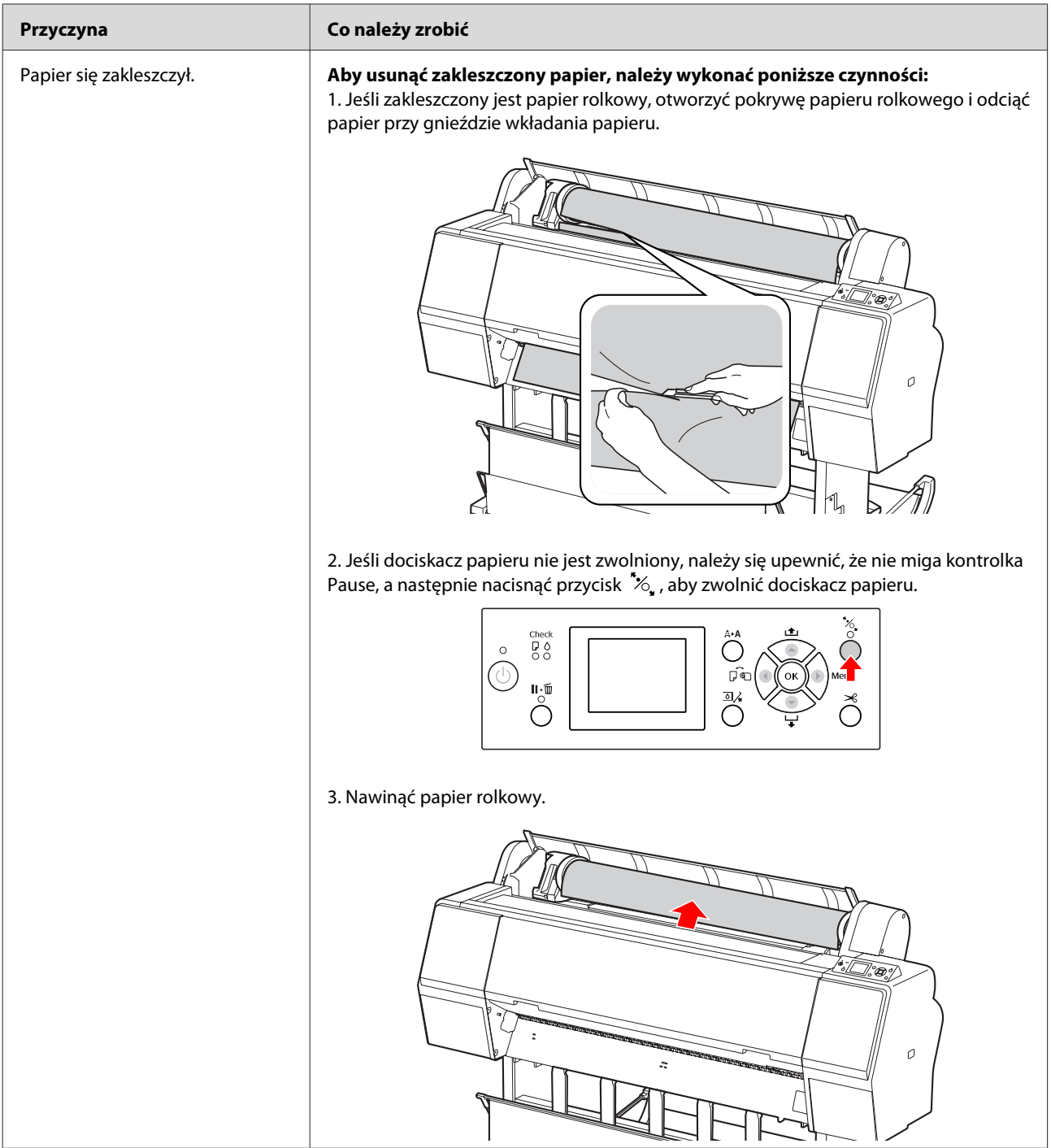

#### **Postępowanie w przypadku wystąpienia problemów**

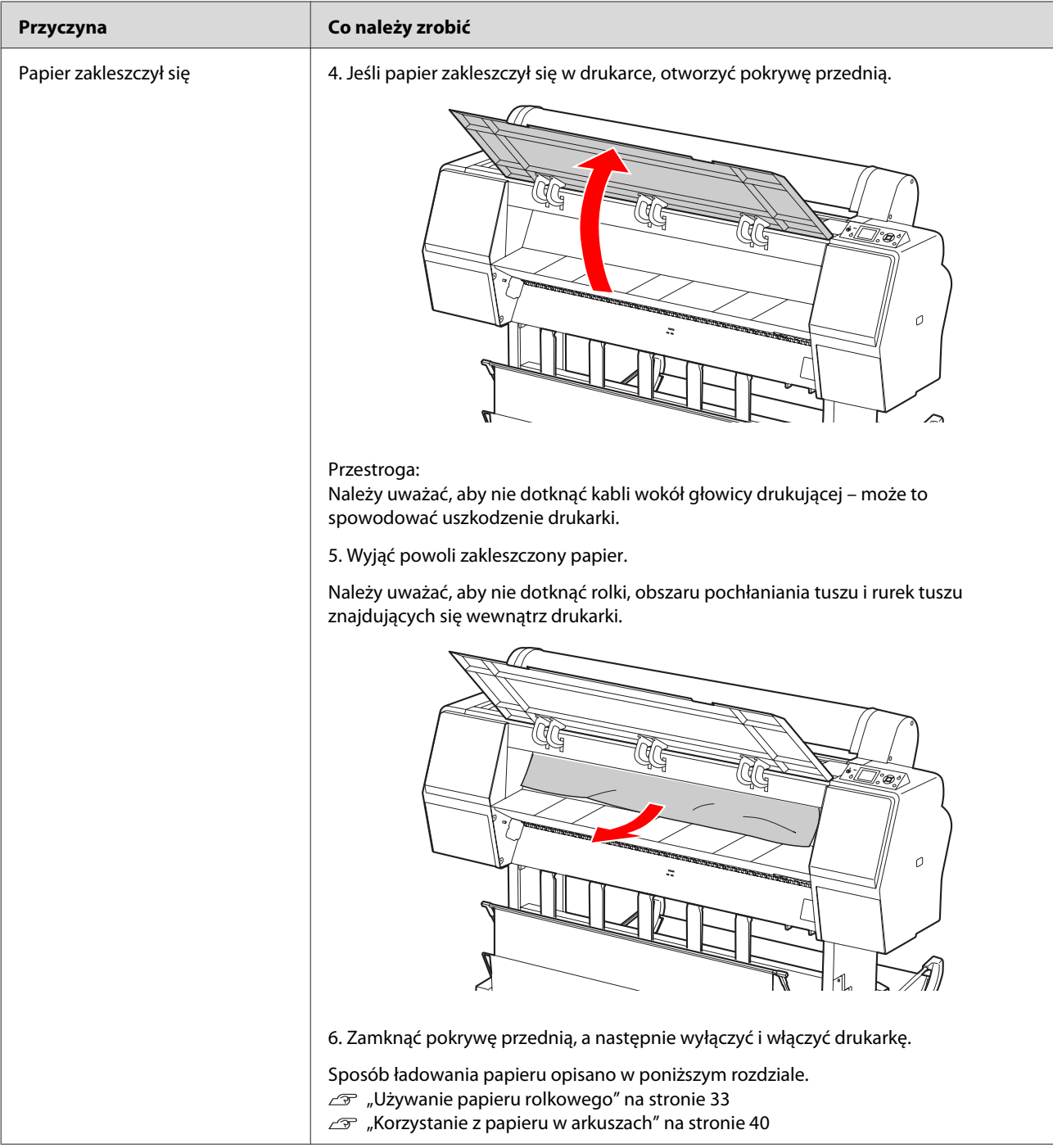

#### **Postępowanie w przypadku wystąpienia problemów**

# **Inne problemy**

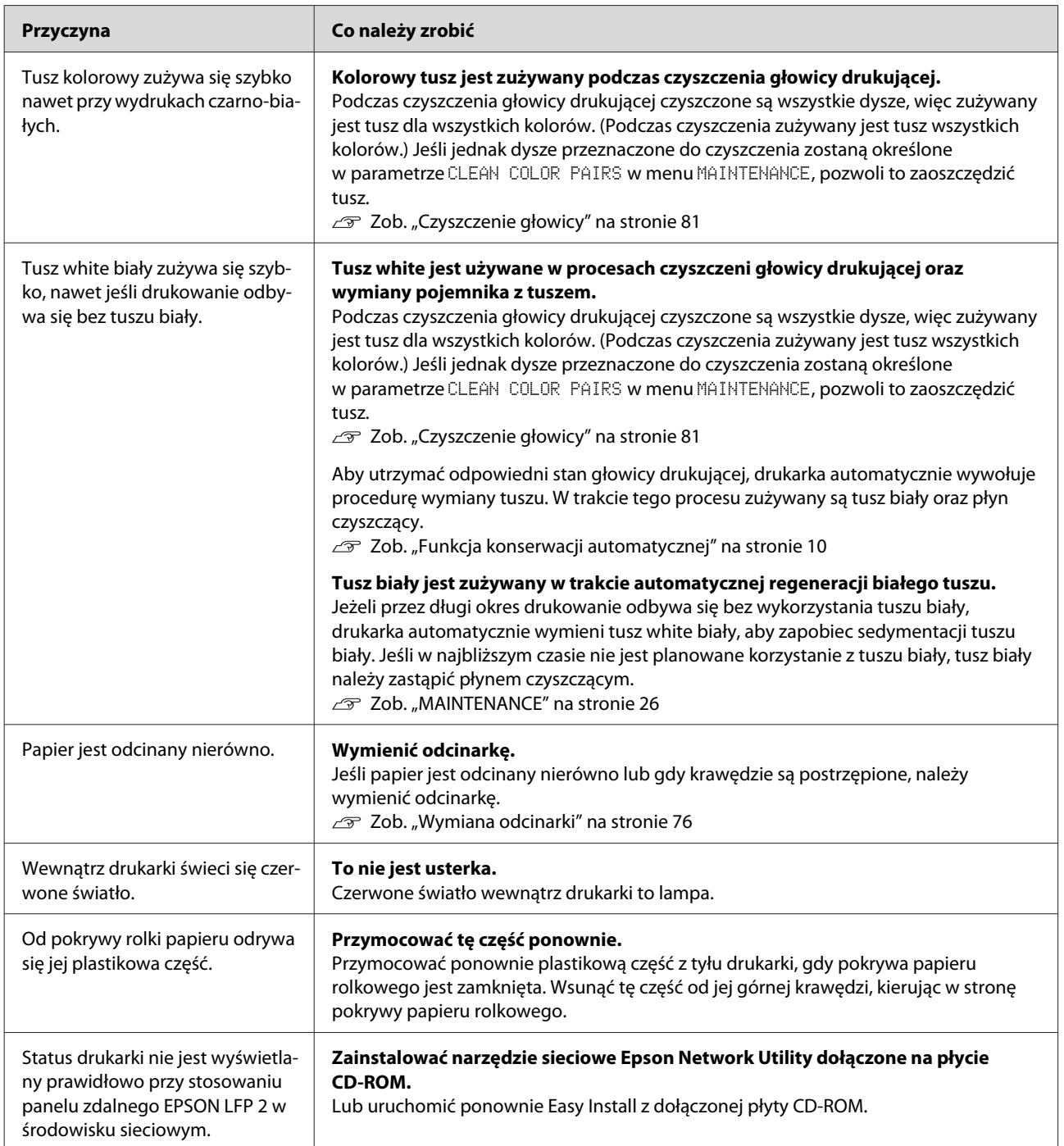

# <span id="page-111-0"></span>**Witryna pomocy technicznej**

Witryna pomocy technicznej firmy Epson umożliwia uzyskanie pomocy w przypadku problemów, których nie można rozwiązać samodzielnie, wykorzystując informacje dotyczące rozwiązywania problemów znajdujące się w dokumentacji produktu. Poprzez przeglądarkę internetową można połączyć się z Internetem i przejść pod adres:

<http://support.epson.net/>

Aby uzyskać najnowsze sterowniki, dostęp do najczęściej zadawanych pytań (FAQ) lub innych plików do pobrania, należy przejść pod adres:

<http://www.epson.com>

Następnie należy wybrać sekcję pomocy w lokalnej witrynie firmy Epson.

# **Kontakt z pomocą techniczną firmy Epson**

# **Zanim skontaktujesz się z firmą Epson**

Jeśli urządzenie firmy Epson nie działa poprawnie i nie można rozwiązać problemu przy użyciu informacji dotyczących rozwiązywania problemów znajdujących się w dokumentacji, w celu uzyskania pomocy należy skontaktować się z pomocą techniczną firmy Epson. Jeśli poniżej nie wymieniono centrum pomocy firmy Epson w regionie użytkownika, należy skontaktować się ze sprzedawcą, u którego zakupiono produkt.

Pracownik pomocy technicznej firmy Epson będzie mógł udzielić szybszej informacji, jeśli podane zostaną następujące informacje:

- ❏ Numer seryjny produktu (Naklejka z numerem seryjnym znajduje się zazwyczaj na tylnej części produktu.)
- ❏ Model urządzenia
- ❏ Wersja oprogramowania produktu (Nacisnąć w programie przycisk **About (Informacje)**, **Version Info (Informacje o wersji)** lub podobny.)
- ❏ Marka i model komputera
- ❏ Nazwa i wersja systemu operacyjnego
- ❏ Nazwy i wersje aplikacji używanych zazwyczaj z urządzeniem

# **Pomoc dla użytkowników w Ameryce Północnej**

Firma Epson oferuje usługi pomocy technicznej opisane poniżej.

### **Pomoc przez Internet**

W celu uzyskania rozwiązania często występujących problemów należy odwiedzić witrynę pomocy technicznej firmy Epson pod adresem [http://](http://epson.com/support) [epson.com/support](http://epson.com/support) i wybrać produkt. Można z niej pobrać sterowniki i dokumentację techniczną, przejrzeć listę najczęściej zadawanych pytań (FAQ) oraz uzyskać rady dotyczące rozwiązywania problemów lub wysłać do firmy Epson wiadomość e-mail z pytaniami.

### **Kontakt telefoniczny z przedstawicielem pomocy technicznej**

Wybrać numer: (562) 276-1300 (USA) lub (905) 709-9475 (Kanada). Pomoc dostępna w godzinach od 6 do 18 czasu pacyficznego, od poniedziałku do piątku. Dni i godziny dostępności pomocy technicznej mogą ulec zmianie bez powiadomienia. Mogą być naliczane opłaty za połączenia zamiejscowe lub międzystrefowe.

Przed wykonaniem telefonu do firmy Epson należy przygotować następujące informacje:

- ❏ Nazwa produktu
- ❏ Numer seryjny produktu
- ❏ Dowód zakupu (na przykład paragon) i datę zakupu
- ❏ Opis konfiguracji komputera
- ❏ Opis problemu

#### *Uwaga:*

*Aby uzyskać pomoc dotyczącą korzystania z innego oprogramowania w systemie, należy zapoznać się z dokumentacją danego oprogramowania.*

### **Zakup materiałów eksploatacyjnych i akcesoriów**

Oryginalne pojemniki z tuszem firmy Epson, kasety taśmowe, papier i akcesoria można zakupić od autoryzowanego sprzedawcy firmy Epson. Aby odszukać najbliższego sprzedawcę, należy zadzwonić pod numer 800-GO-EPSON (800-463-7766). Zakupu można dokonać również pod adresem [http://](http://www.epsonstore.com) [www.epsonstore.com](http://www.epsonstore.com) (USA) lub<http://www.epson.ca> (Kanada).

# **Pomoc dla użytkowników w Europie**

Informacje dotyczące kontaktu z pomocą techniczną firmy Epson znajdują się w **Gwarancji europejskiej**.

# **Pomoc dla użytkowników w Australii**

Firma Epson Australia pragnie oferować obsługę klienta na najwyższym poziomie. Oprócz dokumentacji produktu oferowane są następujące źródła informacji:

# **Sprzedawca**

Należy pamiętać, że sprzedawca może pomóc zidentyfikować i rozwiązać problem. W celu uzyskania porady dotyczącej problemu w pierwszej kolejności należy dzwonić do sprzedawcy. Często może on szybko rozwiązać problem oraz doradzić, jakie kolejne kroki należy przedsięwziąć.

## **Adres URL <http://www.epson.com.au>**

Warto od czasu do czasu przejrzeć zawartość witryny WWW firmy Epson Australia. Z witryny tej można pobierać sterowniki, znaleźć dane kontaktowe firmy Epson, informacje na temat nowych produktów oraz pomoc techniczną (dostępną poprzez e-mail).

## **Helpdesk firmy Epson**

Helpdesk firmy Epson to ostateczna deska ratunku dla klientów poszukujących pomocy. Operatorzy Helpdesku mogą udzielić pomocy dotyczącej instalacji, konfiguracji i korzystania z produktów Epson. Od pracowników Helpdesku zajmujących się przedsprzedażą można uzyskać informacje na temat nowych produktów firmy Epson oraz najbliższych punktów sprzedaży lub punktów serwisowych, a także odpowiedzi na wiele innych pytań.

Numery kontaktowe Helpdesku:

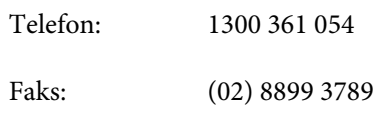

Przed skontaktowaniem się z Helpdeskiem zaleca się przygotowanie wszystkich potrzebnych informacji. Im więcej informacji zastanie podanych, tym szybciej pracownicy będą mogli pomóc w rozwiązaniu problemu. Ważne informacje obejmują m.in. dokumentację produktu Epson, typ komputera, używane system operacyjny i aplikacje oraz inne informacje, które mogą okazać się przydatne.

# **Pomoc dla użytkowników w Singapurze**

Poniżej wymieniono źródła informacji, pomocy i serwisu dostępne w firmie Epson Singapore:

### **Witryna WWW [\(http://www.epson.com.sg](http://www.epson.com.sg))**

Informacje na temat specyfikacji produktów, sterowników do pobrania, najczęściej zadawane pytania (FAQ), zapytania dotyczące zakupu oraz pomocy technicznej wysyłane są za pośrednictwem poczty elektronicznej.

## **Helpdesk firmy Epson (Telefon: (65) 6586 3111)**

Zespół Helpdesku może przez telefon pomóc w następujących kwestiach:

❏ Zapytania dotyczące sprzedaży i informacje o produkcie

- ❏ Pytania lub problemy związane z korzystaniem z produktu
- ❏ Zapytania dotyczące napraw serwisowych i gwarancji

# **Pomoc dla użytkowników w Tajlandii**

Dane kontaktowe niezbędne do uzyskania informacji, pomocy i usług:

### **Witryna WWW ([http://www.epson.co.th\)](http://www.epson.co.th)**

Dostępne są informacje na temat specyfikacji produktów, sterowniki do pobrania, najczęściej zadawane pytania (FAQ) oraz pomoc techniczna oraz poczta elektroniczna.

## **Epson Hotline (Telefon: (66)2685-9899)**

Zespół Hotline może przez telefon pomóc w następujących kwestiach:

- ❏ Zapytania dotyczące sprzedaży i informacje o produkcie
- ❏ Pytania lub problemy związane z korzystaniem z produktu
- ❏ Zapytania dotyczące napraw serwisowych i gwarancji

# **Pomoc dla użytkowników w Wietnamie**

Dane kontaktowe niezbędne do uzyskania informacji, pomocy i usług:

Epson Hotline (telefon): 84-8-823-9239

Centrum serwisowe: 80 Truong Dinh Street, District 1, Hochiminh City Wietnam

# **Pomoc dla użytkowników w Indonezji**

Dane kontaktowe niezbędne do uzyskania informacji, pomocy i usług:

#### **Witryna WWW [\(http://www.epson.co.id](http://www.epson.co.id))**

- ❏ Informacje na temat specyfikacji produktu i sterowniki do pobrania
- ❏ Najczęściej zadawane pytania (FAQ), zapytania dotyczące sprzedaży, pytania poprzez pocztę elektroniczną

### **Epson Hotline**

- ❏ Zapytania dotyczące sprzedaży i informacje o produkcie
- ❏ Pomoc techniczna

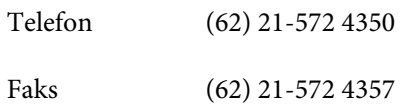

#### **Centrum serwisowe Epson**

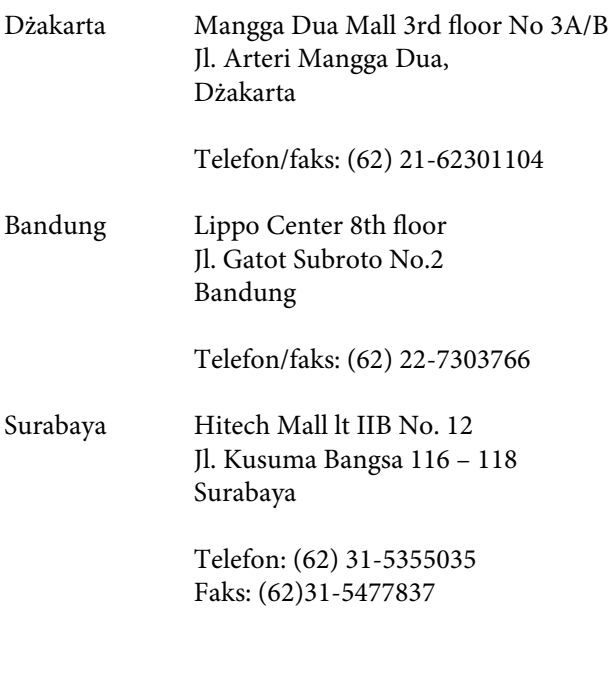

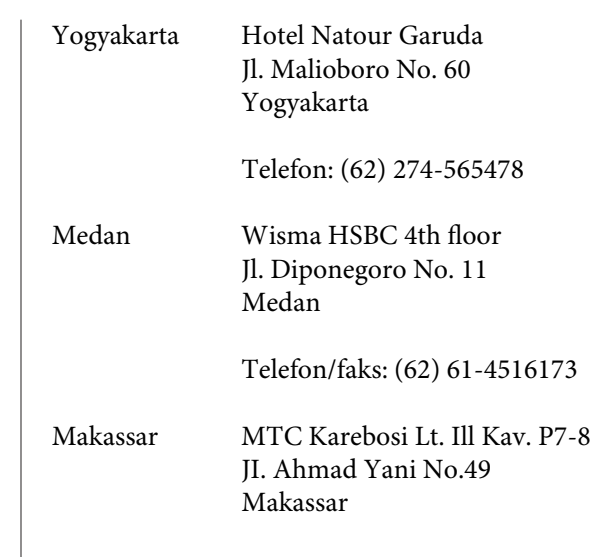

Telefon: (62)411-350147/411-350148

# **Pomoc dla użytkowników w Hongkongu**

Aby uzyskać pomoc techniczną, a także inne usługi posprzedażne, należy skontaktować się z firmą Epson Hong Kong Limited.

#### **Internetowa strona domowa**

Firma Epson Hong Kong utworzyła lokalną stronę domową w języku chińskim i angielskim dostępną w Internecie, aby oferować użytkownikom następujące usługi:

- ❏ Informacje o produkcie
- ❏ Odpowiedzi na najczęściej zadawane pytania (FAQ)
- ❏ Najnowsze wersje sterowników produktów firmy Epson

Użytkownicy mogą uzyskać dostęp do strony domowej WWW pod adresem:

<http://www.epson.com.hk>

# **Hotline pomocy technicznej**

Z pomocą techniczną można również skontaktować się pod następującymi numerami telefonów i faksów:

Telefon: (852) 2827-8911

Faks: (852) 2827-4383

# **Pomoc dla użytkowników w Malezji**

Dane kontaktowe niezbędne do uzyskania informacji, pomocy i usług:

#### **Witryna WWW [\(http://www.epson.com.my\)](http://www.epson.com.my)**

- ❏ Informacje na temat specyfikacji produktu i sterowniki do pobrania
- ❏ Najczęściej zadawane pytania (FAQ), zapytania dotyczące sprzedaży, pytania poprzez pocztę elektroniczną

## **Epson Trading (M) Sdn. Bhd.**

Siedziba główna.

Telefon: 603-56288288

Faks: 603-56288388/399

#### **Helpdesk firmy Epson**

❏ Zapytania dotyczące sprzedaży i informacji o produkcie (infolinia)

Telefon: 603-56288222

❏ Zapytania dotyczące napraw serwisowych i gwarancji, korzystania z produktu i pomocy technicznej (infolinia techniczna)

Telefon: 603-56288333

# **Pomoc dla użytkowników w Indiach**

Dane kontaktowe niezbędne do uzyskania informacji, pomocy i usług:

#### **Witryna WWW ([http://www.epson.co.in\)](http://www.epson.co.in)**

Informacje dotyczące specyfikacji produktu, sterowniki do pobrania i pytania dotyczące produktu.

### **Siedziba główna firmy Epson India – Bangalore**

Telefon: 080-30515000

Faks: 30515005

#### **Biura regionalne firmy Epson India:**

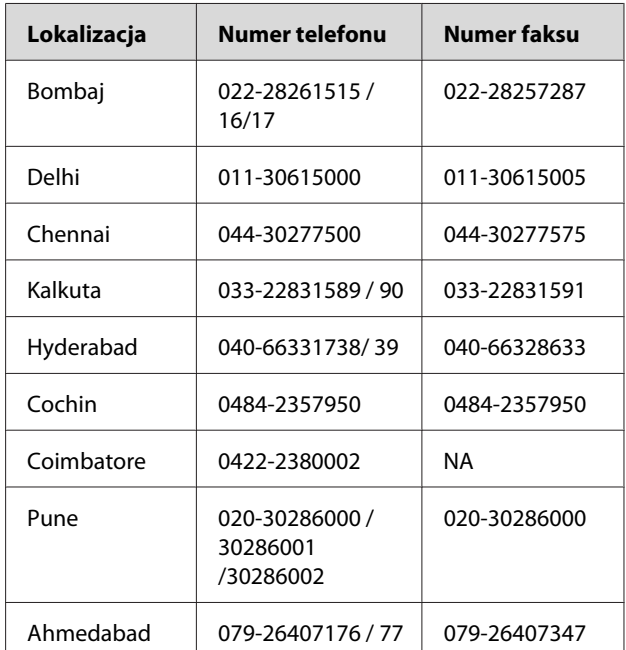

### **Pomoc telefoniczna**

W celu uzyskania informacji na temat produktu lub w celu zamówienia pojemnika z tuszem należy zadzwonić pod numer 18004250011 (9:00 – 21:00). Połączenie to jest bezpłatne.

W celu uzyskania usług (użytkownicy CDMA i telefonów komórkowych) – 3900 1600 (9:00 – 18:00) oraz prefiks lokalny

# **Pomoc dla użytkowników na Filipinach**

Aby uzyskać pomoc techniczną oraz inne usługi posprzedażne, należy skontaktować się z firmą Epson Philippines Corporation pod poniższymi numerami telefonu i faksu lub adresem e-mail:

> Linia bezpośrednia: (63-2) 706 2609

> Faks: (63-2) 706 2665

Bezpośrednie (63-2) 706 2625 połączenie z Helpdeskiem:

E-mail: epchelpdesk@epc.epson.com.ph

#### **Witryna WWW**

[\(http://www.epson.com.ph](http://www.epson.com.ph))

Informacje na temat specyfikacji produktów, sterowniki do pobrania, najczęściej zadawane pytania (FAQ) oraz zapytania poprzez pocztę e-mail.

#### **Numer bezpłatny: 1800-1069-EPSON(37766)**

Zespół Hotline może przez telefon pomóc w następujących kwestiach:

- ❏ Zapytania dotyczące sprzedaży i informacje o produkcie
- ❏ Pytania lub problemy związane z korzystaniem z produktu
- ❏ Zapytania dotyczące napraw serwisowych i gwarancji

# <span id="page-117-0"></span>**Informacje o urządzeniu**

# **Wymagania systemowe dla sterownika drukarki**

Aby korzystanie ze sterownika drukarki było możliwe, komputer powinien spełniać następujące wymagania:

# **Wymagania systemowe**

Zależnie od specyfikacji używanego programu RIP (Raster Image Processor).

# **Wymagania dotyczące połączeń**

Wymagania dotyczące połączeń różnią się w zależności od typu używanego połączenia. Informacje na temat najnowszych obsługiwanych systemów operacyjnych znajdują się na stronie internetowej firmy Epson.

# **Połączenie USB**

Spełnione muszą być następujące warunki:

- ❏ Komputer, na którym zainstalowany jest system Windows Vista, Windows XP lub Windows 2000 bądź na którym wcześniej zainstalowano system Windows 2000, Windows Me lub Windows 98 zaktualizowany następnie do Windows Vista, Windows XP lub Windows 2000.
- ❏ Komputer z portem USB montowanym fabrycznie przez producenta. (W razie konieczności skonsultować się z producentem.)

### **Połączenie sieciowe**

Szczegółowe informacje znajdują się w Przewodnik pracy w sieci (Przewodniku pracy w sieci).

# **Specyfikacja drukarki**

# **Drukowanie**

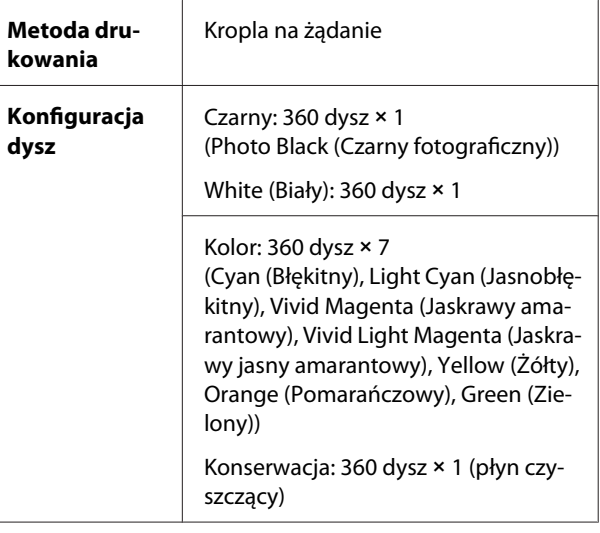

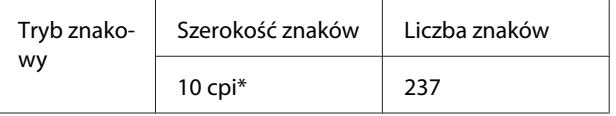

\* znaki na cal

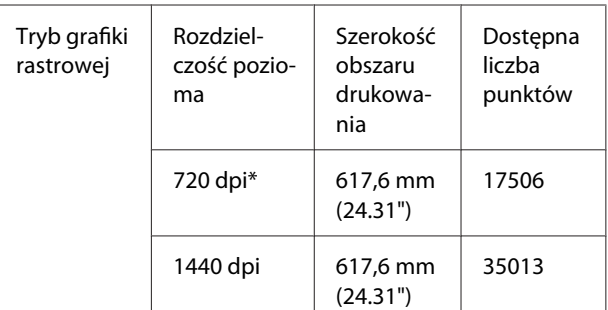

#### \* punkty na cal

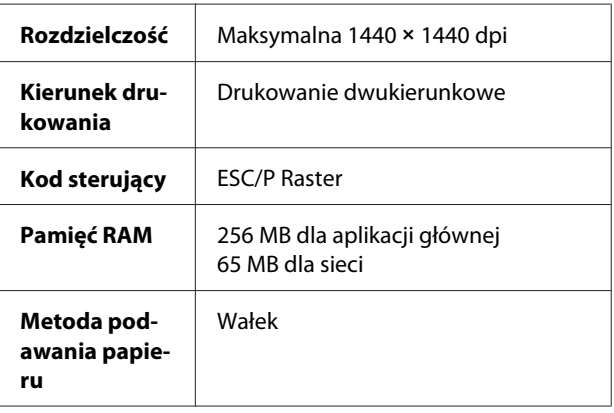

 $\overline{1}$ 

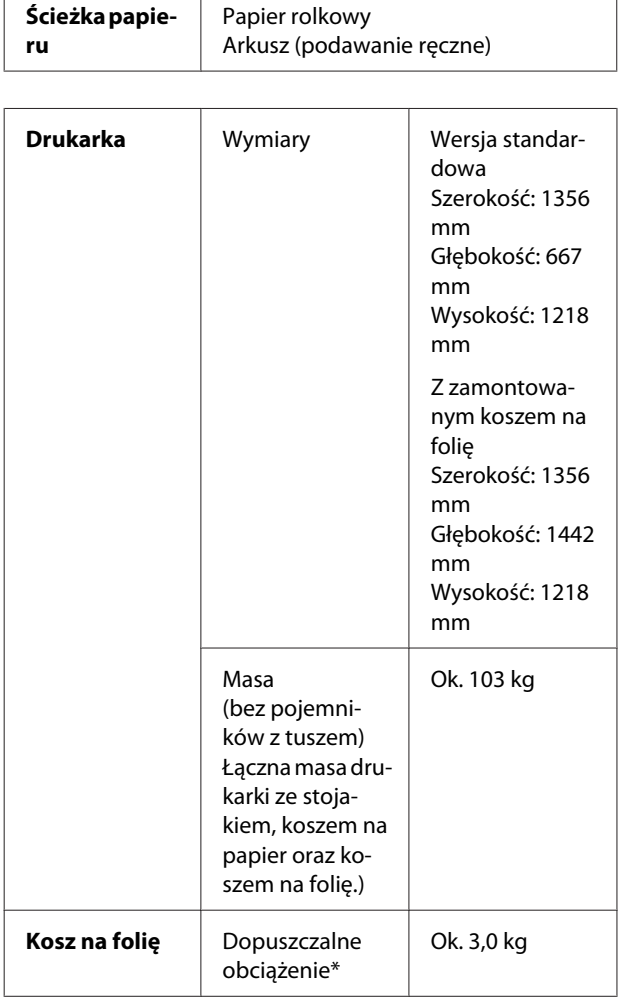

\* Maks. dopuszczalne obciążenie urządzenia. W przypadku większego obciążenia urządzenie może się złamać.

# **Parametry elektryczne**

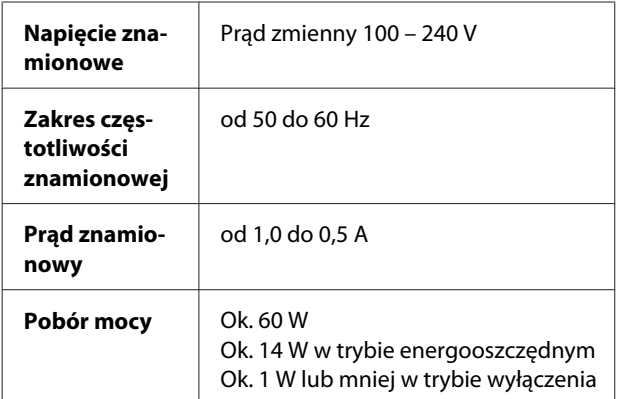

# **Pojemniki z tuszem**

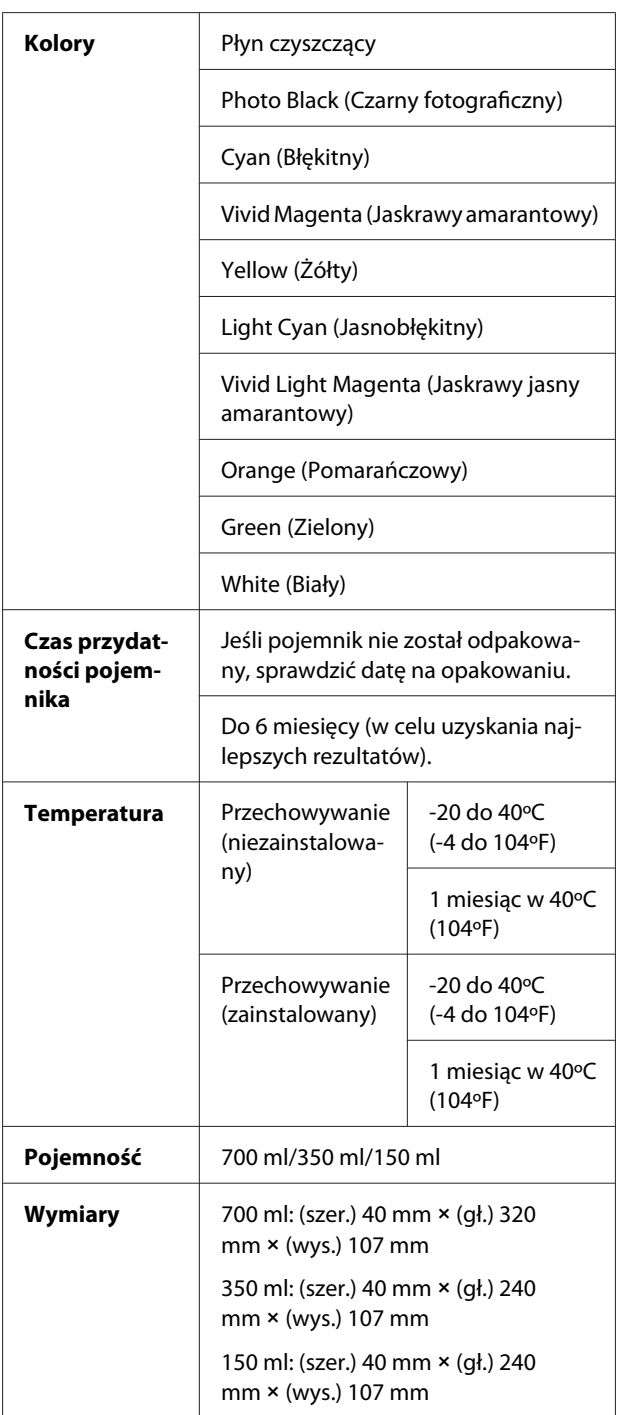

#### *Uwaga:*

- ❏ *Pojemniki z tuszem dostarczone wraz z drukarką są częściowo zużywane podczas konfiguracji początkowej. Aby tworzenie wydruku o wysokiej jakości było możliwe, głowica drukująca w drukarce zostanie w pełni naładowana tuszem. W trakcie tego jednorazowego procesu zużywana jest określona ilość tuszu, z tego powodu przy użyciu tych pojemników można wydrukować mniej stron niż przy użyciu kolejnych pojemników z tuszem.*
- ❏ *Rzeczywiste zużycie tuszu może różnić się w zależności od drukowanych obrazów, typu używanego papieru, częstotliwości wydruków i warunków otoczenia, takich jak temperatura.*
- ❏ *Tusz jest zużywany w trakcie następujących operacji: czyszczenie głowicy drukującej oraz ładowanie tuszu po zainstalowaniu pojemnika z tuszem.*
- ❏ *Aby utrzymać jakość wydruku, zaleca się regularne drukowanie kilku stron.*

# **Parametry środowiskowe**

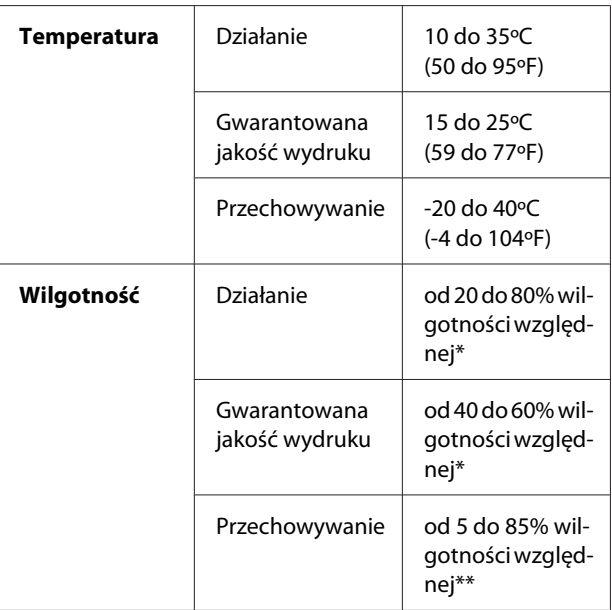

#### \* Bez skraplania

\*\* Przechowywanie w pojemniku transportowym

Warunki pracy (temperatura i wilgotność):

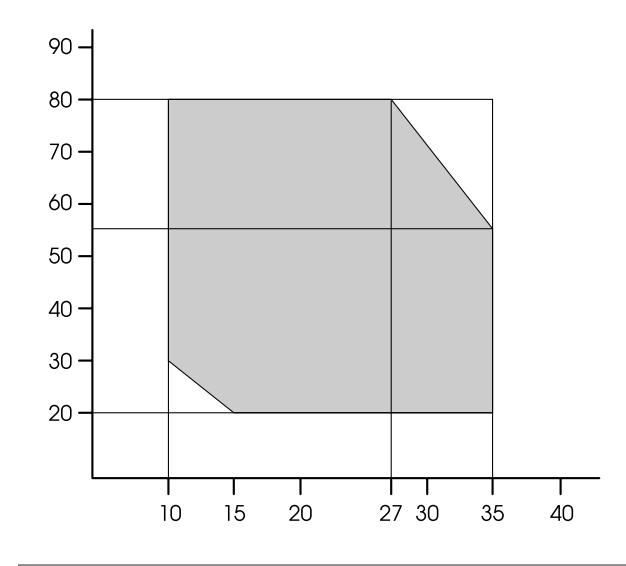

#### *Uwaga:*

*Warunki użytkowania dla Epson ClearProof Film różnią się od gwarantowanych warunków pracy drukarki. Należy zapewnić warunki środowiskowe odpowiednie dla Epson ClearProof Film. Zob. ["Informacje o papierze" na stronie 61](#page-60-0)*

# <span id="page-120-0"></span>**Standardy i normy**

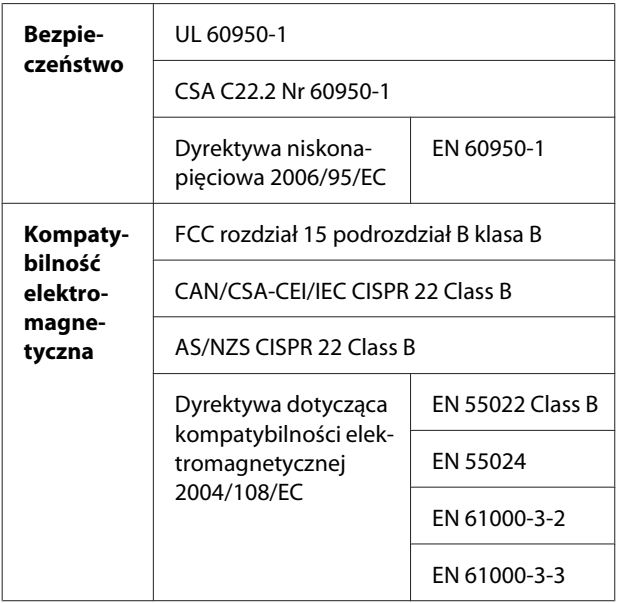

# **Interfejs**

Drukarka jest wyposażona w interfejs USB oraz interfejs Ethernet.

### **Interfejs USB**

Wbudowany interfejs USB drukarki jest oparty na normach określonych w specyfikacjach Universal Serial Bus Specifications Revision 2.0 oraz Universal Serial Bus Device Class Definition for Printing Devices Version 1.1. Poniżej opisano parametry tego interfejsu.

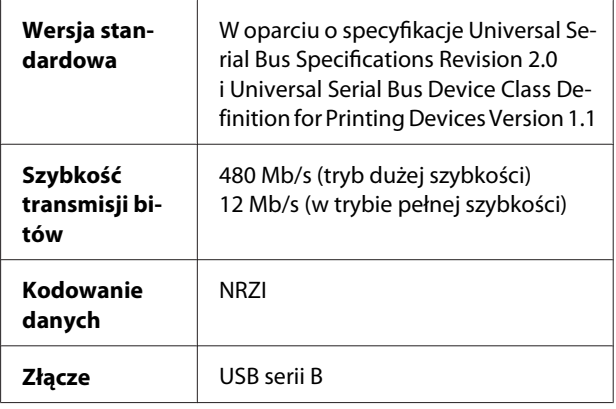

#### *Uwaga:*

*Interfejs USB jest obsługiwany tylko przez komputery wyposażone w złącze USB oraz sprawny system Windows Vista, XP x 64, XP, 2000 lub Mac OS X.10.x.*

#### **Interfejs Ethernet**

Drukarka posiada wbudowany interfejs Ethernet. W celu podłączenia drukarki do sieci należy użyć kabla STP (skrętka ekranowana) 10BASE-T, 100BASE-TX ze złączem RJ-45.

#### **Indeks**

# **Indeks**

## $\overline{\mathbf{A}}$

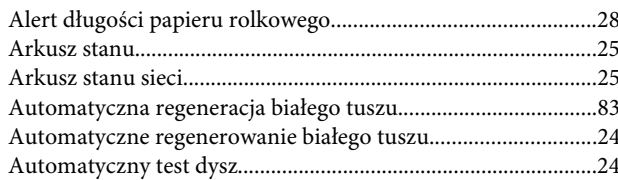

#### $\mathbf B$

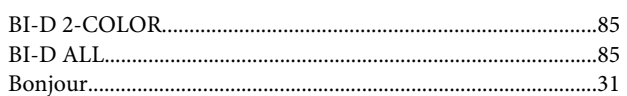

# $\mathsf{C}$

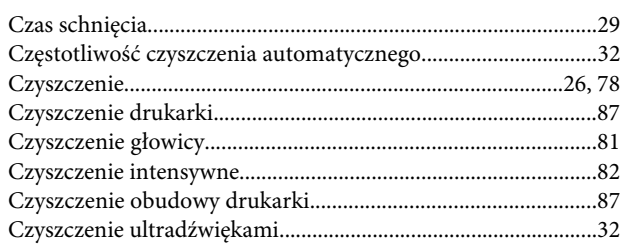

## $\mathbf{D}$

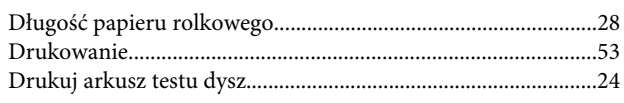

# E

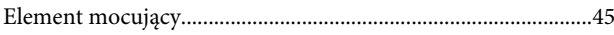

# $\overline{F}$

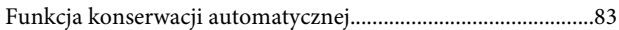

# G

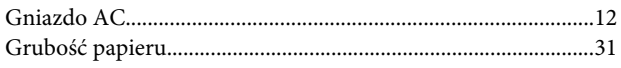

### $\overline{\mathsf{H}}$

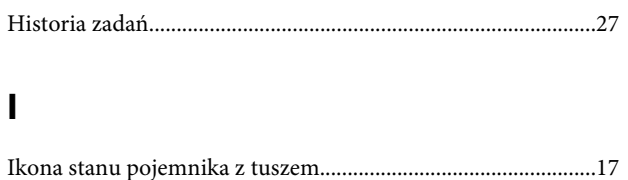

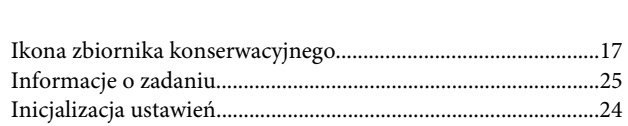

#### $\mathbf J$

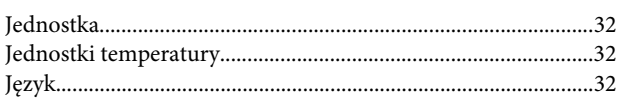

#### $\mathsf{K}$

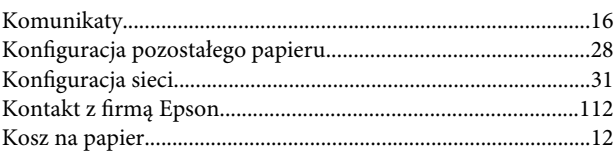

#### $\mathbf L$

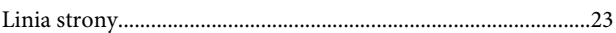

# $\mathbf t$

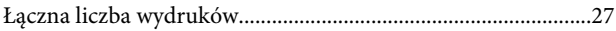

#### M

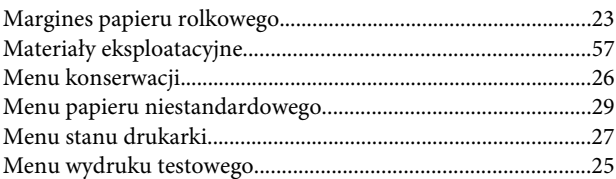

#### $\overline{\mathsf{N}}$

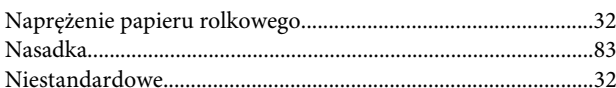

#### $\mathbf{o}$

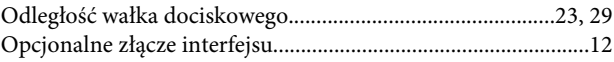

#### P

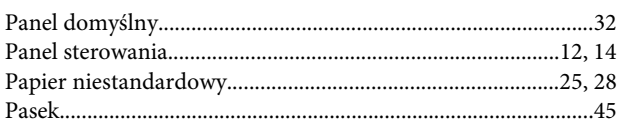

#### Indeks

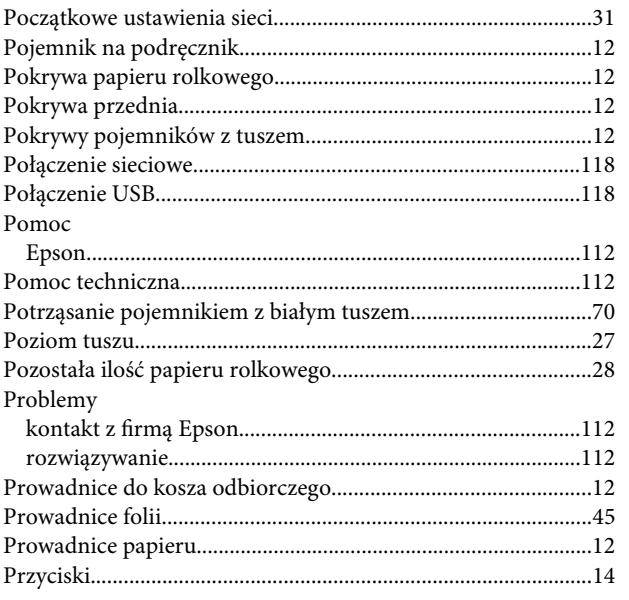

# $\overline{\mathbf{R}}$

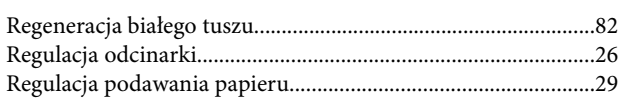

# $\mathsf{s}$

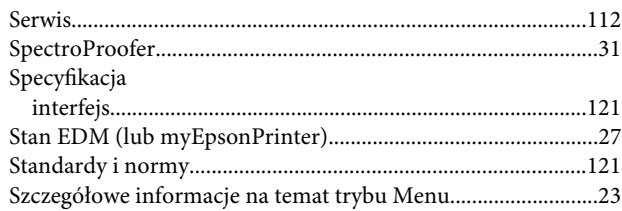

# $\mathbf{r}$

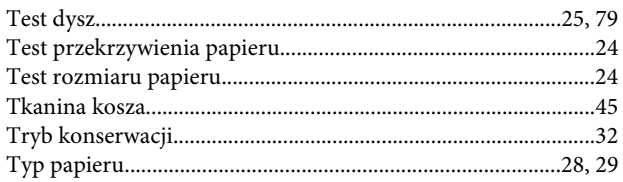

# $\cup$

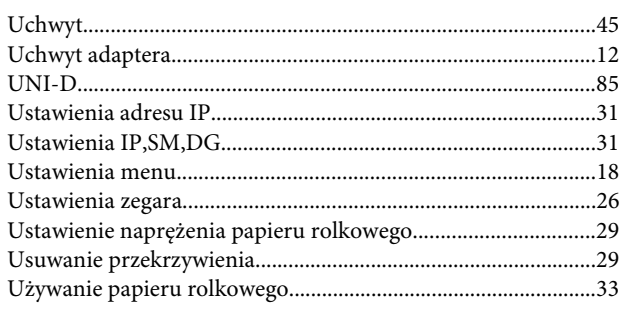

#### W

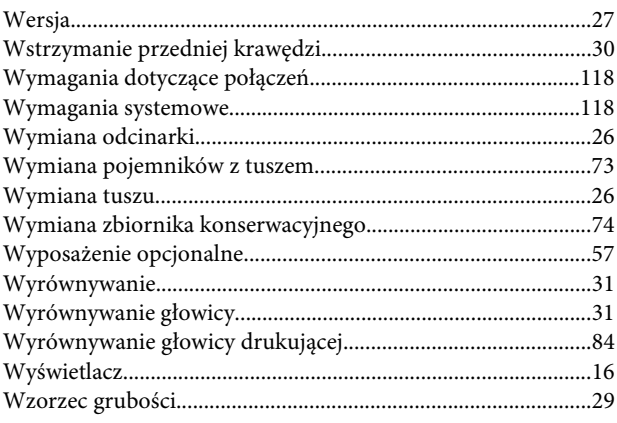

# $\mathbf{Z}$

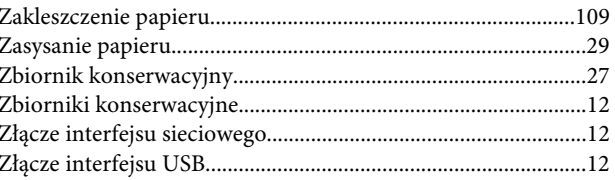